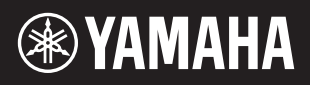

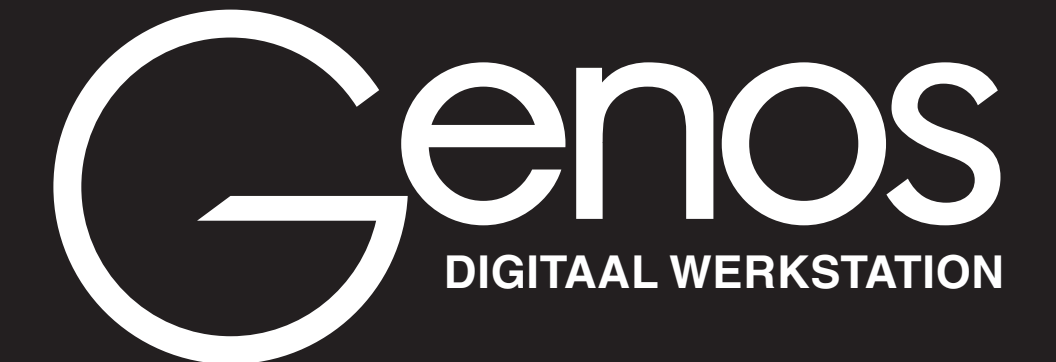

**Naslaggids**

Deze naslaggids verklaart geavanceerde functies van de Genos die niet in de gebruikershandleiding worden uitgelegd. Lees de gebruikershandleiding eerst door voordat u deze naslaggids leest.

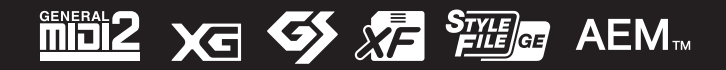

Manual Development Group © 2017 Yamaha Corporation Published 11/2017 LB-B0 **v1.10**

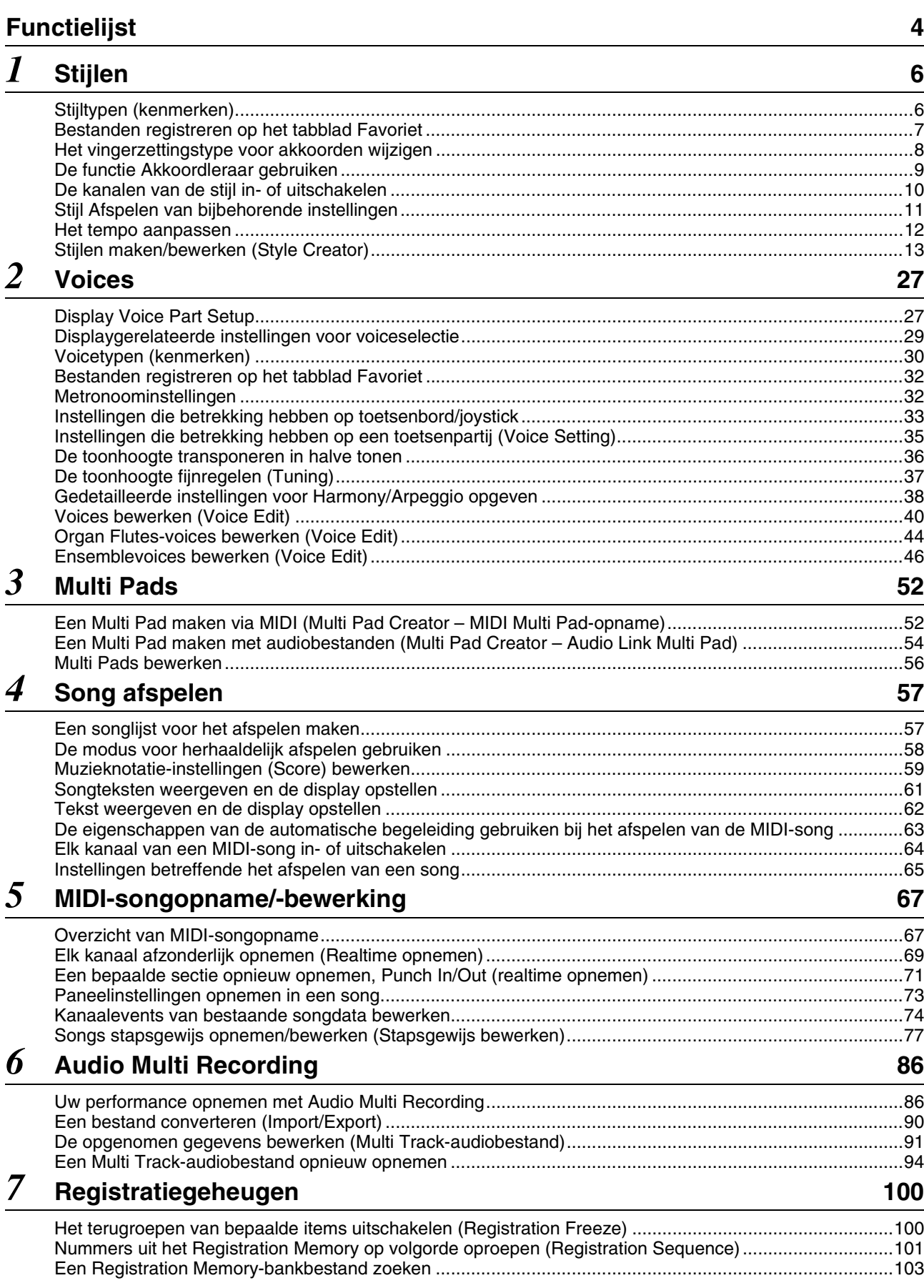

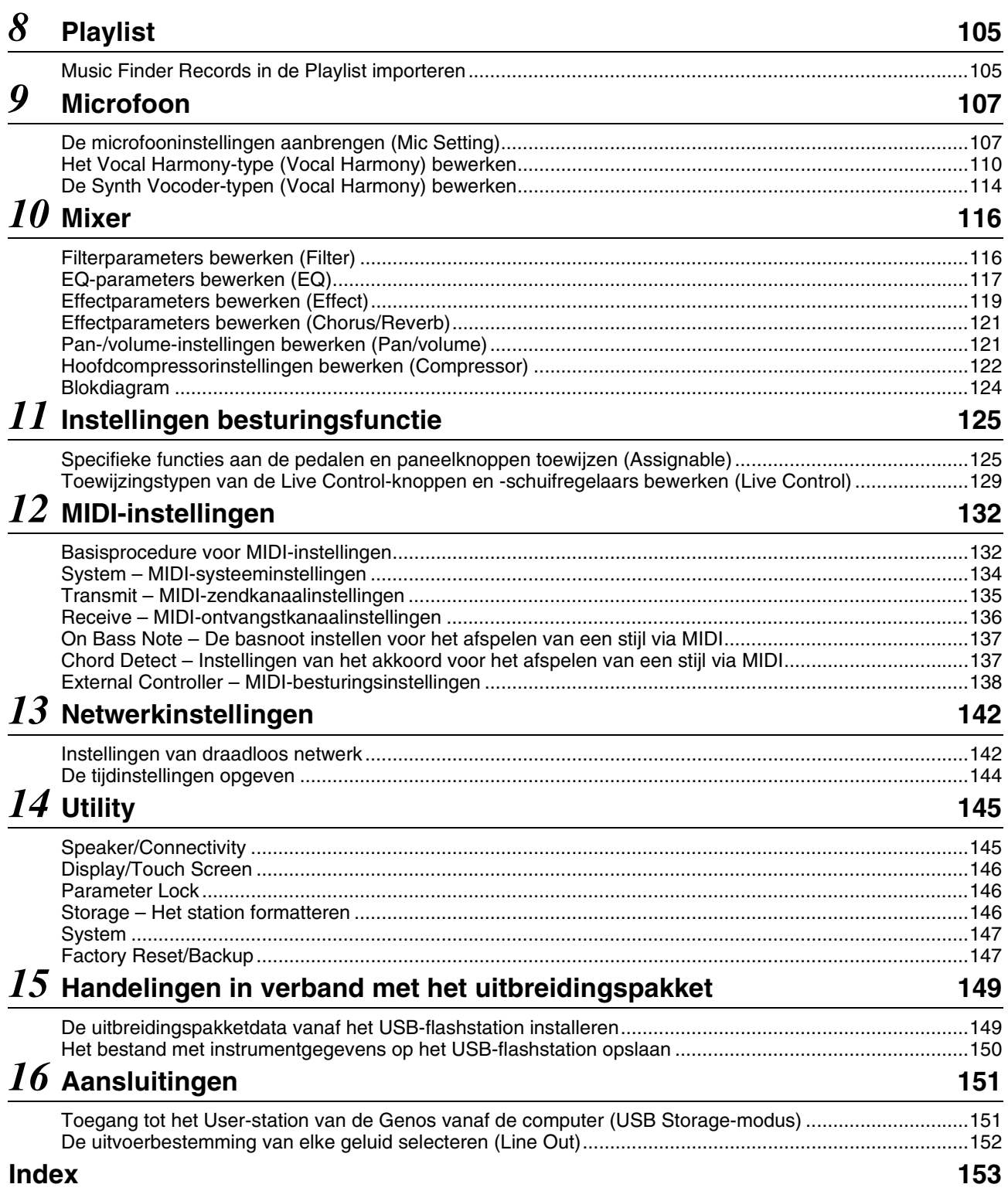

#### **De PDF-handleiding gebruiken**

• Als u snel naar items en onderwerpen wilt gaan waar u meer van wilt weten, klikt u op het gewenste item in de index met Bladwijzers links in het hoofdvenster. (Als de index niet wordt weergegeven, klikt u op het tabblad Bladwijzers om deze te openen.)

• Klik op de paginanummers die in deze handleiding worden weergegeven om rechtstreeks naar de corresponderende pagina te gaan. • Selecteer 'Werkbalk Zoeken tonen' of 'Geavanceerd zoeken' in het menu Bewerken in Adobe Reader en voer een trefwoord in om de betreffende informatie in het document te zoeken. De namen en posities van menu-items kunnen variëren naargelang de versie van Adobe Reader die wordt gebruikt.

• De afbeeldingen en LCD-displays zoals deze in deze handleiding te zien zijn, zijn uitsluitend bedoeld voor instructiedoeleinden en kunnen dus enigszins afwijken van die op uw instrument. Merk op dat alle displayvoorbeelden in deze handleiding in het Engels zijn.

• De documenten Datalijst en 'Handleiding voor het aansluiten van een iPhone/iPad' kunnen vanaf de Yamaha-website worden gedownload: http://download.yamaha.com/

• De namen van bedrijven en producten die in deze handleiding worden genoemd, zijn handelsmerken of gedeponeerde handelsmerken van hun respectieve eigenaars.

Inhoud

<span id="page-3-0"></span>In deze sectie wordt eenvoudig en kort uitgelegd wat u kunt doen op de displays die worden opgeroepen door op de knoppen op het paneel te drukken of door op de pictogrammen op de display Menu te tikken. Raadpleeg onderstaande pagina of de gebruikershandleiding voor meer informatie. De indicatie ' $\bullet$ ' geeft aan dat de gedetailleerde functie wordt beschreven in de gebruikershandleiding.

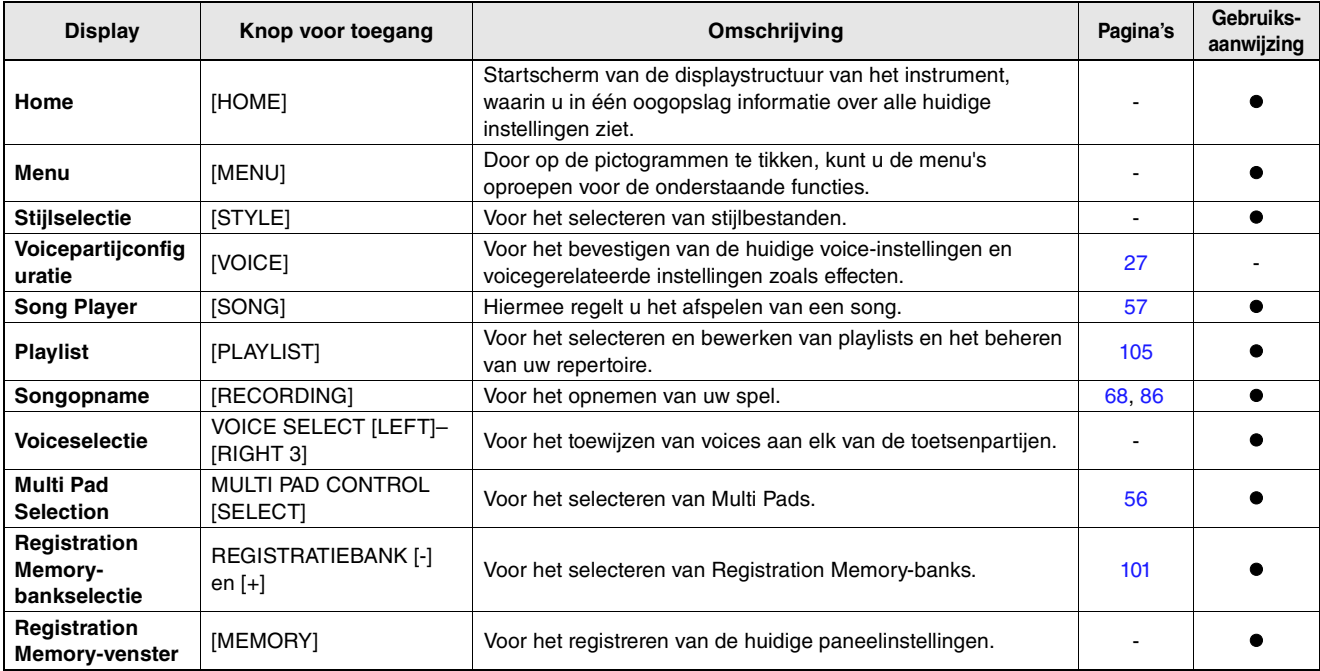

#### **Displays die toegankelijk zijn via de paneelknoppen**

#### **Functies van de Menu-display**

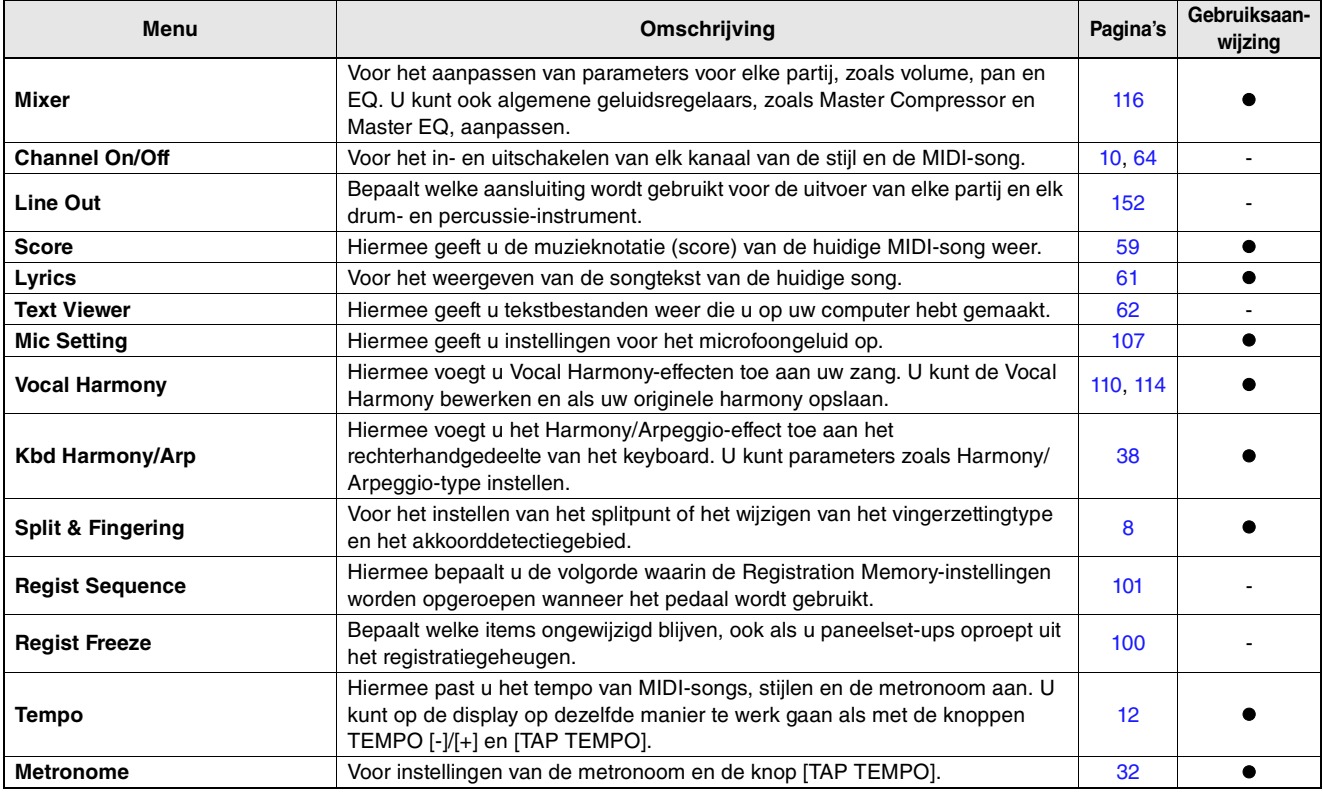

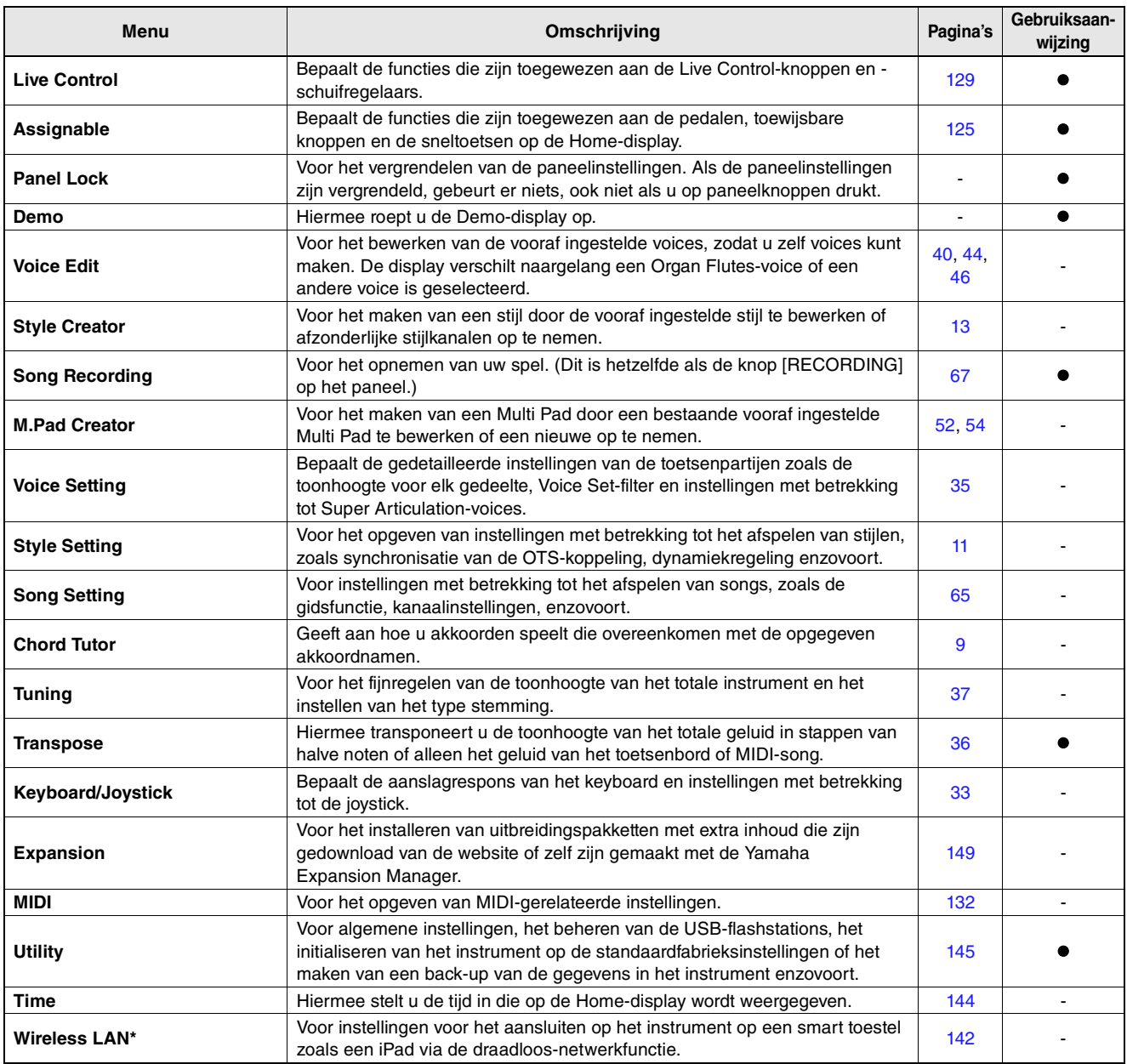

\* Dit pictogram wordt alleen weergegeven wanneer de draadloos-netwerkfunctie is meegeleverd.

#### <span id="page-5-0"></span>**Inhoud**

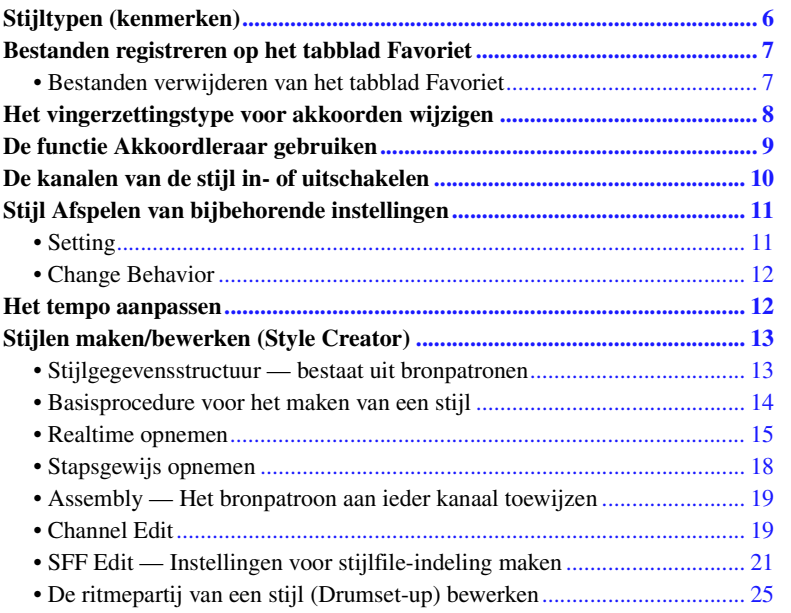

# <span id="page-5-1"></span>Stijltypen (kenmerken)

Het desbetreffende type stijl wordt links boven de stijlnaam op de display voor stijlselectie weergegeven. De kenmerkende eigenschappen van deze stijlen en hun voordelen worden hieronder beschreven.

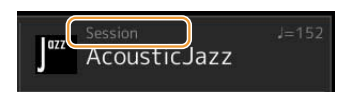

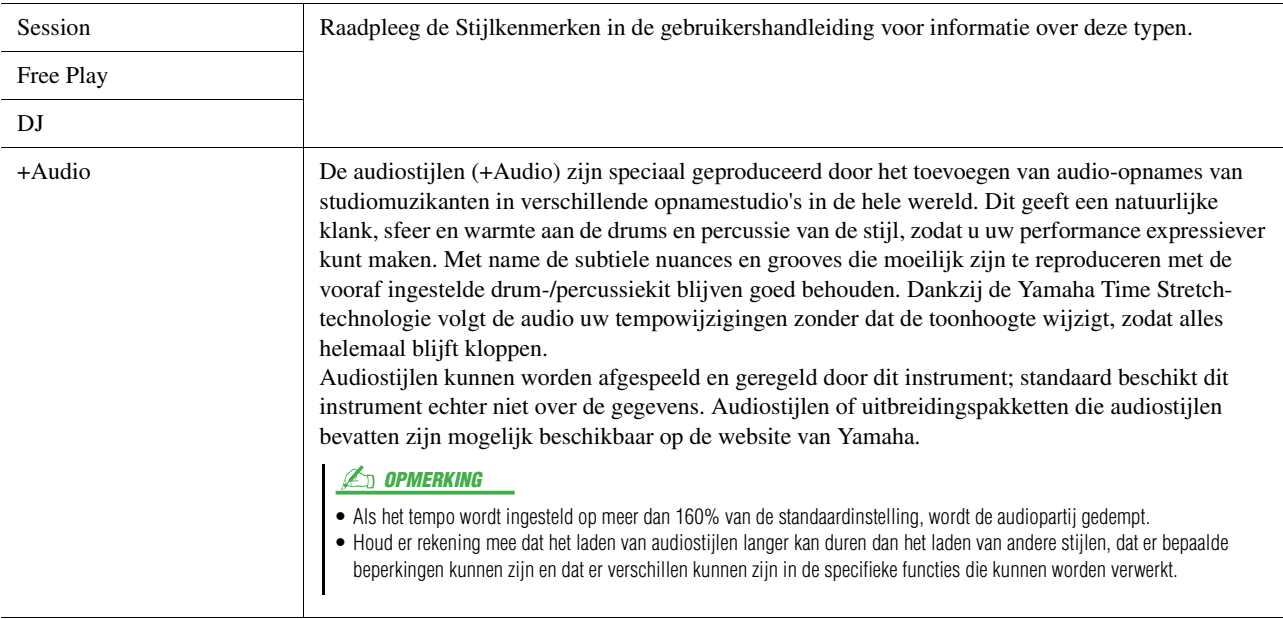

# <span id="page-6-2"></span><span id="page-6-0"></span>Bestanden registreren op het tabblad Favoriet

U kunt uw favoriete of vaak gebruikte, vooraf ingestelde stijlen of voices snel oproepen als u ze op de display voor bestandsselectie op het tabblad Favoriet registreert.

- **Selecteer de gewenste categorie op de display voor bestandsselectie op het tabblad Preset.**
- **Tik op GE** (Bestand) om het venster File Edit op te roepen.

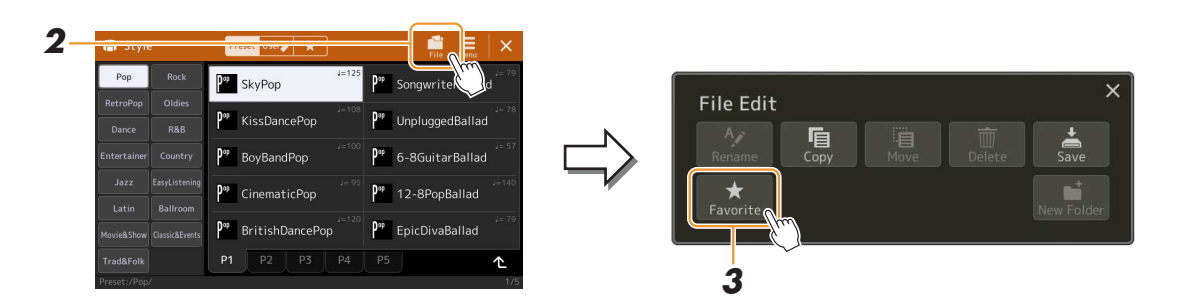

**Tik op [Favorite] om de display op te roepen waar u de bestanden kunt selecteren.**

**Selecteer de gewenste bestanden die u wilt registreren op het tabblad Favoriet.**

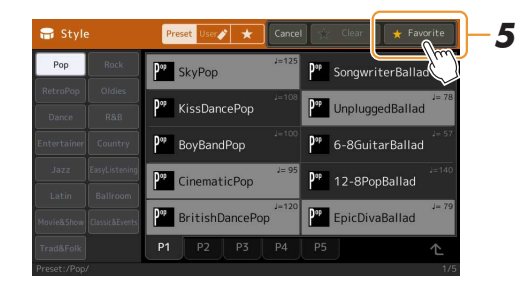

 **Tik op [Favorite] om de bestanden nu te registreren op het tabblad Favoriet.** De geselecteerde bestanden worden weergegeven op het tabblad Favoriet.

### <span id="page-6-1"></span>**Bestanden verwijderen van het tabblad Favoriet**

- Tik in de display voor Bestandsselectie op het tabblad Favoriet op **(Bestand)** om het **venster File Edit op te roepen.**
- **Tik op [Favorite] om de display op te roepen waar u de bestanden kunt selecteren.**
- **Selecteer de bestanden die u wilt verwijderen uit het tabblad Favoriet.**

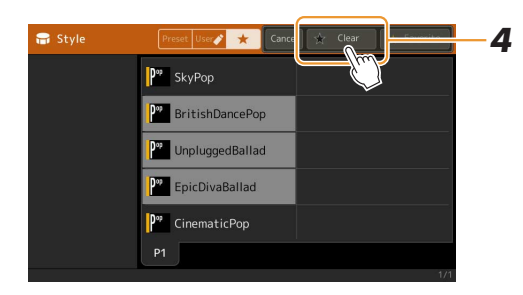

**Tik op [Clear] om de bestanden nu te verwijderen uit het tabblad Favoriet.**

# <span id="page-7-1"></span><span id="page-7-0"></span>Het vingerzettingstype voor akkoorden wijzigen

Het vingerzettingstype voor akkoorden bepaalt hoe akkoorden voor het afspelend van een stijl worden gespecificeerd. U kunt het gewenste type op de display selecteren dat u oproept via [MENU]  $\rightarrow$  [Split & Fingering].

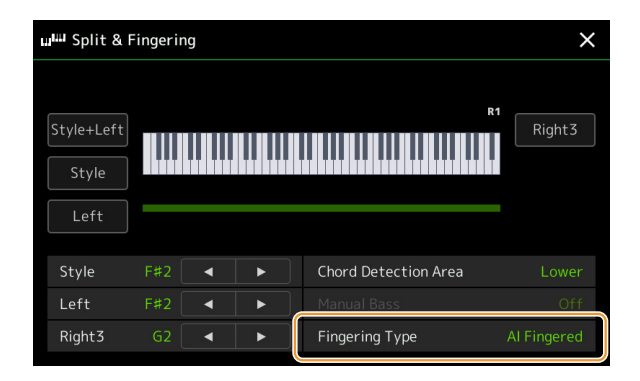

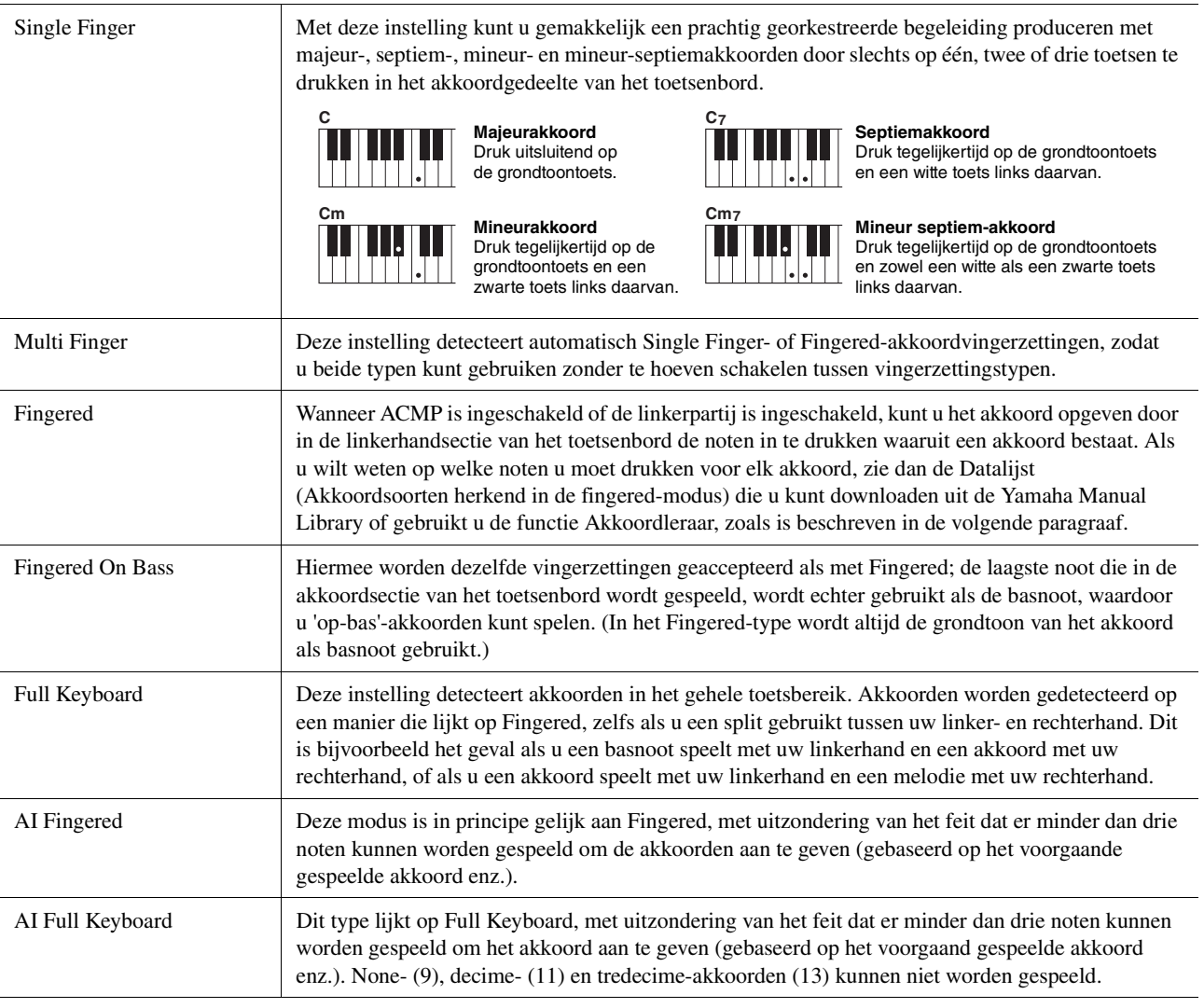

#### **ED OPMERKING**

• AI betekent Artificial Intelligence (kunstmatige intelligentie).

• Wanneer het akkoorddetectiegebied op Upper is ingesteld, is alleen Fingered\* beschikbaar. Dit type is in principe hetzelfde als Fingered, behalve dat '1+5', '1+8' Akkoord annuleren niet beschikbaar zijn.

# <span id="page-8-1"></span><span id="page-8-0"></span>De functie Akkoordleraar gebruiken

De functie Akkoordleraar laat u zien op welke noten u moet drukken om het akkoord op te geven. Gebruik deze functie als u wel de akkoordnaam kent, maar niet hoe u deze moet spelen. U kunt deze functie gebruiken op de display  $[MEMU] \rightarrow [Chord Tutor]$ .

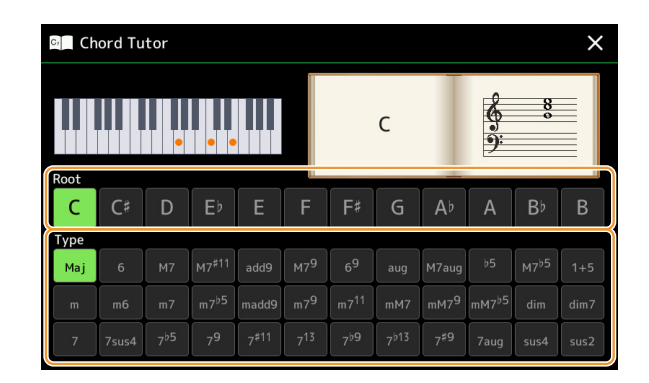

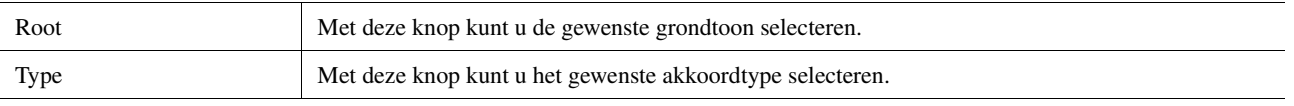

De noten die u moet spelen, worden weergegeven op de display.

#### **Ch OPMERKING**

• Hoewel deze functie weergeeft hoe u een akkoord moet spelen bij Fingered, is de aanwijzing ook nuttig wanneer er een ander type dan Single Finger is geselecteerd.

• Afhankelijk van het akkoord worden enkele noten weggelaten.

# <span id="page-9-1"></span><span id="page-9-0"></span>De kanalen van de stijl in- of uitschakelen

U kunt variaties toevoegen en de manier wijzigen waarop de stijl overkomt door kanalen selectief aan/uit te zetten terwijl de stijl wordt afgespeeld.

#### **Stijlkanalen**

Elke stijl bevat de hieronder genoemde kanalen.

- **Rhythm 1/2:** Dit zijn de basispartijen van de stijl, met de ritmepatronen voor drum en percussie.
- **Bass:** Voor de baspartij worden verschillende instrumentgeluiden gebruikt die passen bij deze stijl.
- **Chord 1/2:** Dit is de ritmische akkoordbegeleiding, in het algemeen bestaand uit piano- of gitaarvoices.
- **Pad:** Deze partij wordt gebruikt voor aangehouden instrumenten, zoals strijkers, orgel, koor enz.
- **Phrase 1/2:** Deze partijen worden gebruikt voor dynamische blazers licks, arpeggio akkoorden en andere extra's die de begeleiding interessanter maken.
- **Audio:** Dit is een audiopartij van de audiostijl.

Stijlkanalen kunnen worden in- of uitgeschakeld op de display die [MENU] → [Channel On/Off] wordt opgeroepen.

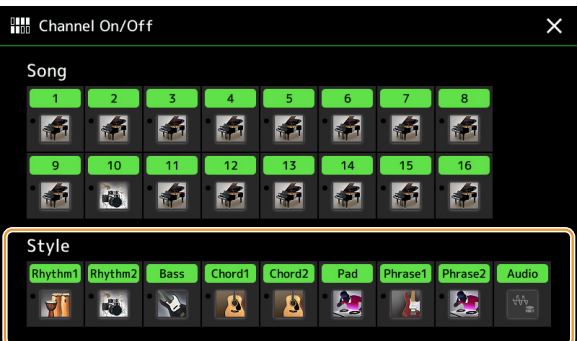

Als u slechts één bepaald kanaal wilt afspelen (solo afspelen), tikt u op het gewenste kanaal en houdt u het ingedrukt, totdat de gewenste kanaalnaam paars wordt gemarkeerd. U kunt 'Solo' annuleren door gewoon nogmaals op het (paarse) kanaalnaam te tikken.

#### **Z**D OPMERKING

U kunt de kanalen ook in- of uitschakelen vanuit het Mixer-display.

#### **De voice voor elk kanaal wijzigen:**

Tik op het pictogram van het instrument onder het gewenste kanaal om de display voor voiceselectie op te roepen en selecteer de gewenste voice.

#### **ED OPMERKING**

U kunt de voice van het audiopartij van de audiostijl niet wijzigen.

#### **Z**d opmerking

U kunt deze instellingen in het registratiegeheugen opslaan. Raadpleeg voor meer informatie de gebruikershandleiding.

# <span id="page-10-1"></span><span id="page-10-0"></span>Stijl Afspelen van bijbehorende instellingen

U kunt talloze instellingen voor het afspelen van de stijl opgeven op de display die wordt opgeroepen via [MENU] [Style Setting].

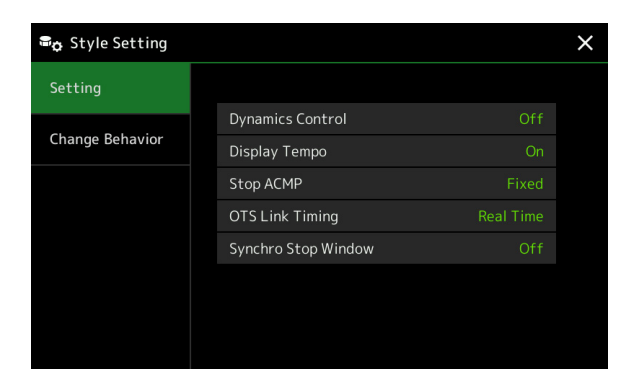

# <span id="page-10-2"></span>**Setting**

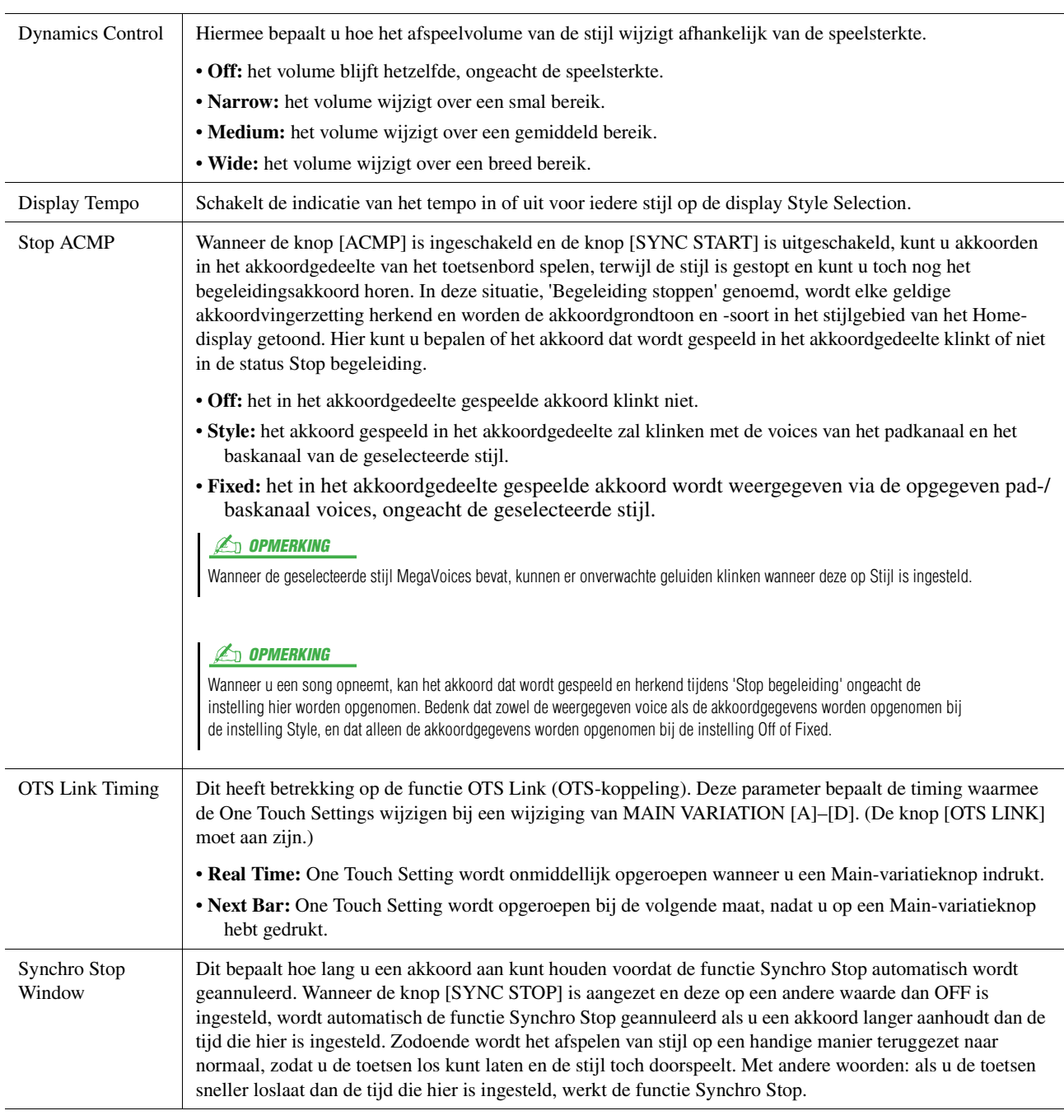

# <span id="page-11-2"></span>**Change Behavior**

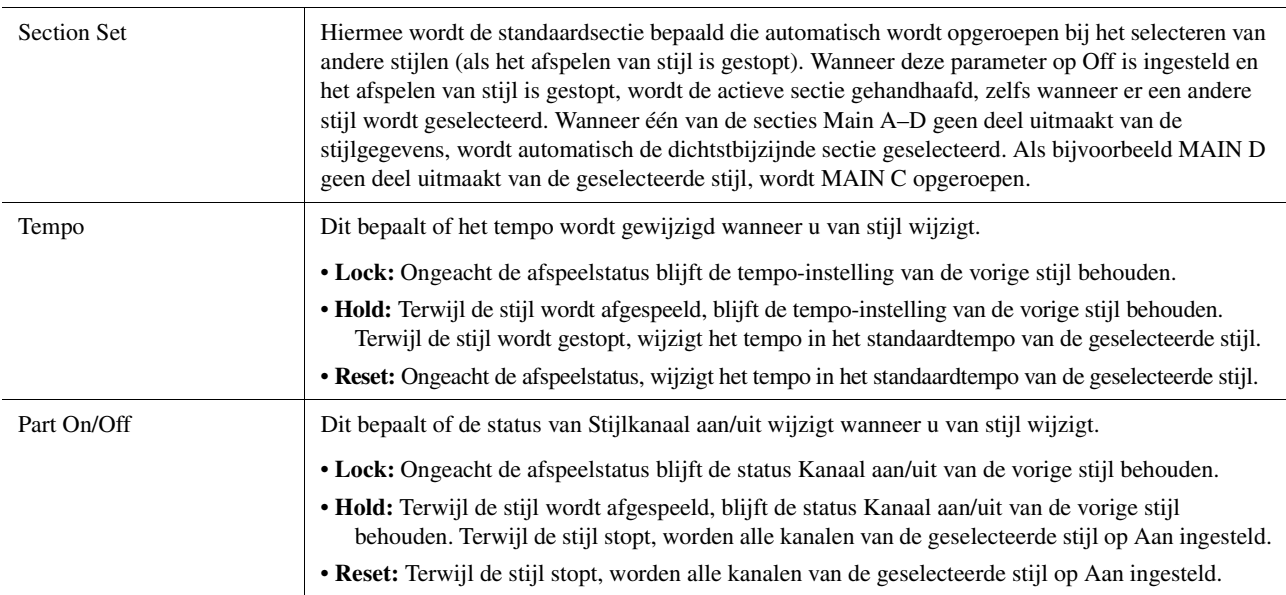

# <span id="page-11-1"></span><span id="page-11-0"></span>Het tempo aanpassen

U kunt het tempo van de stijl, MIDI-song en metronoom verstellen op de display die wordt opgeroepen via [MENU] [Tempo].

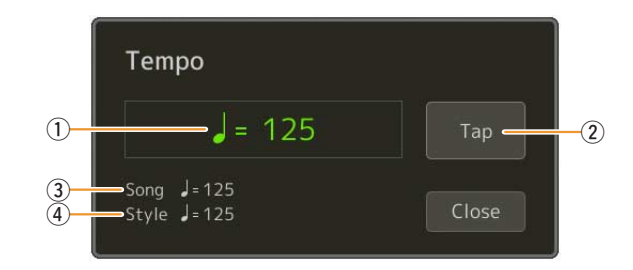

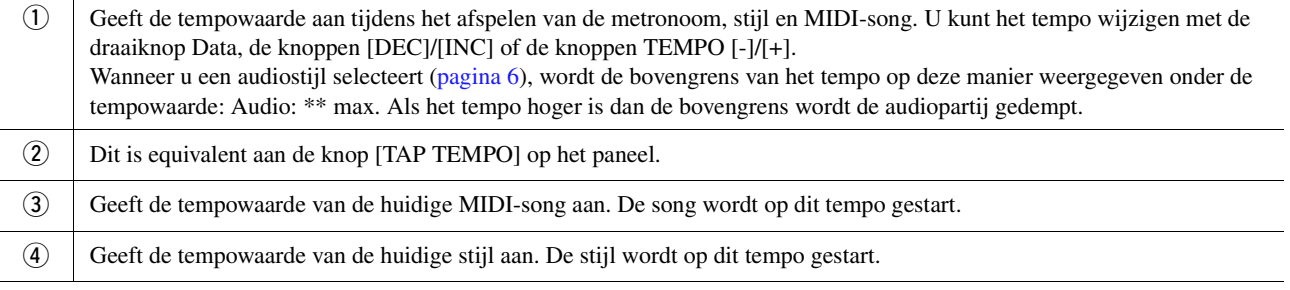

#### **ED OPMERKING**

De tempowaarde van een audiosong wordt ingesteld via de functie Time Stretch (afspeelsnelheid aanpassen). Raadpleeg de gebruikershandleiding.

# <span id="page-12-1"></span><span id="page-12-0"></span>Stijlen maken/bewerken (Style Creator)

Met de Style Creator-functie kunt u uw originele stijl maken door ritmepatronen op te nemen met het keyboard en eerder opgenomen stijlgegevens te gebruiken. In feite selecteert u een vooraf ingestelde stijl die het type dat u wilt maken het meest benadert. Vervolgens neemt u voor elk kanaal van elke sectie het ritmepatroon, de baslijn, akkoordbegeleiding of frase op (in de Style Creator het bronpatroon genoemd).

#### **ED OPMERKING**

Het bewerken van audiostijlen is niet beschikbaar in firmware versie 1.10 of ouder. Deze functie wordt toegevoegd in een toekomstige upgrade.

### <span id="page-12-2"></span>**Stijlgegevensstructuur — bestaat uit bronpatronen**

Een stijl bestaat uit verschillende secties (intro, algemeen, einde, enz.) en elke sectie heeft acht afzonderlijke kanalen. Elk kanaal wordt een Bronpatroon genoemd. Met de Style Creator-functie kunt u een stijl maken door voor elk kanaal afzonderlijk het bronpatroon op te nemen of door patroongegevens te importeren uit andere bestaande stijlen.

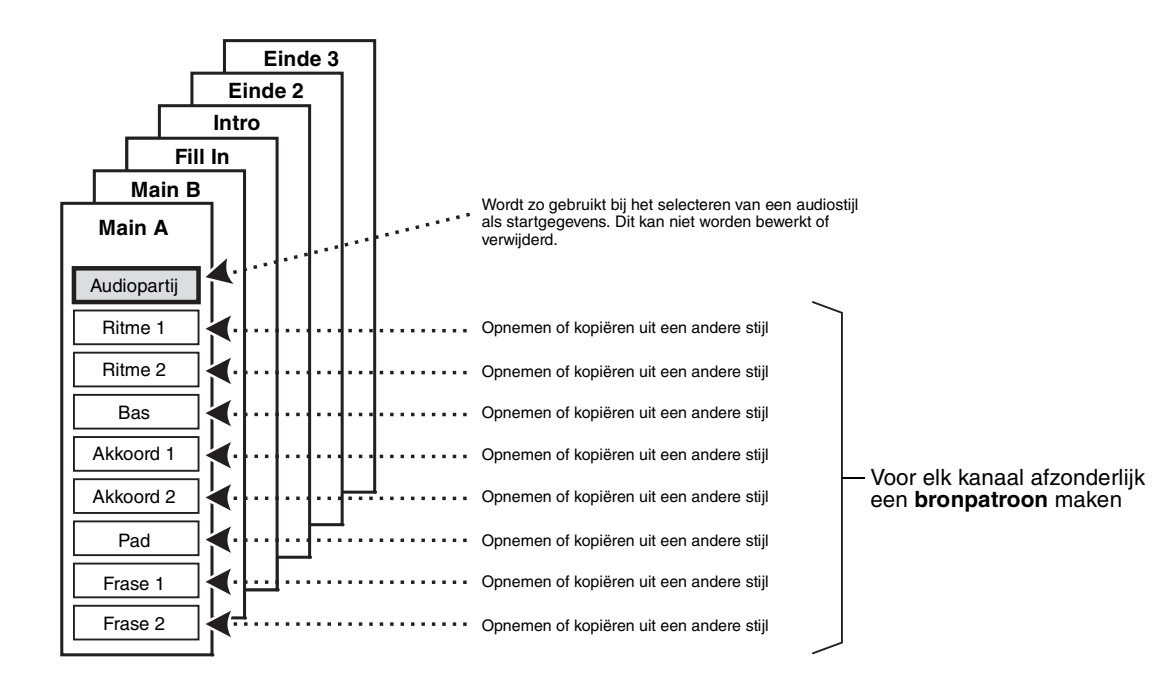

#### **Beperkingen in de audiopartij:**

- Als u een audiostijl selecteert als startgegevens, wordt de audiopartij ongewijzigd gebruikt. Het is niet mogelijk om de audiopartij te verwijderen, te bewerken of van begin af aan te maken.
- De gemaakte stijl die de audiopartij bevat, kan alleen worden gebruikt via een instrument dat zowel audiostijlen als de SFF GE-indeling ondersteunt.
- De audiopartij kan niet worden gekopieerd van een andere stijl of sectie in de montagedisplay [\(pagina 19\)](#page-18-0). Als u een bepaalde audiopartij wilt gebruiken, zorg er dan voor dat u de overeenkomstige audiostijl selecteert, voordat u de display Style Creator oproept.
- <span id="page-13-0"></span>**1 Selecteer de stijl die u wilt gebruiken als de basis voor de nieuwe stijl.**
- **2 Roep de display Style Creator op via [MENU] → [Style Creator].**
- <span id="page-13-2"></span>**3 Selecteer de gewenste sectie op de display Basic.**

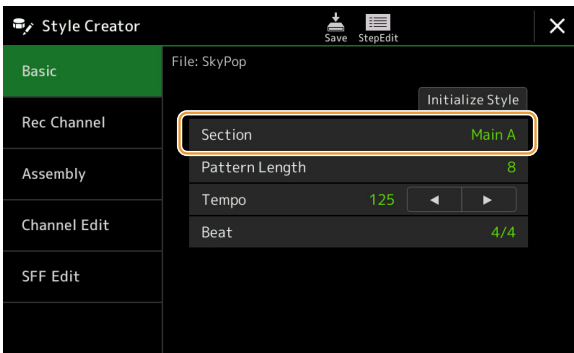

#### **Wijzig de volgende instellingen, zoals nodig is.**

- Druk op [Initialize Style] als u een stijl van de grond af wilt creëren om de huidige stijl te wissen.
- Als u de stijl initialiseert, stel dan de Pattern Length in (aantal maten in het bronpatroon). Tik op [Execute] om de wijzigingen in te voeren, nadat u de waarde hebt ingevoerd. Let erop dat als een audiostijl wordt geselecteerd als startgegevens, het wijzigen van de patroonlengte de overeenkomstige audiopartij verwijdert.
- Stel alle parameters in, zoals Tempo en Beat. Deze instellingen zijn in het algemeen van toepassing op alle secties. Tik op [Execute] om de wijzigingen werkelijk in te voeren, nadat u de beat hebt ingevoerd.

### **4 Maak het bronpatroon voor elk kanaal.**

**• Realtime opnemen ([pagina 15](#page-14-0))**

Hiermee kunt u de stijl opnemen door gewoon het toetsenbord te bespelen.

- **Stapsgewijs opnemen ([pagina 18\)](#page-17-0)** Hiermee kunt u elke noot afzonderlijk invoeren.
- **Stijl samenstellen ([pagina 19](#page-18-0))**

U kunt verschillende patronen kopiëren van andere vooraf ingestelde stijlen of van stijlen die u al hebt gemaakt.

### **5 Bewerk de reeds opgenomen kanaalgegevens.**

- **Kanaal bewerken [\(pagina 19\)](#page-18-1)** Hiermee kunt u de MIDI-gegevens bewerken van de reeds opgenomen kanalen.
- **SFF bewerken [\(pagina 21](#page-20-0))**

Hiermee kunt u de SFF (stijlfile-indeling) bewerken met betrekking tot parameters van de reeds opgenomen kanalen anders dan ritmekanalen.

# **• Drum set-up [\(pagina 25\)](#page-24-0)**

Hiermee kunt u het ritmegedeelte van de stijl bewerken, zoals het wijzigen van de sounds van de afzonderlijke instrumenten.

**6 Herhaal stap 3 en 5 zo vaak als gewenst.**

<span id="page-13-1"></span>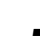

**7 Tik op**  $\frac{1}{2^n}$  **(Save) om de gemaakte stijl op te slaan.** 

#### LET OP

**De gemaakte stijl gaat verloren als u van stijl wijzigt of als u het instrument uitzet zonder de opslagbewerking uit te voeren.**

### <span id="page-14-0"></span>**Realtime opnemen**

De uitleg hier is van toepassing op stap 4 van de basisprocedure op [pagina 14](#page-13-0). In de display Rec Channel kunt u de kanaalgegevens maken via realtime opnemen.

#### **Karakteristieken van realtime opname in de Style Creator**

#### **• Loop Recording**

Bij het afspelen van stijl worden de ritmepatronen van verscheidene maten herhaald in een 'loop'. Het opnemen van stijl vindt tevens plaats met lussen. Als u bijvoorbeeld start met het opnemen van een twee-maten MAIN-sectie, worden de twee maten herhaaldelijk opgenomen. Opgenomen noten worden teruggespeeld bij de volgende herhaling (loop), waardoor u opneemt terwijl u het reeds opgenomen materiaal terughoort.

**• Overdubben**

Bij deze methode wordt nieuw materiaal opgenomen op een kanaal dat reeds gegevens bevat, zonder dat de reeds aanwezige gegevens worden gewist. Bij Stijlopname worden de opgenomen data niet verwijderd, behalve wanneer u functies zoals Clear Drum Inst [\(pagina 16](#page-15-0)) Delete (pagina's [16](#page-15-0), [17](#page-16-0)) en Remove Event [\(pagina 20](#page-19-0)) gebruikt. Als u bijvoorbeeld de opname start met een twee-maats algemene sectie, dan worden de twee maten voortdurend herhaald. Opgenomen noten worden bij de volgende herhaling al afgespeeld, waardoor u nieuw materiaal kunt 'overdubben' (toevoegen) aan de loop, terwijl u het reeds opgenomen materiaal hoort. Als u een stijl maakt die is gebaseerd op een bestaande interne stijl, wordt overdub-opname alleen toegepast op de ritmekanalen. Bij alle andere kanalen (behalve ritme), moet u de oorspronkelijke gegevens verwijderen voor het opnemen.

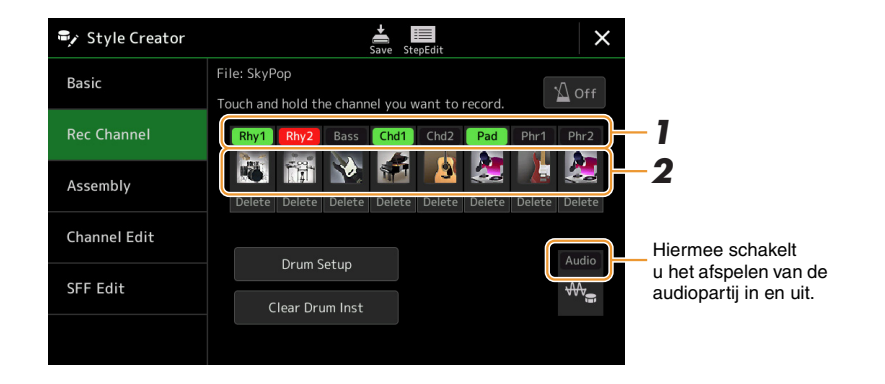

### **Ritmekanalen 1–2 opnemen**

#### **Als u een audiostijl als startgegevens selecteert:**

Het is niet mogelijk om het afspelen van de audiopartij te bewerken of te verwijderen. Deze kan echter wel worden in- of uitgeschakeld. Let erop dat het ritmepatroon van deze partij wordt gebruikt in de nieuwe stijl die u wilt maken. Volg onderstaande stappen als u een ritmefrase wilt maken naast de audiopartij.

#### **1 Tik op de display Rec Channel op het gewenste kanaal en houd dit ingedrukt tot het rood wordt.**

Het geselecteerde kanaal wordt het opnamedoel. Het maakt dan niet uit of het kanaal al gegevens bevat of niet. Als de opgenomen gegevens al aanwezig zijn, moet u de aanvullende noten opnemen in het geselecteerde kanaal als Overdub-opname.

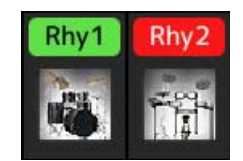

### **2 Selecteer indien nodig een voice en oefen dan het ritmepatroon dat moet worden opgenomen.**

Tik op het pictogram van het instrument (afbeelding) om de display voor voiceselectie op te roepen en selecteer dan de gewenste voice, zoals een drumkit. Sluit de display voor voiceselectie, nadat u deze hebt geselecteerd, om terug te gaan naar de display Style Creator. Met de geselecteerde voice oefent u het ritmepatroon dat moet worden opgenomen.

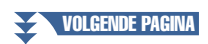

#### **Beschikbare voices voor opname**

Voor het Ritme 1 kanaal kunnen alle, behalve Organ Flutes-voices, worden gebruikt voor opnemen. Voor het Ritme 2 kanaal kunnen alleen Drum-/SFX-kits worden gebruikt voor opnemen.

#### **Z**n opmerking

Raadpleeg de Drum/SFX Kit List in de datalijst op de website voor een overzicht van welke toets u moet bespelen voor iedere drum-/SFX-sound.

### <span id="page-15-0"></span>**3 Begin de opname door op de knop STYLE CONTROL [START/STOP] te drukken.**

Schakel elk kanaal in of uit door te tikken op het kanaal van de display Rec Channel, zoals gewenst, aangezien reeds opgenomen gegevens worden afgespeeld. Als u een audiostijl hebt geselecteerd als startgegevens, schakel dan de audiopartij in of uit door te tikken op het [Audio] kanaal.

Verwijder een kanaal, indien nodig, door te tikken op [Delete] onder het gewenste kanaal.

### **4 Begin met het spelen van het ritmepatroon dat moet worden opgenomen, zodra het afspelen van de lus terugkeert naar de eerste tel in de eerste maat.**

Als het ritme te moeilijk is om in één keer te spelen, kunt u het verdelen in afzonderlijke onderdelen, zoals in dit voorbeeld:

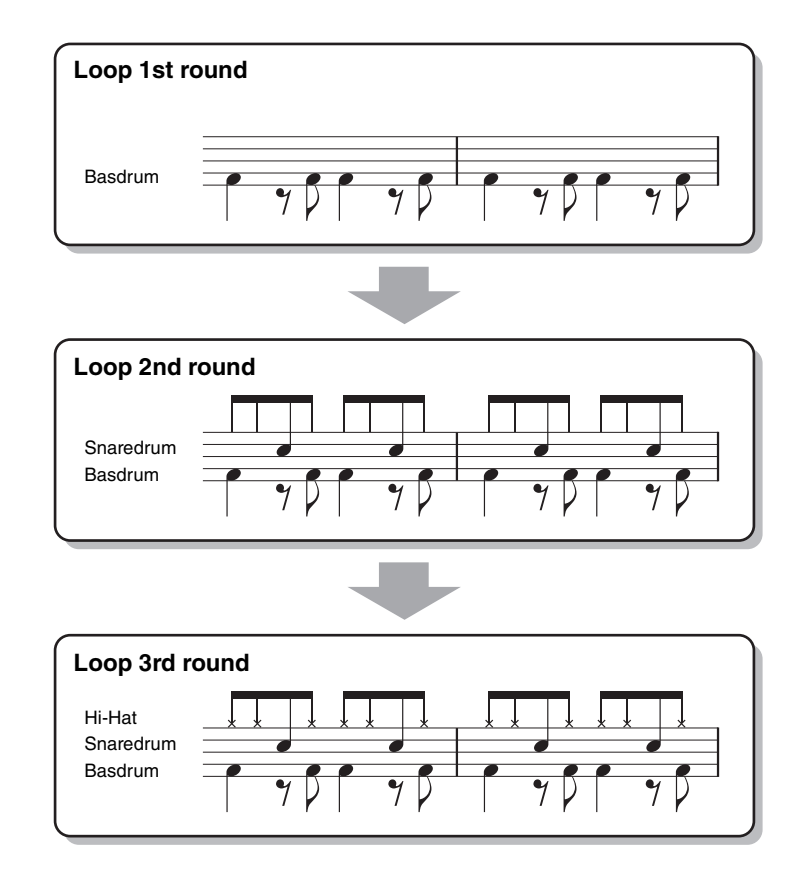

#### Het verwijderen van onopzettelijk opgenomen noten

Als u fout hebt gemaakt of verkeerde noten speelt, kunt u die specifieke noten verwijderen. Druk op [Clear Drum Inst] om een bericht op te roepen. Druk dan op de overeenkomstige toets op het toetsenbord, terwijl het bericht wordt getoond. Tik op [Exit] om het bericht te sluiten, nadat u het gewenste druminstrument hebt verwijderd.

### **5 Druk op de knop [START/STOP] om het afspelen te stoppen.**

Druk opnieuw op de knop [START/STOP] om door te gaan met opnemen als u meer noten wilt toevoegen.

**6 Tik op het opnamekanaal en houd dit een tijdje ingedrukt (tot de knop van kleur wijzigt) om de opnamemodus te verlaten.**

#### LET OP

**De bewerkte stijl gaat verloren als u van stijl wijzigt of als u het instrument uitzet zonder de opslagbewerking uit te voeren (stap 7 op [pagina 14\)](#page-13-1).**

### **Bas, akkoord 1–2, pad- en frase 1–2 opnemen**

#### **1 Tik op de display Rec Channel op het gewenste kanaal en houd dit ingedrukt tot het rood wordt.**

Als het geselecteerde kanaal al gegevens beat, verschijnt een bevestigingsbericht, waarin u wordt gevraagd of u de bestaande gegevens van het geselecteerde kanaal wel of niet wilt verwijderen. Tik op [Yes] om gegevens te verwijderen. Het geselecteerde kanaal wordt dan gespecificeerd als opnamekanaal. Let erop dat het overdubben van de kanaalgegevens anders dan van de ritmekanalen van de vooraf ingestelde stijl niet mogelijk is.

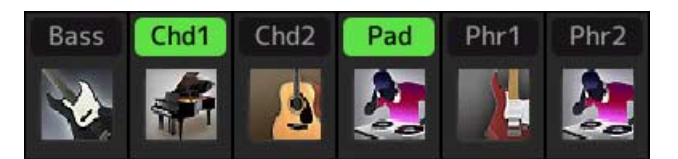

#### **2 Selecteer indien nodig een voice en oefen dan de baslijn, akkoordbegeleiding of frase die moeten worden opgenomen.**

Tik op het pictogram van het instrument (afbeelding) om de display voor voiceselectie op te roepen en selecteer dan de gewenste voice. Sluit de display voor voiceselectie, nadat u deze hebt geselecteerd, om terug te gaan naar de display Style Creator. Met de geselecteerde voice oefent u de frase of de akkoordbegeleiding die moeten worden opgenomen.

#### **Beschikbare voices voor opname**

Alle, behalve Organ Flutes/Drum kit/SFX kit-voices, kunnen worden gebruikt voor opnemen.

**• Neem een frase in CM7 op die de juiste noten zal afspelen als wijzigingsakkoorden tijdens de performance** Regels voor het opnemen van een Algemeen of Fill-in

Met de initiële standaardinstellingen is de brongrondtoon/het akkoord ingesteld op CM7. Dit betekent dat u een bronpatroon moet opnemen dat wordt geactiveerd door het specificeren van CM7 tijdens de normale performance. Neem een baslijn, frase of akkoordbegeleiding op die u kunt horen wanneer CM7 is gespecificeerd. Zie met name de onderstaande regels.

- Gebruik tijdens het opnemen van de bas- en frasekanalen alleen noten uit de CM7-stemming (d.w.z. C, D, E, G, A en B).
- Gebruik tijdens het opnemen van de kanalen Akkoord en Pad alleen de akkoordnoten (d.w.z. C, E, G en B).

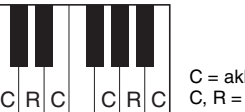

C = akkoordnoot C, R = aanbevolen noot

Als u deze regels in acht neemt, worden noten bij het afspelen van de stijl op de juiste manier geconverteerd, afhankelijk van de akkoordwijzigingen die u tijdens uw performance uitvoert.

#### Regels voor het opnemen van een intro of einde

Deze secties zijn ontworpen in de veronderstelling dat het akkoord tijdens het afspelen niet wordt gewijzigd. Daarom hoeft u de bovengenoemde regels voor de secties Main en Fill-in niet in acht te nemen en kunt u akkoordprogressie maken bij het opnemen. Volg echter de onderstaande regels, aangezien de brongrondtoon/ het akkoord standaard op CM7 is ingesteld.

- Wanneer u de intro opneemt, zorg er dan voor dat de opgenomen frase naar behoren een C-stemming volgt.
- Wanneer u het einde opneemt, zorg er dan voor dat de opgenomen frase naar behoren begint met een C-stemming of deze volgt.

#### **• Stel zo nodig de brongrondtoon/het akkoord in.**

Hoewel de standaard brongrondtoon/het akkoord op CM7 is ingesteld, zoals hierboven wordt beschreven, kunt u het wijzigen in elk ander akkoord waarin u graag speelt. Roep de display SFF Edit op, stel de brongrondtoon en het akkoord in op het favoriete of gewenste grondtoon- en akkoordtype. Vergeet niet dat als u het bronakkoord van de standaardwaarde CM7 wijzigt in een ander akkoord, de akkoordnoten en aanbevolen noten ook worden gewijzigd. Raadpleeg voor meer informatie [pagina 22](#page-21-0).

# <span id="page-16-0"></span>**3 Begin de opname door op de knop STYLE CONTROL [START/STOP] te drukken.**

Schakel elk kanaal in of uit door desgewenst op het kanaal van de display Rec Channel te tikken wanneer reeds opgenomen gegevens worden afgespeeld. Als u een audiostijl hebt geselecteerd als startgegevens, schakel dan de audiopartij in of uit door te tikken op het [Audio] kanaal.

Verwijder een kanaal, indien nodig, door te tikken op [Delete] onder het gewenste kanaal.

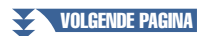

*1*

Stijle

**4 Begin met het spelen van baslijn, akkoordbegeleiding of frase die moeten worden opgenomen, zodra het afspelen van de lus terugkeert naar de eerste tel in de eerste maat.**

**5 Druk op de knop [START/STOP] om het afspelen te stoppen.**

Druk opnieuw op de knop [START/STOP] om door te gaan met opnemen als u meer noten wilt toevoegen.

- **Om het afspeelgeluid van de reeds opgenomen kanalen met een ander(e) bronakkoord/grondtoon te beluisteren:**
	- 1) Roep de display SFF Edit op. Stel vervolgens de Target Ch bovenaan de display in op Rhythm1 of Rhythm2.
	- 2) Druk op de knop STYLE CONTROL [START/STOP] als u met afspelen wilt beginnen.
	- 3) Tik op [Play Root/Chord] om de bedieningsdisplay op te roepen.
	- 4) Stel op de display Play Root/Chord in op de gewenste akkoordgrondtoon en het akkoordtype. Dan kunt u horen hoe het bronpatroon wordt afgespeeld via akkoordwijzigingen tijdens de normale performance.

**6 Tik op het opnamekanaal en houd dit een tijdje ingedrukt (tot de knop van kleur wijzigt) om de opnamemodus te verlaten.**

LET OP

**De bewerkte stijl gaat verloren als u van stijl wijzigt of als u het instrument uitzet zonder de opslagbewerking uit te voeren (stap 7 op [pagina 14\)](#page-13-1).**

### <span id="page-17-0"></span>**Stapsgewijs opnemen**

De uitleg hier is van toepassing op stap 4 van de basisprocedure op [pagina 14](#page-13-0). In de display Step Recording (stapsgewijs opnemen, stapsgewijs bewerken) opgeroepen door te tikken op (Stapsgewijs bewerken) bovenaan de display, kunt u noten één voor één opnemen of bewerken. Deze Step Recording-procedure (stapsgewijze opnameprocedure) is in principe gelijk aan die voor MIDI-song Multi Recording ([pagina 77\)](#page-76-1) met uitzondering van de hierna vermelde punten:

- In de songopname kan de positiemarkering End desgewenst worden gewijzigd; in de Style Creator is dit niet het geval. Dit komt doordat de lengte van de stijl is vastgelegd voor alle kanalen zoals u hebt ingesteld in de display Basic ([pagina 14](#page-13-2)). Als u bijvoorbeeld een stijl maakt op basis van een sectie van vier maten, wordt de positiemarkering End automatisch aan het einde van de vierde maat geplaatst en kan deze niet in de display voor stijlbewerking worden gewijzigd.
- Opnamekanalen kunnen worden gewijzigd in de display Bewerken van de Songopname; dit is echter niet het geval in de Style Creator. Selecteer het opnamekanaal in de display Rec channel.
- In de Style Creator kunnen echter geen akkoordgegevens, songtekstgegevens en systeemeigen gegevens worden ingevoerd. De kanaalgegevens kunnen worden ingevoerd en de systeemeigen gegevens kunnen worden bewerkt (verwijderen, kopiëren of verplaatsen).

#### **ED OPMERKING**

Als u een audiostijl selecteert als startgegevens, wordt de audiopartij ongewijzigd gebruikt. Het is niet mogelijk om de audiopartij te verwijderen, te bewerken of van begin af aan te maken.

<span id="page-18-0"></span>De uitleg hier is van toepassing op stap 4 van de basisprocedure op [pagina 14](#page-13-0). De display Assembly toont dat alle kanaalgegevens van de huidige sectie zijn gekopieerd van welke stijl, welke sectie en welk kanaal. Tik voor elk kanaal op de stijlnaam, sectienaam of kanaalnaam, zoals nodig is, om de gewenste te selecteren.

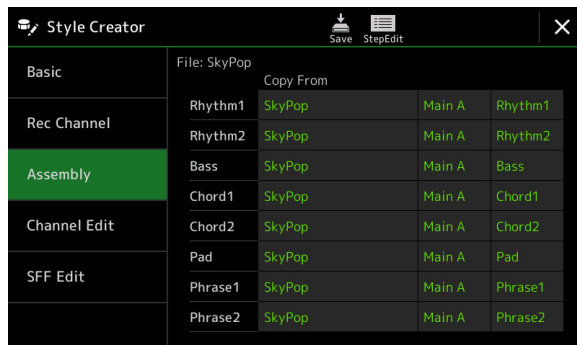

#### **ED OPMERKING**

- Een audiopartij kan niet worden gekopieerd van een andere stijl. Als u een bepaalde audiopartij wilt gebruiken, zorg er dan voor dat u de overeenkomstige audiostijl selecteert, voordat u de display Style Creator oproept.
- Als u een audiostijl selecteert als startgegevens, kan de audiopartij niet worden vervangen door andere gegevens.

#### LET OP

**De bewerkte stijl gaat verloren als u van stijl wijzigt of als u het instrument uitzet zonder de opslagbewerking uit te voeren (stap 7 op [pagina 14\)](#page-13-1).**

### <span id="page-18-1"></span>**Channel Edit**

De uitleg hier is van toepassing op stap 5 van de basisprocedure op [pagina 14](#page-13-0). Met de display Channel Edit kunt u de reeds opgenomen kanaalgegevens bewerken. Selecteer het doelkanaal en bewerk vervolgens de gewenste parameters. Tik op [Execute] om de bewerkingen voor ieder set-upvenster in te voeren, nadat u de gewenste parameter hebt bewerkt. Wanneer de handeling is afgerond, wijzigt deze knop naar [Undo], waardoor u de originele data kunt herstellen als u niet tevreden bent met de resultaten. De functie Undo beschikt slechts over één niveau, zodat alleen de laatst uitgevoerde bewerking ongedaan kan worden gemaakt.

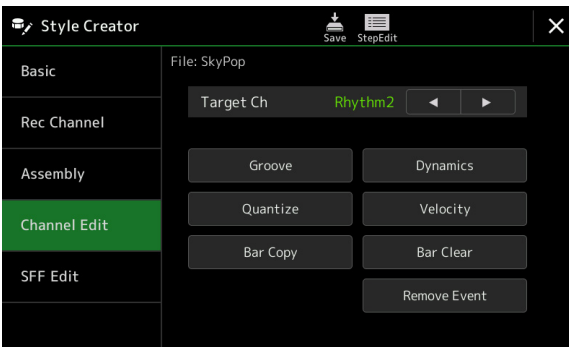

#### **Z**<sup>D</sup> OPMERKING

Als u een audiostijl selecteert als startgegevens, wordt de audiopartij ongewijzigd gebruikt. Het is niet mogelijk om de audiopartij te verwijderen, te bewerken of van begin af aan te maken.

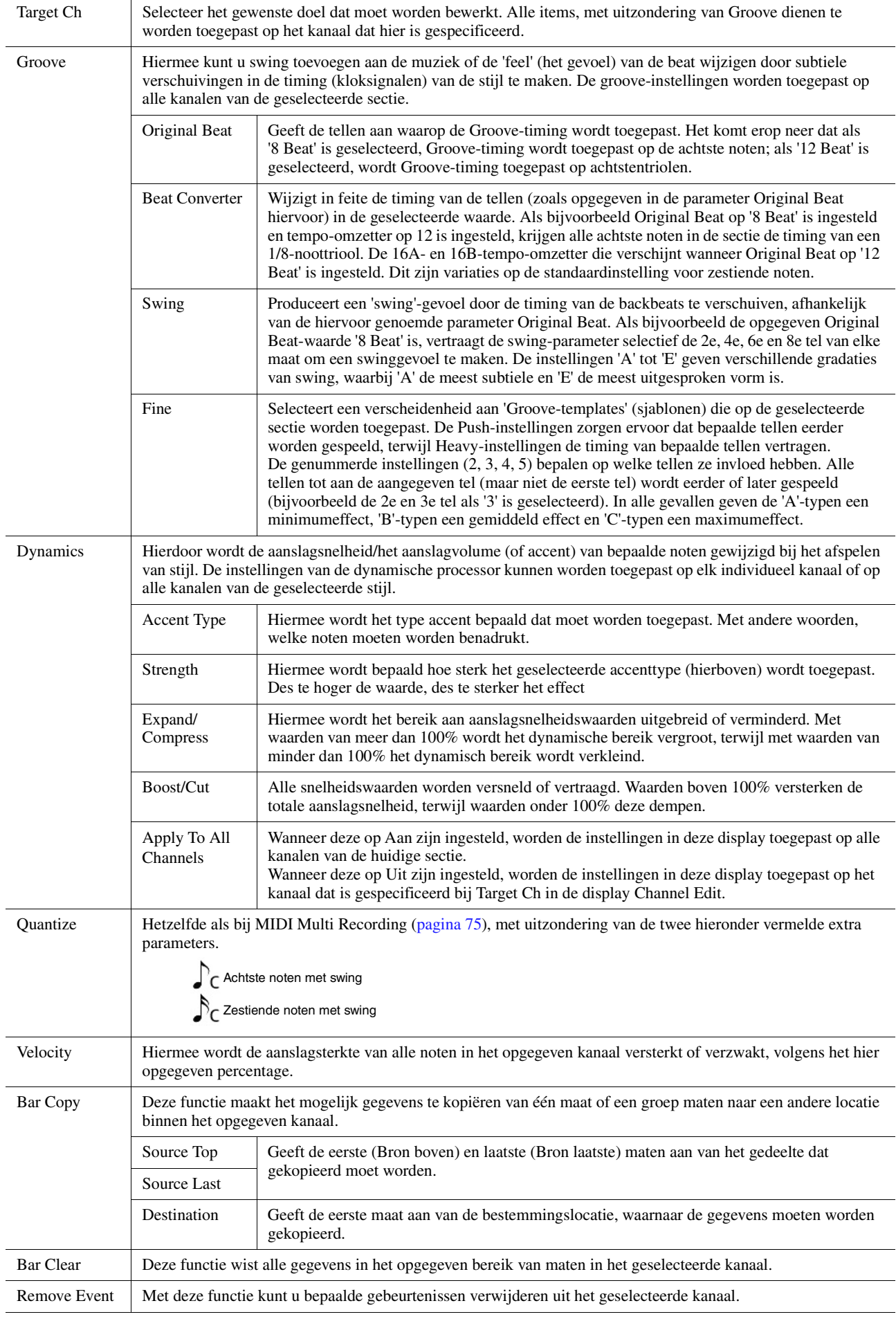

#### <span id="page-19-0"></span>LET OP

**De bewerkte stijl gaat verloren als u van stijl wijzigt of als u het instrument uitzet zonder de opslagbewerking uit te voeren (stap 7 op [pagina 14\)](#page-13-1).**

### <span id="page-20-0"></span>**SFF Edit — Instellingen voor stijlfile-indeling maken**

De uitleg hier is van toepassing op stap 5 van de basisprocedure op [pagina 14](#page-13-0). De stijlfile-indeling (SFF) combineert alle expertise van Yamaha op het gebied van afspelen van stijl in één enkele uniforme indeling. Het instellen van de parameters die bij SFF horen, bepaalt hoe de oorspronkelijke noten worden geconverteerd naar de werkelijk klinkende noten op basis van het akkoord dat u opgeeft in het akkoordgebied van het toetsenbord. Het conversieverloop wordt hieronder aangegeven.

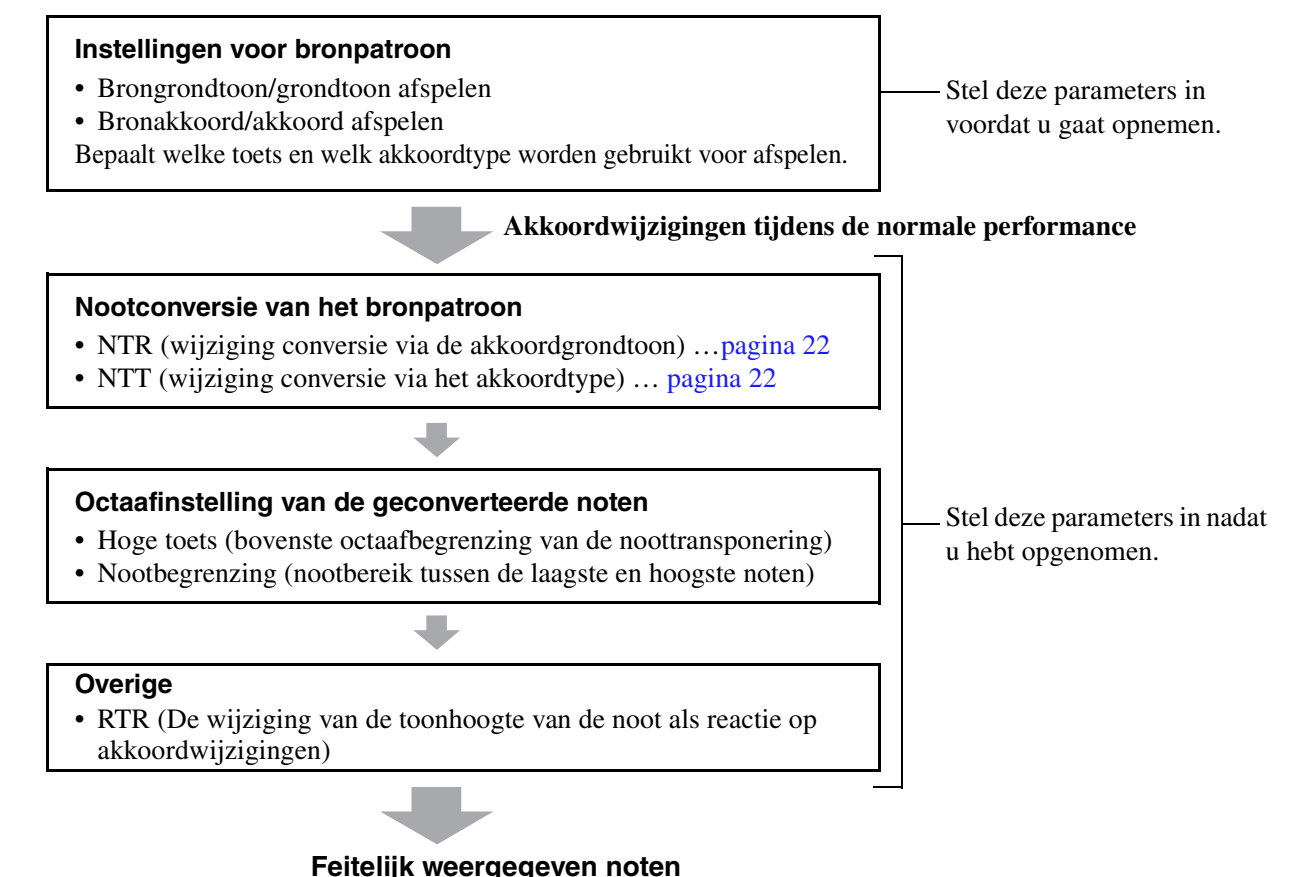

De bovenstaande parameters kunnen worden ingesteld in de display SFF Edit.

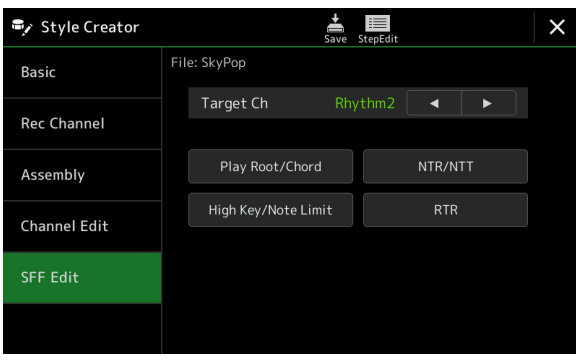

#### **L**d Opmerking

Als u een audiostijl selecteert als startgegevens, wordt de audiopartij ongewijzigd gebruikt. Het is niet mogelijk om de audiopartij te verwijderen, te bewerken of van begin af aan te maken.

<span id="page-21-1"></span><span id="page-21-0"></span>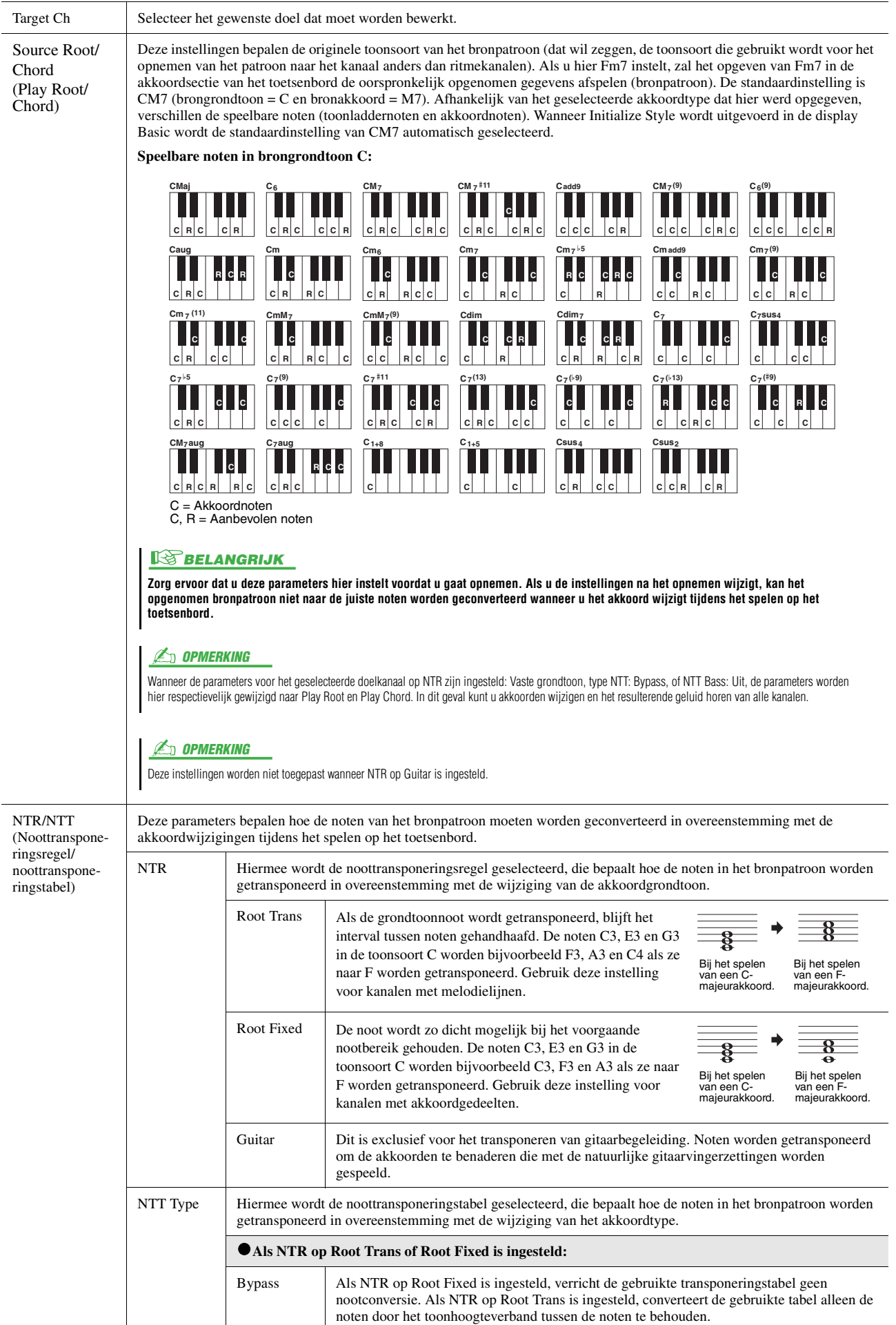

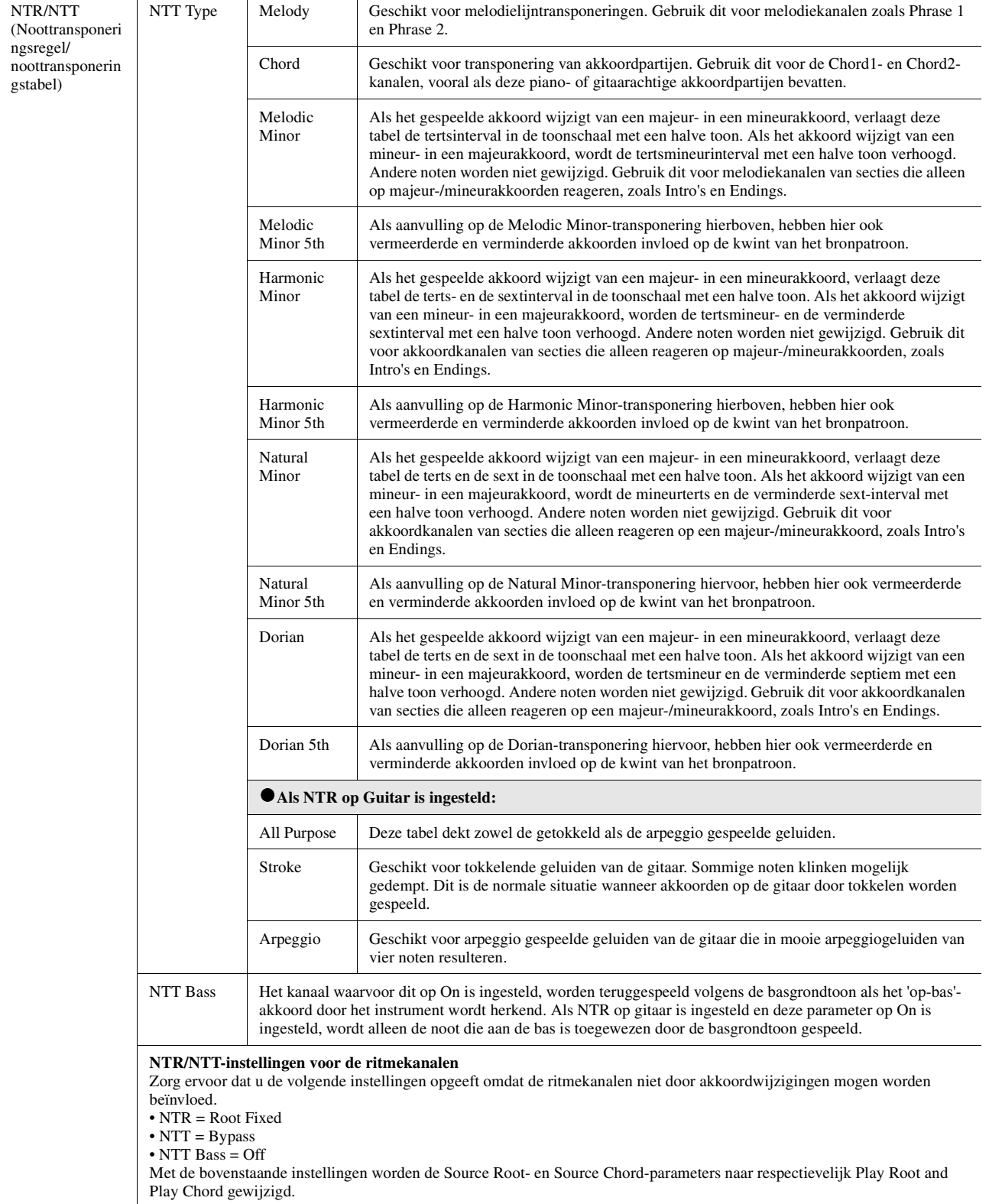

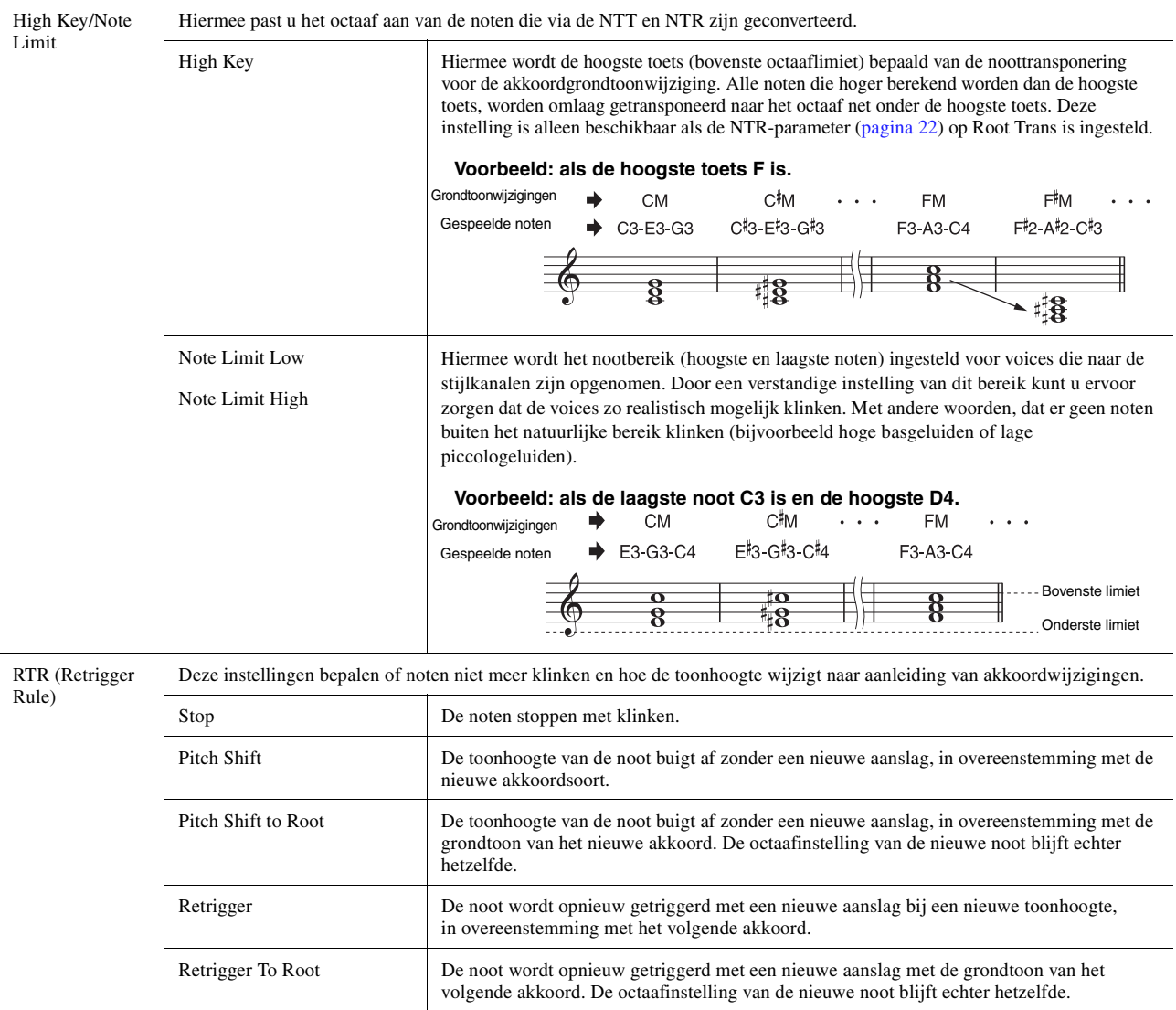

#### LET OP

**De bewerkte stijl gaat verloren als u van stijl wijzigt of als u het instrument uitzet zonder de opslagbewerking uit te voeren (stap 7 op [pagina 14\)](#page-13-1).**

### <span id="page-24-0"></span>**De ritmepartij van een stijl (Drumset-up) bewerken**

De uitleg hier is van toepassing op stap 5 van de basisprocedure op [pagina 14](#page-13-0). De ritmepartijen van een vooraf ingestelde stijl bestaan uit een vooraf ingestelde drumkit en elk drumgeluid is aan een afzonderlijke noot toegewezen. Misschien wilt u het geluid en de noottoewijzingen wijzigen of wilt u gedetailleerdere instellingen zoals volumebalans, effect enzovoort opgeven. Met de drumset-upfunctie van de Style Creator kunt u de ritmepartij van een stijl bewerken en deze als een originele stijl opslaan.

### **1 Tik op de display Rec Channel op het gewenste ritmekanaal en houd dit ingedrukt tot het rood wordt.**

#### **Z**<sup>D</sup> OPMERKING

Als de verschillende drumgeluiden aan elke sectie van het geselecteerde kanaal worden toegewezen, worden de geluiden naar die van de huidige sectie ingesteld om de drumset-upfunctie te gebruiken.

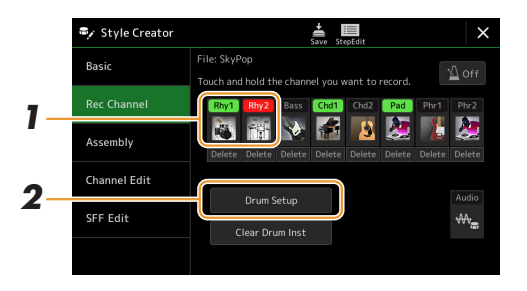

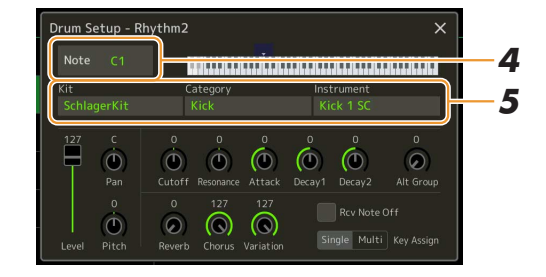

- **2 Tik op [Drum Setup] om het venster Drum Setup op te roepen.**
- **3 Druk indien nodig op de knop STYLE CONTROL [START/STOP] om het afspelen van de ritmepartij te starten.**

De afgespeelde geluiden op de display van het toetsenbord worden aangegeven waardoor u de te bewerken noot kunt controleren.

**4 Selecteer de te bewerken noot door op de display te tikken.**

#### **ED OPMERKING**

U kunt de noot ook selecteren door op het toetsenbord op de noot te drukken.

### **5 Selecteer de gewenste Kit, de gewenste Category en het gewenste Instrument (in die volgorde).**

#### **6 Geef indien nodig gedetailleerde instellingen op.**

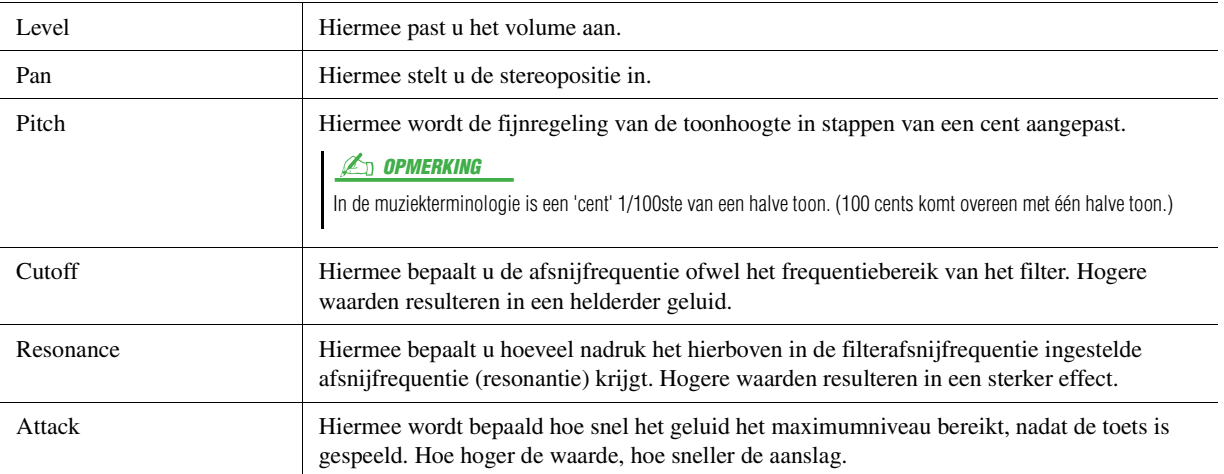

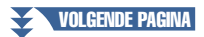

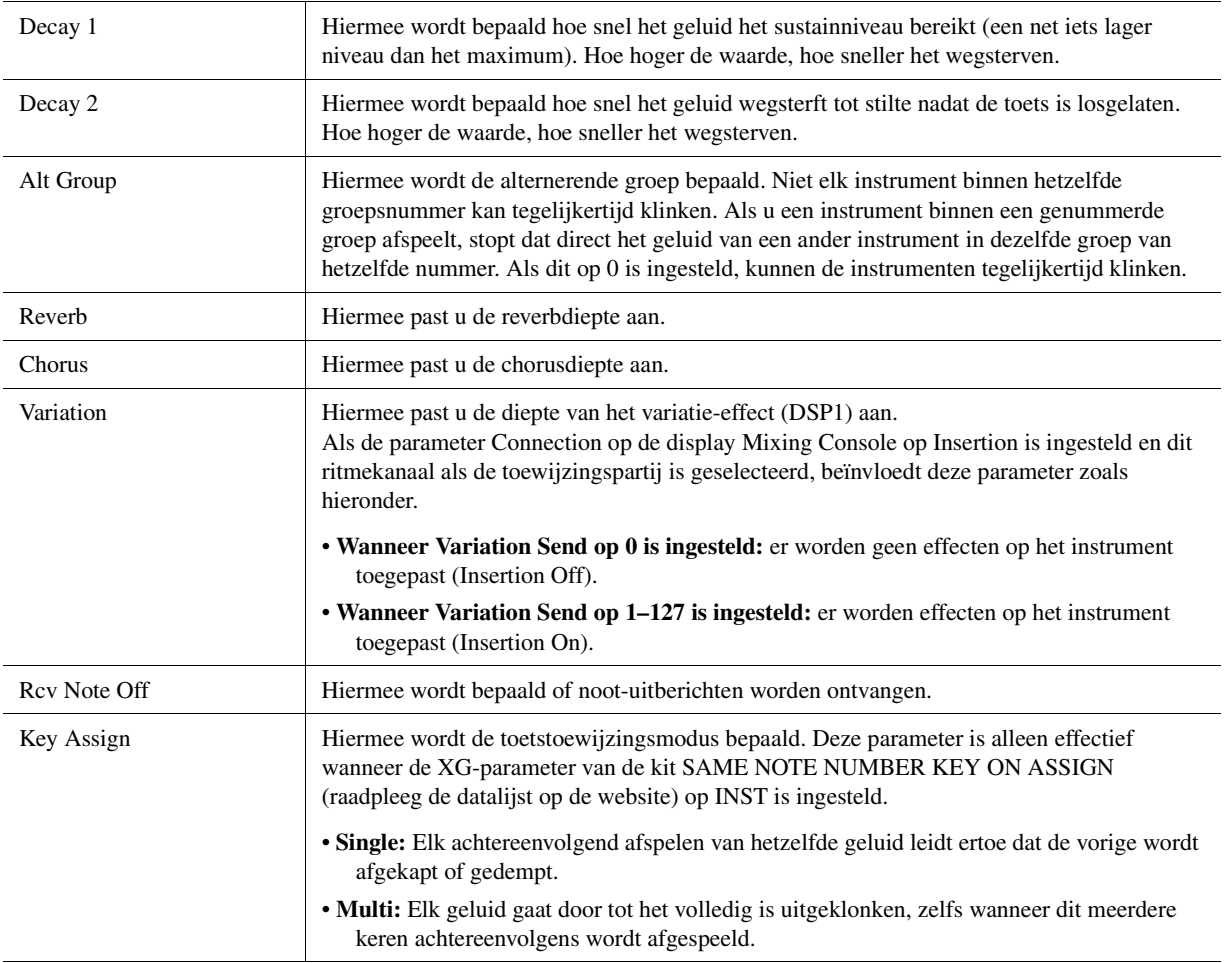

# **7 Druk op de knop [EXIT] om het venster Drum Setup te sluiten.**

### LET OP

**De bewerkte stijl gaat verloren als u van stijl wijzigt of als u het instrument uitzet zonder de opslagbewerking uit te voeren (stap 7 op [pagina 14\)](#page-13-1).**

#### <span id="page-26-0"></span>**Inhoud**

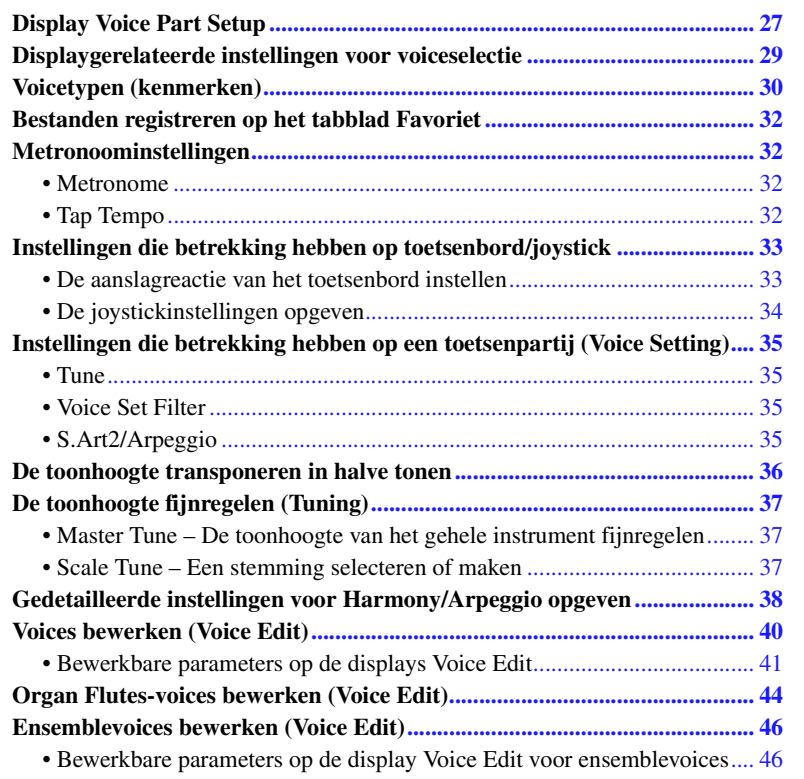

# <span id="page-26-2"></span><span id="page-26-1"></span>Display Voice Part Setup

De display voor de set-up van de voicepartij wordt opgeroepen door op de knop [VOICE] te drukken. Deze biedt een gemakkelijk te begrijpen aanwijzing voor de huidige instellingen van elke toetsenpartij (of elke ensemblepartij voor ensemblevoices). Hier kunt u belangrijke instellingen voor de voices doorvoeren, inclusief EQ en effecten.

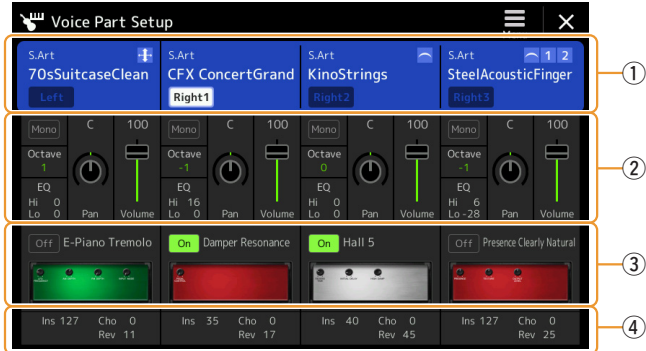

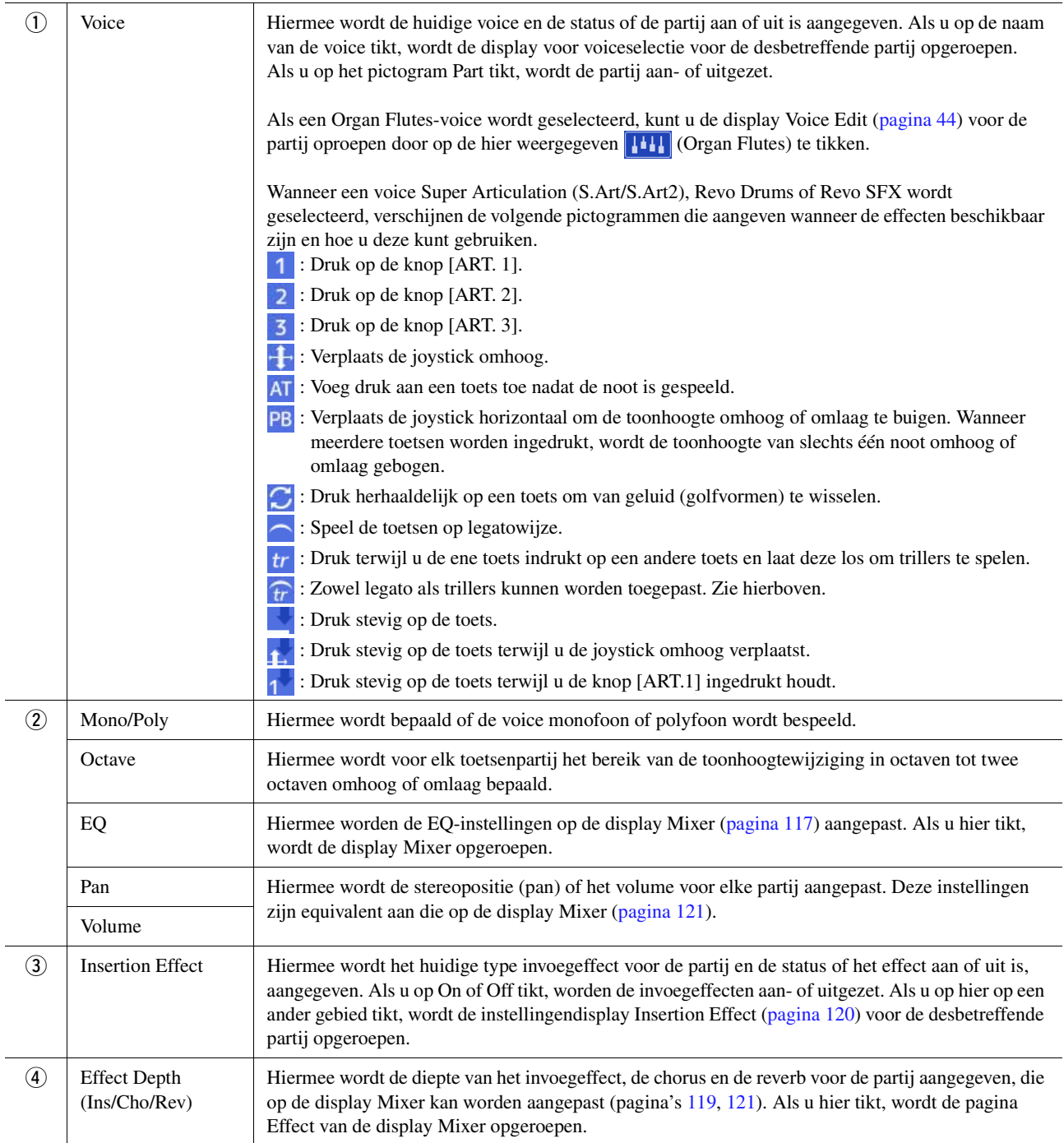

### **De voicepartijset-up wordt als volgt opgeslagen:**

Als u de instellingen op de display Voice Part Setup wilt opslaan, gebruikt u het registratiegeheugen. Druk op de knop [MEMORY] in de sectie REGISTRATION MEMORY, vink vervolgens Voice aan en druk op een van de knoppen REGISTRATION MEMORY [1]–[10] om de voice-instellingen te registreren.

# <span id="page-28-0"></span>Displaygerelateerde instellingen voor voiceselectie

Op het pop-upvenster dat wordt opgeroepen door op (Menu) op de display Voice Selection te tikken, kunt u de volgende instellingen opgeven.

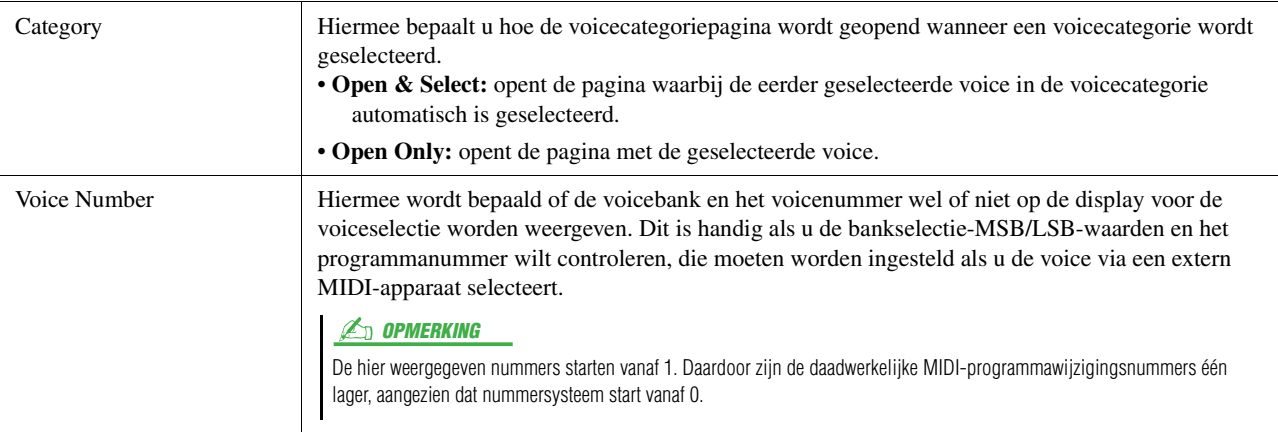

#### OPMERKING

De menu's [Voice Edit], [Mixer] en [Voice Setting] zijn hetzelfde als die op de display Menu die via de knop [MENU] wordt opgeroepen.

Voices

# <span id="page-29-0"></span>Voicetypen (kenmerken)

De kenmerkende eigenschappen van de specifieke voicetypen en hun voordelen worden hieronder beschreven. Raadpleeg de voicelijst in de datalijst op de website als u het type van elke voice wilt zien. Alleen de typen die in de onderstaande lijst met '\*' zijn gemarkeerd, worden links boven de voicenaam in de voiceselectiedisplay aangegeven.

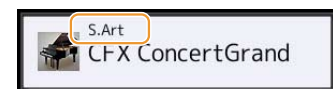

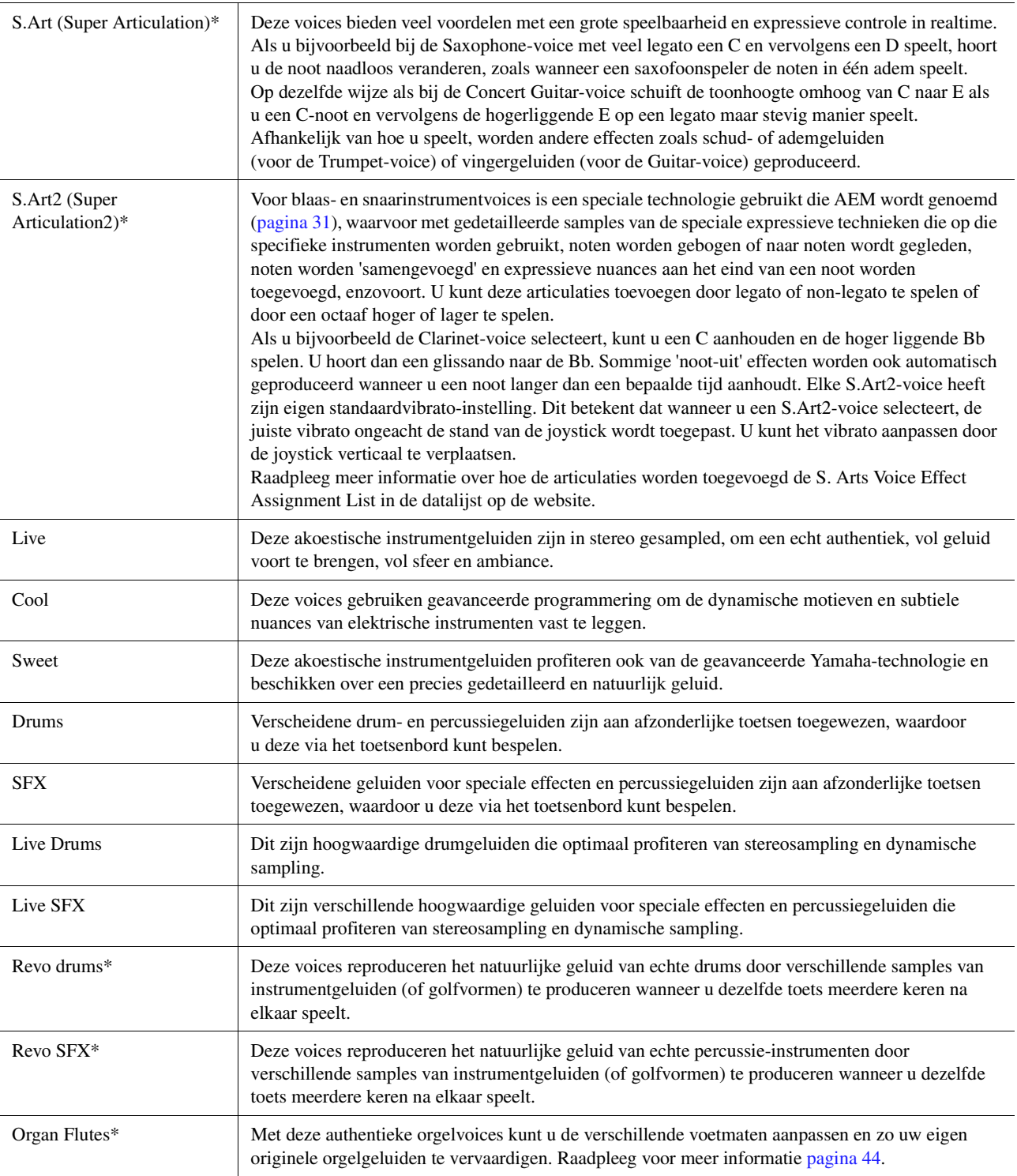

MegaVoice\* Deze voices maken speciaal gebruik van aanslagomschakelingen. Elk aanslagbereik (de mate van speelsterkte) heeft een compleet ander geluid.

> Een gitaar-MegaVoice bevat bijvoorbeeld de geluiden van meerdere speeltechnieken. Bij conventionele instrumenten zouden verschillende voices waarbij deze geluiden zijn ondergebracht, moeten worden opgeroepen via MIDI en in combinatie moeten worden afgespeeld om het gewenste effect te bereiken. Met MegaVoices kan nu een overtuigende gitaarpartij worden gespeeld met slechts één enkele voice, door specifieke aanslagwaarden te gebruiken om de gewenste geluiden te verkrijgen. Vanwege het complexe karakter van deze voices en de nauwkeurige aanslagsnelheden die nodig zijn om de geluiden af te spelen, zijn ze niet bedoeld om via het toetsenbord gespeeld te worden. Ze zijn echter erg bruikbaar en handig bij het maken van MIDI-data, vooral als u wilt voorkomen dat u meerdere voices voor slechts één instrumentpartij moet gebruiken.

#### **Z**d opmerking

Tik op <sup>(</sup> $\triangle$  (omhoog) onderaan rechts van de display voor voiceselectie (wanneer voorinstelling is geselecteerd) en selecteer vervolgens pagina 2 om de map MegaVoice te vinden en op te roepen.

#### **En OPMERKING**

- S.Art, S.Art2 en Mega voices zijn niet compatibel met andere instrumentmodellen. Daarom zullen alle songs of stijlen die u op dit instrument met gebruik van deze voices hebt gemaakt, niet goed klinken als ze worden afgespeeld op instrumenten die niet over deze typen voices beschikken.
- S.Art, S.Art2 en Mega voices klinken anders, afhankelijk van het toetsenbordbereik, de snelheid, aanslag, enzovoort. Dus als u de knop [HARMONY/ARPEGGIO] inschakelt of de transponeerinstelling of voicesetparameters wijzigt, kunnen onverwachte of ongewenste geluiden worden geproduceerd.

#### **ED OPMERKING**

De kenmerken van S.Art2-voices (standaardvibrato-instelling en articulatie-effecten die door de [ART]-knoppen zijn toegepast) gelden alleen voor realtime performance. Deze effecten worden mogelijk niet volledig gereproduceerd wanneer u een MIDI-song afspeelt die met S.Art2-voices is opgenomen. Raadpleeg de voicelijst in de datalijst op de website voor een lijst met vooraf ingestelde voices van dit instrument.

#### **ED OPMERKING**

Tik op  $\infty$  (omhoog) onderaan rechts van de display voor voiceselectie (wanneer voorinstelling is geselecteerd) en selecteer dan pagina 2 om de map Legacy te vinden en op te roepen. Deze map bevat eerdere voices van Yamaha-toetsenborden (zoals de Tyros-serie) voor datacompatibiliteit met andere modellen.

#### **De voices van een MIDI-song naar MegaVoices (MEGAEnhancer) converteren**

MEGAEnhancer is een softwareprogramma dat XG/GM-songdata (standard-MIDI-bestand) naar songdata converteert die speciaal is verbeterd om met een instrument of toongenerator die MegaVoices bevat te worden afgespeeld. Door gebruik te maken van de geavanceerde MegaVoices, laat MEGAEnhancer automatisch conventionele songbestanden met gitaar, bas en andere partijen veel realistischer en authentieker klinken. U kunt de MEGAEnhancer downloaden van de Yamaha-website. http://download.yamaha.com/

#### <span id="page-30-0"></span>**AEM-technologie**

Als u de piano bespeelt, weerklinkt bij het indrukken van een C-toets een eindige en relatief vaste C-noot. Wanneer u echter een blaasinstrument bespeelt, kan dezelfde vingerzetting afhankelijk van de kracht van de adem, de lengte van de noot, eventuele tril- of buigeffecten en andere speltechnieken verschillende geluiden genereren. Bovendien lopen bij het continu spelen van twee noten (bijvoorbeeld C en D) deze twee noten naadloos in elkaar over. Ze weerklinken niet onafhankelijk van elkaar zoals bij een piano.

AEM (Articulation Element Modeling) is de technologie voor het simuleren van dit kenmerk van instrumenten. Tijdens uw spel worden in realtime achtereenvolgens de meest geschikte geluidssamples geselecteerd uit een enorme hoeveelheid gesamplede data. Vervolgens worden ze naadloos samengevoegd en geproduceerd, zoals op natuurlijke wijze plaatsvindt bij een akoestisch instrument.

Deze technologie kan verschillende samples naadloos samenvoegen zodat realistische vibrato mogelijk is. Op elektronische muziekinstrumenten wordt vibrato traditioneel toegepast door regelmatig de toonhoogte te wijzigen. AEM-technologie gaat veel verder door de gesamplede vibratogolven te analyseren en uit elkaar te halen en deze losse datadelen vervolgens in realtime naadloos weer samen te voegen tijdens uw spel. Als u de joystick verticaal verplaatst (Y: modulatie), wanneer u de SA22-voice (met AEM-technologie) afspeelt, kunt u de diepte van de vibrato regelen en nog steeds een opmerkelijk reële situatie behouden.

Voices

# <span id="page-31-0"></span>Bestanden registreren op het tabblad Favoriet

De procedure voor het registreren van uw favoriete, vooraf ingestelde voices op het tabblad Favoriet is dezelfde als bij stijlen. Raadpleeg voor instructies [pagina 7.](#page-6-2)

# <span id="page-31-2"></span><span id="page-31-1"></span>Metronoominstellingen

U kunt instellingen voor de metronoom en het tiktempo maken op de display die u oproept via [MENU] → [Metronome].

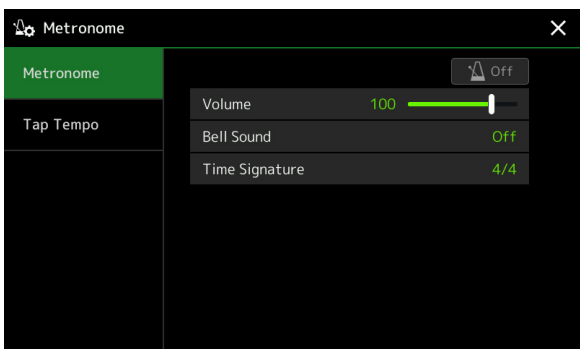

### <span id="page-31-3"></span>**Metronome**

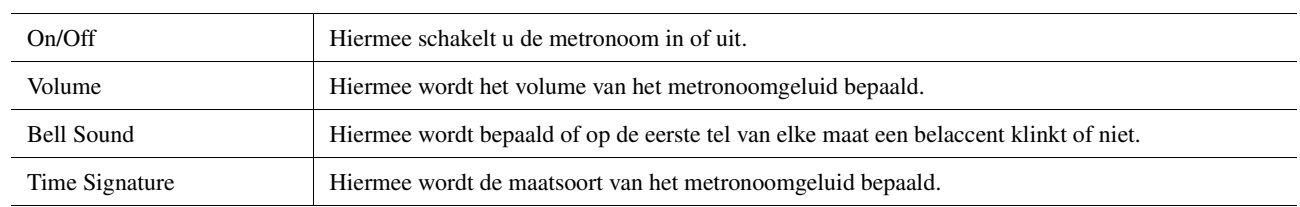

### <span id="page-31-4"></span>**Tap Tempo**

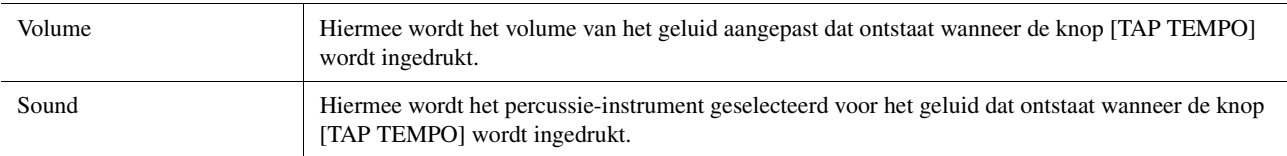

# <span id="page-32-1"></span><span id="page-32-0"></span>Instellingen die betrekking hebben op toetsenbord/joystick

### <span id="page-32-2"></span>**De aanslagreactie van het toetsenbord instellen**

De aanslagreactie bepaalt hoe het geluid op uw speelsterkte reageert. Het geselecteerde type aanslagreactie wordt de algemene instelling voor alle voices.

U kunt de instellingen op de display die u oproept via  $[MEMU] \rightarrow [Keyboard/Joystick] \rightarrow [Keyboard]$  opgeven.

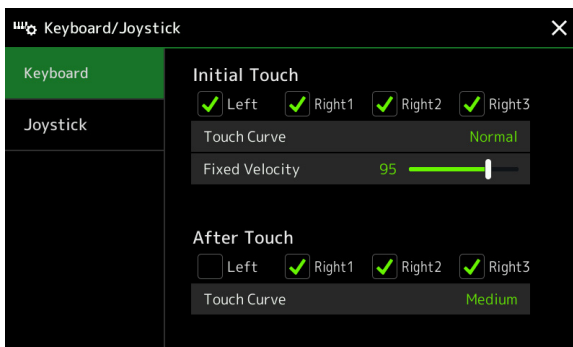

#### **Z**<sup>D</sup> OPMERKING

Sommige voices zijn met opzet ontworpen zonder aanslagreactie om de echte kenmerken van het feitelijke instrument (bijvoorbeeld conventionele orgels die geen aanslagreactie hebben) te emuleren.

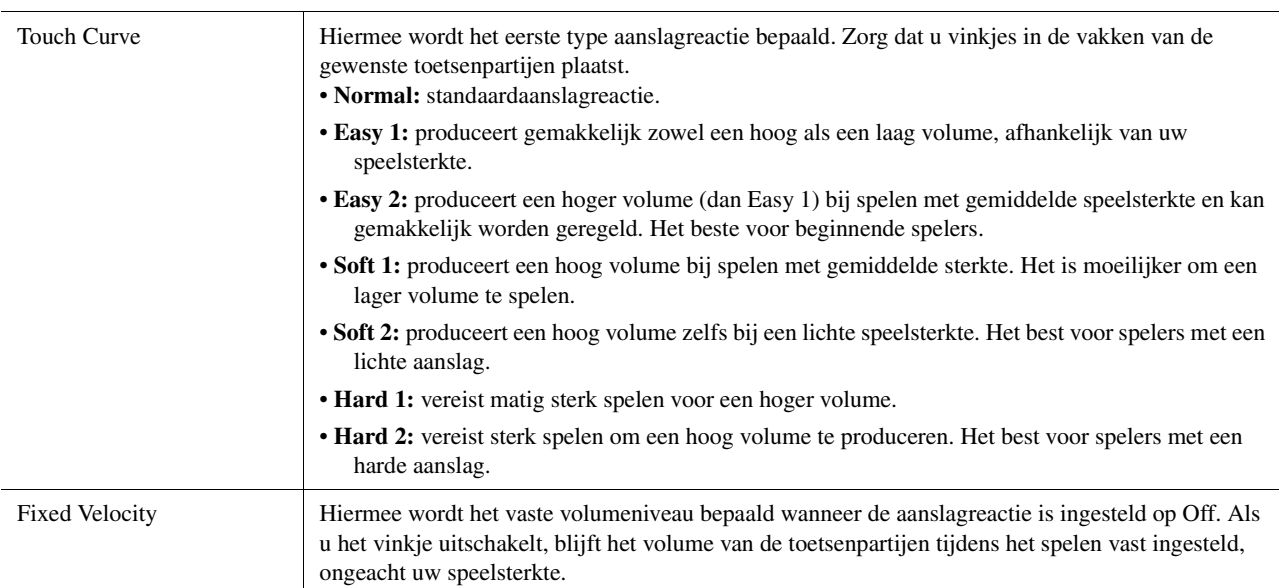

### **Initial Touch**

### **After Touch**

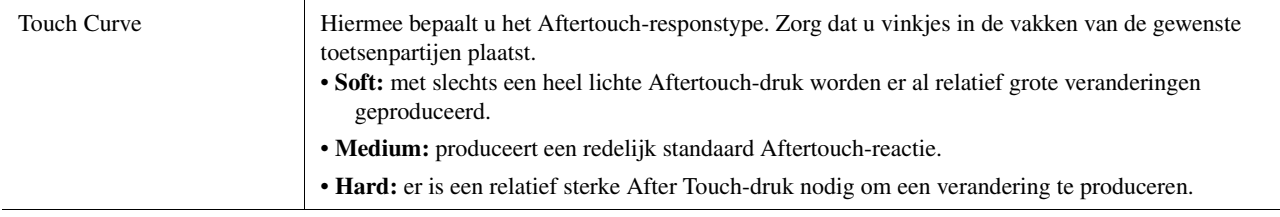

Voices

<span id="page-33-0"></span>U kunt vanaf de display die wordt opgeroepen via  $[MEMU] \rightarrow [Keyboard/Joystick] \rightarrow [Joystick]$  bepalen of de effecten die door de joystick worden geregeld, onafhankelijk voor elke toetsenpartij worden toegepast of niet.

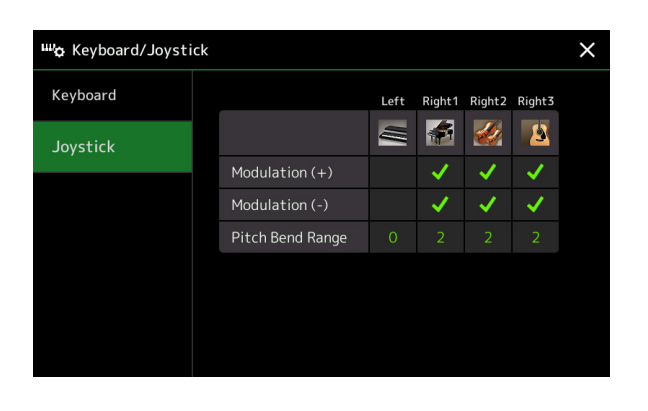

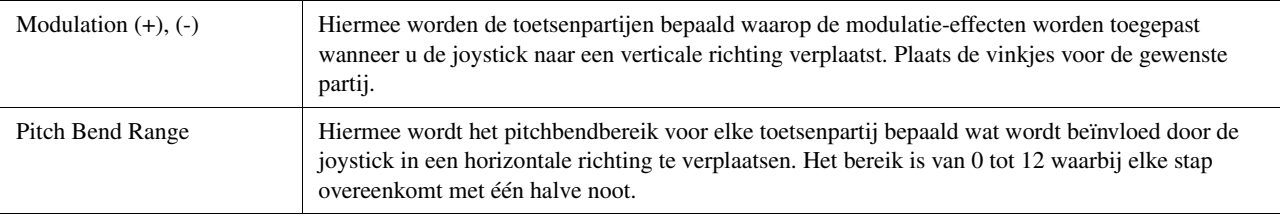

# <span id="page-34-1"></span><span id="page-34-0"></span>Instellingen die betrekking hebben op een toetsenpartij (Voice Setting)

In deze sectie gaan we in op de instellingen voor de toetsenpartij en andere voicegerelateerde instellingen die op de via  $[MEMU] \rightarrow [Voice Setting]$  opgeroepen display kunnen worden ingesteld.

#### voice Setting  $\times$ **Tune** Left Right1 Right2 Right3 第 夕  $\equiv$  $\mathbf{B}$ Voice Set Filter Tuning S.Art2/Arpeggio Octave Portamento Time

#### **Z**<sup>D</sup> OPMERKING

De display kan ook worden opgeroepen vanuit [Menu] op de display voor voiceselectie.

# Voices

### <span id="page-34-2"></span>**Tune**

U kunt de parameters voor de toonhoogte voor elke toetsenpartij instellen.

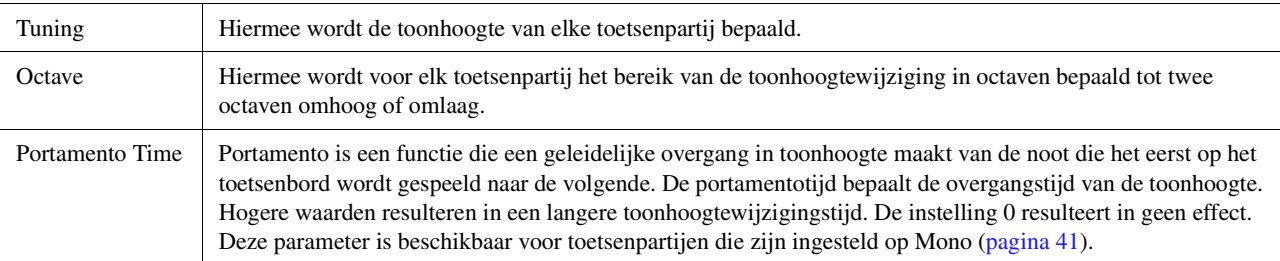

### <span id="page-34-3"></span>**Voice Set Filter**

Elke voice is gekoppeld aan zijn standaard Voice Set-parameterinstellingen die equivalent zijn aan die op de display Voice Edit ([pagina 40](#page-39-0)) voor alle voices behalve de Organ Flutes-voices. Hoewel deze instellingen gewoonlijk automatisch worden opgeroepen wanneer een voice wordt geselecteerd, kunt u deze functie ook uitschakelen. Als u bijvoorbeeld de voice wilt wijzigen maar hetzelfde Harmony-effect wilt behouden, verwijdert u het vinkje van Toetsenbord Harmony/arpeggio.

### <span id="page-34-4"></span>**S.Art2/Arpeggio**

### **S.Art2 Auto Articulation**

Bepaalt of articulatie automatisch aan S.Art2-voices wordt toegevoegd voor de timing van de volgende respectievelijke toetsen:

- **Head:** wanneer de eerste toets wordt ingedrukt.
- **Joint:** wanneer de toetst wordt ingedrukt of losgelaten terwijl (een) andere toets(en) ingedrukt blij(f)(t)(ven).

### Dit heeft niet alleen gevolgen voor de

**ED OPMERKING** 

S.Art2-voices van uw toetsenspel, maar ook voor de S.Art2-voices in songs of stijlen.

• **Tail:** wanneer de laatste toets wordt losgelaten.

### **Arpeggio**

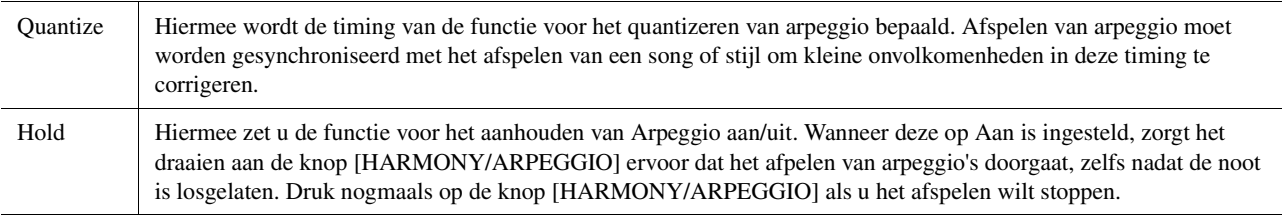

# <span id="page-35-1"></span><span id="page-35-0"></span>De toonhoogte transponeren in halve tonen

U kunt de totale toonhoogte van het instrument (het geluid van het toetsenbord, het afspelen van een stijl of MIDIsong, enzovoort) in stappen van een halve toon transponeren.

De bedieningsdisplay kan worden opgeroepen via  $[MEMU] \rightarrow [Transpose]$ .

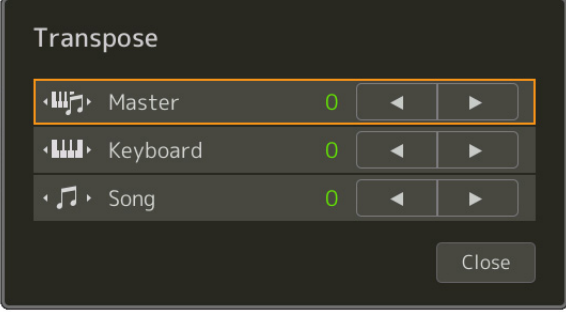

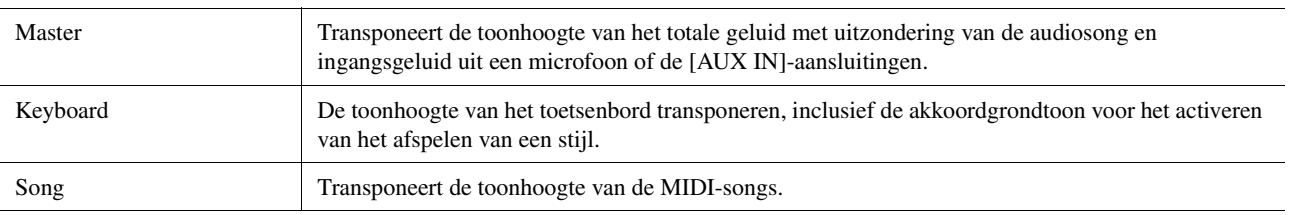

#### **ED OPMERKING**

U kunt ook de toonhoogte transponeren door de knoppen TRANSPOSE [-]/[+] te gebruiken.

#### **ED OPMERKING**

De toonhoogte van een audiosong wordt versteld via de functie voor toonhoogteverschuiving. Raadpleeg de gebruikershandleiding.

#### **C**D OPMERKING

Transponeren kan niet worden toegepast op drumkits en SFX-kitvoices.
# De toonhoogte fijnregelen (Tuning)

### **Master Tune – De toonhoogte van het gehele instrument fijnregelen**

De toonhoogte van het hele instrument kan in stappen van 0,2 Hz nauwkeurig worden fijngeregeld. Dit is handig wanneer u de Genos samen met andere instrumenten of met muziek van een cd bespeelt. De stemfunctie heeft geen invloed op de drumkit of SFX-kitvoices en audiosongs.

De bedieningsdisplay kan worden opgeroepen via  $[MEMU] \rightarrow [Tuning] \rightarrow [Master Tunel]$ .

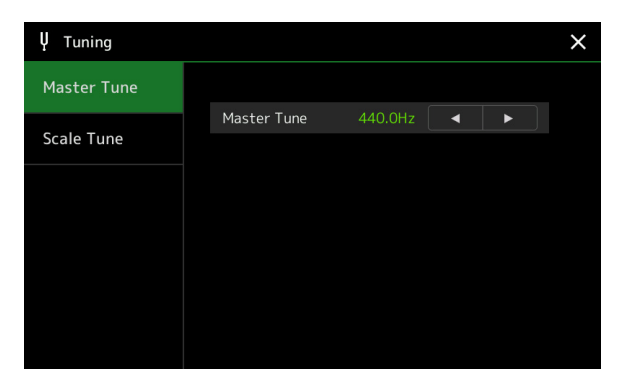

Als u de standaard eerste instellingen (440,0 Hz) wilt herstellen, tikt u op de instelwaarde en houd deze een tijdje ingedrukt.

### **Scale Tune – Een stemming selecteren of maken**

U kunt verschillende toonschalen selecteren voor het spelen van aangepaste stemmingen voor bepaalde historische tijdperken of muziekgenres.

De bedieningsdisplay kan worden opgeroepen via [MENU]  $\rightarrow$  [Tuning]  $\rightarrow$  [Scale Tune].

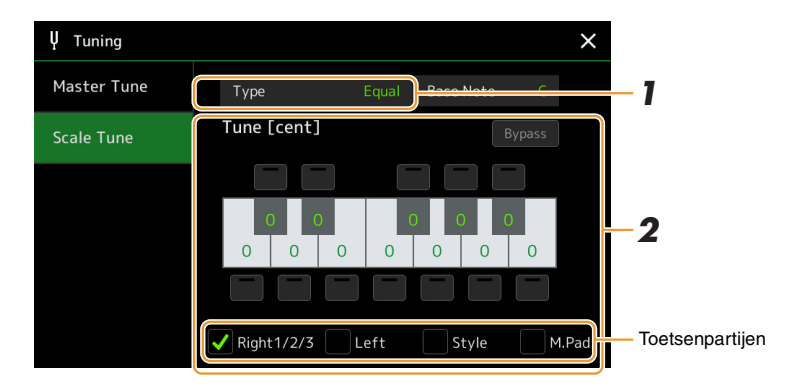

### **1 Selecteer het gewenste stemschaaltype (stemming).**

**VOLGENDE PAGINA** 

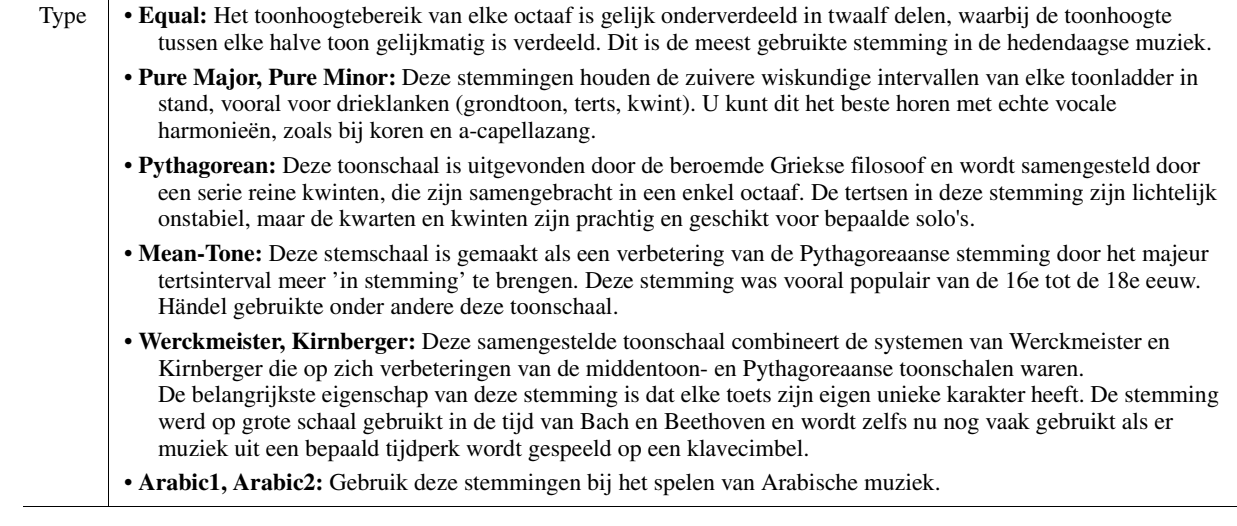

Voices

# **2 Wijzig indien nodig de volgende instellingen.**

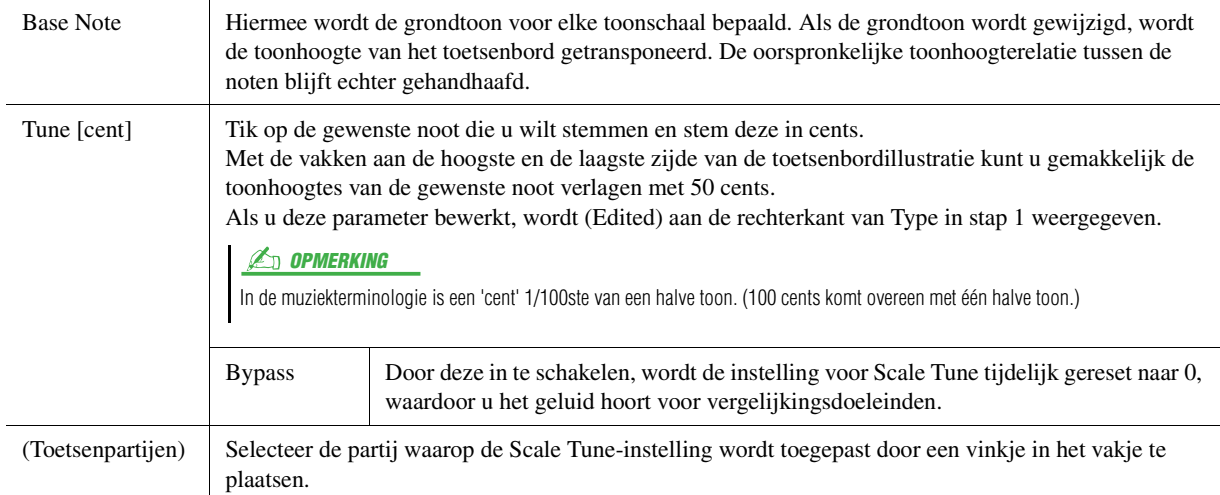

### **U bewaart de Scale Tune-instellingen als volgt:**

Als u de Scale Tune-instellingen wilt bewaren, gebruikt u het registratiegeheugen. Druk op de knop [MEMORY] in de sectie REGISTRATION MEMORY, plaats vervolgens een vinkje bij Scale Tune en druk op een van de knoppen REGISTRATION MEMORY [1]–[10] om de Scale Tune-instellingen te registreren.

# <span id="page-37-0"></span>Gedetailleerde instellingen voor Harmony/Arpeggio opgeven

U kunt verschillende instellingen voor de functies Harmony en Arpeggio voor het toetsenbord inclusief het volumeniveau opgeven.

De bedieningsdisplay kan worden opgeroepen via  $[MEMU] \rightarrow [Kbd Harmony/Arp]$ .

### **1 Selecteer de gewenste categorie en het type voor Harmony/Arpeggio.**

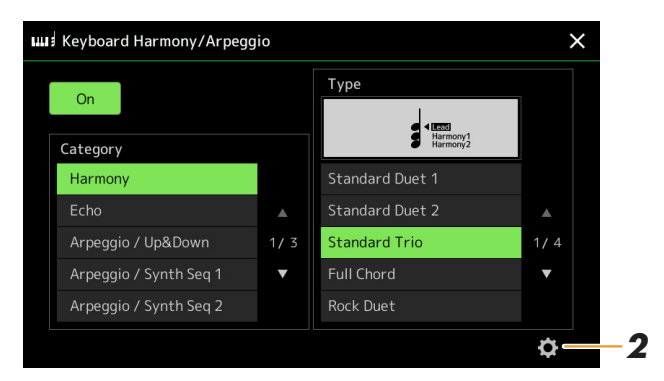

**2 Tik op (i)** (Instelling) om het venster met gedetailleerde instellingen op te roepen.

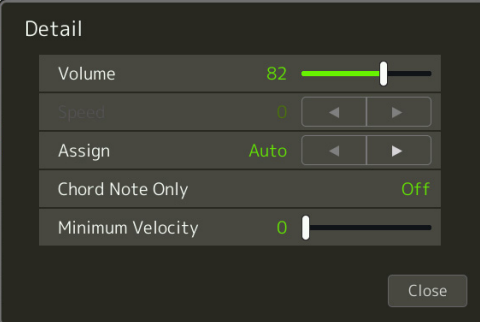

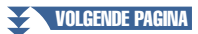

# **3 Geef naar wens verschillende instellingen voor Harmony/Arpeggio op.**

Wanneer één van de arpeggiotypen wordt geselecteerd, kunnen alleen de parameters worden ingesteld die in de onderstaande lijst met een '\*' worden aangegeven. Wanneer in de harmony-categorie het type Multi Assign is geselecteerd, zijn geen van de parameters in de onderstaande lijst beschikbaar.

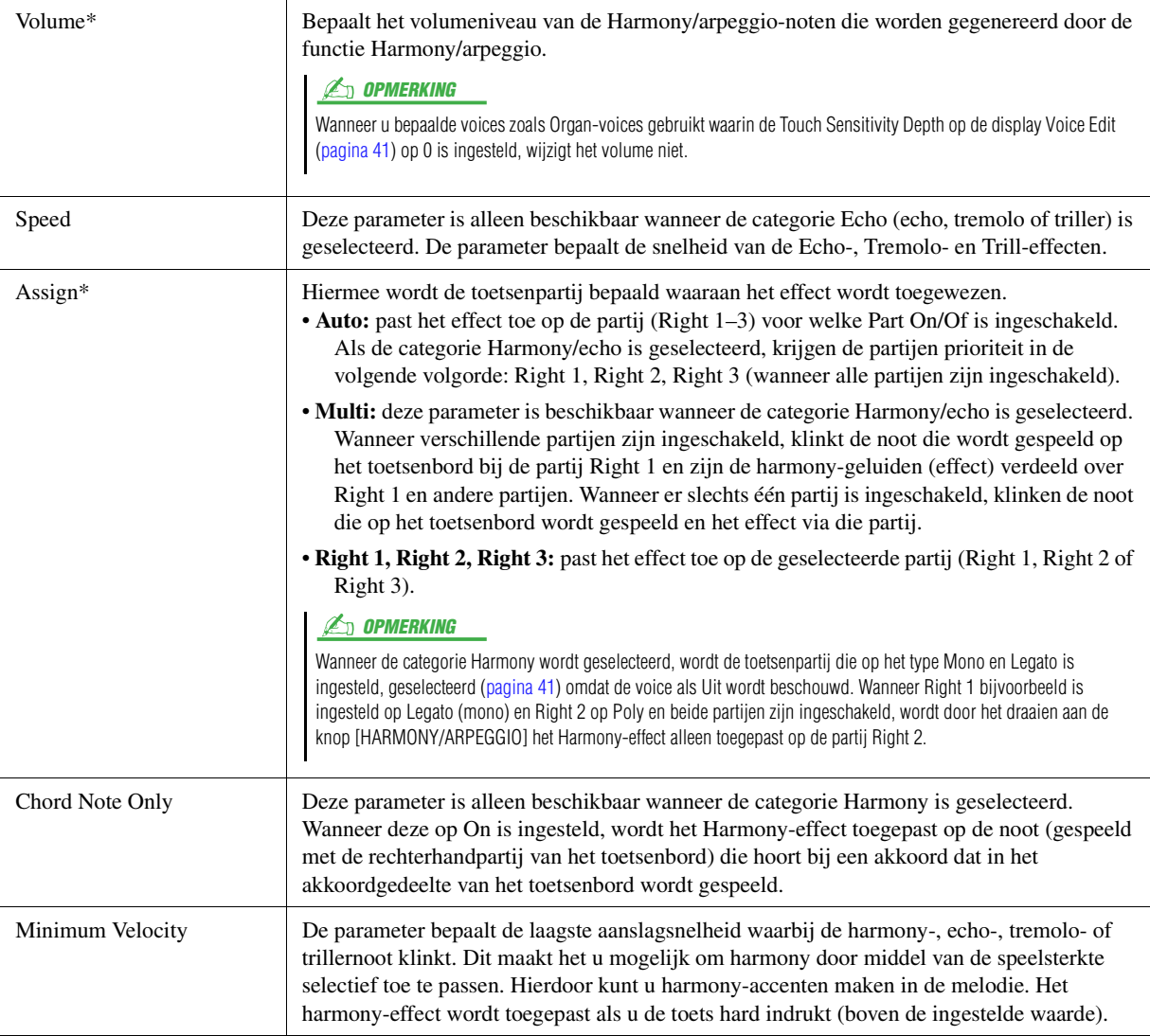

### **ED OPMERKING**

De instellingen voor de functie voor het quantizeren van arpeggio en de functie arpeggio aanhouden kunnen worden opgegeven op de display die wordt opgeroepen via [MENU]  $\rightarrow$  [Voice Setting]  $\rightarrow$  [S.Art2/Arpeggio] ([pagina 35](#page-34-0)).

# Voices bewerken (Voice Edit)

Met de functie Voice Edit kunt u uw eigen voices maken door enkele parameters van de bestaande voices te bewerken. Als u eenmaal een voice heeft gemaakt, kunt u deze als een bestand in het interne geheugen (User-station) of op externe apparaten voor toekomstig gebruik opslaan.

In deze sectie gaan we in op het bewerken van voices anders dan de Organ Flutes-voices en Ensemble-voices, omdat deze verschillende bewerkingsmethoden hebben dan die hier beschreven zijn. Raadpleeg voor instructies over het bewerken van de Organ Flutes-voices [pagina 44.](#page-43-0) Raadpleeg voor instructies over het bewerken van de Ensemblevoices [pagina 46](#page-45-0).

### **1 Selecteer de gewenste voice (een andere dan een Organ Flutes-voice/Ensemble-voice).**

**2** Tik op de display voor voiceselectie op **(Menu)** en **vervolgens op [Voice Edit] om de display Voice Edit op te roepen.**

**ED OPMERKING** 

De display kan ook worden opgeroepen via [MENU]  $\rightarrow$  [Voice Edit].

### **3 Selecteer de gewenste parameter en bewerk vervolgens de waarde.** Raadpleeg voor informatie over de bewerkbare parameters pagina [41](#page-40-2)-[43.](#page-42-0)

Voice Edit Right1: CFX ConcertGrand ĥ  $\overline{\mathsf{x}}$ Common Volume Controller **Touch Sensitivity** Depth Sound Offset Effect Part Octave Right EQ

U kunt het geluid van de bewerkte voice vergelijken met dat van de originele (onbewerkte) voice door herhaaldelijk op (Vergelijken) te tikken.

**4 Tik op**  $\frac{1}{\sin \theta}$  (Opslaan) om de bewerkte voice op te slaan.

#### LET OP

**De instellingen gaan verloren als u een andere voice selecteert of het instrument uitzet zonder dat u de opslagbewerking hebt uitgevoerd.**

#### **Z**<sup>D</sup> OPMERKING

Als u een andere voice wilt bewerken, tikt u op de voicenaam boven aan de display Voice Edit om de toetsenpartij te selecteren. Of druk op één van de knoppen VOICE SELECT om de partij te selecteren waaraan de gewenste voice wordt toegewezen. Bevestig de voicenaam bovenaan de display Voice Edit, voer naar wens de bewerkingen uit en sla daarna op.

### **Automatische selectie van voice-instellingen (effecten, enzovoort) uitschakelen**

Elke voice is gekoppeld aan standaard parameterinstellingen voor de voiceset die gelijkwaardig zijn aan degene op de display Voice Edit. Hoewel deze instellingen gewoonlijk automatisch worden opgeroepen wanneer een voice wordt geselecteerd, kunt u deze functie ook uitschakelen door de juiste instellingen op de display Voice Set Filter op te geven. Raadpleeg voor meer informatie [pagina 35](#page-34-1).

### <span id="page-40-2"></span>**Common**

<span id="page-40-1"></span><span id="page-40-0"></span>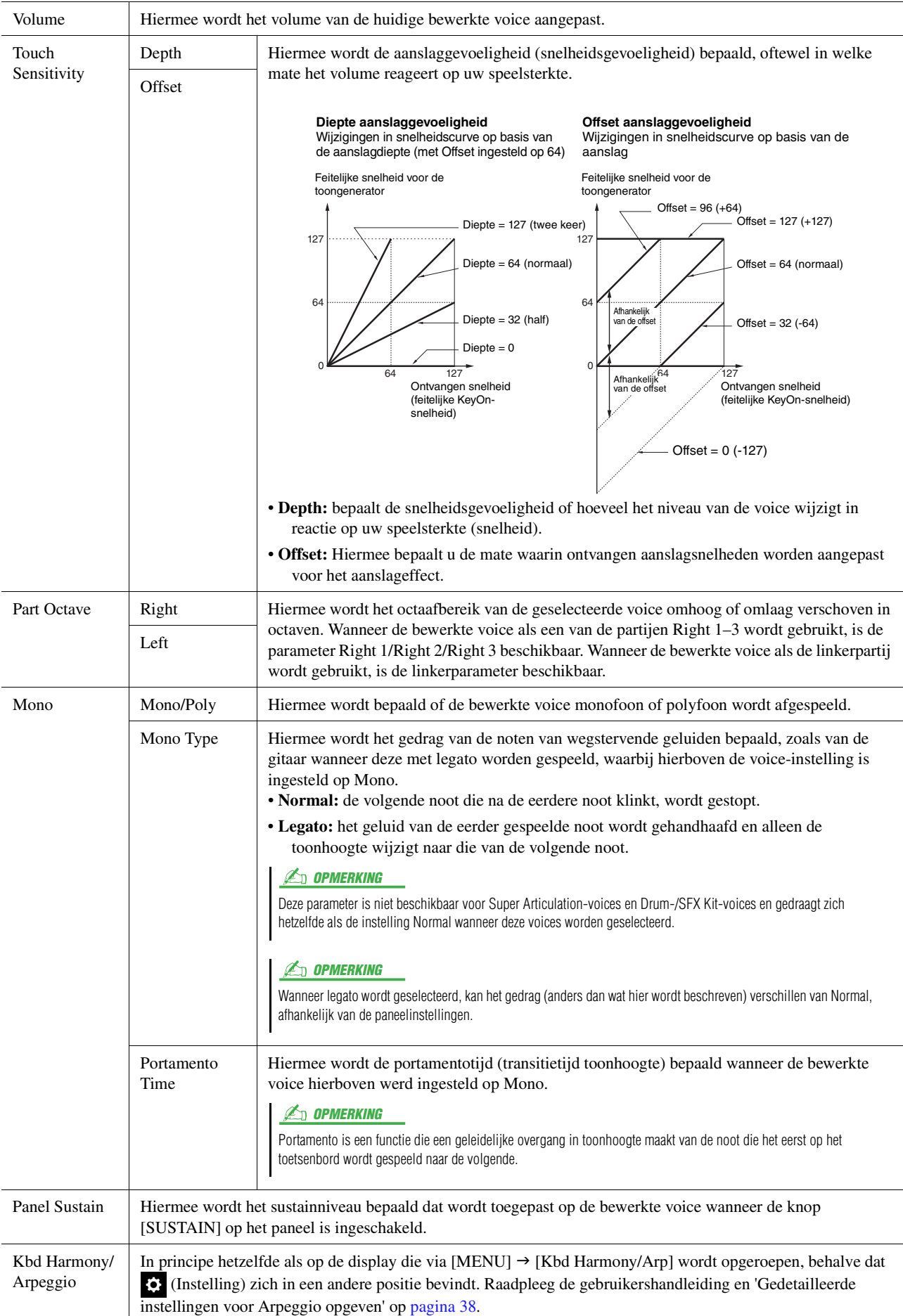

### **Controller**

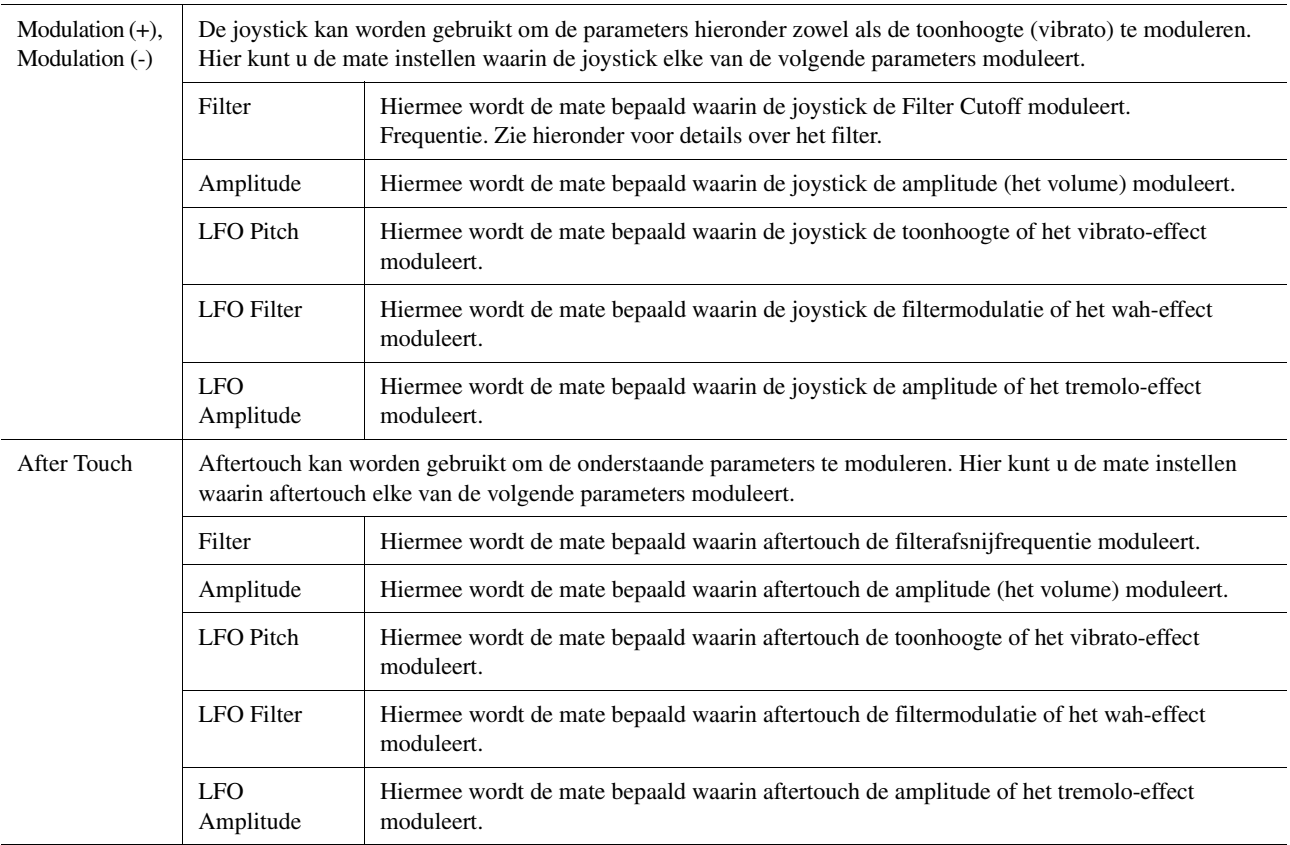

### **Sound**

Filter Filter is een processor die de klankkleur of klank van een geluid wijzigt door een bepaald frequentiebereik te onderdrukken of door te laten. De parameters hieronder bepalen de totale klankkleur van het geluid door een bepaald frequentiebereik op te krikken of te verzwakken. Filter kan er niet alleen voor zorgen dat het geluid helderder of milder wordt, maar kan tevens worden gebruikt om elektronische, synthesizerachtige effecten te maken. Cutoff Hiermee wordt de afsnijfrequentie of het effectieve frequentiebereik van het filter bepaald (zie diagram). Hogere waarden resulteren in een helderder geluid. Resonance Hiermee wordt de nadruk bepaald die aan de afsnijfrequentie (resonantie) wordt gegeven, die hierboven bij Cutoff is ingesteld (zie diagram). Hogere waarden resulteren in een sterker effect. Volume Deze frequenties worden 'doorgelaten' door het filter. Afsnijbereik Frequentie (toonhoogte) **Afsnijfrequentie** Volume Frequentie (toonhoogte) **Resonantie**

<span id="page-42-2"></span>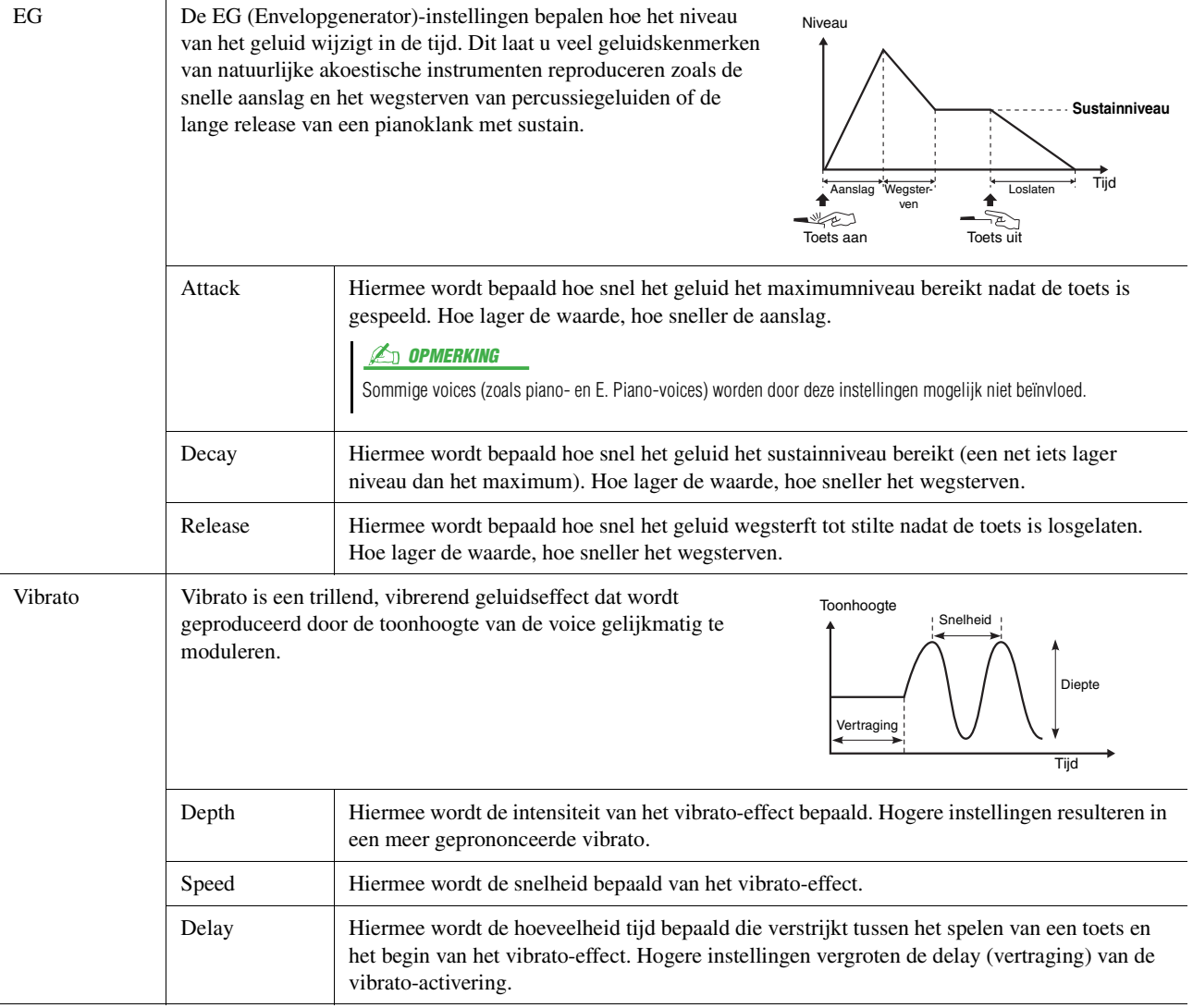

### <span id="page-42-1"></span>**Effect**

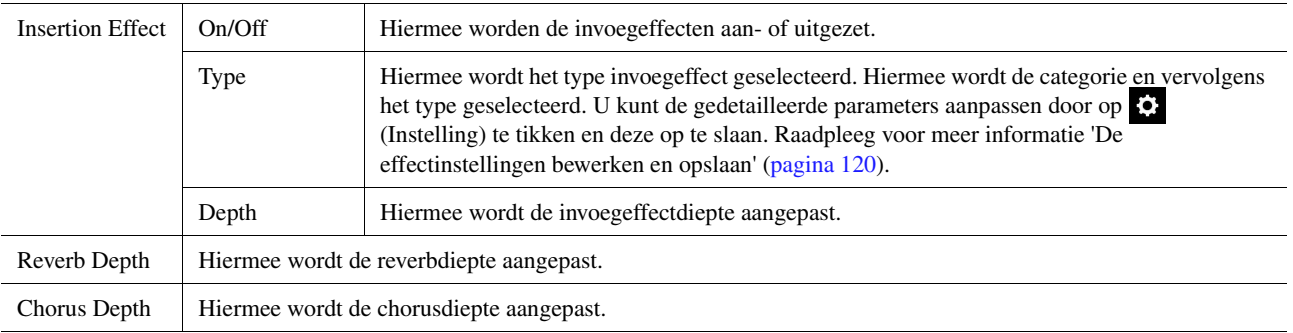

# <span id="page-42-0"></span>**EQ**

Hiermee bepaalt u de frequentie en versterking van de EQ-banden. Raadpleeg voor meer informatie over EQ [pagina 117](#page-116-0).

*2*

# <span id="page-43-0"></span>Organ Flutes-voices bewerken (Voice Edit)

De Organ Flutes-voices kunnen worden bewerkt door de voetmaathendels aan te passen, het aanslaggeluid toe te voegen, effect en equalizer toe te passen, enzovoort.

Er zijn drie orgeltypen en elk orgeltype heeft een eigen display, die de werkelijke aanblik van het instrument op prachtige wijze weergeeft. Bovendien bieden alle typen realistische en intuïtieve besturing van het geluid met speciale voetmaathendels, tabs en schakelaars, waarmee u het geluid met nagenoeg hetzelfde gevoel kunt aanpassen als op een echt instrument.

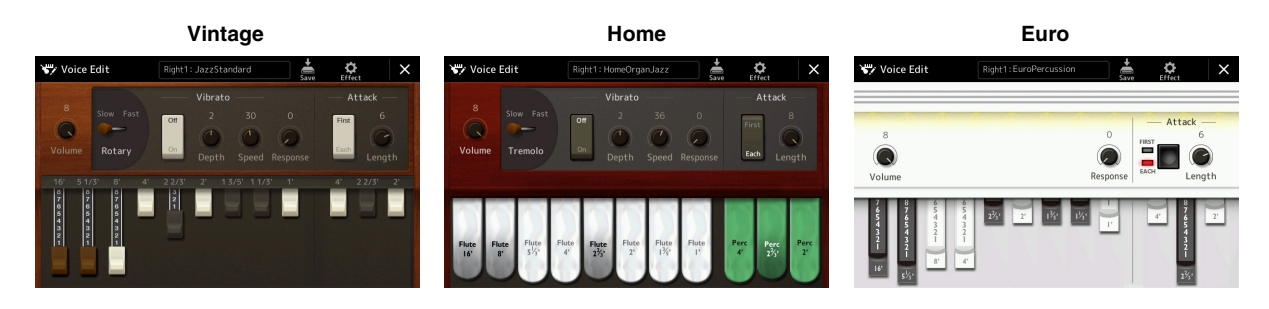

### **1 Selecteer de gewenste Organ Flutes-voice.**

Tik op [Organ] in de subcategorieën en selecteer daarna de gewenste Organ Flutes-voice.

- **2 Tik op de display voor voiceselectie op (Menu) en vervolgens op [Voice Edit] om de display Voice Edit op te roepen.**
- **3 Selecteer de gewenste parameter en bewerk vervolgens de**

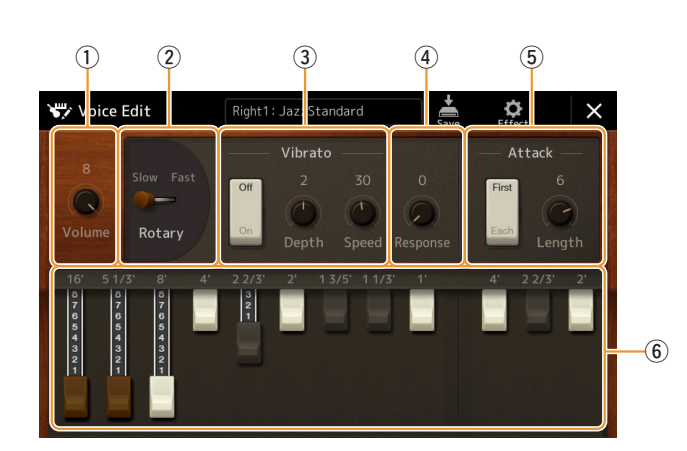

### $\mathbb{Z}_D$  opmerking

De display Voice Edit voor de Organ Flutes-voices kunt u ook oproepen door op de Home-display of de display Voice Part Setup rechts onder de naam van de Organ Flutes-voice op het pictogram Organ Flutes te tikken. De display kan ook worden opgeroepen via [MENU] [Voice Edit].

#### **Z**<sup>D</sup> OPMERKING

Wanneer de display Voice Edit voor een Organ Flutes-voice wordt opgeroepen, worden de toewijzingstypen voor de Live Control-regelaars automatisch gewijzigd, waardoor u de voetmaten kunt regelen via de regelaars.

De parameters die worden aangegeven door ¨\*¨, zijn alleen beschikbaar voor het type Vintage en Home. Het type geselecteerde Organ Flutes-voice kan worden onderscheiden in het design van de display Voice Edit, zoals hierboven is beschreven.

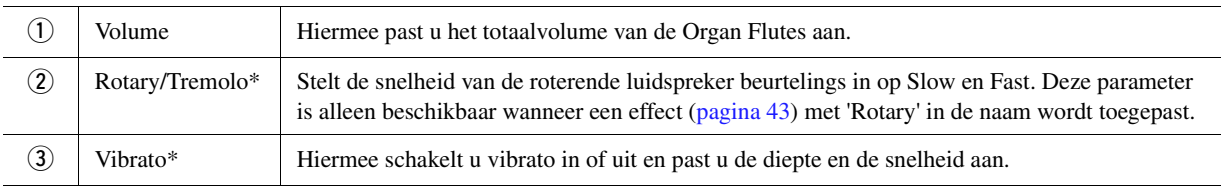

**VOLGENDE PAGINA** 

**waarde.**

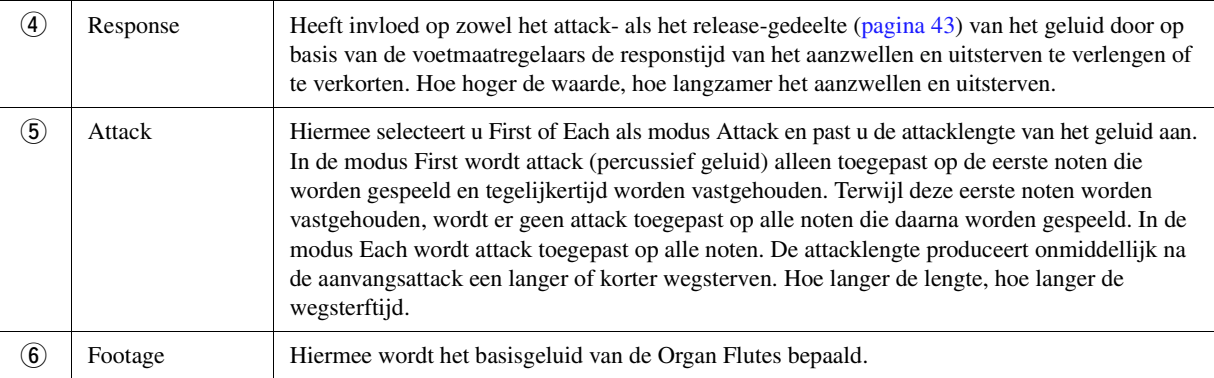

### **4** Tik indien nodig op  $\odot$  (Effect) en stel vervolgens de parameters voor de effecten en **EQ in.**

De parameters zijn gelijk aan die op de display Effect en EQ uit het vorige hoofdstuk, Voices bewerken (Voice bewerken) [\(pagina 43\)](#page-42-1).

### **5** Tik op  $\frac{1}{5}$  (Opslaan) om de gemaakte Organ Flutes-voice op **te slaan.**

#### LET OP

**De instellingen gaan verloren als u een andere voice selecteert of het instrument uitzet zonder dat u de opslagbewerking hebt uitgevoerd.**

### **Z**<sup>D</sup> OPMERKING

Als u een andere voice wilt bewerken, tikt u op de voicenaam bovenaan de display Voice Edit om de toetsenpartij te selecteren. Of druk op één van de knoppen VOICE SELECT om de partij te selecteren waaraan de gewenste voice wordt toegewezen. Bevestig de voicenaam bovenaan de display Voice Edit, voer naar wens de bewerkingen uit en sla daarna op.

*2*

# <span id="page-45-0"></span>Ensemblevoices bewerken (Voice Edit)

U kunt de vooraf ingestelde instellingen gebruiken, maar u kunt ook uw eigen originele ensemblevoice maken door diverse parameters te bewerken op de manier die hier wordt beschreven. Deze relevante parameters bepalen welke noot door elke partij wordt gespeeld, welke vooraf ingestelde voice bij elke partij wordt gebruikt, wanneer geluiden daadwerkelijk worden geproduceerd en hoe de toonhoogteverandering wordt geproduceerd. Deze instellingen resulteren in een uiterst realistisch ensemblegeluid, alsof akoestische instrumenten door echte artiesten worden bespeeld.

- **1 Selecteer de gewenste ensemblevoice.** Tik op [Ensemble] in de subcategorieën en selecteer daarna de gewenste ensemblevoice.
- **2** Tik op de display voor voiceselectie op **Fig.** (Menu) en **vervolgens op [Voice Edit] om de display Voice Edit op te roepen.**
- **3 Selecteer de gewenste parameter en bewerk vervolgens de waarde.** Raadpleeg voor informatie over de bewerkbare parameters pagina [46](#page-45-1)[–51](#page-50-0).

**4 Tik op**  $\frac{1}{2^n}$  **(Opslaan) om de bewerkte voice op te slaan.** 

### **Z**<sup>D</sup> OPMERKING

De display Voice Edit voor de ensemblevoices kan ook worden opgeroepen door op de Home-display op het pictogram rechts boven de voicenaam te tikken of via [MENU]  $\rightarrow$  [Voice Edit].

#### LET OP

**De instellingen gaan verloren als u een andere voice selecteert of het instrument uitzet zonder dat u de opslagbewerking hebt uitgevoerd.**

#### **E**D OPMERKING

Als u nog een andere voice wilt bewerken, drukt u eerst op één van de knoppen VOICE SELECT om een ensemblevoice te selecteren. Vervolgens gaat u terug naar de display Voice Edit, brengt u de gewenste wijzigingen aan en slaat u daarna op.

# <span id="page-45-1"></span>**Bewerkbare parameters op de display Voice Edit voor ensemblevoices**

### **Assign/Harmony**

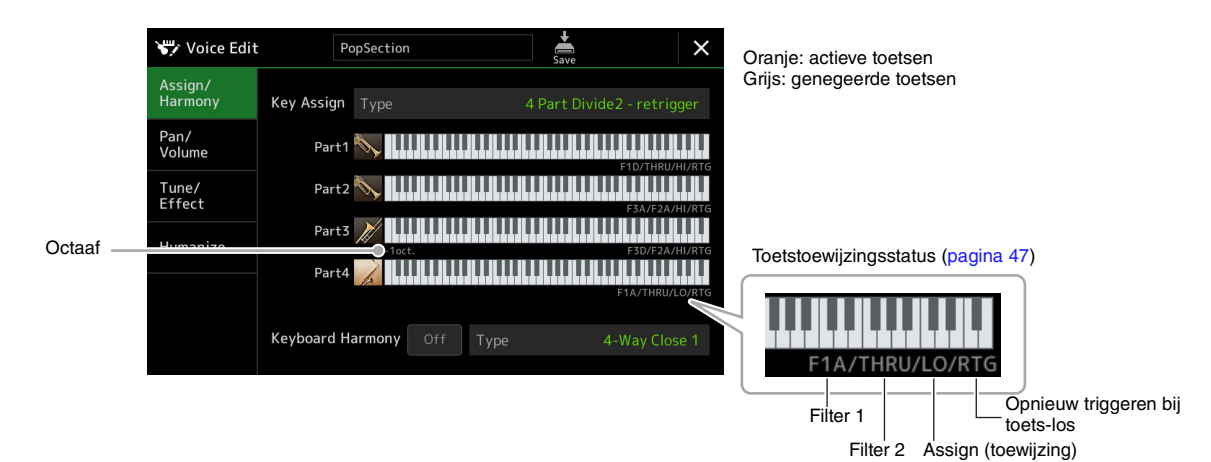

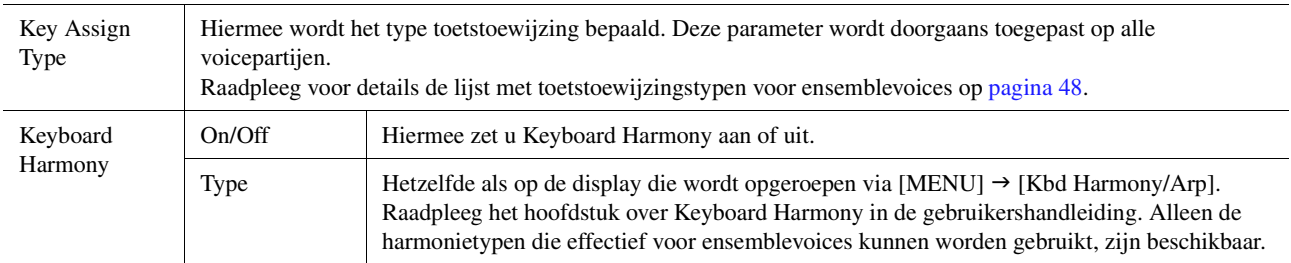

#### **Structuur van de toetstoewijzing voor ensemblevoices**

Elke partij luistert alle ingedrukte noten af en speelt de desbetreffende noten af met de instellingen die u hebt opgegeven.

Raadpleeg voor details over de instellingen de lijst met toetstoewijzingsstatussen voor ensemblevoices hieronder. U kunt de instellingen voor alle partijen gemakkelijk in één keer oproepen. De huidige instelling van elke partij (toetstoewijzingsstatus) wordt op het scherm weergegeven onder de eigen toetsenbordafbeelding (zie hierboven).

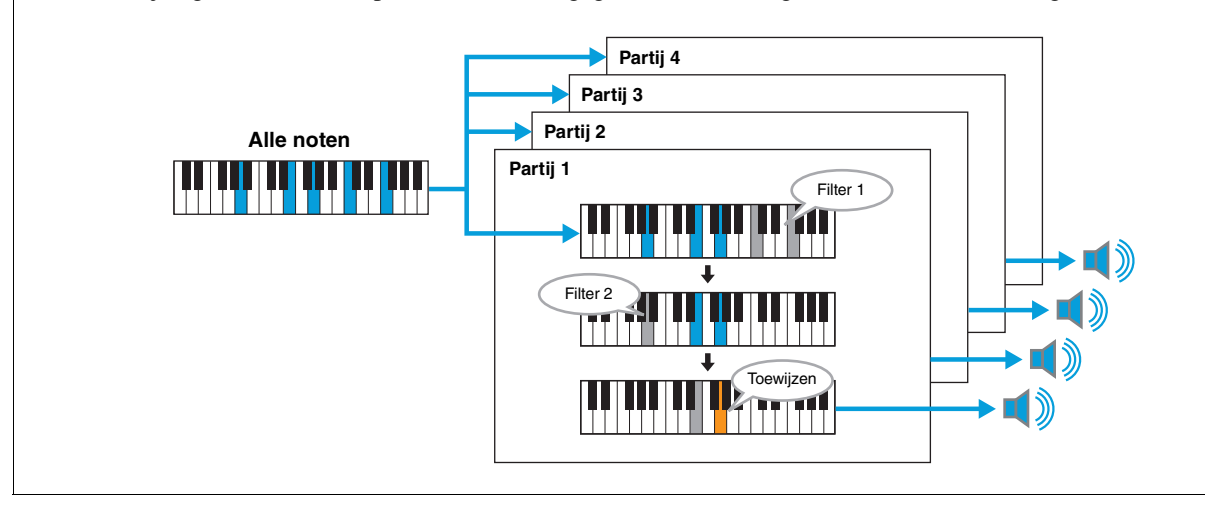

<span id="page-46-0"></span>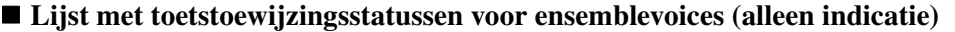

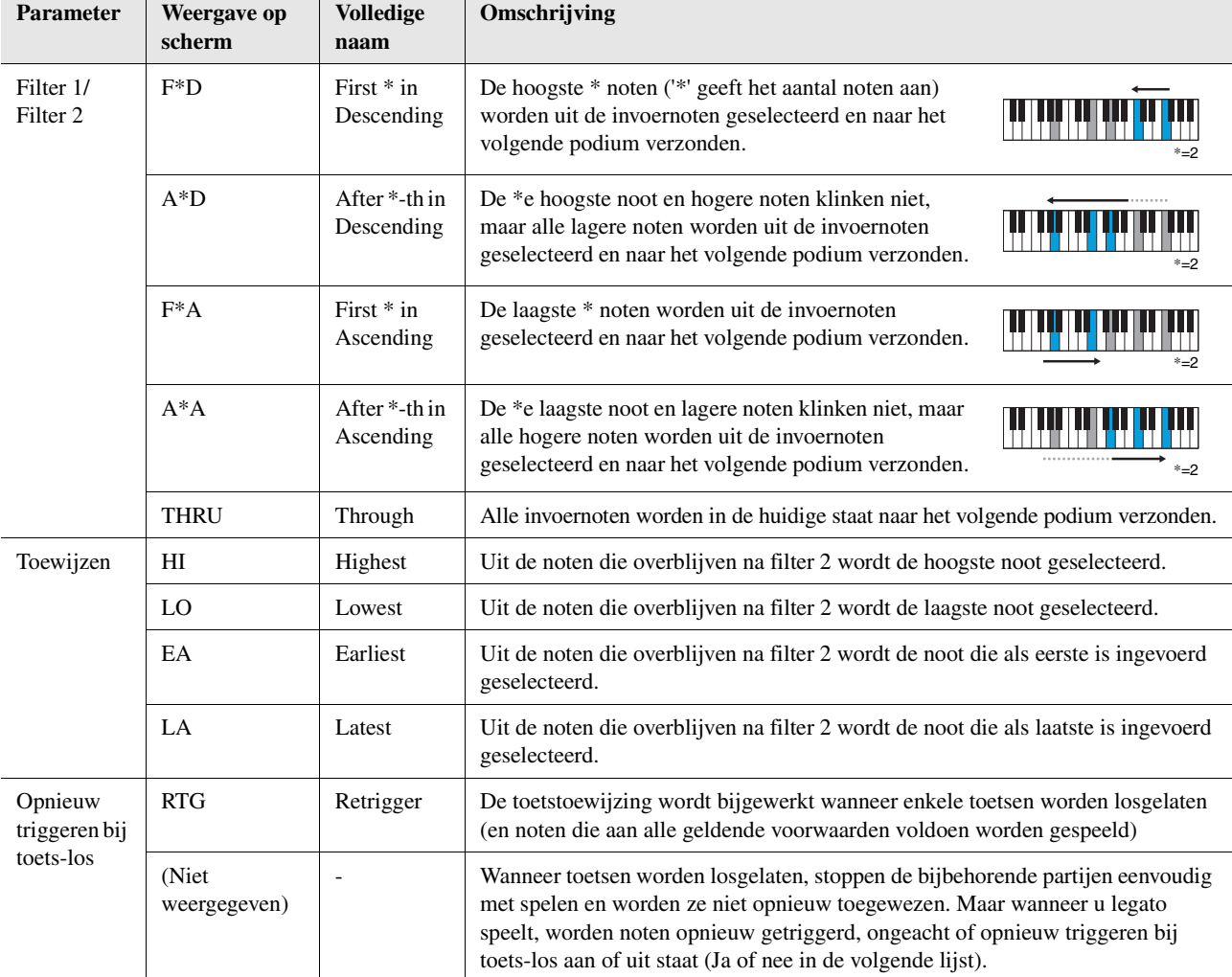

\* Geeft een geheel getal van 1 of hoger aan.

Voices

### <span id="page-47-0"></span>**Lijst met toetstoewijzingstypen voor ensemblevoices**

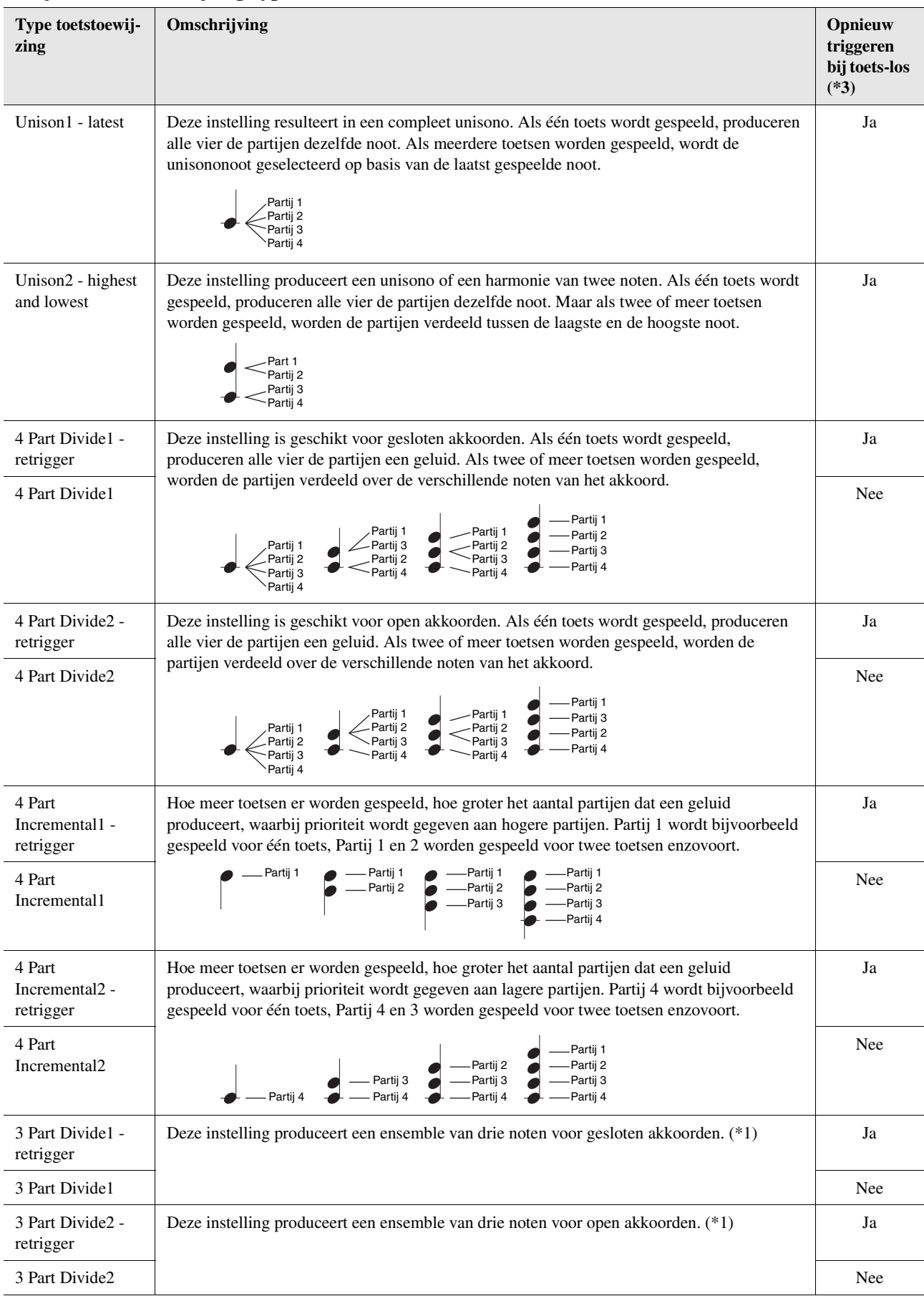

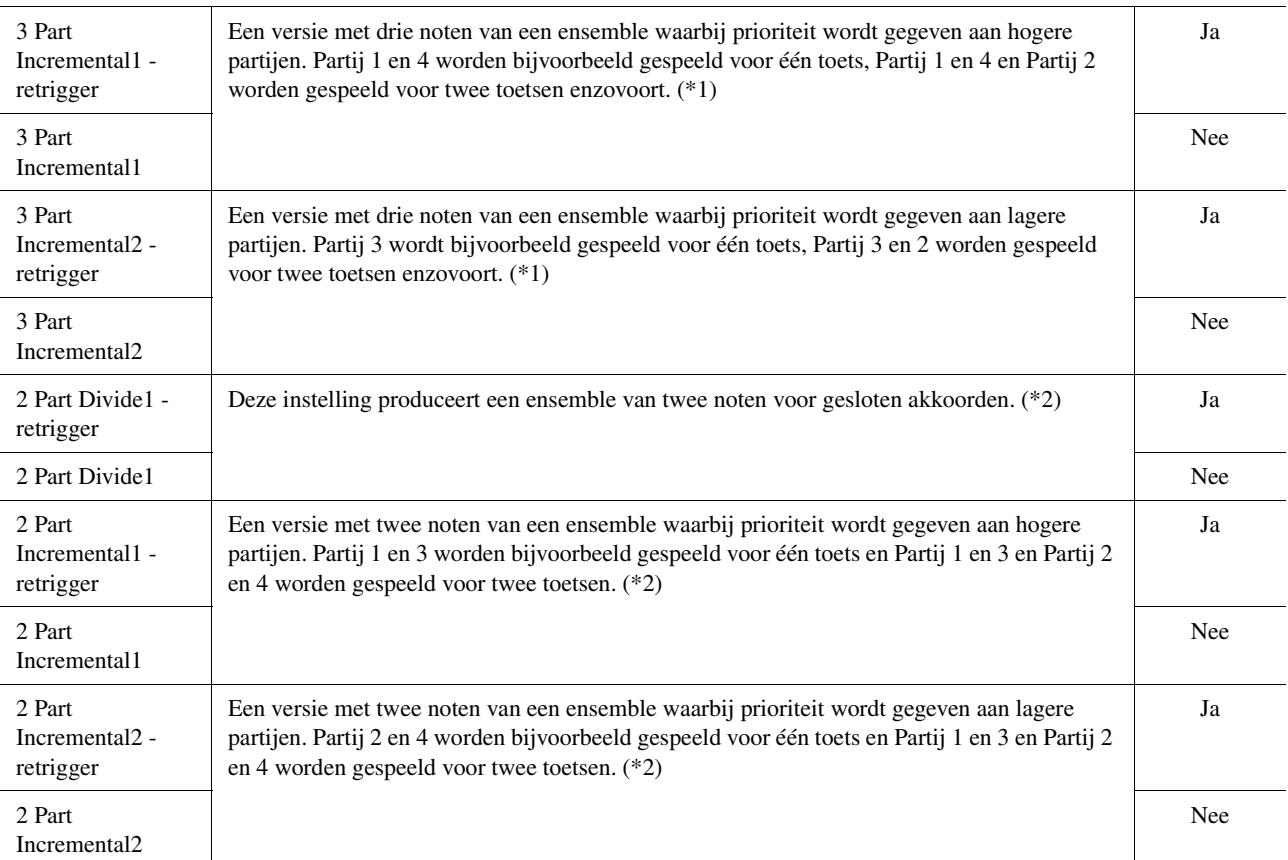

\*1: In een ensemble van drie voices beweegt Partij 4 op dezelfde manier als Partij 1.

\*1: In een ensemble van twee voices beweegt Partij 3 op dezelfde manier als Partij 1. Partij 4 beweegt op dezelfde manier als Partij 2.

\*3: Bij ensembletypen die opnieuw triggeren bij toets-los ondersteunen, wordt een partij die ophoudt met spelen omdat de bijbehorende toets wordt losgelaten opnieuw toegewezen op basis van de toetsen die nog steeds ingedrukt zijn en speelt deze partij de desbetreffende noot.

### **Pan/Volume**

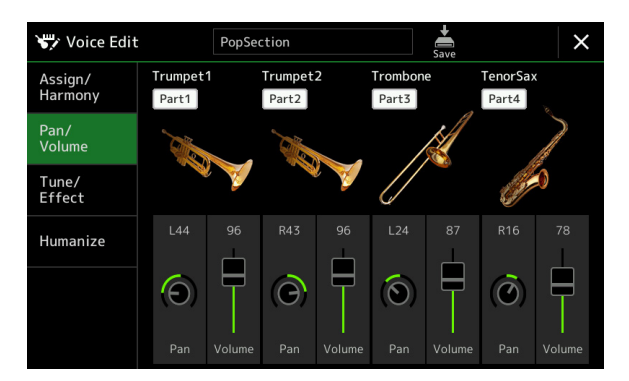

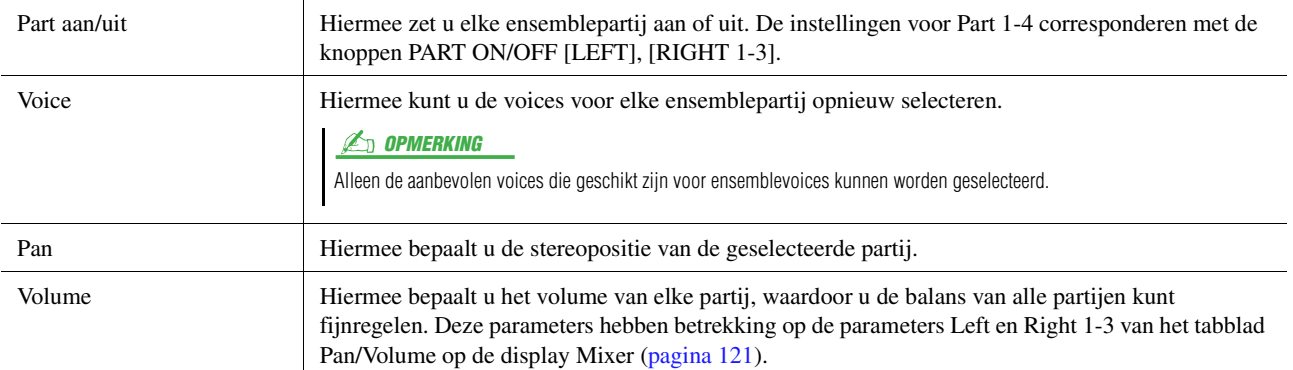

# **Tune/Effect**

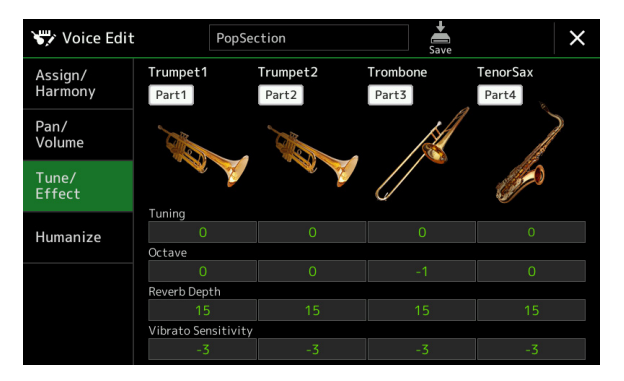

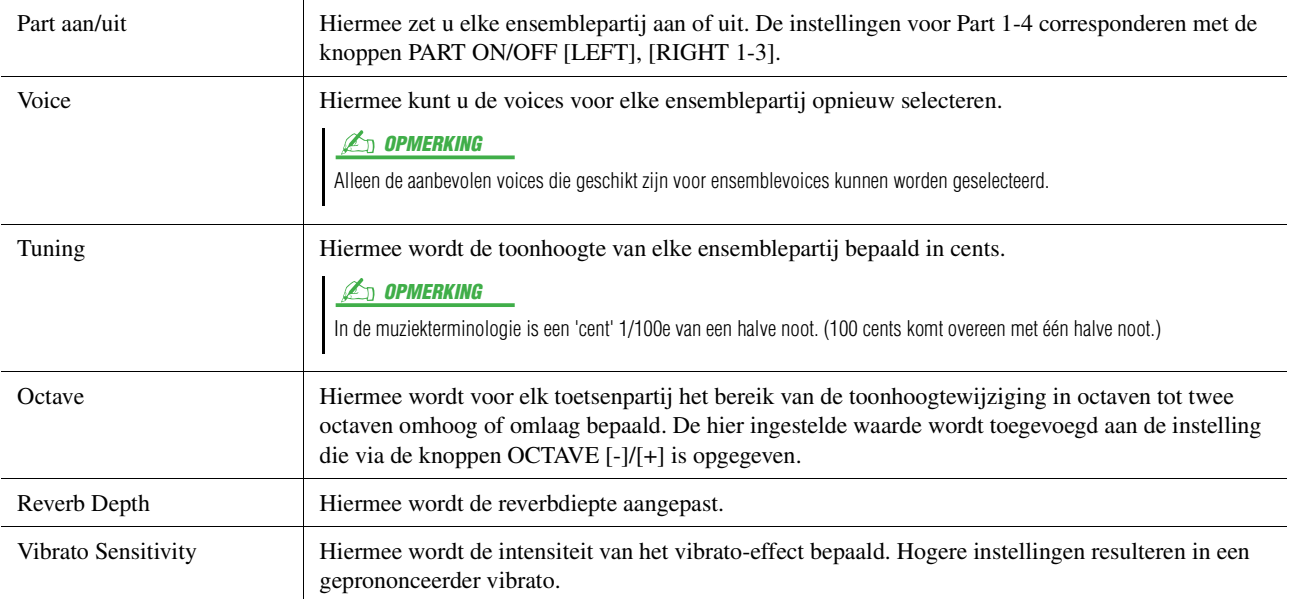

### <span id="page-50-0"></span>**Humanize**

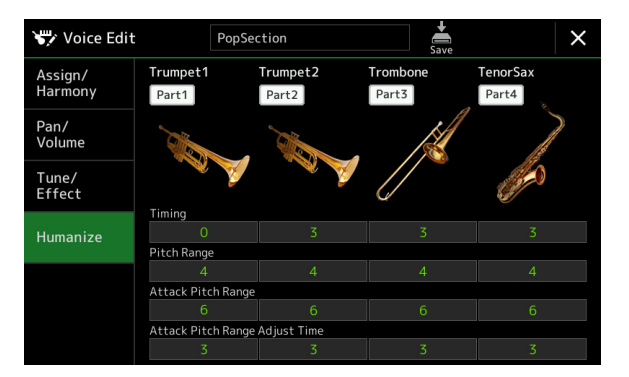

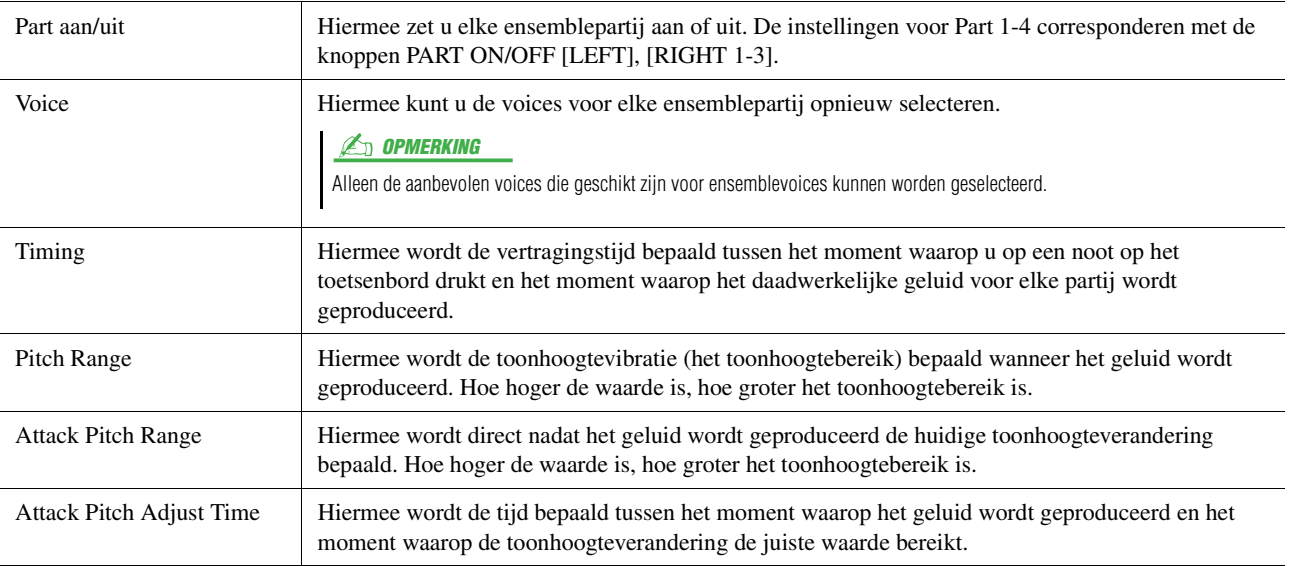

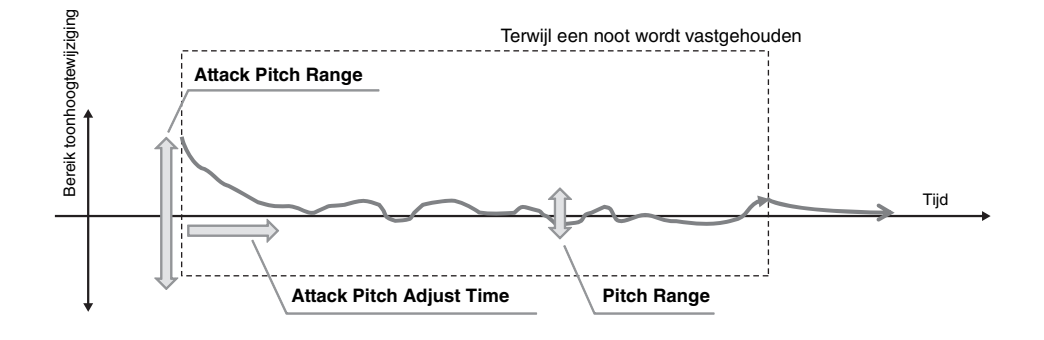

### **Inhoud**

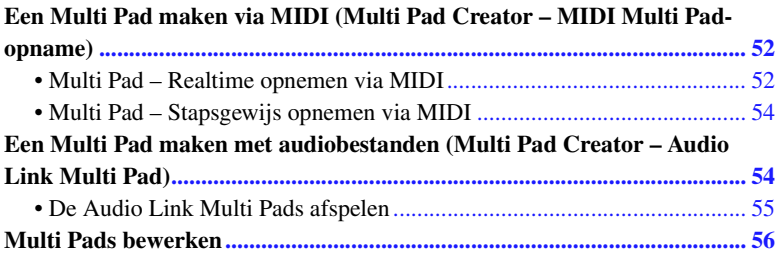

# <span id="page-51-0"></span>Een Multi Pad maken via MIDI (Multi Pad Creator – MIDI Multi Pad-opname)

Met deze functie kunt u uw originele Multi Pad-frasen maken en bestaande Multi Pad-frasen te bewerken om op die manier uw eigen Multi Pad-frasen te maken. Net als bij een MIDI-songopname bevat een MIDI Multi Pad-opname het Realtime opnemen en Stapsgewijs opnemen. Bij een MIDI Multi Pad-opname bestaat elke Multi Pad echter slechts uit één kanaal en zijn handige functies zoals Punch In/Out niet beschikbaar.

### <span id="page-51-1"></span>**Multi Pad – Realtime opnemen via MIDI**

Voordat u de functie gaat gebruiken, moet u op de volgende punten letten:

- Omdat alleen de performance van de partij Right 1 als een Multi Pad-frase wordt opgenomen, moet u vooraf de gewenste voice van de partij Right 1 selecteren.
- De Super Articulation-voices en de Organ Flutes-voices kunnen niet voor Multi Pad-opname worden gebruikt. Als een van deze voices voor de partij Right 1 wordt ingesteld, wordt deze bij het opnemen door de Grand Pianovoice vervangen.
- Omdat opnemen samen met en gesynchroniseerd met het afspelen van een stijl kan worden gedaan, moet u vooraf de gewenste stijl selecteren. U moet er echter wel rekening mee houden dat de stijl niet wordt opgenomen.
- **1 Als u een nieuwe Multi Pad in een bestaande bank wilt maken, selecteert u de gewenste Multi Pad-bank via de knop MULTI PAD CONTROL [SELECT].**

Als u een nieuwe Multi Pad in een lege nieuwe bank wilt maken, is deze stap niet nodig.

**2 Roep de bedieningsdisplay op via [MENU] [M.Pad Creator] [MIDI Multi Pad Recording].**

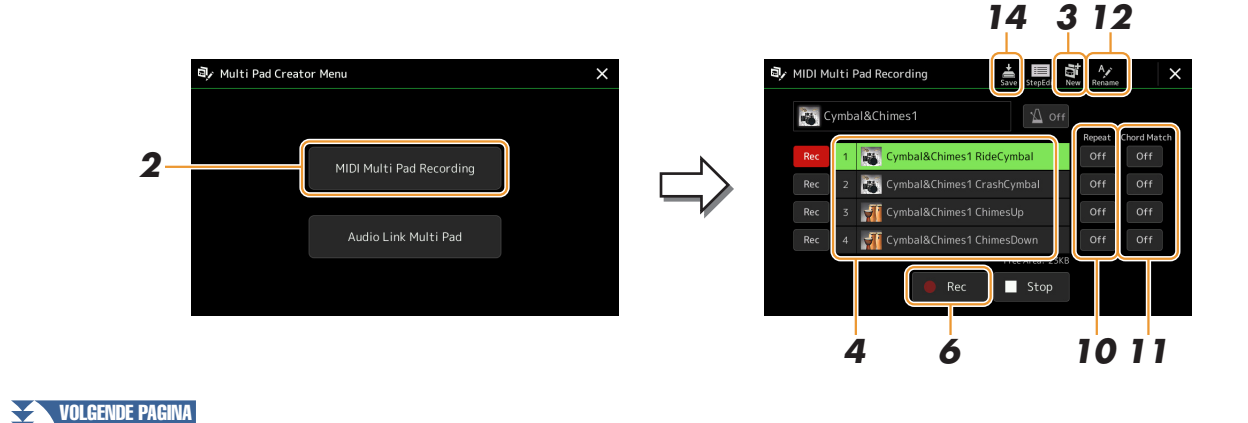

- **3** Als u een nieuwe Multi Pad in een lege nieuwe bank wilt maken, tikt u op  $\ddot{\mathbf{a}}$  (Nieuw).
- <span id="page-52-0"></span>**4 Tik om een bepaalde Multi Pad voor opname te selecteren.**
- **5 Selecteer indien nodig de gewenste voice via de knop VOICE SELECT [RIGHT 1].** Na het selecteren van de voice, drukt u op de knop [EXIT] om naar de voorgaande display terug te keren.
- **6 Tik op [] (Rec) om de stand-bystatus van de opname voor de in stap 4 geselecteerde Multi Pad te activeren.**

### $\mathscr{A}_D$  opmerking

Als u de opname wilt annuleren, tikt u nogmaals op  $[$   $\bullet$   $]$  (Rec) voordat u naar stan 7 gaat.

# **7 Bespeel het toetsenbord om de opname te starten.**

Als u er zeker van wilt zijn dat de opname synchroon loopt met het tempo, tikt u op [Metronome] om de metronoom aan te zetten.

Als u vóór de werkelijke frase een stilte wilt invoegen, drukt u op STYLE CONTROL [START/STOP] om zowel het opnemen als het afspelen van het ritme (van de huidige stijl) te starten. Bedenk wel dat de ritmepartij van de huidige stijl tijdens het opnemen wordt afgespeeld, hoewel deze niet wordt opgenomen.

### **Aanbevolen noten voor de Chord Match-frase**

Als u van plan bent een Chord Match-frase te maken, gebruikt u de noten C, D, E, G, A en B of met andere woorden speelt u de frase in de toonsoort C-majeur. Dit zorgt ervoor dat de frase harmonisch constant blijft en overeenkomt met welk akkoord u ook in de linkerhandsectie van het toetsenbord speelt.

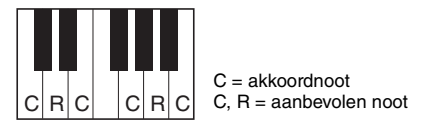

### **8 Stop de opname.**

Druk op de knop MULTI PAD CONTROL [STOP] of de knop STYLE CONTROL [START/STOP] om het opnemen te stoppen als u klaar bent met het spelen van de frase.

**9 Beluister uw nieuwe opgenomen frase door op de betreffende knop MULTI PAD CONTROL [1]–[4] te drukken. Herhaal de stappen 6–8 om de frase opnieuw op te nemen.**

# **10 Tik voor elke pad op Repeat (herhalen) [On]/[Off] om deze aan of uit te zetten.**

Als de parameter Repeat voor de geselecteerde pad aan staat, gaat het afspelen van de corresponderende pad door totdat de knop MULTI PAD CONTROL [STOP] wordt ingedrukt. Als u op een Multi Pad drukt waarvoor Repeat tijdens het afspelen van de song of stijl is aangezet, start het afspelen en wordt het in de maat herhaald. Als de parameter Repeat voor de geselecteerde pad uit is, wordt het afspelen eenvoudigweg eenmaal uitgevoerd en stopt dit automatisch zodra het eind van de frase is bereikt.

# **11 Tik voor elke pad op Chord Match [On]/[Off] om deze aan of uit te zetten.**

Als de parameter Chord Match voor de geselecteerde pad aan staat, wordt de corresponderende pad afgespeeld volgens het akkoord dat in de akkoordsectie van het toetsenbord is opgegeven door de [ACMP] aan te zetten of dat in de partij LEFT van het toetsenbord is opgegeven door [LEFT] aan te zetten (wanneer de [ACMP] uit staat).

- **12 Tik op (Naam wijzigen) en voer vervolgens de gewenste naam voor elke Multi Pad in.**
- **13 Als u andere Multi Pads wilt opnemen, herhaalt u de stappen 4–12.**
- **14 Tik op (Opslaan) om de Multi Pad op te slaan en vervolgens de Multi Pad-data op te slaan als een bank die een set van vier pads bevat.**

### LET OP

**De bewerkte Multi Pad-data gaan verloren als u een andere Multi Pad-bank selecteert of het instrument uitzet zonder dat u de opslaghandeling hebt uitgevoerd.** Multi Pads

Multi Pads

# <span id="page-53-0"></span>**Multi Pad – Stapsgewijs opnemen via MIDI**

Stapsgewijs opnemen kan in de pagina Stapsgewijs bewerken worden uitgevoerd. Na het selecteren van een Multi Pad in stap 4 op [pagina 53](#page-52-0), tikt u op (Stapsgewijs bewerken) om de pagina Stapsgewijs bewerken op te roepen. De pagina Stapsgewijs bewerken geeft de eventlijst aan waarmee u noten met een absoluut precieze timing kunt opnemen. Deze Step Recording-procedure (stapsgewijze opnameprocedure) is in principe gelijk aan die voor MIDIsongopnamen ([pagina 77\)](#page-76-0), met uitzondering van de volgende punten:

• In de Multi Pad Creator kunnen alleen kanaalevents en systeemeigen berichten worden ingevoerd. Akkoord- en songtekstevents zijn niet beschikbaar. U kunt tussen de twee typen eventlijsten schakelen door op [Ch]/[SysEx] te tikken.

# <span id="page-53-1"></span>Een Multi Pad maken met audiobestanden (Multi Pad Creator – Audio Link Multi Pad)

U kunt een nieuwe Multi Pad maken door de koppelingen met audiobestanden (WAVindeling: 44,1 kHz samplefrequentie, 16-bits resolutie) voor elke Multi Pad te maken op het User-station en het USB-flashstation. De audiobestanden (WAV) kunnen data zijn die u op dit instrument hebt opgenomen of kunnen in de handel verkrijgbare bestanden zijn. Multi Pads waaraan audiobestanden zijn gekoppeld, worden Audio Link Multi Pads genoemd. U kunt de nieuwe Audio Link Multi Pads opslaan in het User-station of USB-flashstation.

- **1 Als u audiobestanden (WAV) in het USB-flashstation wilt gebruiken, sluit u het USB-flashstation dat de data bevat aan op de aansluiting [USB TO DEVICE].**
- **2 Roep de bedieningsdisplay op via [MENU] [M.Pad Creator] [Audio Link Multi Pad].**

#### **ED OPMERKING**

Een audiobestand kan niet aan een MIDI Multi Pad worden gekoppeld.

### **Z**<sup>D</sup> OPMERKING

Lees voordat u een USB-flashstation gaat gebruiken in de gebruikershandleiding het gedeelte over USB-apparaten aansluiten.

#### **C** OPMERKING

De display kan ook worden opgeroepen vanuit [Menu] op de display Multi Pad Selection.

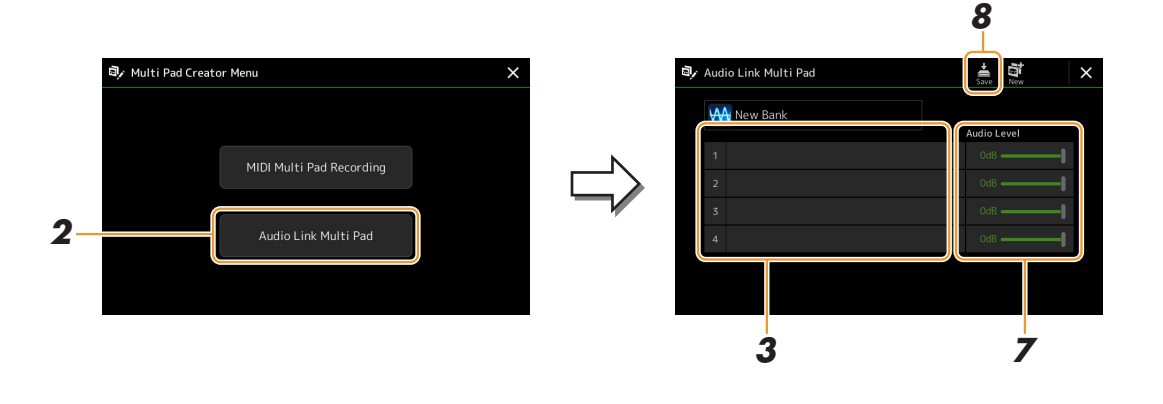

#### $\not\equiv$  n npmfRking

Als er een Audio Link Multi Pad is geselecteerd wanneer u de display Audio Link Multi Pad oproept, verschijnen de koppelingen die voor de geselecteerde pad zijn gemaakt. Zorg ervoor dat u op [New] tikt om een nieuwe pad te maken. Anders selecteert u gewoon de koppeling in de geselecteerde pad opnieuw.

### **3 Tik om de gewenste pad te selecteren.**

De display voor audiobestandsselectie wordt weergegeven.

VOLGENDE PAGINA

### **4 Selecteer het gewenste audiobestand.**

**De informatie van het geselecteerde audiobestand bevestigen** Door op  $\equiv$  (Menu) en vervolgens [Song Information] op de display voor bestandsselectie te tikken, kunt u de gegevens bevestigen (titel, bitsnelheid en samplefrequentie, enzovoort).

### **5 Druk op de knop [EXIT] om terug te keren naar de display Audio Link Multi Pad.**

- **6 Als u andere audiobestanden aan andere pads wilt koppelen, herhaalt u stap 3 tot 5.**
- **7 Pas desgewenst het volumeniveau van elk audiobestand aan door op de schuifregelaar voor het audioniveau te tikken.**

Door op de gewenste knop MULTI PAD CONTROL [1]–[4] te drukken, kunt u tijdens het afspelen van de Multi Pad-frase het volume aanpassen.

**8 Tik op (Opslaan) om de Multi Pad op te slaan en vervolgens de Audio Link Multi Pad-data op te slaan als een bank die een set van vier pads bevat.**

#### LET OP

**De instelling gaat verloren als u een andere Audio Link Multi Pad selecteert of het instrument uitzet zonder dat u de opslagbewerking hebt uitgevoerd.**

### **9 Druk op de knop MULTI PAD CONTROL [SELECT] om de nieuwe Audio Link Multi Pad op de display Multi Pad-bankselectie te controleren.**

De nieuwe Audio Link Multi Pad die u hebt gemaakt wordt aangegeven met Audio Link boven de bestandsnaam.

#### **Als u de koppelingsinstelling wilt wijzigen:**

Selecteer de gewenste Audio Link Multi Pad en voer dezelfde bewerkingen uit als in de stappen 2 tot 9.

# <span id="page-54-0"></span>**De Audio Link Multi Pads afspelen**

U kunt de Multi Pad waaraan het audiobestand is toegewezen, afspelen door deze in het User- of USB-station van de display Multi Pad-bankselectie te selecteren. Hoewel u de Multi Pad via dezelfde bewerkingen kunt spelen als de Multi Pad die geen koppelingen met audiobestanden heeft, moet u op de volgende beperkingen letten:

- Zorg dat u het USB-flashstation aansluit dat de overeenkomstige audiobestanden bevat.
- Automatisch herhaaldelijk afspelen is niet beschikbaar.
- Er kan slechts één pad tegelijk worden afgespeeld.
- Chord Match (akkoordaanpassing) kan niet worden toegepast.

#### $\not\!\!\mathbb{Z}$ n opmerking

Het laden van audiobestanden (WAV) duurt iets langer dan het laden van MIDI-bestanden.

*3*

# <span id="page-55-0"></span>Multi Pads bewerken

U kunt uw gemaakte Multi Pad-bank en elk van de Multi Pads die tot de bank behoren beheren (de naam wijzigen, kopiëren, plakken en verwijderen). Raadpleeg voor instructie over het beheren van het Multi Pad-bankbestand Basishandelingen in de gebruikershandleiding. In dit gedeelte wordt uitgelegd hoe elke Multi Pad kan worden beheerd.

### **1 Selecteer de Multi Pad-bank die de te bewerken Multi Pad bevat.** Druk op de knop MULTI PAD CONTROLE [SELECT] om de display Multi Padbankselectie op te roepen en selecteer vervolgens de gewenste Multi Pad-bank.

#### **ED OPMERKING**

Als u een vooraf ingestelde Multi Padbank selecteert en vervolgens de Multi Pads bewerkt, moet u uw bewerkingen op het User-station opslaan als een gebruikersbank.

**2 Tik op de display Multi Pad-bankselectie op (Menu) en vervolgens op [Multi Pad Edit] om het venster Multi Pad Edit op te roepen.**

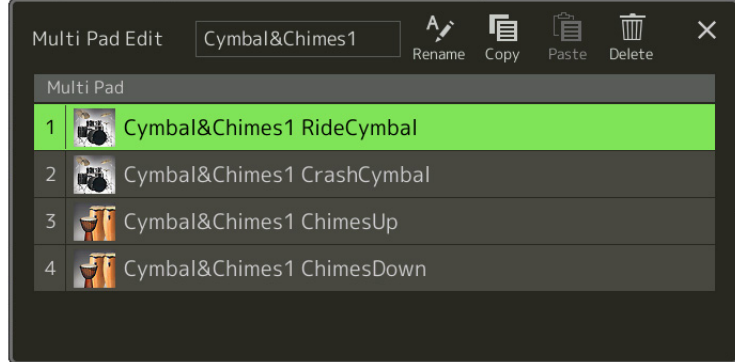

**3 Selecteer een bepaalde te bewerken Multi Pad.**

### **4 Bewerk de geselecteerde pad.**

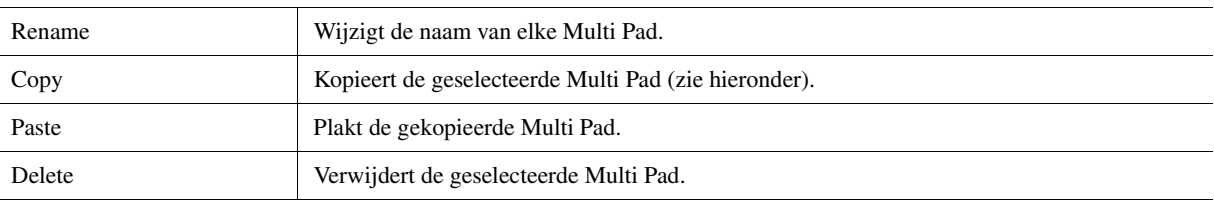

### **De Multi Pad kopiëren**

- **1** Selecteer de in stap 4 hierboven te kopiëren Multi Pad.
- **2** Tik op [Copy]. De geselecteerde Multi Pad wordt naar het klembord gekopieerd.
- **3** Selecteer de bestemmingslocatie. Als u de geselecteerde pad naar een ander bank wilt kopiëren, selecteert u de gewenste bank op de display Multi Pad-bankselectie, roept u vervolgens het venster Multi Pad Edit via  $\equiv$  (Menu) op en selecteert u daarna de bestemming.
- **4** Tik op [Paste] om de kopieerbewerking uit te voeren.

#### **ED OPMERKING**

MIDI- en Audio-pads kunnen niet in dezelfde bank bestaan.

### **5 Sla de huidige bank die de bewerkte Multi Pads bevat op.**

Druk op de knop [EXIT] om het bevestigingsvenster op te roepen, tik op [Save] om het User-station op te roepen en tik vervolgens op [Save here] om de opslagbewerking uit te voeren. Raadpleeg voor meer informatie Basishandelingen in de gebruikershandleiding.

### **Inhoud**

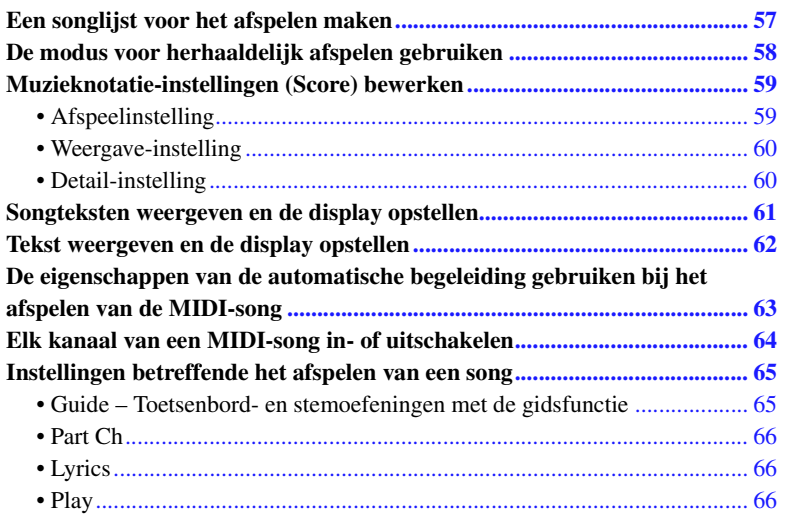

# <span id="page-56-0"></span>Een songlijst voor het afspelen maken

Door uw favoriete song aan de songlijst toe te voegen, kunt u gewenste songs zo rangschikken dat ze continu worden afgespeeld in de volgorde die u opgeeft.

### **1 Druk op de knop [SONG] om de display Song Player op te roepen.**

Controleer of de modus Song List is geselecteerd.

**2** Tik op  $\frac{p}{2}$  (Nieuw) om een nieuwe songlijst te maken.

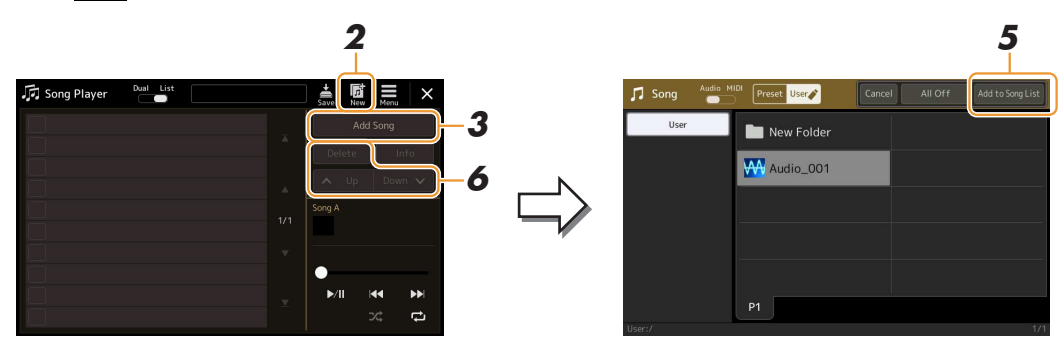

- **3 Tik op [Add Song] om de display voor songselectie op te roepen.**
- **4 Tik op de gewenste songnamen om de geselecteerde song(s) aan de songlijst toe te voegen.**

Als u alle songs in de geselecteerde map wilt toevoegen, tikt u op [Select All].

# **5 Tik op [Add to Song List] om aan de lijst toe te voegen.**

De geselecteerde songs worden op de display Song Player weergegeven.

**VOLGENDE PAGINA** 

### **6 Bewerk de songlijst indien nodig.**

- **Delete:** Hiermee wordt de geselecteerde song uit het lijst verwijderd.
- **Up:** Hiermee wordt de geselecteerde song omhoog verplaatst.
- **Down:** Hiermee wordt de geselecteerde song omlaag verplaatst.

# **7 Tik op**  $\frac{1}{s_{\text{ave}}}$  **(Opslaan) om de songlijst op te slaan.**

#### LET OP

**De gemaakte songlijst gaat verloren als u een andere songlijst selecteert of het instrument uitzet zonder dat u de opslagbewerking hebt uitgevoerd.**

# <span id="page-57-0"></span>De modus voor herhaaldelijk afspelen gebruiken

U kunt vanaf de via de knop [SONG] is opgeroepen display Song Player instellen hoe het afspelen van de huidige song wordt herhaald.

### **Dual Player-modus**

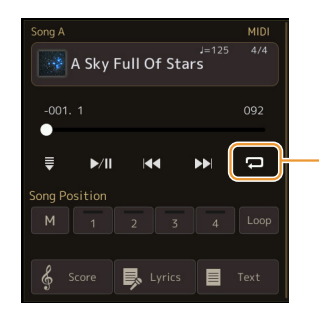

Hiermee wordt de modus Single Repeat aan of uitgezet. Wanneer deze is aangezet, wordt de geselecteerde song herhaaldelijk afgespeeld.

### **Song List-modus**

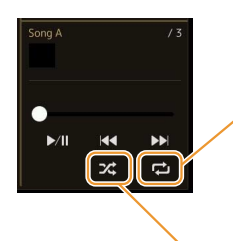

Als u hier tikt, wordt er van herhalingsmodus gewisseld.

**• (Uit):** De herhalingsmodus is uit. Alle songs in de geselecteerde songlijst worden eenmaal afgespeeld en het afspelen stopt automatisch aan het eind van de laatste song in de lijst.

- **(Alle herhalen):** Alle songs in de geselecteerde songlijst worden herhaaldelijk afgespeeld.
- $\Box$  (**Afzonderlijke herhaald**): Alleen de geselecteerde song wordt herhaaldelijk afgespeeld.

Als u  $\mathcal{Z}$  (Shuffle) aanzet, wordt de volgorde van de songs in de geselecteerde songlijst willekeurig afgespeeld. Als u dit uitzet, wordt er naar de oorspronkelijke volgorde teruggezet.

# <span id="page-58-0"></span>Muzieknotatie-instellingen (Score) bewerken

Selecteer een MIDI-song in de Dual Player-modus van de display Song Player en tik vervolgens op [Score] om de muzieknotatie van de huidige MIDI-song op te roepen. U kunt de notatie-indicatie desgewenst aanpassen aan uw persoonlijke voorkeur.

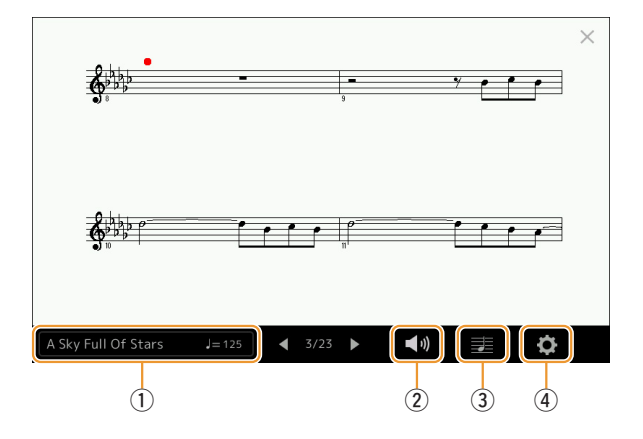

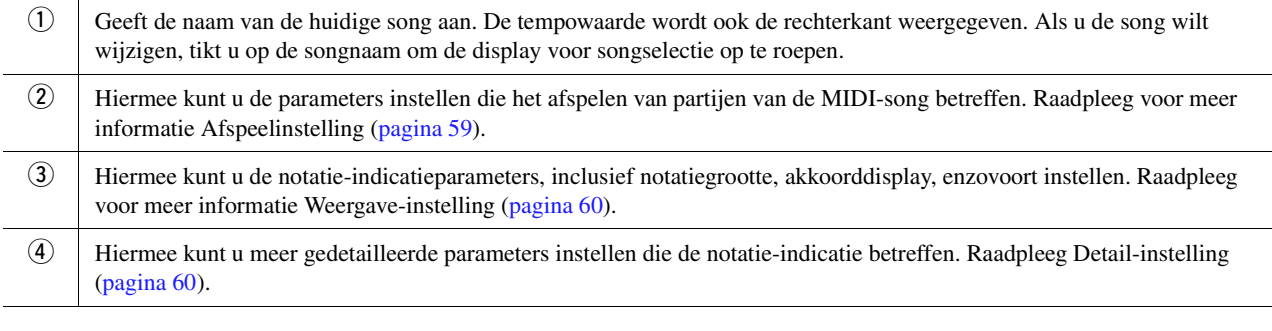

### **ED OPMERKING**

De display Score kan ook worden opgeroepen via  $[MEMU] \rightarrow [Score]$ .

# <span id="page-58-1"></span>**Afspeelinstelling**

U kunt vanaf de via (Afspeelinstelling) opgeroepen display de parameters instellen die op het afspelen van de huidige MIDI-song betrekking hebben.

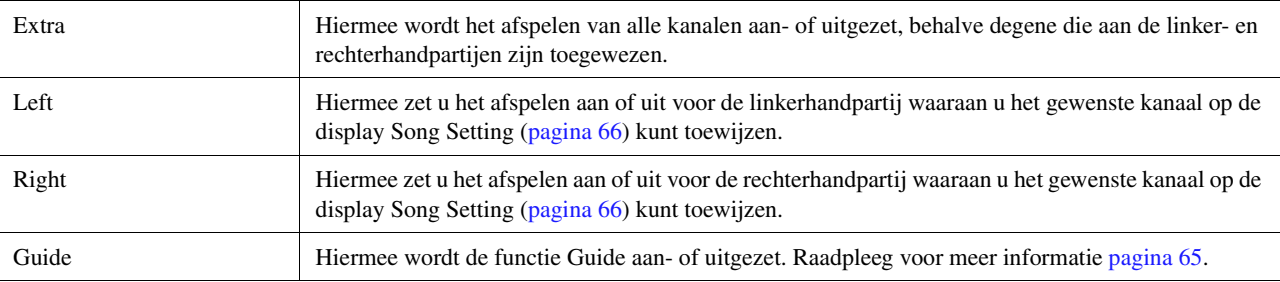

# <span id="page-59-0"></span>**Weergave-instelling**

U kunt vanaf de via **EE** (Weergave-instelling) opgeroepen display de parameters instellen die op de weergave van de notatie betrekking hebben.

<span id="page-59-2"></span>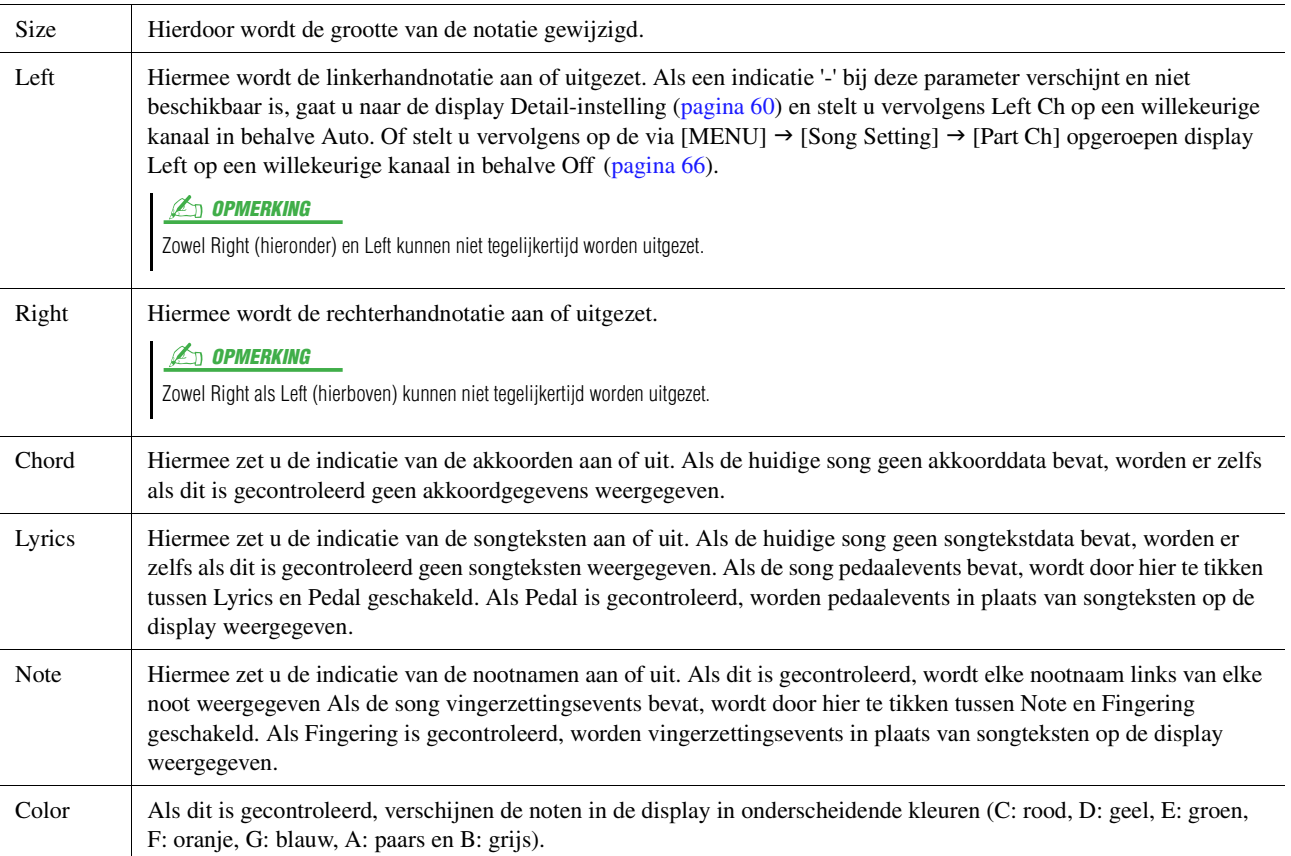

# <span id="page-59-1"></span>**Detail-instelling**

Vanaf de display die via  $\bullet$  (Detail-instelling) wordt opgeroepen, kunt u meer gedetailleerde parameters instellen.

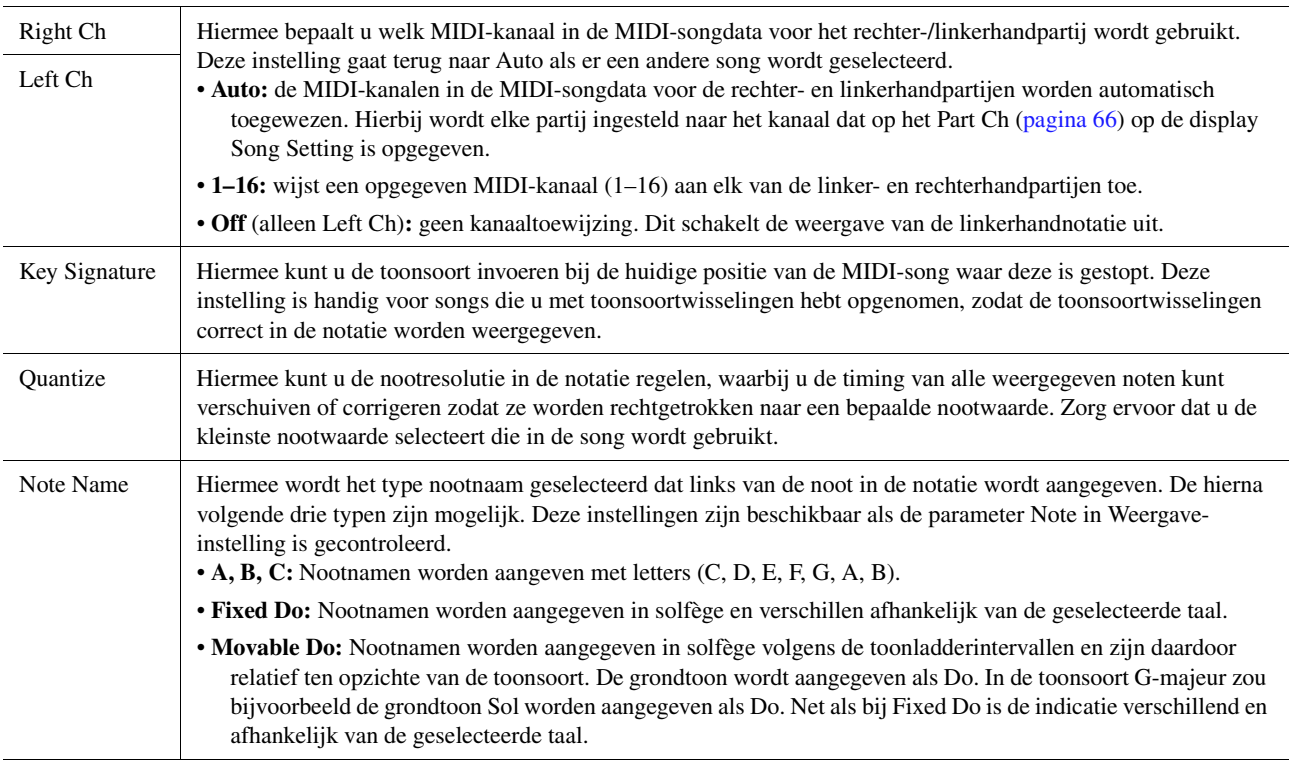

# <span id="page-60-0"></span>Songteksten weergeven en de display opstellen

Niet alleen MIDI-songs maar ook audiosongs kunnen songteksten weergeven als de specifieke song compatibele songtekstdata bevat.

**1 Selecteer een song in de Dual Player-modus van de display Song Player.**

# **2 Tik op [Lyrics] om de songtekstdisplay op te roepen.**

Als de song compatibele songtekstdata bevat, worden de songteksten op de display weergegeven. Tijdens het afspelen van de song wijzigt de kleur van de tekst om de huidige positie aan te geven.

**3 Geef indien nodig de gewenste instellingen op.**

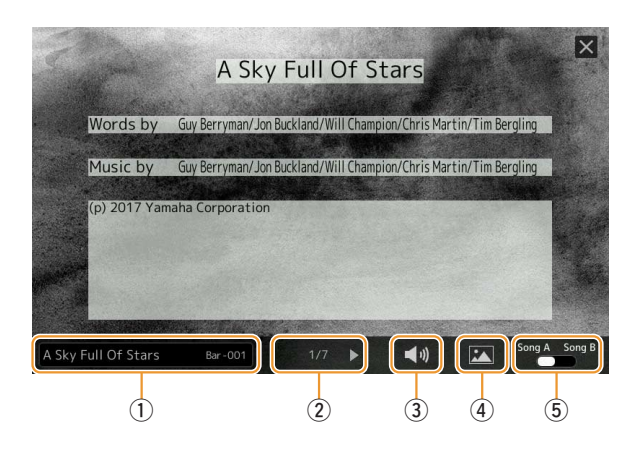

#### **ED OPMERKING**

De songtekstdisplay kan ook worden opgeroepen via  $[MEMU] \rightarrow [Lyrics]$ .

#### **ED OPMERKING**

Als de songteksten verminkt of onleesbaar zijn, kunt u dit mogelijk oplossen door de instelling van de taal voor de songteksten te wijzigen op de display die via [MENU]  $\rightarrow$  [Song Setting]  $\rightarrow$  [Lyrics] wordt aangeroepen.

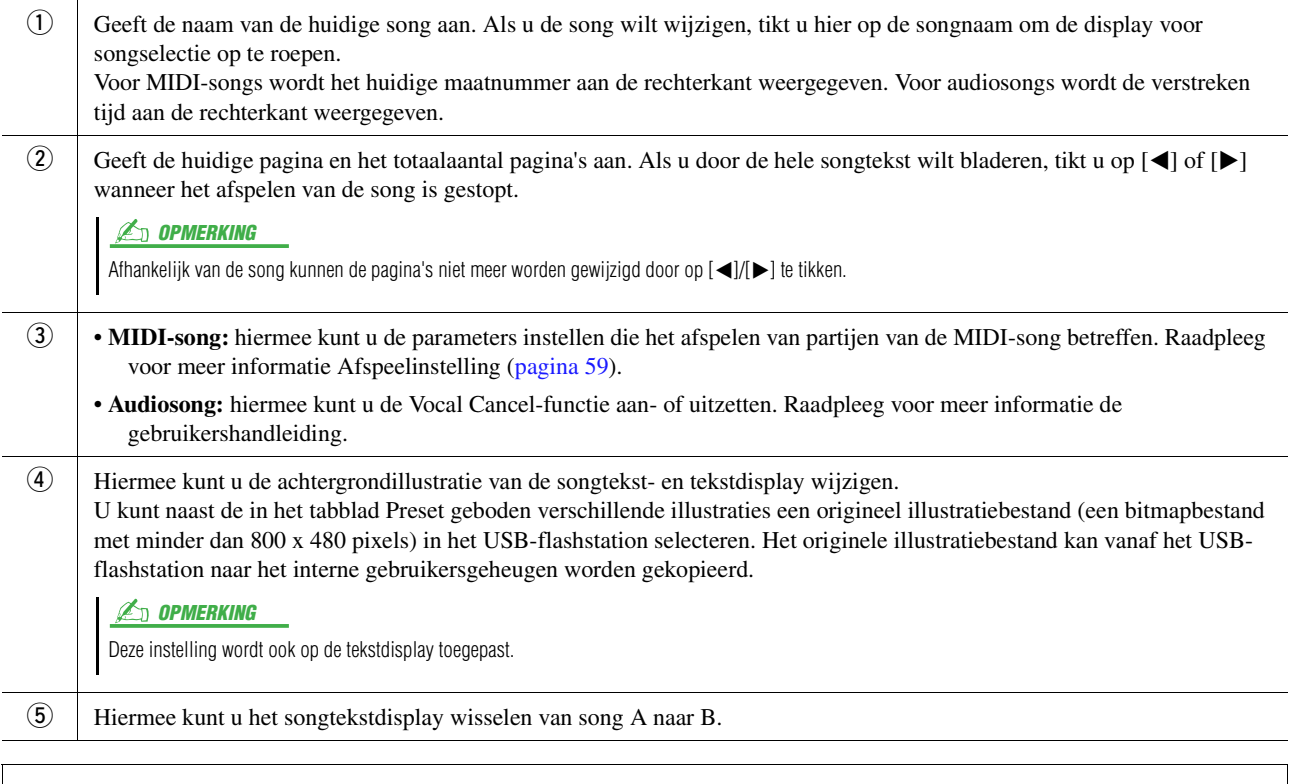

### **Prioriteit van songtekstdata van een audiosong (MP3-bestand)**

Wanneer de songtekstdata van een audiosong (MP3-bestand) wordt weergegeven, wordt slechts één type data (volgens de onderstaande prioriteitsvolgorde) weergegeven:

- 1) CDG-bestand (\*.cdg) met dezelfde naam als het MP3-bestand in dezelfde map.
- 2) Songteksten in het MP3-bestand met de LYRICSBEGIN-tag.
- 3) Songteksten in het MP3-bestand met de SLT/SYLT-tag.
- 4) Songteksten in het MP3-bestand met de ULT/USLT-tag.
- 5) Tekstbestand (\*.txt) met dezelfde naam als het MP3-bestand in dezelfde map.

# <span id="page-61-0"></span>Tekst weergeven en de display opstellen

U kunt het tekstbestand (.txt) bekijken dat is gemaakt door een computer op de display van het instrument te gebruiken. Deze functie biedt u verschillende handige mogelijkheden, zoals het weergeven van songteksten, akkoordnamen en tekstnotities.

### **1 Tik in de Dual Player-modus van de display Song Player op [Text] om de tekstdisplay op te roepen.**

**En OPMERKING** 

De tekstdisplay kan ook worden opgeroepen via [MENU]  $\rightarrow$ [Text Viewer].

### **2 Tik op de linkerbenedenhoek van de display om de display Text File Selection op te roepen.**

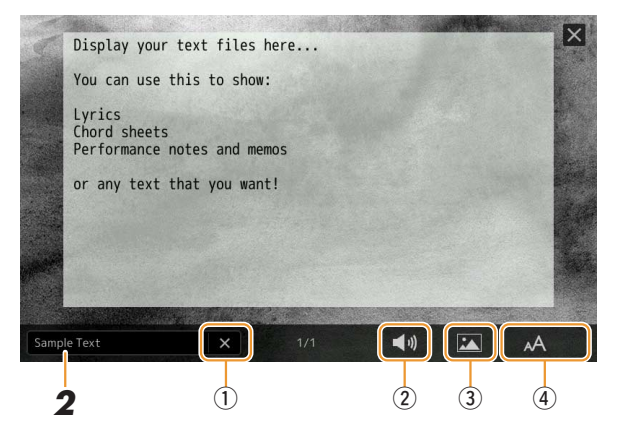

U kunt op de display Text File Selection een tekstbestand op het USB-flashstation of tekstdata die naar het interne gebruikersgeheugen is gekopieerd selecteren.

### **3 Selecteer het gewenste tekstbestand en sluit de display voor bestandsselectie om de tekst in de display weer te geven.**

Als de tekst zich over meerdere pagina's uitstrekt, kunt u door de hele tekst bladeren door op [<] of [>] te tikken die aan de linker- en rechterzijde van de pagina worden weergegeven.

#### **En OPMERKING**

- Regeleindes worden niet automatisch ingevoerd in het instrument. Als een zin niet volledig wordt weergegeven vanwege beperking in de schermruimte, voert u handmatig regeleindes in op uw computer door vooraf een teksteditor enzovoort te gebruiken.
- Informatie over tekstbestandselectie kan in het registratiegeheugen worden opgeslagen. Raadpleeg voor meer informatie de gebruikershandleiding.

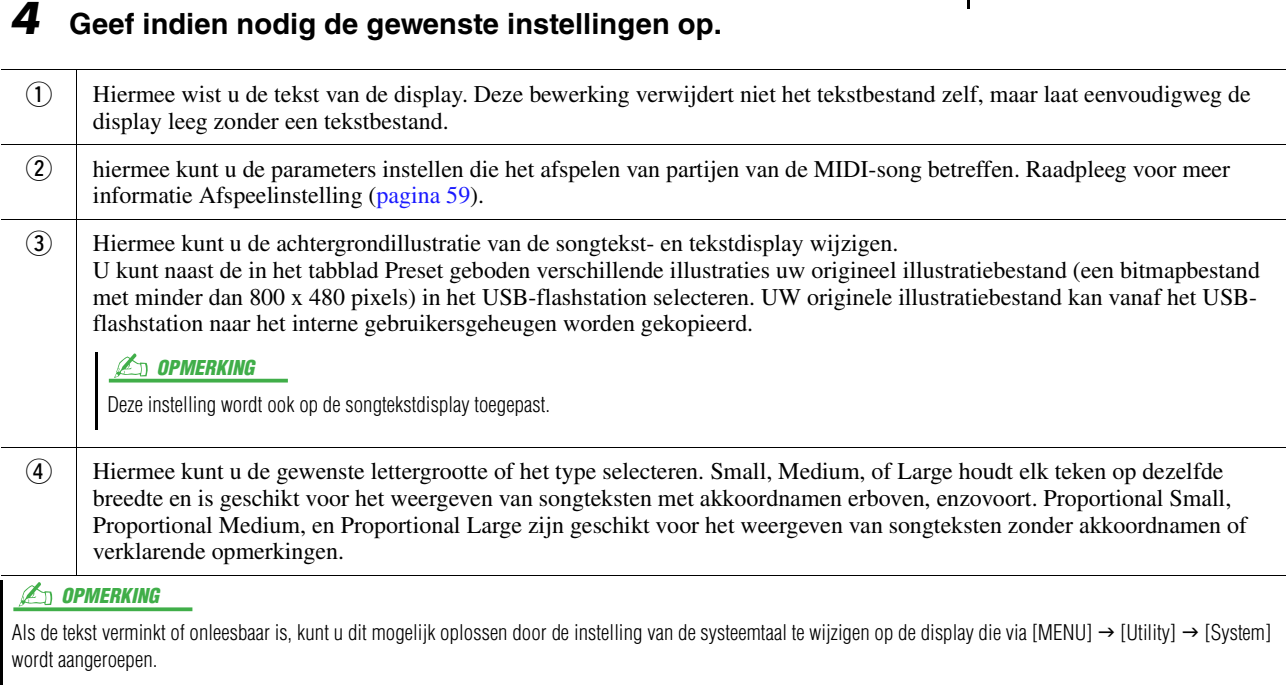

# <span id="page-62-0"></span>De eigenschappen van de automatische begeleiding gebruiken bij het afspelen van de MIDI-song

Wanneer een MIDI-song en een stijl tegelijkertijd worden afgespeeld, worden de kanalen 9-16 van de songdata vervangen door stijlkanalen zodat u zelf de begeleidingspartijen van de song kunt spelen. Probeer eens akkoorden mee te spelen met de afgespeelde song volgens de volgende instructies.

- **1 Selecteer een stijl.**
- **2 Selecteer een MIDI-song.**
- **3** Tik in de Dual Player-modus van de display Song Player op  $\blacksquare$  (Synchroon starten) om **de song gesynchroniseerd te laten starten.**

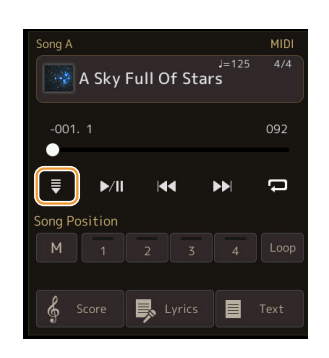

**4 Druk op de knop [ACMP] om de functie voor automatische begeleiding aan te zetten en druk vervolgens op de knop STYLE CONTROL [SYNC START] om de begeleiding synchroon te laten starten.**

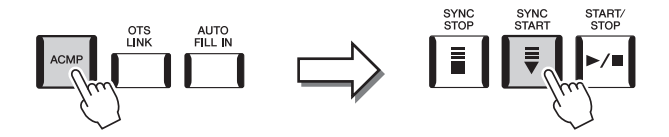

### **5 Druk op de knop STYLE CONTROL [START/STOP] of speel akkoorden in de akkoordsectie.**

De song en stijl beginnen te spelen. Door tijdens het spelen van akkoorden Chord op de display Score [\(pagina 60](#page-59-2)) aan te zetten, kunt u de akkoordgegevens zien.

Wanneer het afspelen van de song wordt gestopt, wordt tegelijkertijd het afspelen van de stijl gestopt.

#### **En Opmerking**

Bij het gelijktijdig afspelen van een song en een stijl wordt automatisch de tempowaarde gebruikt die is ingesteld in de song.

#### **ED OPMERKING**

De Style Retrigger-functie [\(pagina 130](#page-129-0)) kan tijdens het afspelen van een song niet worden gebruikt.

# <span id="page-63-0"></span>Elk kanaal van een MIDI-song in- of uitschakelen

Een MIDI-song bestaat uit 16 afzonderlijke kanalen. Elk kanaal van de geselecteerde afgespeelde song kan afzonderlijk worden in- of uitgeschakeld op de display die via  $[MEMU] \rightarrow [Channel On/Off]$  wordt opgeroepen.

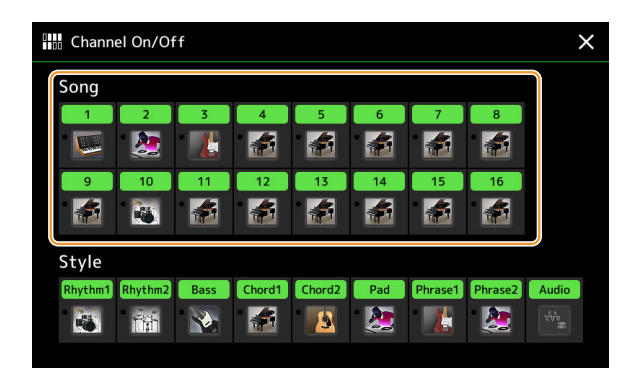

Als u slechts één bepaald kanaal wilt afspelen (solo afspelen), tikt u op het gewenste kanaal en houdt u het ingedrukt totdat het gewenste kanaal paars wordt gemarkeerd. U kunt solo annuleren door gewoon nogmaals op het (paarse) kanaal te tikken.

#### **ED OPMERKING**

Gewoonlijk wordt elke partij in de volgende kanalen opgenomen:

- **Kanalen 1−4:** toetsenpartijen (Right 1, Left, Right 2, Right 3)
- **Kanalen 5−8:** Multi Pad-partijen
- **Kanalen 9−16:** stijlpartijen

#### **ED OPMERKING**

U kunt de kanalen ook in- of uitschakelen vanuit het Mixer-display.

#### **De voice voor elk kanaal wijzigen:**

Tik op het pictogram van het instrument onder het gewenste kanaal om de display voor voiceselectie op te roepen en selecteer de gewenste voice.

# <span id="page-64-0"></span>Instellingen betreffende het afspelen van een song

U kunt talloze instellingen voor het afspelen van een song opgeven op de display die wordt opgeroepen via [MENU]  $\rightarrow$  [Song Setting].

#### **L**o Opmerking

De display kan ook worden opgeroepen vanuit [Menu] op de display Song Player of Song Selection.

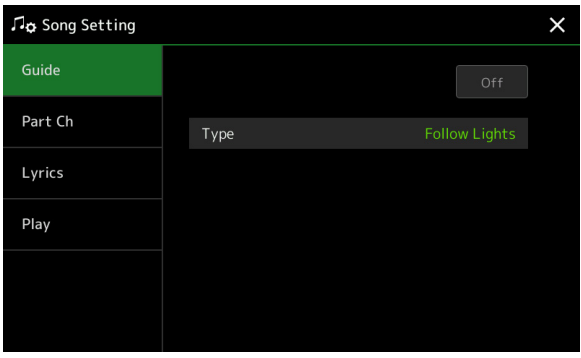

# <span id="page-64-1"></span>**Guide – Toetsenbord- en stemoefeningen met de gidsfunctie**

Met de gidsfunctie geeft het instrument in de muzieknotatiedisplay de timing aan die u nodig hebt om noten te spelen zodat ze gemakkelijk te leren zijn. Ook als u via een aangesloten microfoon met een MIDI-song meezingt, past het instrument automatisch de timing van de MIDI-song aan uw zang aan.

- **1 Selecteer een MIDI-song en roep de Score-display op ([pagina 59](#page-58-0)).**
- **2 Geef gidsinstellingen op de display op die via [MENU] [Song Setting] [Guide] wordt opgeroepen.**

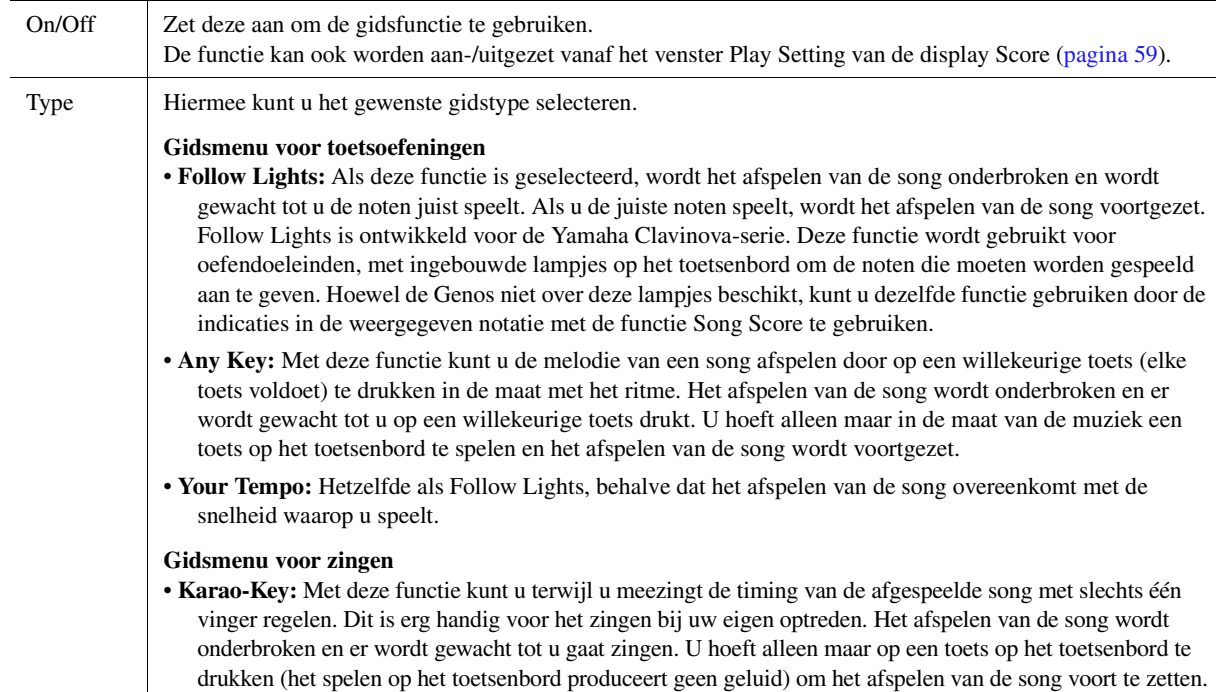

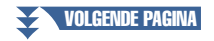

### **3 Ga indien nodig terug naar de display Score door herhaaldelijk op de knop [EXIT] te drukken.**

**4 Druk op de knop [▶/II] (PLAY/PAUSE) om het afspelen te starten.** 

Oefen het spelen van het toetsenbord of het zingen samen met het gidstype dat in stap 2 is geselecteerd.

# **5 Bespeel het toetsenbord samen met het afspelen van de song.**

### **ED OPMERKING**

De gidsinstellingen kunnen worden opgeslagen als een onderdeel van songdata ([pagina 73\)](#page-72-0). Als u de opgeslagen song de volgende keer selecteert, worden de overeenkomende gidsinstellingen ook opgeroepen.

# <span id="page-65-0"></span>**Part Ch**

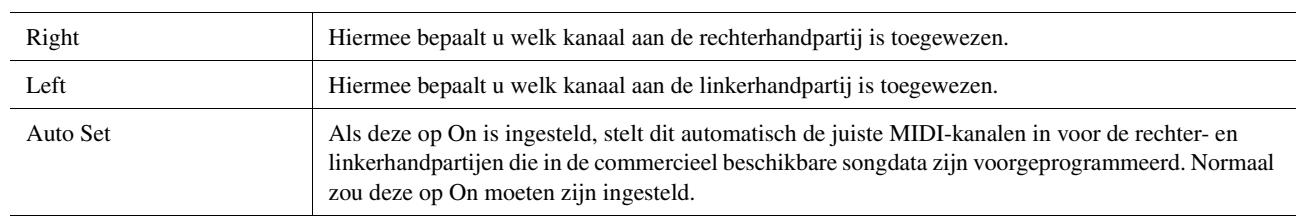

# <span id="page-65-1"></span>**Lyrics**

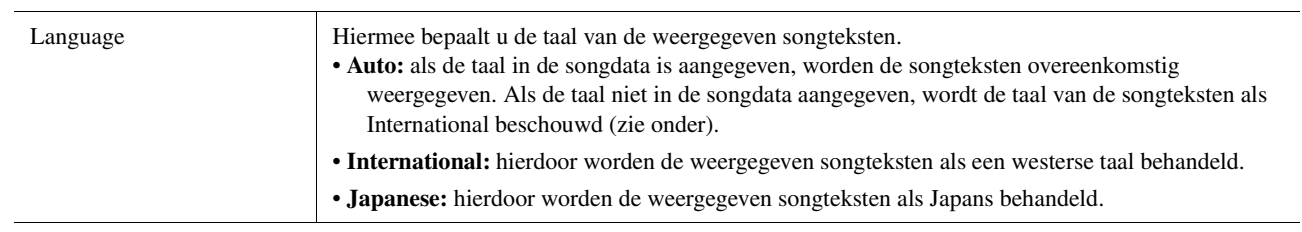

# <span id="page-65-2"></span>**Play**

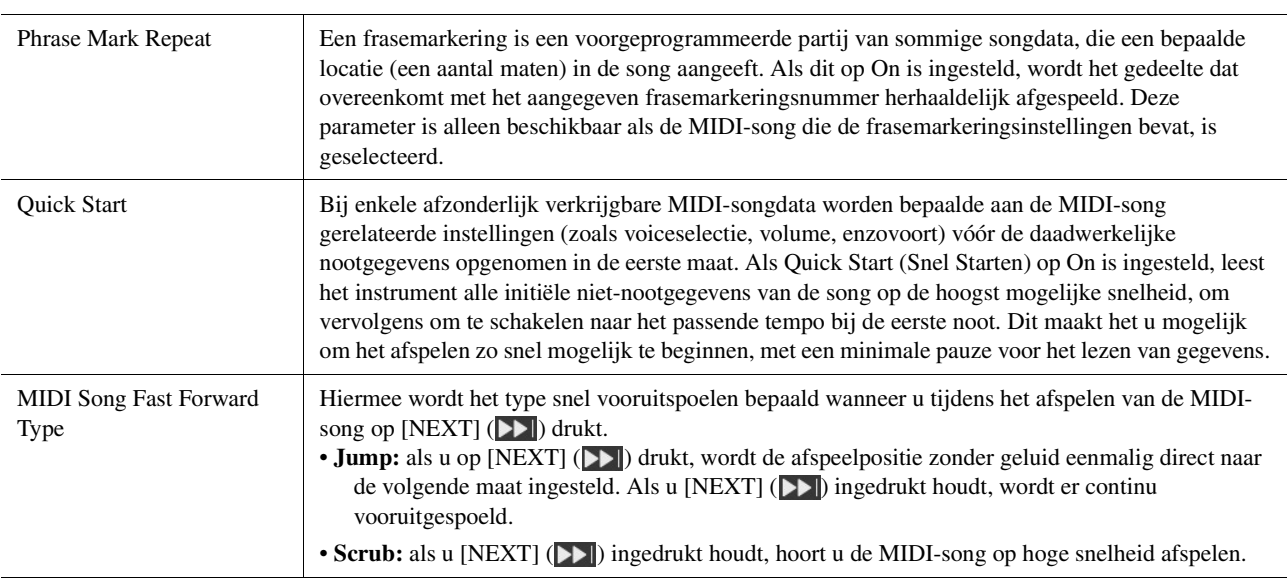

# *5* MIDI-songopname/-bewerking

### **Inhoud**

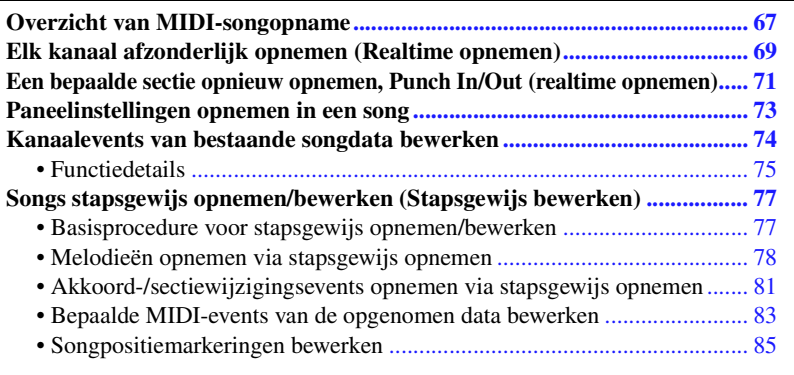

# <span id="page-66-0"></span>Overzicht van MIDI-songopname

In de gebruikershandleiding wordt uitgelegd hoe u een originele MIDI-song kunt maken door uw toetsenspel op te nemen zonder kanalen op te geven (Quick Recording genaamd). In deze naslaghandleiding kunt u lezen hoe u een originele song kunt maken door uw toetsenspel op te nemen in een opgegeven kanaal of door noten een voor een in te voeren (Multi Recording genaamd), en hoe u een al gemaakte song kunt verbeteren door de gedetailleerde parameters te bewerken.

### **Realtime opnemen en stapsgewijs opnemen**

Wanneer u een MIDI-song maakt, zijn deze twee opnamemethoden beschikbaar. Met realtime opnemen neemt dit instrument de speeldata op terwijl deze worden gespeeld. Met stapsgewijs opnemen kunt u uw performance componeren door deze event voor event te 'noteren'.

### **Datastructuur van MIDI-songs**

Een MIDI-song bestaat uit 16 MIDI-kanalen. U kunt data voor een MIDI-song creëren door uw performance realtime op te nemen in een of meer specifieke kanalen of door stapsgewijs opnemen te gebruiken.

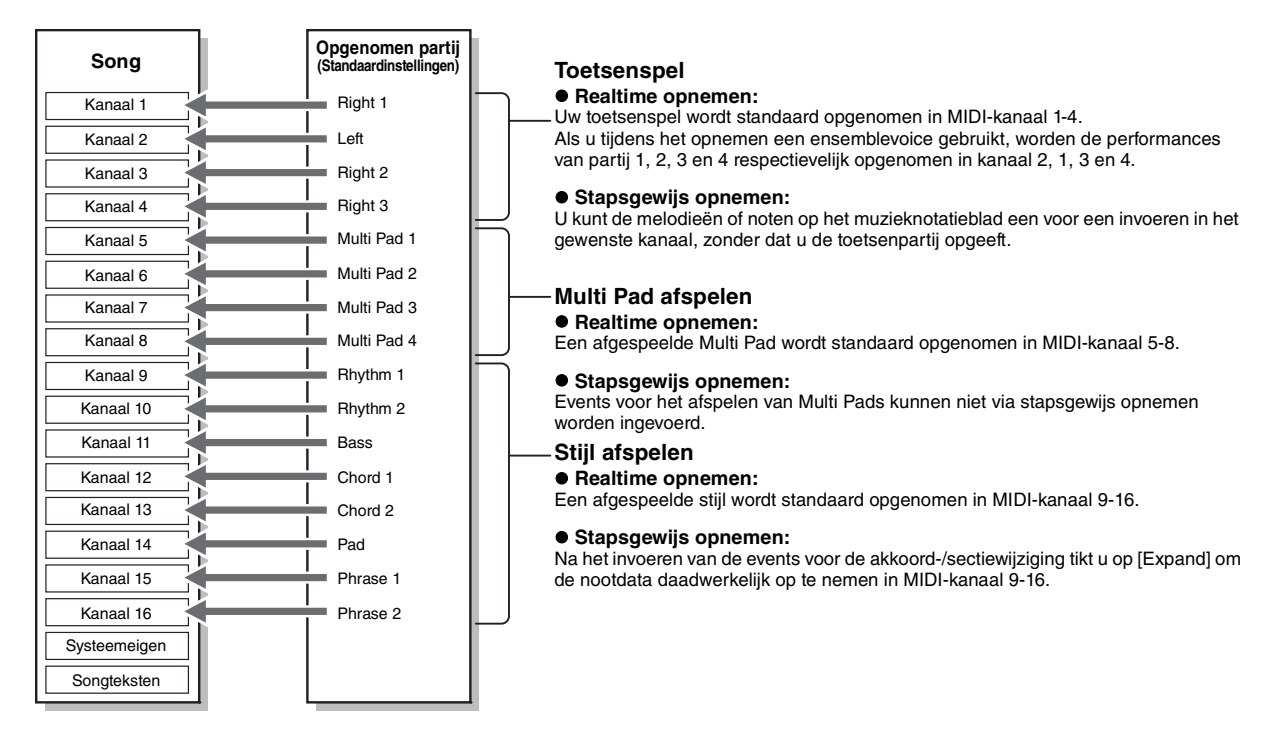

#### **ED OPMERKING**

Audiodata zoals de ritmekanalen die zijn gemaakt via de audiodata van Audio Link Multi Pad en audiosongs kunnen niet worden opgenomen in de MIDI-songs.

### **Structuur van de display MIDI Multi Recording**

De display MIDI Multi Recording is de portaaldisplay voor Multi Recording en kan worden opgeroepen via  $[RECORDING] \rightarrow MIDI$  [Multi Recording].

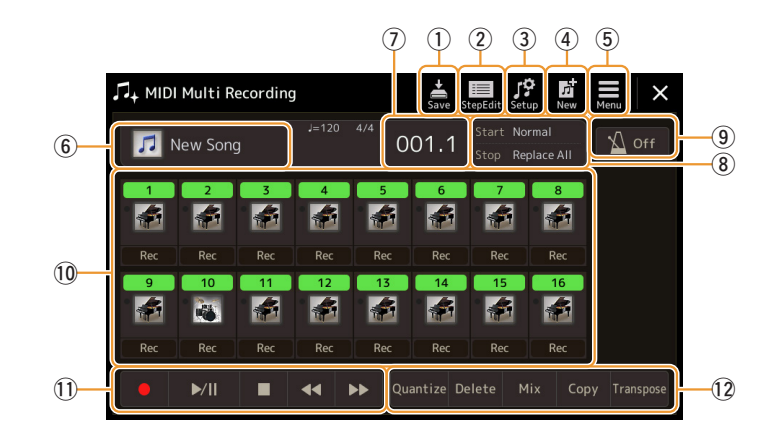

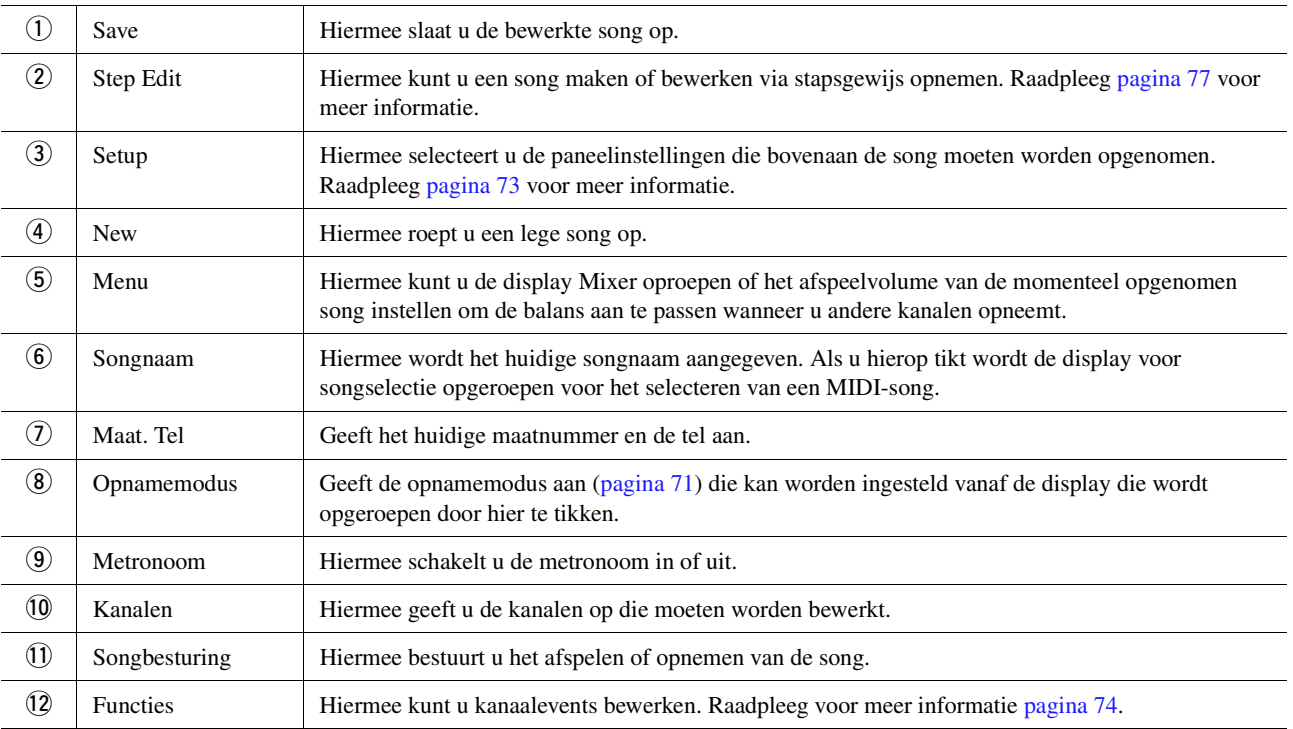

### **ED OPMERKING**

De display MIDI Multi Recording kan ook worden opgeroepen via [MENU] → [Song Recording] → MIDI [Multi Recording].

### **ED OPMERKING**

Wanneer u de opnamemodus activeert, wordt de MIDI-songselectie in de display Song Player gereset en kan er geen MIDI-song worden geselecteerd.

### **La Opmerking**

De Style Retrigger-functie [\(pagina 130\)](#page-129-0) kan niet worden gebruikt bij het overdubben naar bestaande data.

# <span id="page-68-0"></span>Elk kanaal afzonderlijk opnemen (Realtime opnemen)

Bij MIDI-opname kunt u een MIDI-song van 16 kanalen maken door uw performance in elk kanaal een voor een op te nemen. Als u een pianostuk opneemt, kunt u bijvoorbeeld de rechterhandpartij opnemen in kanaal 1 en de linkerhandpartij in kanaal 2, waardoor u een volledig stuk maakt dat misschien moeilijk is om live met beide handen te spelen. Als u bijvoorbeeld een performance wilt opnemen tijdens het afspelen van een stijl, neemt u de stijl op in de kanalen 9–16 en neemt u de melodieën op in kanaal 1 terwijl u de eerder opgenomen stijl beluistert. Op deze manier kunt u een volledige song maken die anders misschien moeilijk, of zelfs onmogelijk, live te spelen is.

### **1 Roep de display MIDI Multi Recording op via [RECORDING] MIDI [Multi Recording].**

Er wordt automatisch een lege song voor opname ingesteld en de songnaam op de display MIDI Multi Recording wordt ingesteld op New Song.

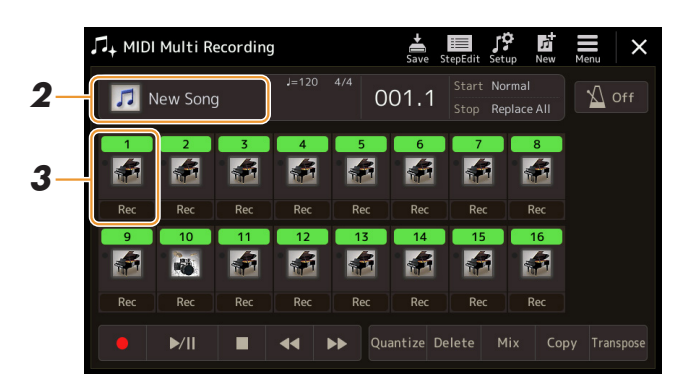

**2 Als u een bestaande song wilt opnemen, selecteert u de gewenste song door op de songnaam te tikken en vervolgens op de knop [EXIT] te drukken om terug te keren naar de display MIDI Multi Recording.**

Als u een volledig nieuwe song wilt opnemen, slaat u deze stap over.

**3 Tik op het instrumentpictogram van het doelkanaal om het venster met instellingen voor de partij op te roepen en geeft vervolgens de partij voor opname op.**

Als u op [OK] tikt, wordt [Rec] van het doelkanaal automatisch ingeschakeld en ingesteld in de stand-bystatus voor opname.

#### LET OP

**Eerder opgenomen data worden overschreven als u [Rec] aanzet voor kanalen die al opgenomen data bevatten.**

#### **C**<sup>D</sup> OPMERKING

Als u de opname wilt annuleren, tikt u voordat u naar stap 4 gaat op de display op [ $\bullet$ ] (Opnemen) en drukt u vervolgens op de knop [EXIT] om de opnamemodus af te sluiten.

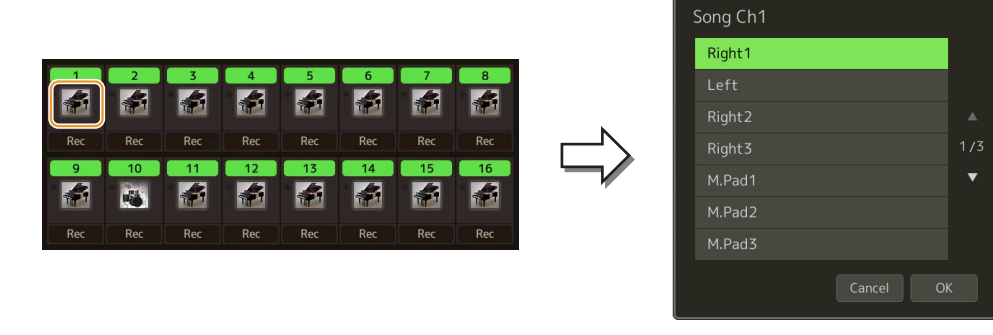

Als u tijdens de opname de andere kanalen in of uit wilt schakelen, tikt u op het kanaalnummer van het gewenste kanaal.

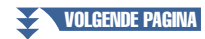

# **4 Bespeel het toetsenbord om de opname te starten.**

U kunt het opnemen ook starten door op [ $\bullet$ ] (Opnemen) of [ $\blacktriangleright$ /II] (Spelen/Pauze) te tikken. Wanneer u opneemt naar de song die opgenomen data bevat, kunt u al opgenomen kanalen in- of uitschakelen door op het kanaalnummer te tikken..

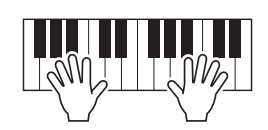

- **5 Als u klaar bent met uw performance, tikt u op [] (Stop) om de opname te stoppen.**
- **6** Als u de opgenomen performance wilt beluisteren, tikt u op [ $\blacktriangleright$ /II] (Spelen/Pauze).
- **7 Neem uw performance in een ander kanaal op door stap 3-6 te herhalen.**
- **8** Tik op  $\frac{1}{5}$  (Opslaan) om de opgenomen performance op te slaan.

#### LET OP

**te slaan. De opgenomen song gaat verloren als u van song wijzigt of als u het instrument uitzet zonder de opslagbewerking uit te voeren.**

# <span id="page-70-0"></span>Een bepaalde sectie opnieuw opnemen, Punch In/Out (realtime opnemen)

Als u een bepaalde sectie van een reeds opgenomen MIDI-song opnieuw wilt opnemen, gebruikt u de functie Punch In/Out. Bij deze methode worden alleen de data tussen het punch-inpunt en het punch-outpunt overschreven door de nieuw opgenomen data. Bedenk dat er niet over de noten vóór het punch-inpunt en na het punch-outpunt heen wordt opgenomen en dat u deze noten normaal afgespeeld hoort als hulpmiddel bij de timing van Punch In/Out.

**1 Selecteer op de display MIDI Multi Recording een song die u opnieuw wilt opnemen en druk vervolgens op de knop [EXIT] om terug te keren naar de display MIDI Multi Recording.**

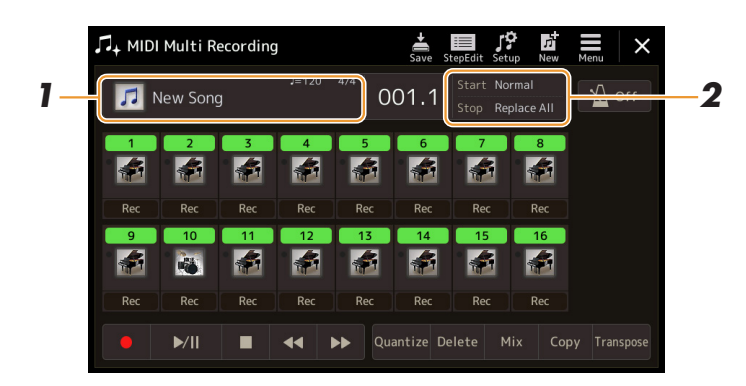

- **2 Tik op [Start/Stop] om de bedieningsdisplay op te roepen.**
- **3 Stel verschillende parameters in, bijvoorbeeld hoe de opname moet starten/stoppen of de positie voor Punch In/Out.**

### **En OPMERKING**

De parameters in deze display kunnen niet worden ingesteld tijdens opname.

<span id="page-70-1"></span>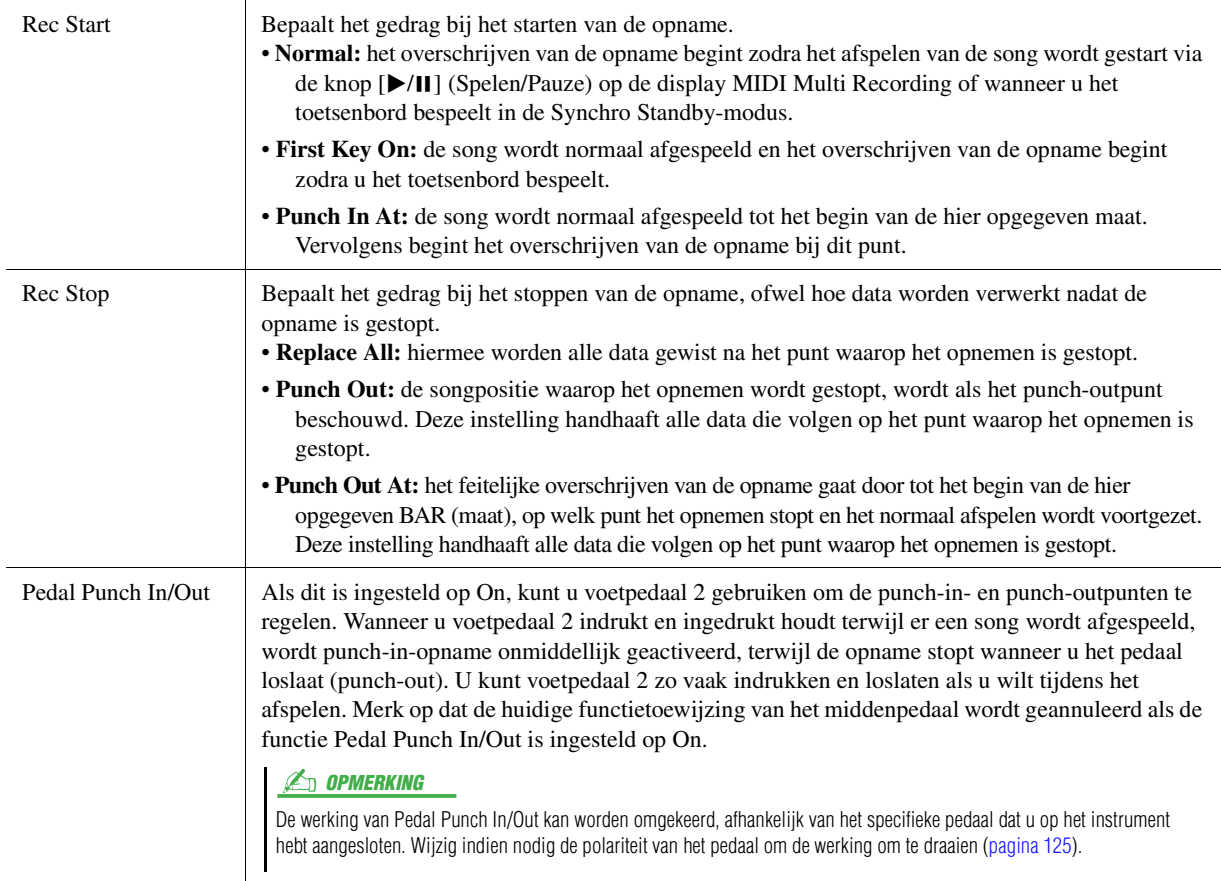

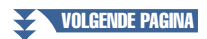

### **4 Tik op de display MIDI Multi Recording op [Rec] van het gewenste kanaal om het opnieuw opnemen weer aan te zetten.**

# **5** Tik op [▶/II] (Spelen/Pauze) om het opnemen te starten.

Bespeel het toetsenbord bij het punch-inpunt dat in stap 3 is opgegeven om de daadwerkelijke opname te starten. Stop het bespelen van het toetsenbord bij het punch-outpunt dat in stap 3 is opgegeven.

**6** Tik op  $\frac{1}{5}$  (Opslaan) om de opgenomen performance op **te slaan.**

#### LET OP

**De opgenomen songdata gaan verloren als u een andere song selecteert of het instrument uitzet zonder dat u de opslagbewerking hebt uitgevoerd.**

### **Voorbeelden van opnieuw opnemen met verschillende instellingen voor Punch In/Out**

Dit instrument kent verschillende methoden voor het gebruik van de functie Punch In/Out. In de volgende illustraties ziet u verschillende situaties waarin de geselecteerde maten in een frase van acht maten opnieuw worden opgenomen.

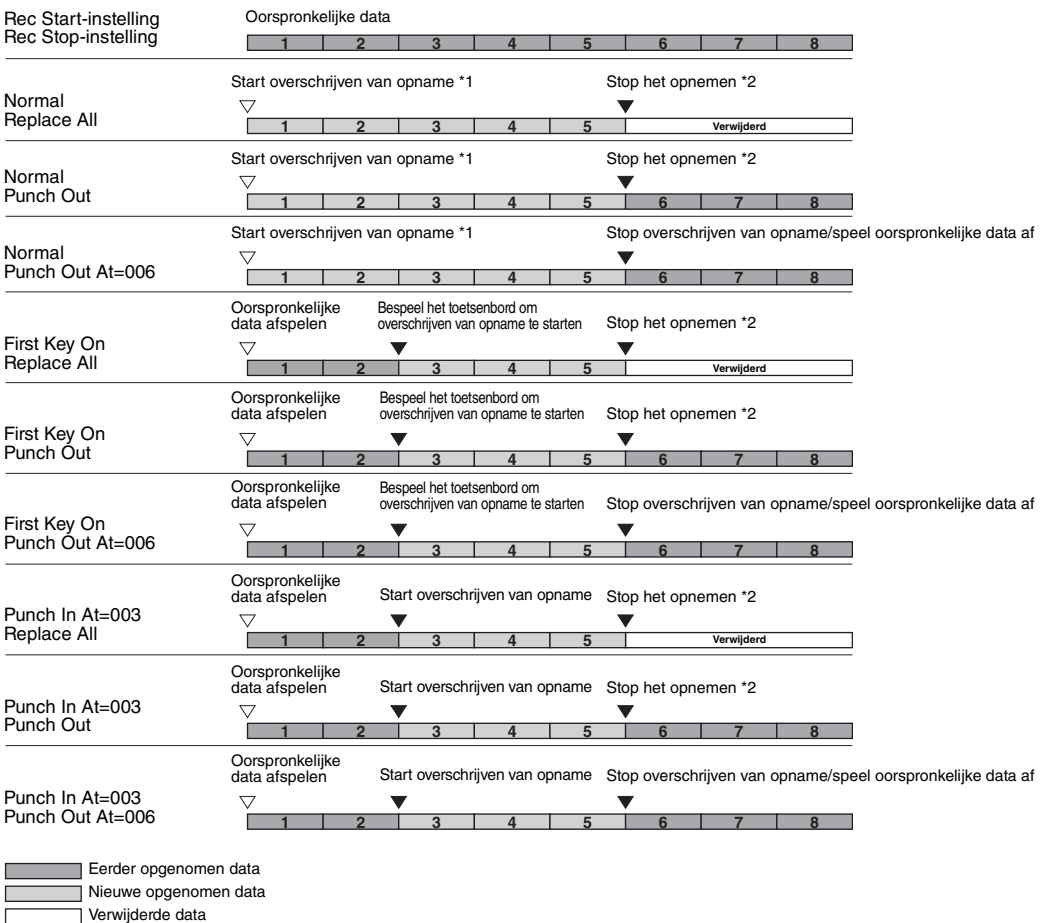

\*1 Start het opnemen vanaf maat 3 om het overschrijven van de maten 1-2 te voorkomen.

\*2 Stop het opnemen door aan het eind van maat 5 op [·] (Opnemen) te tikken.
# Paneelinstellingen opnemen in een song

De huidige instellingen van de display Mixer en de overige paneelinstellingen kunnen bij de beginpositie van de song worden opgenomen als set-updata. De hier opgenomen mixer- en paneelinstellingen worden automatisch opgeroepen wanneer de song begint.

**1 Selecteer op de display MIDI Multi Recording een song voor het opnemen van de setupdata en druk vervolgens op de knop [EXIT] om terug te keren naar de display MIDI Multi Recording.**

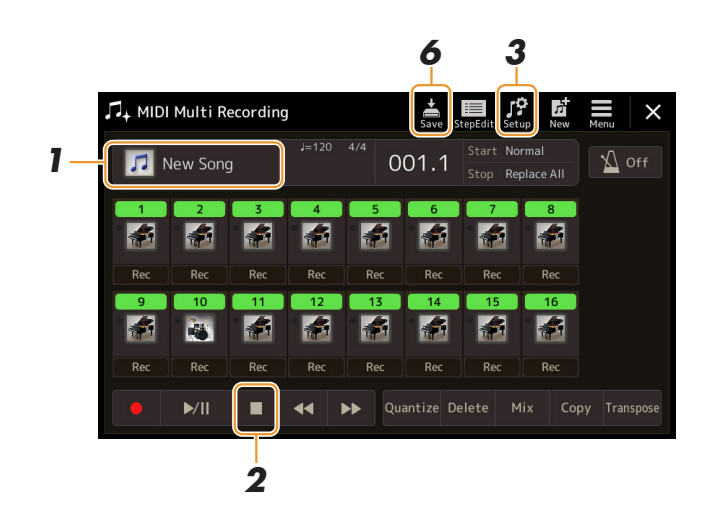

- **2 Tik op [] (Stop) om de songpositie naar het begin van de song te verplaatsen.**
- **3 Tik op (Set-up) om het venster Setup op te roepen.**
- **4 Vink de afspeeleigenschappen en -functies aan die automatisch samen met de geselecteerde song moeten worden opgeroepen.**

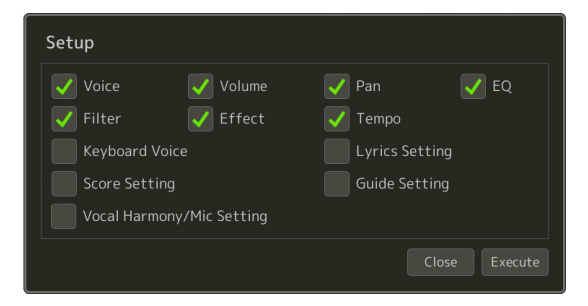

- **5 Tik op [Execute] om de data op te nemen en tik vervolgens op [Close].**
- **6** Tik op  $\frac{1}{2}$  (Opslaan) om de opslagbewerking uit te voeren.

#### LET OP

**De bewerkte songdata gaan verloren als u een andere song selecteert of het instrument uitzet zonder dat u de opslagbewerking hebt uitgevoerd.**

# Kanaalevents van bestaande songdata bewerken

Met de functies die rechtsonder op de display MIDI Multi Recording worden weergegeven, kunt u het specifieke gedeelte van de bestaande songdata corrigeren of converteren.

**1 Selecteer op de display MIDI Multi Recording een song die u wilt bewerken en druk vervolgens op de knop [EXIT] om terug te keren naar de display MIDI Multi Recording.**

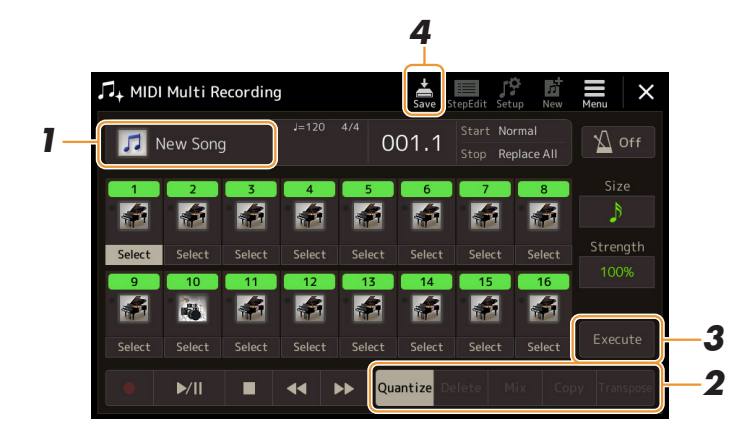

**2 Tik op de gewenste functie en bewerk de parameters.**

Door nogmaals op de functie te tikken, sluit u deze af en kunt u een andere functie selecteren. Raadpleeg voor meer informatie over de functies en de beschikbare instellingen [pagina 75](#page-74-0).

**3 Tik voor de huidige functie op [Execute] om de bewerkingen daadwerkelijk in te voeren.**

Wanneer de handeling is afgerond, wijzigt deze knop naar [Undo], waardoor u de originele data kunt herstellen als u niet tevreden bent met de resultaten. De functie Undo beschikt slechts over één niveau, zodat alleen de laatst uitgevoerde bewerking ongedaan kan worden gemaakt.

**4 Tik op**  $\frac{1}{20}$  (Opslaan) om de opslagbewerking uit te voeren.

#### LET OP

**De bewerkte songdata gaan verloren als u een andere song selecteert of het instrument uitzet zonder dat u de opslagbewerking hebt uitgevoerd.**

# <span id="page-74-0"></span>**Functiedetails**

#### **Quantize**

Met de functie Quantize kunt u de timing van alle noten in een kanaal gelijkmaken. Als u bijvoorbeeld de hieronder getoonde muziekfrase opneemt, speelt u deze mogelijk niet met absolute precisie en loopt u met uw performance mogelijk iets voor of achter op de precieze timing. Quantize is een gemakkelijke manier om dit te corrigeren.

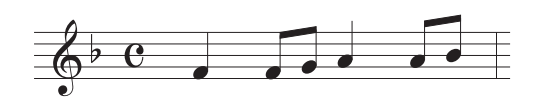

Tik op de knop [Select] onder het instrumentpictogram voor het kanaal dat u wilt quantizeren en bewerk vervolgens de parameters.

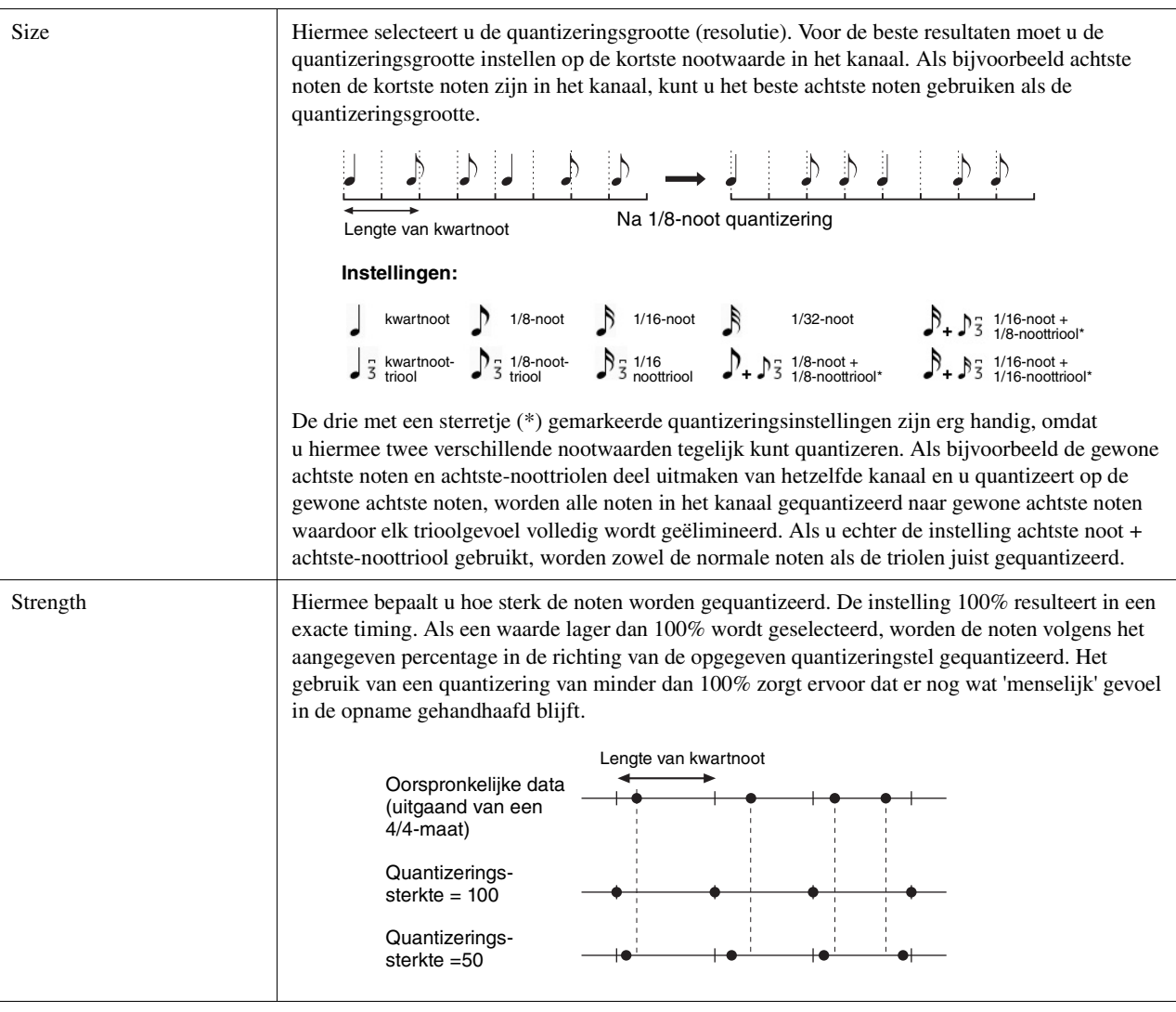

## **Delete**

U kunt de data van het opgegeven kanaal in de song verwijderen. Tik op [Delete] en zet de functie aan voor het gewenste kanaal waarvan u de data wilt verwijderen. Tik vervolgens op [Execute] om de data daadwerkelijk te verwijderen.

## **Mix**

Deze functie laat u de data van twee kanalen mixen en plaatst de resultaten in een ander kanaal. Tik op een van onderstaande menu-items en tik vervolgens op het onderstaande instrumentpictogram of vak voor het gewenste kanaal.

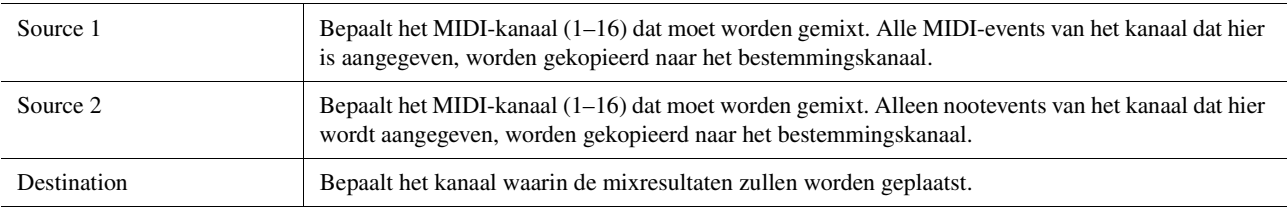

# **Copy**

Met deze functie kunt u data van het ene naar het andere kanaal kopiëren. Tik op een van onderstaande menu-items en tik vervolgens op het onderstaande instrumentpictogram of vak voor het gewenste kanaal.

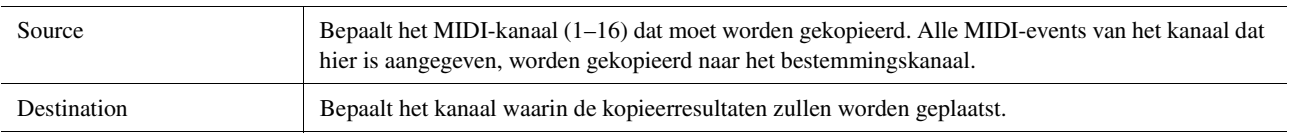

# **Transpose**

Hiermee kunt u de opgenomen data van afzonderlijke kanalen met een maximum van twee octaven in stappen van halve noten omhoog of omlaag transponeren. Tik op het vak onder het instrumentpictogram voor het kanaal dat u wilt transponeren en bewerk vervolgens de waarde. Als u alle kanalen tegelijk wilt transponeren, gebruikt u onderstaand menu.

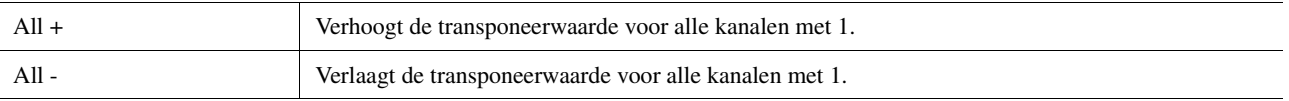

#### **ED OPMERKING**

Zorg ervoor dat u kanaal 9 en 10 niet transponeert. Doorgaans worden aan deze kanalen drumkits toegewezen. Als u de kanalen van drumkits transponeert, worden de instrumenten gewijzigd die aan elke toets zijn toegewezen.

#### **Z**<sup>D</sup> OPMERKING

Als u de data wilt beluisteren zoals ze op dat moment zijn bewerkt, speelt u ze af voordat u op [Execute] tikt. Als u op [Execute] tikt, wordt de toonhoogte getransponeerd en wordt de waarde teruggezet op 0, zodat u de toonhoogte indien nodig nog verder kunt transponeren.

# Songs stapsgewijs opnemen/bewerken (Stapsgewijs bewerken)

In dit gedeelte wordt uitgelegd hoe u met de functie voor stapsgewijs bewerken een nieuwe song maakt of een bestaande song bewerkt.

# **Basisprocedure voor stapsgewijs opnemen/bewerken**

In deze sectie wordt de basisprocedure voor stapsgewijs opnemen beschreven.

#### **1 Roep de display MIDI Multi Recording op via [RECORDING] MIDI [Multi Recording].**

Er wordt automatisch een lege song voor opname ingesteld en de songnaam op de display MIDI Multi Recording wordt ingesteld op New Song. Als u een bestaande song wilt opnemen, selecteert u de gewenste song door op de songnaam te tikken.

**2** Tik bovenaan deze display op **III** (Stapsgewijs bewerken) om **de display voor stapsgewijs bewerken op te roepen.** 

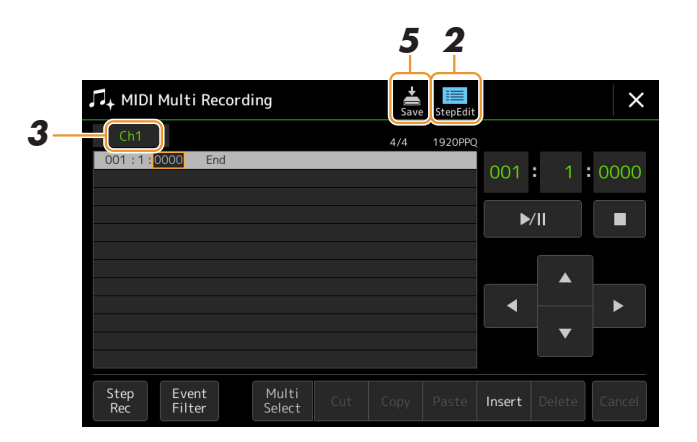

#### **En OPMERKING**

U keert terug naar de display MIDI Multi Recording door op de display voor stapsgewijs bewerken op [StepEdit] te tikken.

# **3 Tik op [Ch1] linksboven op deze display om het doelkanaal voor opname te selecteren.**

- Als u het toetsenspel wilt opnemen, selecteert u een van de kanalen Ch1-Ch8. Als u niet van plan bent om het afspelen van een stijl voor de song te gebruiken, kan kanaal Ch9-Ch16 worden geselecteerd.
- Als u de systeemeigen data wilt bewerken, selecteert u SysEx.
- Als u songteksten wilt bewerken, selecteert u Lyrics.
- Als u het afspelen van een stijl wilt opnemen (akkoord- en sectiewijzigingsevents), selecteert u Chord.

#### <span id="page-76-0"></span>**4 Voer naar gelang uw selectie in stap 3 stapsgewijs opnemen of databewerkingen uit. • Als een van de kanalen Ch1-Ch16 wordt geselecteerd:**

#### Raadpleeg [pagina 83](#page-82-0) voor instructies over het bewerken van al opgenomen data.

Tik voor instructies over het invoeren van melodieën via stapsgewijs opnemen op [Step Rec] linksonder op de display en raadpleeg vervolgens [pagina 78.](#page-77-0)

#### **• Wanneer SysEx wordt geselecteerd:**

Bewerk de al opgenomen data volgens de uitleg op [pagina 83](#page-82-1). Stapsgewijs opnemen is niet beschikbaar.

#### **• Wanneer Lyrics wordt geselecteerd:**

Bewerk de al opgenomen data volgens de uitleg op [pagina 83](#page-82-1). Stapsgewijs opnemen is niet beschikbaar.

#### **• Wanneer Chord wordt geselecteerd:**

Raadpleeg [pagina 83](#page-82-1) voor instructies over het bewerken van al opgenomen data.

Tik voor instructies over het invoeren van akkoord-/sectiewijzigingsevents voor het afspelen van een stijl via stapsgewijs opnemen op [Step Rec] en raadpleeg vervolgens [pagina 81](#page-80-0).

**5** Tik op (Opslaan) om de gemaakte song op te slaan.

#### LET OP

**De gemaakte songdata gaan verloren als u een andere song selecteert of het instrument uitzet zonder dat u de opslagbewerking hebt uitgevoerd.**

Deze uitleg is van toepassing als in stap 4 op [pagina 77](#page-76-0) een van de kanalen Ch1-Ch16 is geselecteerd. Wanneer [Step Rec] linksonder op de display is ingeschakeld, kunt u de noten een voor een invoeren via onderstaande regelaars.

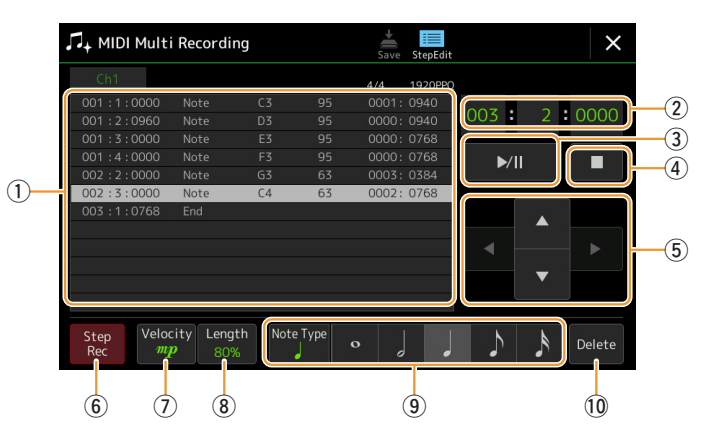

## <span id="page-77-0"></span>**Namen van regelaars en functies**

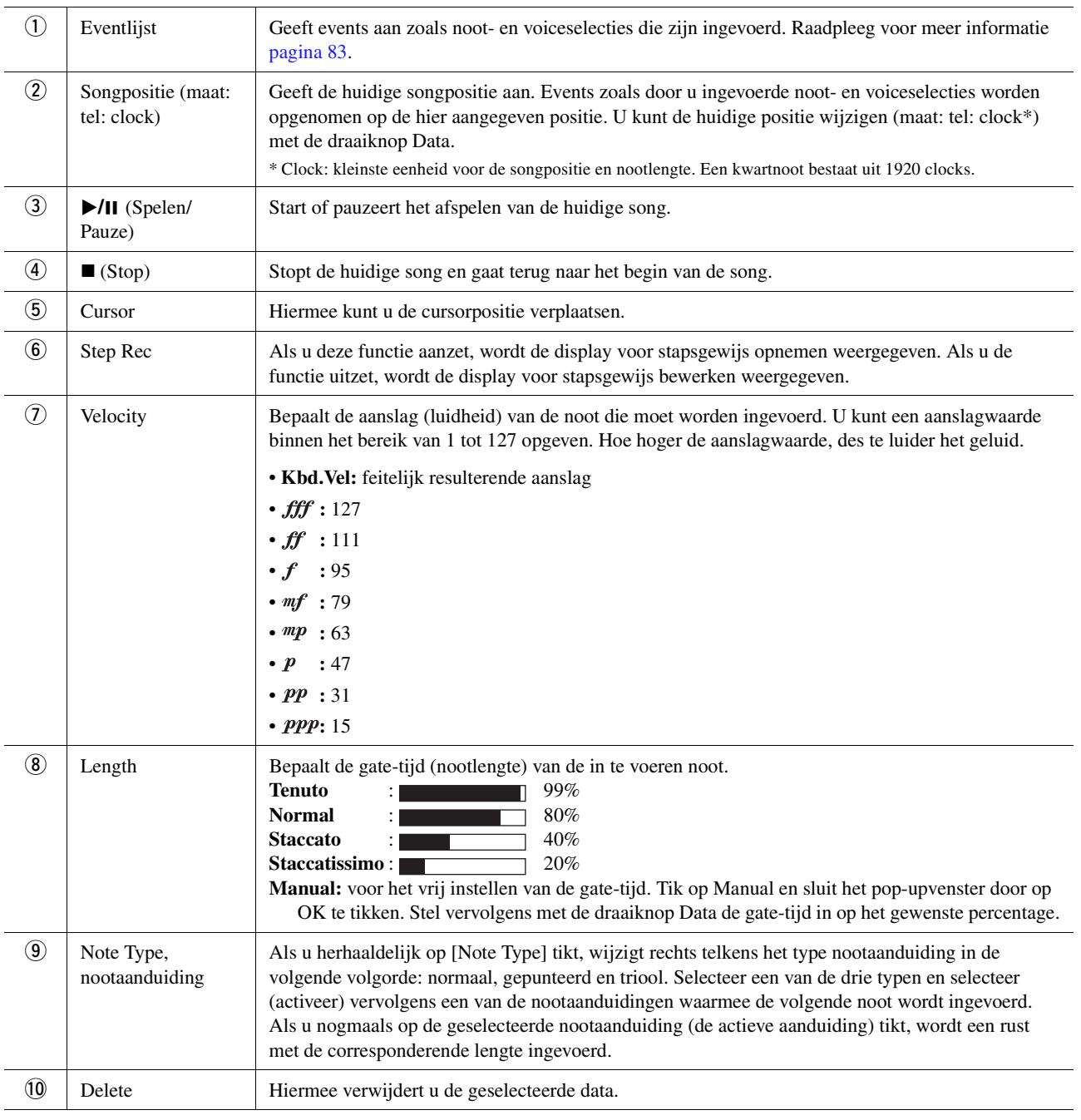

## **Voorbeeld van stapsgewijs opnemen: melodieën**

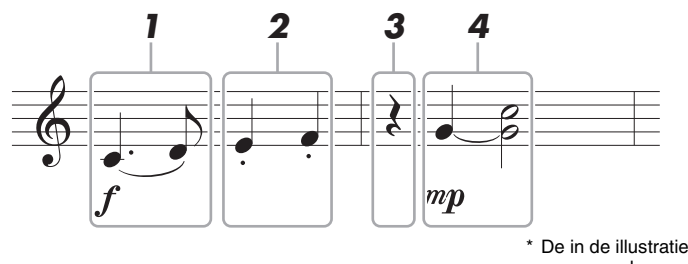

De in de illustratie vermelde nummers corresponderen met de nummers van de volgende stappen

#### **Z**<sup>D</sup> OPMERKING

De hier getoonde illustratie is slechts een sample. Omdat de muzieknotatie (opgeroepen via [MENU] → [Score]) wordt gegenereerd op basis van opgenomen MIDI-data, ziet deze er mogelijk niet exact hetzelfde uit als het voorbeeld hierboven. Symbolen voor de muziekperformance die geen betrekking hebben op noten, worden niet op de display met de muzieknotatie getoond, ook niet als u ze hebt ingevoerd.

In dit gedeelte worden de instructies beschreven voor het invoeren van de melodieën van bovenstaande notatie via stapsgewijs opnemen. Voordat u begint, moet u op de volgende punten letten:

- Als u de noot met het verbindingsboogje in stap 4 wilt invoeren, moet u de stap uitvoeren zonder de toets los te laten. Ga verder met de procedure en lees daarbij de instructies zorgvuldig.
- Voordat u op de hieronder beschreven manier noten invoert, moet u de gewenste voice selecteren door op de knop [VOICE] te drukken om de display voor voiceselectie op te roepen. Zelfs als de voice al is geselecteerd, moet u deze zelfde voice nogmaals selecteren om het voicenummer in te voeren in de eventlijst. Onthoud dat met stapsgewijs opnemen alleen events voor noot- en voiceselectie kunnen worden ingevoerd.

#### $\mathbb{Z}_p$  opmerking

Op de display voor stapsgewijs bewerken functioneert de knop [VOICE] anders. De knop wordt hier niet gebruikt om de display Voice Part Setup op te roepen.

#### **1 De eerste en tweede noot invoeren met een legato.**

- **1-1** Tik op [Velocity] om  $f$  te selecteren.
- **1-2** Tik op [Length] om 99% (Tenuto) te selecteren.
- **1-3** Tik eenmaal of tweemaal op [Note Type] om het gepunteerde noottype op te roepen.
- **1-4** Tik op de gepunteerde kwartnootlengte ( $\rfloor$ ) om deze aan te zetten.
- **1-5** Druk op toets C3.

Via bovenstaand procedure is de eerste noot ingevoerd. Vervolgens voert u de tweede noot in.

**1-6** Tik eenmaal of tweemaal op [Note Type] om de aanduidingen voor normale noten op te roepen.

- **1-7** Tik op de achtste-nootlengte ( $\Diamond$ ) om deze aan te zetten.
- **1-8** Druk op toets D3.

De eerste en tweede noot worden ingevoerd met een legato.

# **2 Voer de volgende noten in met een staccato.**

- **2-1** Tik op [Length] om 40% (Staccato) te selecteren.
- **2-2** Tik op de kwartnootlengte ( ) om deze aan te zetten.
- **2-3** Bespeel achtereenvolgens de toetsen E3 en F3.

De eerste maat is nu voltooid.

#### VOLGENDE PAGINA

# **3 Voer een kwartrust in.**

Tik eenmaal op de kwartnoot  $\left(\right)$ , die al aan staat, om een kwartrust in te voeren. Zorg ervoor dat u niet verschillende keren op dezelfde noot (die aan staat) tikt. Dit heeft tot gevolg dat er meerdere rusten met de bijbehorende lengte worden ingevoerd. Rusten worden in de eventlijst niet daadwerkelijk als zodanig aangeduid, maar aan de hand van de songpositie kunt u controleren of er rusten zijn ingevoerd.

# **4 Voer de volgende noten in en pas een legato toe.**

- **4-1** Tik op [Velocity] om  $\mathbf{m} \mathbf{p}$  te selecteren.
- **4-2** Tik op [Length] om 80% (Normal) te selecteren.
- **4-3** Tik terwijl u de toets G3 op het toetsenbord ingedrukt houdt op de kwartnoot ( Laat de toets G3 nog niet los. Houd deze ingedrukt terwijl u de volgende stappen uitvoert.
- **4-4** Druk op de toets C4 terwijl u de toets G3 ingedrukt houdt. Laat de toetsen G3 en C4 nog niet los. Houd de noten vast terwijl u de volgende stap uitvoert.
- **4-5** Tik terwijl u de toetsen G3 en C4 ingedrukt houdt op de halve noot ( Nadat u op de halve noot  $\left(\right)$  hebt getikt, laat u de toetsen los.

De tweede maat is nu voltooid.

**5** Tik op [■] (Stop) om naar het begin van de song terug te keren en beluister vervolgens **de nieuw ingevoerde song door op [**>**/**o**] (Spelen/Pauze) te tikken.**

# **Akkoord-/sectiewijzigingsevents opnemen via stapsgewijs opnemen**

Deze uitleg is van toepassing als in stap 4 op [pagina 77](#page-76-0) Chord is geselecteerd. Wanneer [Step Rec] linksonder op de display is ingeschakeld, kunt u de akkoord-/sectiewijzigingsevents voor het afspelen van een stijl een voor een invoeren.

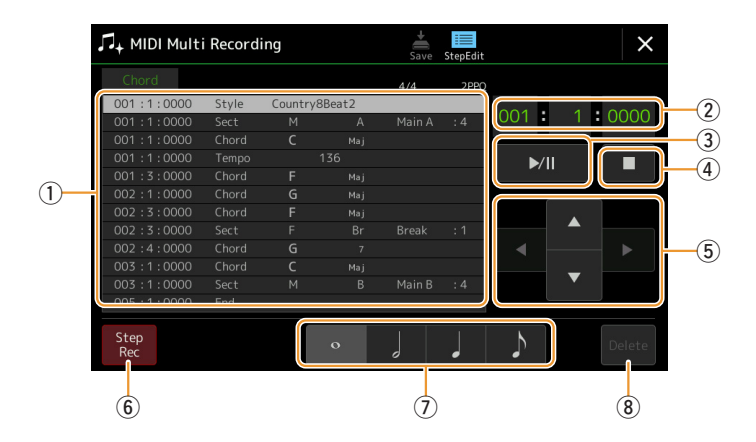

#### **L**D OPMERKING

De audiopartij van een audiostijl kan niet worden opgenomen.

#### **Namen van regelaars en functies**

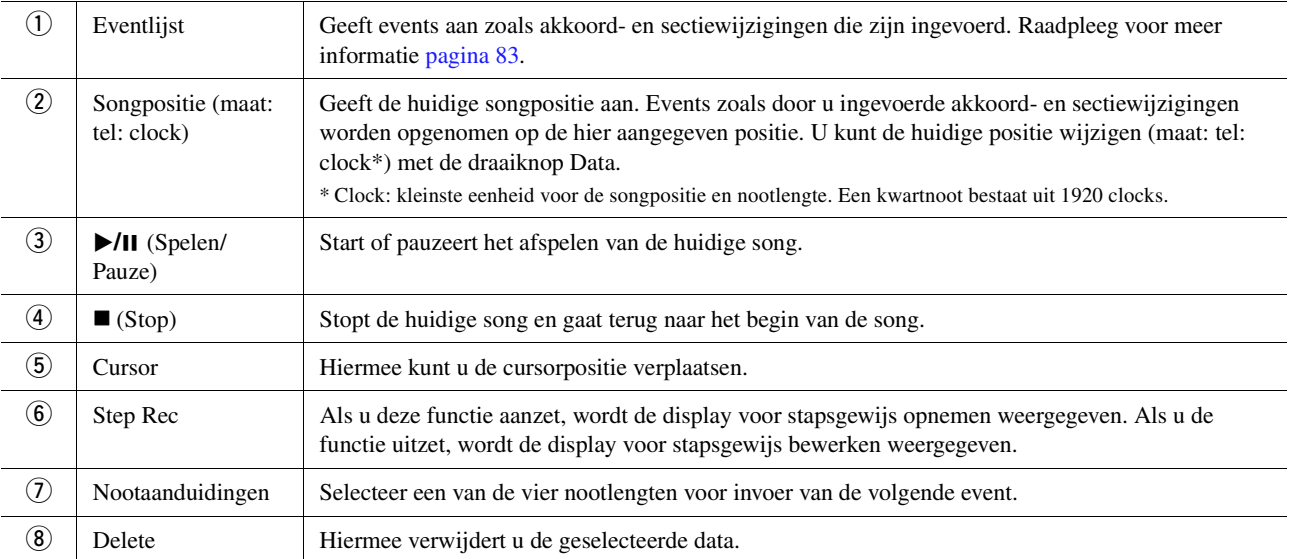

## <span id="page-80-0"></span>**Voorbeeld van stapsgewijs opnemen: akkoord-/sectie-events**

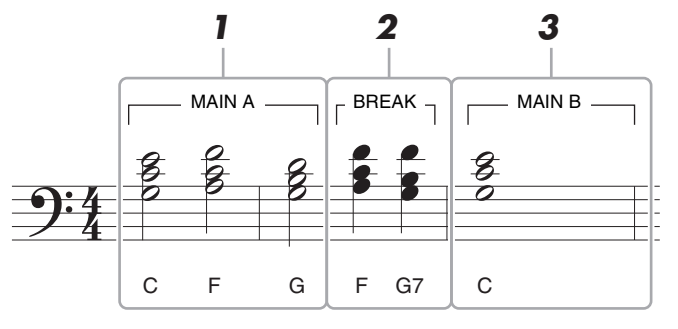

\* De in de illustratie vermelde nummers corresponderen met de nummers van de volgende stappen.

In deze procedure wordt beschreven hoe u de akkoord-/sectiewijzigingsevents van bovenstaande notatie via stapsgewijs opnemen invoert. Voordat u begint, moet u op de volgende punten letten:

- Schakel de knop STYLE CONTROL [AUTO FILL IN] op het paneel uit.
- Selecteer een gewone vierkwartsmaat.

# **1 Voer de akkoorden voor de sectie Main A in.**

- **1-1** Druk op de knop MAIN VARIATION [A].
- **1-2** Tik op de halve-nootlengte ( ) om deze aan te zetten.
- **1-3** Speel de akkoorden C, F en G in de akkoordsectie van het toetsenbord.

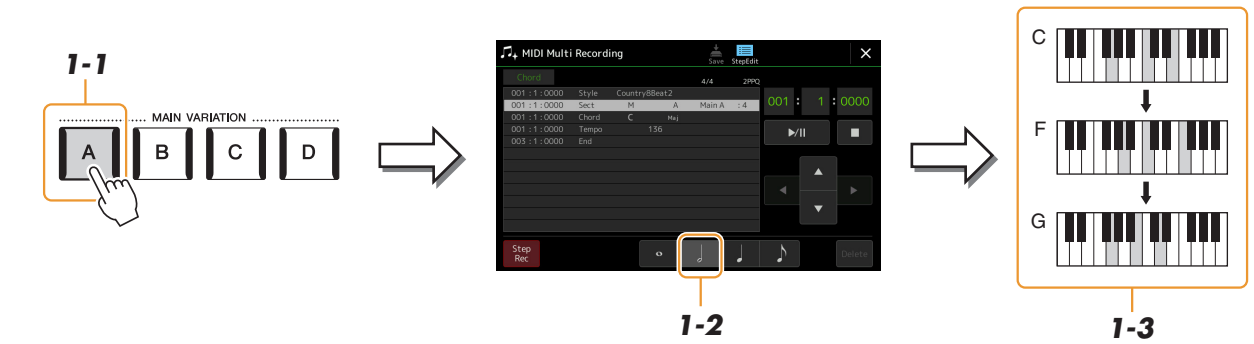

# **2 Voer de akkoorden voor de sectie Break in.**

- **2-1** Druk op de knop [BREAK].
- **2-2** Tik op de kwartnootlengte () om deze aan te zetten.
- **2-3** Speel de akkoorden F en G7 in de akkoordsectie van het toetsenbord.

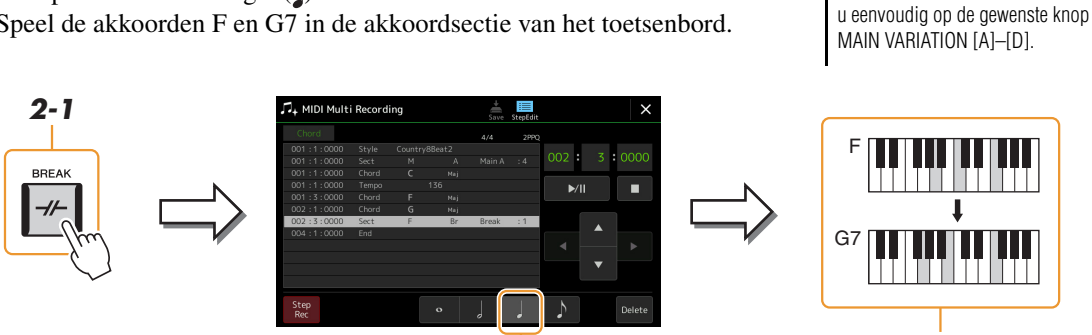

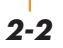

# **2-3**

Als u fill-ins wilt invoeren, zet u de knop [AUTO FILL IN] aan en drukt

**ED OPMERKING** 

# **3 Voer de akkoorden voor de sectie Main B in.**

- **3-1** Druk op de knop MAIN VARIATION [B].
- **3-2** Tik op de hele-nootlengte ( $\circ$ ) om deze aan te zetten.
- **3-3** Speel het C-akkoord in de akkoordsectie van het toetsenbord.

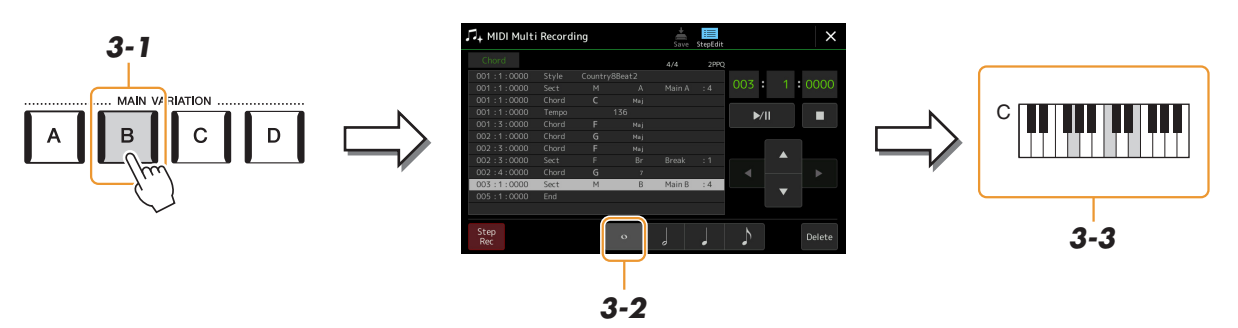

De akkoord- en sectiewijzigingsevents zijn nu ingevoerd.

- **4 Tik op [■] (Stop) om naar het begin van de song terug te keren en beluister vervolgens de nieuw ingevoerde song door op [**>**/**o**] (Spelen/Pauze) te tikken.**
- **5 Tik op [Step Rec] en schakel de functie uit om de display voor stapsgewijs bewerken op te roepen.**
- **6 Tik op [Expand] linksboven op de display voor stapsgewijs bewerken om de akkoord-/ sectiewijzigingsevents te converteren naar de songdata.**

Met bovenstaande bewerking (stap 1-3) worden alleen akkoord- en sectiewijzigingsevents opgenomen. Dit betekent dat de werkelijke songdata niet zijn gemaakt en de stijlpartij geen geluid kan produceren, zelfs niet als u het afspelen van de song start nadat u de display MIDI Multi Recording hebt afgesloten. Zorg er dus voor dat u de functie Expand uitvoert nadat u klaar bent met invoeren. Als u nog niet alles hebt ingevoerd, kunt u de song opslaan om de opgenomen events te behouden en vervolgens desgewenst later verdergaan met het invoeren van extra events.

<span id="page-82-0"></span>De uitleg hier is van toepassing op stap 4 op [pagina 77](#page-76-0). Vanuit de display voor stapsgewijs bewerken kunt u bepaalde MIDI-events zoals nootdata- en voiceselectie-events bewerken die via realtime opnemen of stapsgewijs opnemen zijn gemaakt.

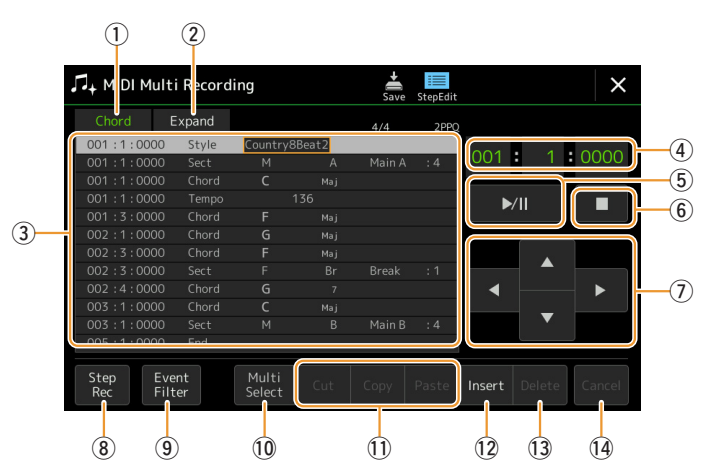

<span id="page-82-2"></span><span id="page-82-1"></span>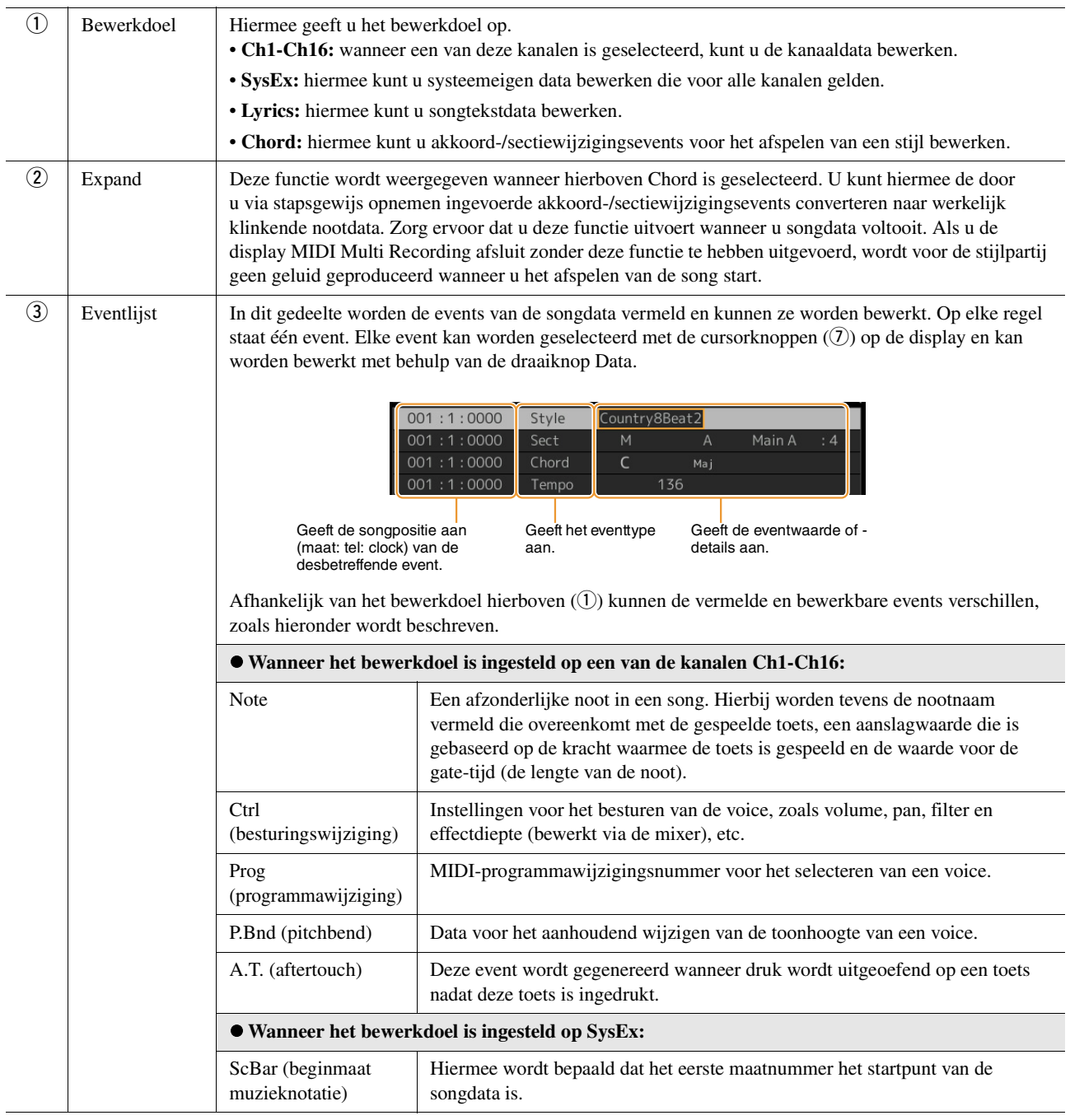

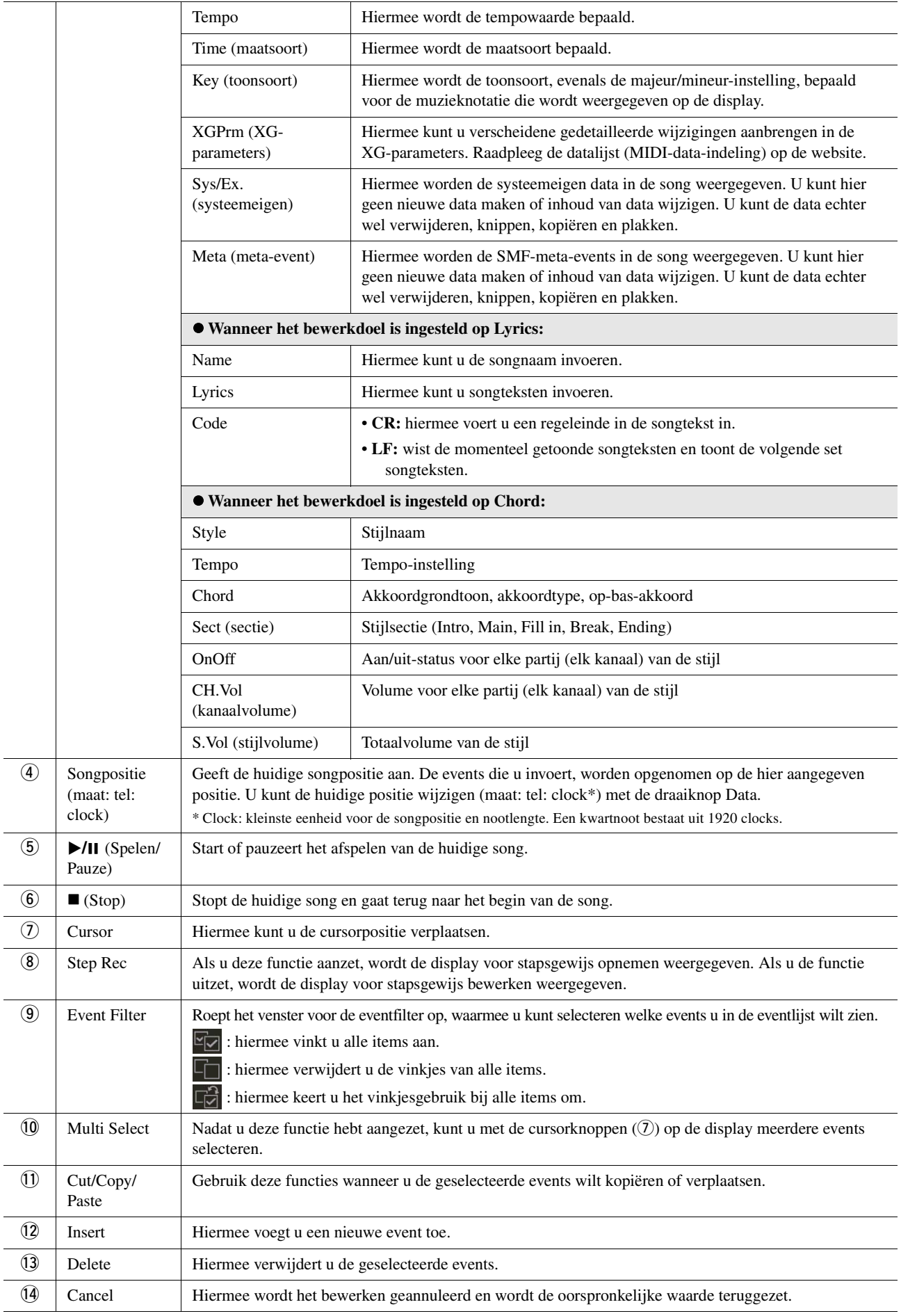

Dit gedeelte behandelt twee extra aan markeringen gerelateerde eigenschappen en details. Raadpleeg de gebruikershandleiding voor basisinformatie over het gebruik van de markeringen voor het afspelen met sprongen en het afspelen van loops.

#### ■ Sprongmarkers

De markeringen die in de gebruikershandleiding worden besproken, heten ook wel sprongmarkers. In de eventlijst van de systeemeigen data ([pagina 83](#page-82-2)) worden ze aangeduid met SPJ-01 - SPJ-04. In de eventlijst kunnen ze naar believen naar andere posities worden verplaatst en kunnen ze zelfs worden gekopieerd om identieke markeringsnummers op andere posities te maken. Als hetzelfde markeringsnummer zich op meerdere locaties in de song bevindt, wordt het laatst voorkomende nummer gebruikt als Loop End markering (zie hieronder).

#### **Loop End markering**

Loop End markeringen kunnen worden gebruikt om extra markeringen in songdata te plaatsen, voor nog meer veelzijdige mogelijkheden. Een Loop End markering wordt gemaakt in de eventlijst (en niet via de display Song Player) door gewoon één SPJ-sprongmarkerevent naar een andere positie in de song te kopiëren.

Het voorbeeld hieronder laat zien hoe Loop End markeringen kunnen worden gebruikt bij het afspelen van een song op de display Song Player.

#### **Voorbeeld 1**

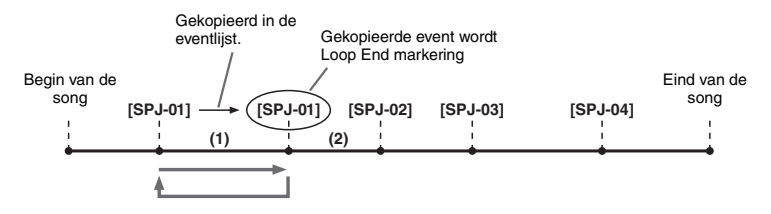

- (1) Als de song wordt afgespeeld tussen de twee SPJ-01-punten, resulteert het aanzetten van [Loop] in het afspelen van een loop tussen deze punten.
- (2) Als de song wordt afgespeeld tussen het tweede SPJ-01-punt en het SPJ-02-punt en [Loop] is aangezet, springt het afspelen terug naar het eerste SPJ-01-punt en wordt het gedeelte tussen de twee SPJ-01-punten in een loop afgespeeld.

#### **Voorbeeld 2**

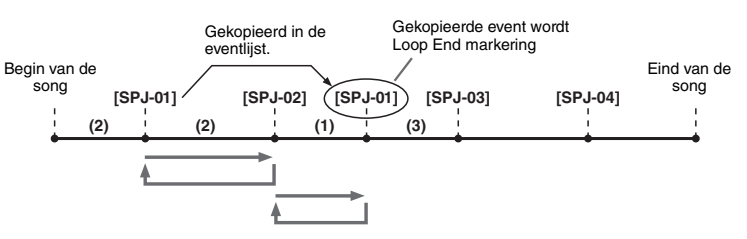

- (1) Als de song wordt afgespeeld tussen SPJ-02 en de tweede SPJ-01, resulteert het aanzetten van [Loop] in het afspelen van een loop tussen deze punten.
- (2) Als [Loop] wordt aangezet terwijl de song wordt afgespeeld vanaf het begin tot SPJ-02, wordt het gedeelte tussen SPJ-01 en SPJ-02 vervolgens in een loop afgespeeld.
- (3) Als de song wordt afgespeeld tussen de tweede SPJ-01 en SPJ-03 en [Loop] wordt aangezet, springt het afspelen terug naar SPJ-02 en wordt het gedeelte tussen SPJ-02 en de tweede SPJ-01 (Loop End markering) in een loop afgespeeld.

In de bovenstaande voorbeelden zijn de daadwerkelijke data van de Loop End markering identiek aan die van de event waarvan de markering is gekopieerd. Alleen de locatie van de gekopieerde markering zorgt voor deze andere functie. Bij het afspelen van de song worden de markeringen met de notatie SPJ-xxxxx (xxxxx: elk letterteken behalve 01-04 en elk aantal letters is goed) als Loop End markeringen verwerkt.

Aangezien u in de eventlijst van de functie MIDI Multi Recording markeringen niet vrijelijk een naam kunt geven, worden bovenstaande instructies aanbevolen voor het maken van nieuwe markeringen.

Met sequencersoftware op een computer kunt u echter nieuwe markeringen maken en er geschikte namen aan toewijzen. Door markeringen op deze manier een naam te geven, kunt u Loop End markeringen en sprongmarkers in de eventlijst gemakkelijk van elkaar onderscheiden.

#### $\not\cong$ n opmerking

Problemen bij het afspelen van een loop kunnen zich voordoen als achtereenvolgende markeringen te dicht op elkaar staan.

#### **E**<sup>D</sup> OPMERKING

Als de effectinstellingen van de sprongbestemming (de positie waar u naar toe springt) verschillen van die van de sprongbron (de positie waar u vandaan springt), kan dit leiden tot fouten en drop-outs bij het geluid. Dit komt door beperkingen in de effectprocessors van dit instrument.

#### **L**d opmerking

Wanneer u de gidsfunctie ([pagina 65](#page-64-0)) gebruikt bij afspelen met sprongen, moet u bedenken dat de gidsaanduiding mogelijk niet in de maat kan blijven met de sprongen.

#### **Inhoud**

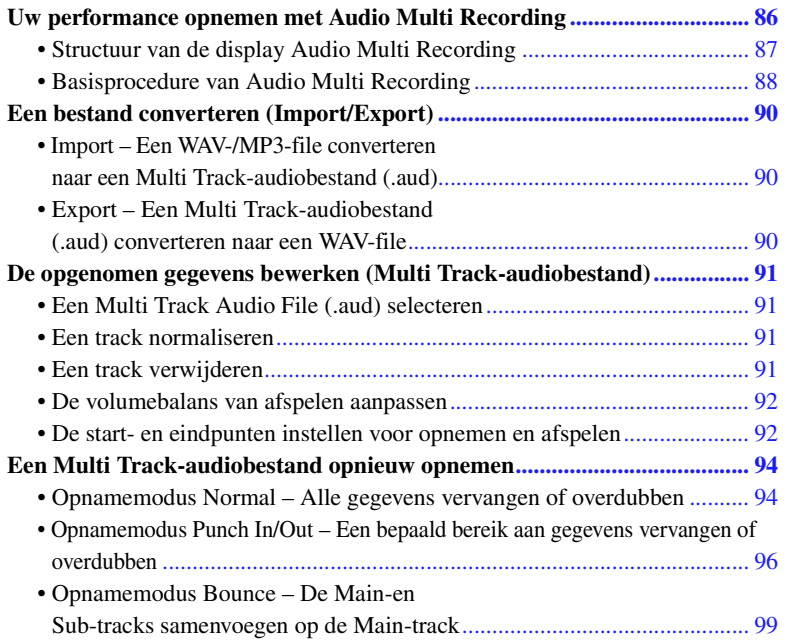

# <span id="page-85-0"></span>Uw performance opnemen met Audio Multi Recording

Met Audio Multi Recording kunt u uw performance meerdere keren opnemen om een complete song te maken. U kunt bijvoorbeeld 1) uw toetsenspel opnemen op de Main-track en dan 2) uw stemgeluid met de microfoon opnemen op de Sub-track.

#### **U kunt de volgende indeling voor Multi Track-audiobestanden gebruiken:**

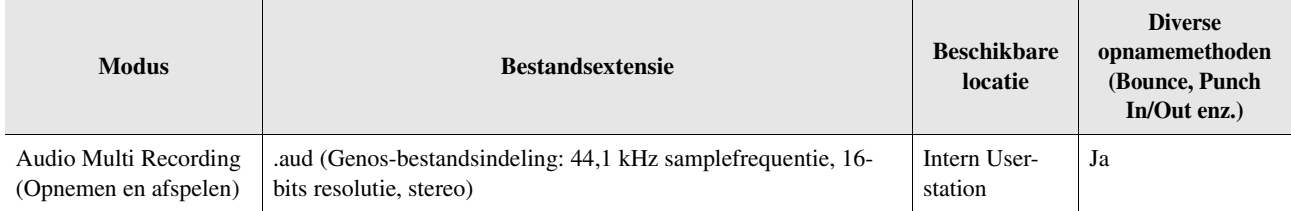

<span id="page-86-0"></span>De display Audio Multi Recording kan worden opgeroepen via [RECORDING] → Audio [Multi Recording].

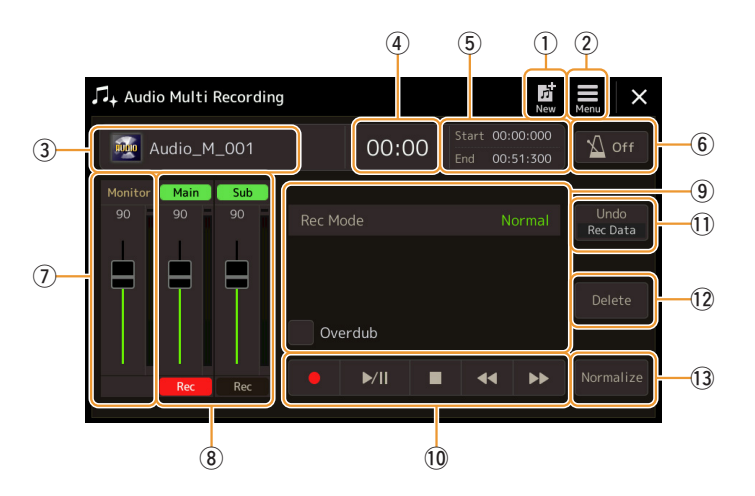

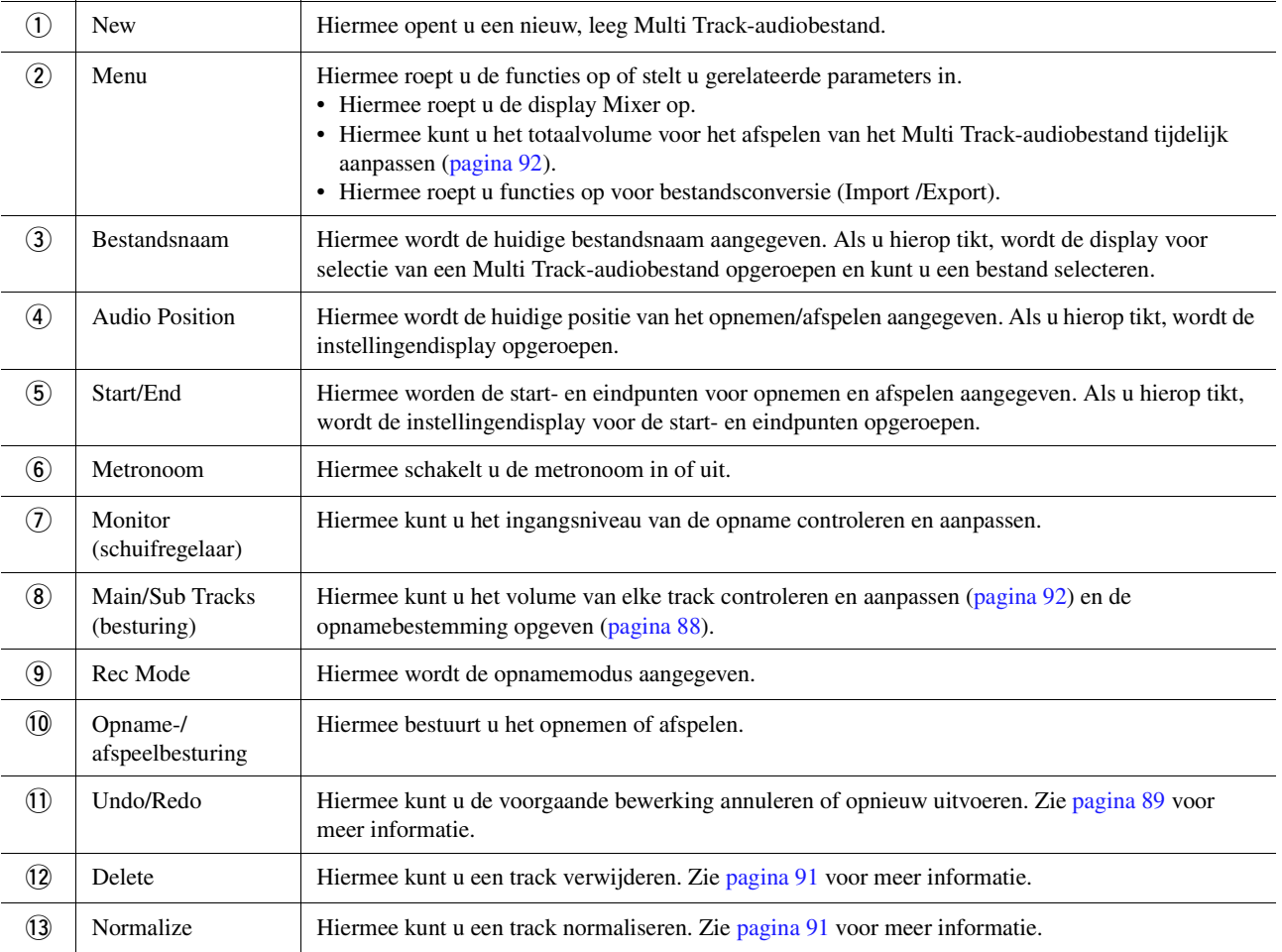

# <span id="page-87-0"></span>**Basisprocedure van Audio Multi Recording**

In deze sectie wordt de basisprocedure van Audio Multi Recording beschreven. De bedieningsstappen kunnen als volgt worden samengevat: 1) Neem uw toetsenspel op de Main-track op en 2) neem uw stemgeluid op de Sub-track op.

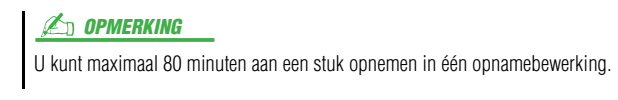

- **1 Geef de benodigde instellingen op, zoals de selectie van voice/stijl en de microfoonaansluiting (als u stemgeluid wilt opnemen).**
- **2 Roep de display Audio Multi Recording op via [RECORDING] Audio [Multi Recording].**

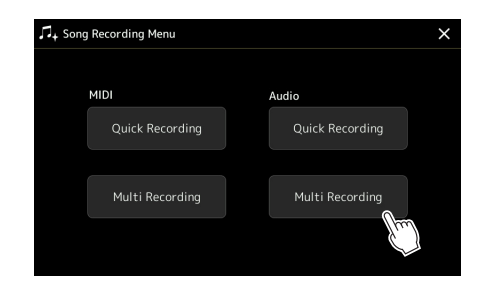

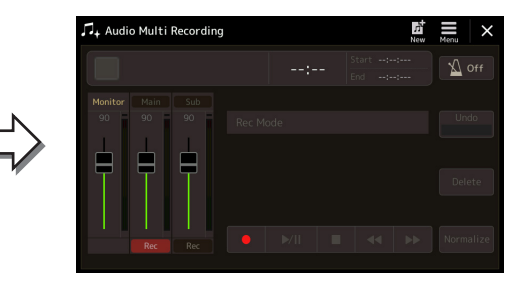

# **3** Tik op  $\overline{B}$  (New) on de display.

Hiermee maakt u een nieuw, leeg Multi Track-audiobestand met de naam 'Audio M \*\*\*.aud.'.

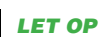

**De gegevens worden automatisch opgeslagen op het interne Userstation, maar misschien wilt u af en toe een back-up van uw gegevens maken. U kunt dat het beste doen door ze te kopiëren. Omdat u niet binnen een map op het User-station kunt kopiëren, moet u een nieuwe map maken. Zie de gebruikershandleiding voor meer informatie over bestandsbeheer.**

## **4 Neem op de Main-track op.**

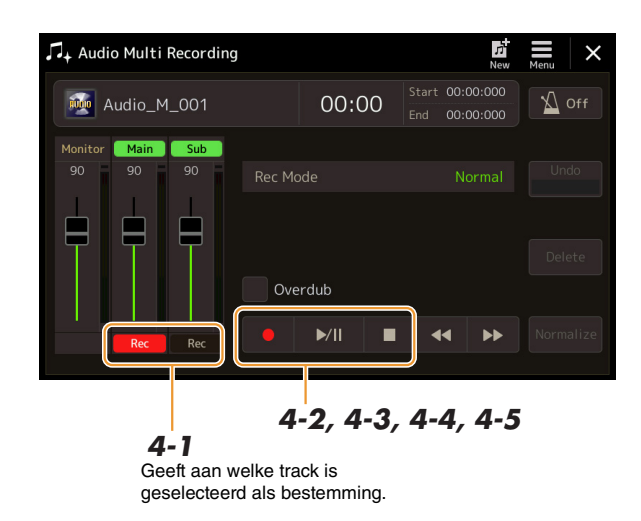

- <span id="page-87-1"></span>**4-1** Zorg ervoor dat de Main-track is geselecteerd als bestemming. Als de Main-track niet is geselecteerd, tikt u op [Rec] onder de schuifregelaar van 'Main' om deze track te selecteren.
- **4−2** Tik op [<sup>●</sup>] (Opnemen) om opnemen te activeren.
- **4-3** Tik op  $\left[\frac{\blacktriangleright}{\blackparallel}\right]$  (Spelen/Pauze) om de opname te starten.
- **4-4** Tik op [■] (Stoppen) om de opname te stoppen als u klaar bent met spelen.
- **4-5** Tik op [▶/II] (Spelen/Pauze) om uw nieuwe opname te beluisteren.

#### <span id="page-88-0"></span>**Undo/Redo (ongedaan maken/opnieuw)**

<span id="page-88-1"></span>**6 Neem op de Sub-track op.**

Als u een fout hebt gemaakt of niet helemaal tevreden bent met uw performance, kunt u de Undo-functie gebruiken om de opname te wissen en het opnieuw te proberen.

- **1** Tik op [Undo] op de display. De meest recente opname wordt geannuleerd. Als u de handeling opnieuw wilt uitvoeren, tikt u op [Redo] voordat u naar stap 2 gaat.
- **2** Begin opnieuw met stap 4 in 'Basisprocedure van Audio Multi Recording'.

Neem nu uw zangpartij op de Sub-track op. U kunt uw stemgeluid opnemen terwijl u luistert naar het afspelen van de Main-track.

#### **5 Oefen de partij (zing in de microfoon) om het niveau te testen en pas het opnamevolume op de meter 'Monitor' aan met de overeenkomstige schuifregelaar op de display.**

Pas de regelaar zodanig aan dat het volume niet constant in het rood staat en de indicator niet oplicht. Als dat wel het geval is, moet u wellicht het ingangsniveau van de microfoon iets lager zetten.

**6-1** Tik op [Rec] onder de schuifregelaar van 'Sub' om deze track te selecteren.

De Sub-track wordt nu geselecteerd als bestemming.

#### **Z**<sup>D</sup> OPMERKING

- Druk tegelijkertijd op de knoppen [DEC] en [INC] als u het opnamevolume onmiddellijk wilt terugzetten op 90.
- Als u een andere display opent, drukt u op de knop [RECORDING] om terug te gaan naar de display Audio Multi Recording.

#### **Z**<sup>D</sup> OPMERKING

Zorg ervoor dat de opnamemodus 'Rec Mode' op de display is ingesteld op 'Normal'.

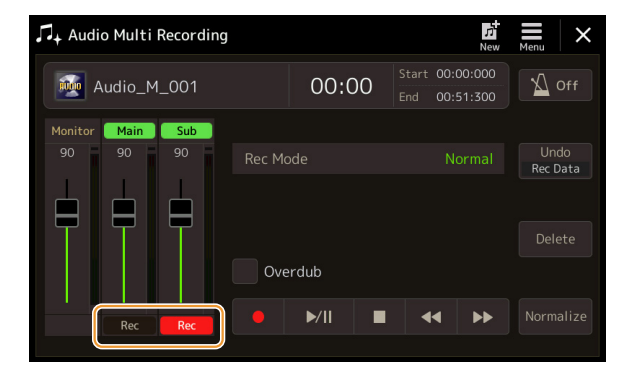

- **6-2** Tik op [ $\bullet$ ] (Opnemen) om opnemen te activeren.
- **6-3** Tik op  $\left[\frac{\blacktriangleright}{\blacktriangleleft}\right]$  (Spelen/Pauze) om de opname te starten.
- Zing direct na deze handeling mee met het afspelen van de Main-track.
- **6-4** Tik op  $[\blacksquare]$  (Stoppen) om de opname te stoppen als u klaar bent met spelen.
- **6-5** Tik op [▶/II] (Spelen/Pauze) om uw nieuwe opname te beluisteren.

#### **De volumebalans tussen de Main-track en Sub-track aanpassen**

Met de meters en schuifregelaars voor 'Main' en 'Sub' op de display kunt u het afspeelvolume van de Main-track en Subtrack afzonderlijk aanpassen. U kunt de tracks ook dempen door op [Main] of [Sub] te tikken om de overeenkomstige track uit te schakelen.

#### **7 Druk op de knop [EXIT] om de display Audio Multi Recording af te sluiten.**

Op dit punt zijn de opgenomen gegevens niet bewerkt met de Export-functie (waarbij het Multi Track-audiobestand wordt omgezet in een WAV-file). Zie 'Export – Een Multi Track-audiobestand (.aud) converteren naar een WAV-file' op [pagina 90](#page-89-2) als u het audiobestand wilt omzetten.

#### **ED OPMERKING**

Het Multi Track-audiobestand (.aud) kan alleen worden afgespeeld op de Genos. U kunt het bestand converteren naar de WAV-bestandsindeling met de Exportfunctie.

# <span id="page-89-0"></span>Een bestand converteren (Import/Export)

# <span id="page-89-1"></span>**Import – Een WAV-/MP3-file converteren naar een Multi Trackaudiobestand (.aud)**

U kunt audiobestanden (.wav/.mp3), zoals commercieel verkrijgbare samples, loops, en geluidseffecten, converteren naar een Multi Track-audiobestand (.aud), zodat u met de twee tracks kunt werken of de diverse opnamemethoden van het instrument (Bounce, Punch In/Out enz.) kunt gebruiken.

#### **1 Sluit het USB-flashgeheugen met het audiobestand aan op de [USB TO DEVICE] aansluiting.**

**2 Roep de display Audio Multi Recording op via [RECORDING] Audio [Multi Recording].**

# **3** Tik op **(Menu)** en vervolgens op [Import].

De display voor songselectie wordt opgeroepen waar u het audiobestand kunt selecteren dat u wilt importeren.

**4 Selecteer het gewenste bestand door erop te tikken en tik vervolgens op [OK] om het bestand te importeren.**

Het audiobestand (.wav/.mp3) wordt geconverteerd naar de Multi Trackaudiobestandsindeling (.aud) en geladen in de Main-track. Na de Importbewerking gaat u automatisch terug naar de display Audio Multi Recording en wordt het geïmporteerde bestand automatisch geselecteerd.

U kunt nu diverse opnamemethode gebruiken met het bestand. U kunt bijvoorbeeld de Sub-track opnemen met de bewerkingen van stap 6 in 'Basisprocedure van Audio Multi Recording' op [pagina 89](#page-88-1).

#### **En Opmerking**

De benodigde tijd om een Multi Trackaudiobestand te converteren, is afhankelijk van de grootte van het audiobestand (.wav/.mp3).

#### LET OP

**Als dezelfde bestandsnaam al bestaat, wordt een bericht weergegeven met de vraag of u het bestaande bestand wilt overschrijven. Als u op [YES] tikt, wordt het bestand geconverteerd en de Main-track overschreven. De gegevens van de Sub-track worden verwijderd.**

# <span id="page-89-2"></span>**Export – Een Multi Track-audiobestand (.aud) converteren naar een WAV-file**

U kunt een Genos Multi Track-audiobestand (.aud) converteren naar een WAV-file, zodat u het bestand kunt afspelen op andere apparaten dan de Genos. U kunt het bestand dan ook afspelen op de Genos vanaf een USB-flashstation.

#### LET OP

**Als u het bestand wilt opslaan op een USB-flashstation, sluit u het USB-flashstation aan op de [USB TO DEVICE]-aansluiting.**

- **1 Roep de display Audio Multi Recording op via [RECORDING] Audio [Multi Recording].**
- **2 Tik op het gebied met de bestandsnaam ([pagina 87](#page-86-0)) om de display voor selectie van een Multi Track-audiobestand op te roepen.**
- **3 Selecteer het gewenste bestand door erop te tikken en druk op de knop [EXIT] om terug te gaan naar de display Audio Multi Recording.**
- **4 Tik op (Menu) en vervolgens op [Export].** De display voor songselectie wordt opgeroepen, waar u kunt aangeven waar u het geëxporteerde bestand wilt opslaan.

#### **En OPMERKING**

Als het geselecteerde Multi Trackaudiobestand leeg is, is [Export] niet beschikbaar.

- **5 Selecteer de locatie waar u het geëxporteerde bestand wilt opslaan en tik op [Save here].** Het tekeninvoervenster wordt opgeroepen.
- **6 Voer een naam voor het bestand in en tik op [OK] om het bestand te exporteren.** Het Multi Track-audiobestand (.aud) wordt geconverteerd naar een WAV-file. Na de Export-bewerking gaat u automatisch terug naar de display Audio Multi Recording.

# <span id="page-90-0"></span>De opgenomen gegevens bewerken (Multi Track-audiobestand)

U kunt de gegevens bewerken die zijn opgenomen met Audio Multi Recording.

#### LET OP

**De gegevens worden automatisch opgeslagen op het interne User-station, maar misschien wilt u een back-up van uw gegevens maken voordat u ze bewerkt. U kunt dat het beste doen door ze te kopiëren. Omdat u niet binnen een map op het User-station kunt kopiëren, moet u een nieuwe map maken. Zie de gebruikershandleiding voor meer informatie over bestandsbeheer.**

# <span id="page-90-1"></span>**Een Multi Track Audio File (.aud) selecteren**

- **1 Roep de display Audio Multi Recording op via [RECORDING] Audio [Multi Recording].**
- **2 Tik op het gebied met de bestandsnaam ([pagina 87](#page-86-0)) om de display voor selectie van een Multi Track-audiobestand op te roepen.**
- **3 Selecteer het gewenste bestand door erop te tikken en druk op de knop [EXIT] om terug te gaan naar de display Audio Multi Recording.**

# <span id="page-90-2"></span>**Een track normaliseren**

Normaliseren verhoogt het volume van de opgenomen audio naar het optimale niveau. Gebruik dit om de opgenomen audio zo luid mogelijk te maken, zonder vervorming. Technisch gezien wordt het opgenomen bestand met deze bewerking gescand op het hoogst gebruikte niveau en wordt vervolgens het volledige bestand verhoogd, zodat het hoogst gebruikte niveau op het maximale, niet vervormde niveau wordt gebracht. Normalisatie wordt berekend op basis van het luidste signaal dat in een van de kanalen van de stereo-opname voorkomt, en op beide kanalen wordt dezelfde versterking toegepast.

- **1 Selecteer het gewenste bestand door stappen 1–3 in 'Een Multi Track Audio File (.aud) selecteren' hierboven uit te voeren.**
- **2 Tik op [Normalize] om het pop-upvenster voor normaliseren op te roepen.**
- **3 Tik op [Main]/[Sub] om de track te selecteren die u wilt normaliseren en tik op [OK].**

De geselecteerde track wordt genormaliseerd. Als u de bewerking wilt annuleren en wilt teruggaan naar de track vóór normalisatie, tikt u op [Undo] voordat u een andere bewerking dan afspelen uitvoert.

## <span id="page-90-3"></span>**Een track verwijderen**

- **1 Selecteer het gewenste bestand door stappen 1–3 in 'Een Multi Track Audio File (.aud) selecteren' hierboven uit te voeren.**
- **2 Tik op [Delete] om het pop-upvenster voor verwijderen op te roepen.**
- **3 Tik op [Main]/[Sub] om de track te selecteren die u wilt verwijderen en tik op [OK].**

De geselecteerde track wordt verwijderd. Als u de bewerking wilt annuleren en de track ongewijzigd wilt laten, tikt u op [Undo] voordat u een andere bewerking dan afspelen uitvoert.

# <span id="page-91-0"></span>**De volumebalans van afspelen aanpassen**

U kunt het afspeelvolume van de Main-track en Sub-track afzonderlijk aanpassen met de meters en schuifregelaars voor [Main]/[Sub] op de display. U kunt de tracks ook dempen door op [Main]/[Sub] te tikken om de Main- of Subtrack uit te schakelen.

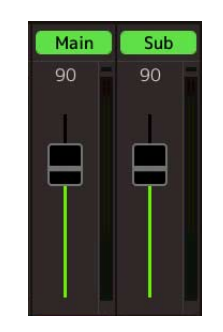

#### **En OPMERKING**

Het afspeelvolume van elke track wordt opgeslagen in het Multi Track-audiobestand en is van invloed als u de tracks opnieuw opneemt of het bestand exporteert.

#### <span id="page-91-2"></span>**Het totaalvolume voor het afspelen van het Multi Track-audiobestand tijdelijk aanpassen**

Als u het totaalvolume voor het afspelen van het Multi Track-audiobestand tijdelijk in balans wilt brengen met de andere ingangsgeluiden (een microfoon, het geluid van het afspelen van een stijl enz.), tikt u op [Menu] op de display Audio Multi Recording en past u de parameter Volume aan. Deze parameter wordt niet opgeslagen in het Multi Trackaudiobestand.

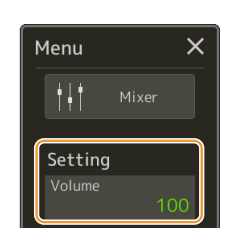

# <span id="page-91-1"></span>**De start- en eindpunten instellen voor opnemen en afspelen**

Met deze functie kunt u de start- en eindpunten voor het Multi Track-audiobestand instellen. Deze actie is nietdestructief: er worden geen gegevens verwijderd van het begin of het einde van het bestand. De start- en eindpunten worden opgeslagen in het Multi Track-audiobestand en zijn van invloed als u het audiobestand afspeelt, opnieuw opneemt of exporteert.

- **1 Selecteer het gewenste bestand door stappen 1–3 in 'Een Multi Track Audio File (.aud) selecteren' op [pagina 91](#page-90-1) uit te voeren.**
- **2 Tik op het gebied 'Start/End' op de display om de instellingendisplay voor de start- en eindpunten op te roepen.**

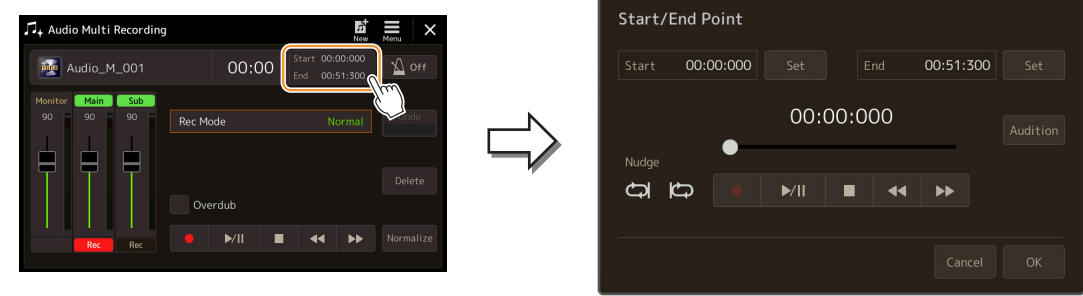

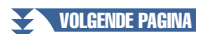

# **3 Geef de start- en eindpunten op.**

- **3-1** Verplaats de afspeelpositie naar het gewenste startpunt. Als u de afspeelpositie wilt aanpassen, tikt u op  $\left[\blacktriangleright\right] / \left[\blacktriangleleft\right] / \left[\blacktriangleright\right]$  op de display, gebruikt u de draaiknop Data of drukt u op de knoppen [DEC]/[INC]. Met de Nudge-functie kunt u de afspeelpositie instellen rond een bepaald punt terwijl u luistert naar het afspelen. Zie 'De Nudge-functie gebruiken' hieronder voor meer informatie.
- **3-2** Tik op [Set] naast 'In' om het startpunt op te geven.
- **3-3** Verplaats de afspeelpositie naar het gewenste eindpunt. Volg dezelfde procedure als in stap 3-1.
- **3-4** Tik op [Set] naast 'Out' om het eindpunt op te geven.

De start- en eindpunten worden weergegeven op de display, maar zijn nog niet ingevoerd in het bestand.

## **4 Tik op [Audition] om het opgegeven afspeelbereik te controleren.**

Het opgegeven bereik van het audiobestand wordt afgespeeld en u kunt het bereik controleren door te luisteren. Als u de opgegeven start- en eindpunten wilt annuleren en de instellingendisplay wilt afsluiten, tikt u op [Cancel]. Als u de opgegeven punten wilt wijzigen, gaat u terug naar stap 3.

## **5 Tik op [OK] om de start- en eindpunten in te stellen in het bestand.**

De start- en eindpunten zijn nu daadwerkelijk ingevoerd en worden opgeslagen in het Multi Track-audiobestand.

<span id="page-92-0"></span>**De Nudge-functie gebruiken – De afspeelpositie aanpassen terwijl u luistert naar het afspelen** Met de Nudge-functie kunt u luisteren naar het afspelen rond een bepaald punt terwijl u de afspeelpositie iets verplaatst (in eenheden van een milliseconde).

Als u de Nudge-functie wilt gebruiken, tikt u op  $\bigcirc$  of  $\bigcirc$  om de functie aan te zetten.

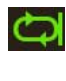

 : Het bereik tussen 500 milliseconden vóór de huidige afspeelpositie en de afspeelpositie wordt herhaaldelijk afgespeeld.

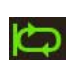

 : Het bereik tussen de huidige afspeelpositie en 500 milliseconden na de afspeelpositie wordt herhaaldelijk afgespeeld.

Als u de afspeelpositie wilt aanpassen terwijl u de Nudge-functie gebruikt, tikt u op  $\{\blacktriangleleft\}$  [ $\blacktriangleright$ ] op de display, gebruikt u de draaiknop Data of drukt u op de knoppen [DEC]/[INC].

Als u de Nudge-functie wilt uitzetten, tikt u op  $\bigcirc$  of  $\bigcirc$  om beide items uit te schakelen.

# <span id="page-93-0"></span>Een Multi Track-audiobestand opnieuw opnemen

U kunt de Multi Track-audiogegevens die u hebt gemaakt, op de volgende drie manieren opnieuw opnemen.

- **Normal:** Alle gegevens vervangen of overdubben ...............................................................................Zie hieronder
- **Punch In/Out (\*):** Een bepaald bereik aan gegevens vervangen of overdubben ............................... Zie [pagina 96](#page-95-0)
- **Bounce:** De Main-en Sub-tracks samenvoegen op de Main-track ...................................................... Zie [pagina 99](#page-98-0)

\* De Punch In/Out-functie heeft drie verschillende modi, afhankelijk van hoe u de opname activeert: Manual Punch In/Out, Pedal Punch In/Out en Auto Punch In/Out.

#### $\not\!\!\mathbb{Z}$ n Apmfrking

Herhaaldelijk opnieuw opnemen van de gegevens resulteert in vermindering van de geluidskwaliteit.

#### LET OP

**De gegevens worden automatisch opgeslagen op het interne User-station, maar misschien wilt u een back-up van uw gegevens maken voordat u ze bewerkt. U kunt dat het beste doen door ze te kopiëren. Omdat u niet binnen een map op het User-station kunt kopiëren, moet u een nieuwe map maken. Zie de gebruikershandleiding voor meer informatie over bestandsbeheer.**

# <span id="page-93-1"></span>**Opnamemodus Normal – Alle gegevens vervangen of overdubben**

U kunt alle audiogegevens van een track vervangen met de opnamemodus Normal. Als u daarbij overdubben inschakelt, kunt u de audiogegevens ook mengen met de voorgaande track. Bij de opnamemodus Normal in combinatie met overdubben worden er geen tracks toegevoegd, maar wordt de nieuwe opname gemengd met de bestaande gegevens. Zodra u stopt met opnemen, worden de gegevens na het stoppunt gewist.

#### **Z**<sup>D</sup> OPMERKING

Als u van plan bent gedeelten te overdubben op de track, kunt u de eerste opname het best eenvoudig houden. U kunt bijvoorbeeld eerst een ritmepatroon opnemen (zoals bij het afspelen van een stijl), of een eenvoudige basriff waaraan u andere partijen kunt toevoegen.

- **1 Selecteer het gewenste bestand door stappen 1–3 in 'Een Multi Track Audio File (.aud) selecteren' op [pagina 91](#page-90-1) uit te voeren.**
- **2 Selecteer de track die u opnieuw wilt opnemen door op [Rec] te tikken onder de gewenste track.**

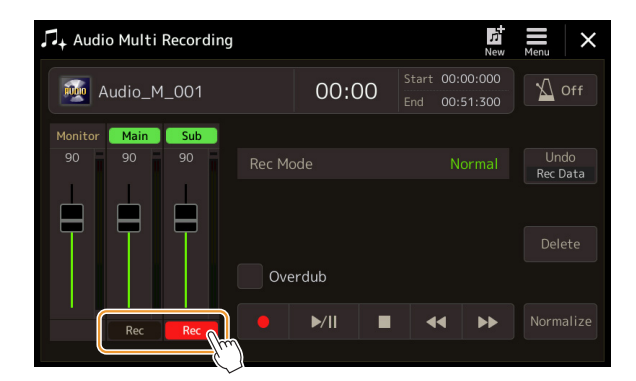

# **3 Stel de opnamemodus in.**

- **3-1** Stel de parameter 'Rec Mode' in op 'Normal'.
- **3-2** Schakel het selectievakje 'Overdub' in of uit.
	- **Uit:** Alle gegevens op de track worden vervangen.
	- In: De nieuwe opname wordt gemengd met de bestaande gegevens op de track.

VOLGENDE PAGINA

## **4 Oefen de partij terwijl u de volume-instellingen voor de opname controleert en aanpast.**

#### **Als 'Overdub' is uitgeschakeld:**

Oefen de partij terwijl u het ingangsniveau controleert en het opnamevolume aanpast met de meter en schuifregelaar voor 'Monitor'.

#### ■ Als 'Overdub' is ingeschakeld:

Speel de opgenomen track af en oefen de partij die u wilt overdubben terwijl de track speelt. Pas het afspeelvolume van de Main- en Sub-tracks aan [\(pagina 92](#page-91-2)) en pas het opnamevolume aan met de meter en schuifregelaar voor 'Monitor'. De volumebalans die u hier instelt, geldt tijdens het opnemen.

## **5 Tik op [] (Opnemen) om opnemen te activeren.**

## **6 Tik op [▶/II] (Spelen/Pauze) om de opname te starten.**

Bespeel het toetsenbord (of zing enz) en neem uw performance op.

#### **Z**<sup>D</sup> OPMERKING

Voordat u de partij gaat oefenen en het volume aanpast, geeft u de benodigde instellingen op zoals voiceselectie enz. Als u een voice van het instrument wilt opnemen die door het toetsenbord wordt gespeeld, selecteert u de gewenste voice. Sluit een microfoon of instrument aan en geef de juiste instellingen op als u uw zang of een extern instrument wilt opnemen.

**ED OPMERKING** 

Het afgespeelde geluid van de andere track (die u niet hebt geselecteerd als opnamebestemming) wordt niet opgenomen op de track.

## **7 Als u klaar bent met opnemen, drukt u [] (Stoppen).**

Zodra u stopt met opnemen, worden de gegevens na het stoppunt van de track gewist, zelfs als overdubben' is ingeschakeld.

## **8 Tik op [▶/II] (Spelen/Pauze) om uw nieuwe opname te beluisteren.**

Als u een fout hebt gemaakt of niet helemaal tevreden bent met uw performance, kunt u de opname op dat moment wissen. Tik op [ $\odot$ ] (Stoppen) om het afspelen te stoppen en tik op [Undo].

#### **En OPMERKING**

De functie Audio Multi Recording vermindert automatisch het niveau van de vorige track met een bepaalde kleine hoeveelheid om ruimte te maken voor de nieuwe opname. Dit wordt gedaan om mogelijke vervorming te minimaliseren. U kunt het effect 'Normalize' gebruiken om het volume van het totaalgeluid te maximaliseren. Zie [pagina 91](#page-90-0) voor meer informatie.

# <span id="page-95-0"></span>**Opnamemodus Punch In/Out – Een bepaald bereik aan gegevens vervangen of overdubben**

Deze opnamemethode kan alleen worden toegepast op een bestaande opname. Hiermee kunt u opnieuw opnemen over een bepaald gedeelte van het al opgenomen materiaal. U kunt het originele gedeelte vervangen door de nieuwe opname met de opnamemodus Punch In/Out. Als u daarbij overdubben inschakelt, kunt u het origineel behouden en mengen met de nieuwe opname. Zo kunt u een fout in de opname corrigeren of nieuwe partijen overdubben in de originele opname.

De secties voor en na de Punch In/Out-sectie van de track worden niet opnieuw opgenomen en blijven gelijk aan de originele gegevens. Ze worden wel normaal afgespeeld om u in en uit de opname te begeleiden.

#### **ED OPMERKING**

Als u het bestand opnieuw opneemt met de opnamemodus Punch In/Out, kunt u het beste één bereik tegelijk opnieuw opnemen. Met de Undo/Redo-functie kunt u namelijk alleen het bereik dat onmiddellijk hiervoor is opgenomen, ongedaan maken of opnieuw uitvoeren.

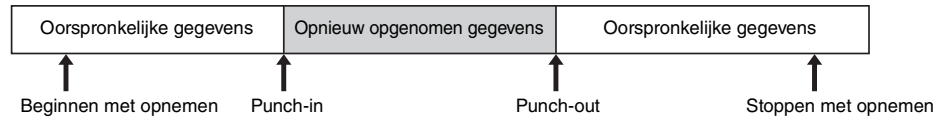

- **1 Selecteer het gewenste bestand door stappen 1–3 in 'Een Multi Track Audio File (.aud) selecteren' op [pagina 91](#page-90-1) uit te voeren.**
- **2 Selecteer de track die u opnieuw wilt opnemen door op [Rec] te tikken onder de gewenste track.**

# **3 Stel de opnamemodus in.**

**3-1** Stel de parameter 'Rec Mode' in.

Selecteer de gewenste Punch In/Out-modus, afhankelijk van hoe u de opname wilt activeren.

- **Manual Punch In/Out:** Hiermee kunt u handmatig een Punch In/Out-opname maken via de display.
- **Pedal Punch In/Out:** Hiermee kunt u handmatig een Punch In/Out-opname maken via een voetpedaal dat is aangesloten op de aansluiting ASSIGNABLE FOOT PEDAL 2.
- **Auto Punch In/Out:** Hierbij kunt u automatisch een Punch In/Out-opname maken door het opnamebereik vooraf op te geven (zie hieronder).
- **3-2** Schakel het selectievakje 'Overdub' in of uit.
	- **Uit:** Een bepaald bereik aan gegevens op de track wordt vervangen.
	- **In:** De nieuwe opname wordt gemengd met de bestaande gegevens in een bepaald bereik op de track.

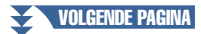

#### **Het opnamebereik opgeven in de modus Auto Punch In/Out**

Als u 'Auto Punch In/Out' selecteert bij de parameter 'Rec Mode', geeft u het opnamebereik op en oefent u de opname met de Rehearsel-functie.

**1** Tik op het gebied 'In/Out' op de display om de instellingendisplay voor de punch in- en punch out-punten op te roepen.

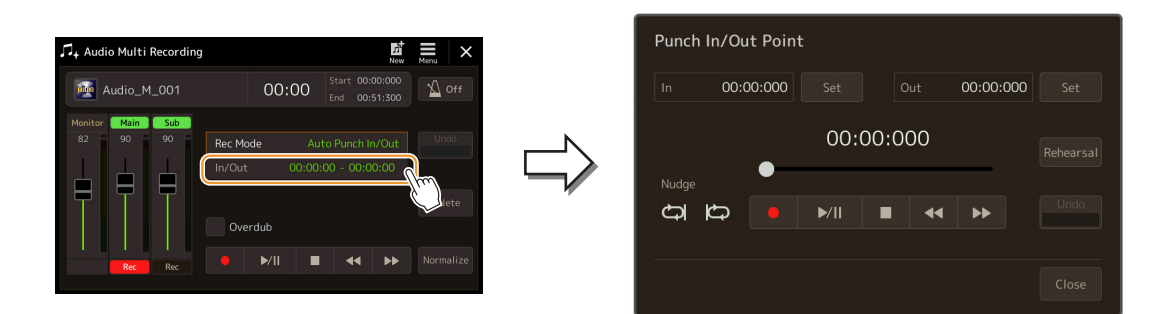

**2** Geef de punch in- en punch out-punten op.

#### **ED OPMERKING**

Het kleinst mogelijke bereik van de opnamemodus Auto Punch In/Out is 100 milliseconden.

**2-1** Verplaats de afspeelpositie naar het gewenste Punch In-punt.

Als u de afspeelpositie wilt aanpassen, tikt u op  $[\blacktriangleright/\text{II}]/[\blacktriangleleft] / [\blacktriangleright \blacktriangleright]$  op de display, gebruikt u de draaiknop Data of drukt u op de knoppen [DEC]/[INC].

Met de Nudge-functie kunt u het Punch In-punt instellen terwijl u luistert naar het afspelen, op dezelfde manier als bij het instellen van de start- en eindpunten. Zie 'De Nudge-functie gebruiken' [\(pagina 93\)](#page-92-0) voor meer informatie.

- **2-2** Tik op [Set] naast 'In' om het Punch In-punt op te geven.
- **2-3** Verplaats de afspeelpositie naar het gewenste Punch Out-punt. Volg dezelfde procedure als in stap 2-1.
- **2-4** Tik op [Set] naast 'Out' om het Punch Out-punt op te geven.

Zodra u de Punch In- en Punch Out-punten hebt opgegeven, worden ze onmiddellijk opgeslagen in het bestand.

**3** Gebruik de Rehearsel-functie om de opname vooraf te oefenen.

**3-1** Tik op [Rehearsal] om de functie in te schakelen.

**3-2** Tik op [●] (Opnemen) en vervolgens op [▶/II] (Spelen/Pauze) op de display. Het bereik van de Multi Track-audiosong tussen vier seconden vóór het Punch In-punt en vier seconden na het Punch Out-punt wordt herhaaldelijk afgespeeld. Bespeel het toetsenbord of zing de gewenste partij om te oefenen.

In de Rehearsel-functie wordt de opname niet vastgelegd.

**3-3** Tik op  $[\blacksquare]$  (Stoppen) om de Rehearsel-functie af te sluiten.

#### **Z**<sup>D</sup> OPMERKING

Het herhaald afspelen van de Rehearsel-functie wordt automatisch gestopt na 99 keer afspelen.

**4** Tik op [Close] om terug te keren naar de display Audio Multi Recording.

#### **ED OPMERKING**

Als u de Rehearsal-functie niet gebruikt, kunt u de Auto Punch In/Out-opname uitvoeren op de display Punch In/Out Point.

## **4 Neem het opgegeven gedeelte van de track op via een van de methoden die u hebt geselecteerd bij stap 3.**

#### **Manual Punch In/Out:**

- **4-1** Tik op [ $\bullet$ ] (Opnemen) om de opnamemodus in te schakelen.
- **4-2** Tik op [▶/II] (Spelen/Pauze) om het afspelen van de opnamemodus te starten.
- **4-3** Tik nogmaals op  $\lceil \bullet \rceil$  om de daadwerkelijke opname te starten (Punch In).
- **4-4** Als u klaar bent met spelen, tikt u op[▶/II] (Spelen/Pauze) om de opname te stoppen (Punch Out). Het afspelen wordt gepauzeerd en de daadwerkelijke opname van één bereik wordt gestopt.
- **4-5** Tik op [■] (Stoppen) op de display om de opnamemodus af te sluiten.

#### **Pedal Punch In/Out:**

Het punt waarop u de voetschakelaar (van de aansluiting ASSIGNABLE FOOT PEDAL 2) indrukt, is het Punch In-punt. Het punt waarop u het pedaal loslaat, is het Punch Out-punt.

- **4-1** Tik op  $\lceil \bullet \rceil$  (Opnemen) om de opnamemodus in te schakelen.
- **4-2** Tik op [▶/II] (Spelen/Pauze) om het afspelen van de opnamemodus te starten.
- **4-3** Houd de voetschakelaar ingedrukt om de daadwerkelijke opname te starten (Punch In).
- **4-4** Als u klaar bent met spelen, laat u de voetschakelaar los om de opname te stoppen (Punch Out). Het afspelen wordt gepauzeerd en de daadwerkelijke opname van één bereik wordt gestopt.
- **4-5** Tik op [■] (Stoppen) op de display om de opnamemodus af te sluiten.

#### **Auto Punch In/Out:**

- **4-1** Tik op  $\lceil \bullet \rceil$  (Opnemen) om de opnamemodus in te schakelen.
- **4-2** Tik op [▶/II] (Spelen/Pauze) om het afspelen van de opnamemodus te starten.

Het afspelen begint vier seconden vóór het Punch In-punt, en de daadwerkelijke opname wordt automatisch gestart en gestopt bij de opgegeven Punch In- en Punch Out-punten. Het afspelen stopt automatisch vier seconden na het Punch Out-punt.

#### **5** Tik op [▶/II] (Spelen/Pauze) om uw nieuwe opname te beluisteren.

Als u een fout hebt gemaakt of niet helemaal tevreden bent met uw performance, tikt u op [Undo] op de display om de Punch In/Out-bewerking ongedaan te maken.

**Z**<sup>D</sup> OPMERKING

Het afgespeelde geluid van de andere track (die u niet hebt geselecteerd als opnamebestemming) wordt niet opgenomen op de track.

#### **ED OPMERKING**

U kunt het beste slechts één bereik tegelijk opnieuw opnemen. Met de Undo/Redo-functie kunt u namelijk alleen het bereik dat onmiddellijk hiervoor is opgenomen, ongedaan maken of opnieuw uitvoeren.

# <span id="page-98-0"></span>**Opnamemodus Bounce – De Main-en Sub-tracks samenvoegen op de Main-track**

U kunt alle gegevens van de Main- en de Sub-tracks mengen tot één track (Main-track) met de opnamemodus Bounce. Hiermee maakt u de Sub-track leeg, zodat de track beschikbaar wordt voor de opname van een ander gedeelte op de Sub-track met de opnamemodus Normal.

- **1 Selecteer het gewenste bestand door stappen 1–3 in 'Een Multi Track Audio File (.aud) selecteren' op [pagina 91](#page-90-1) uit te voeren.**
- **2 Stel de parameter 'Rec Mode' in op 'Bounce'.**

Bounce-opname automatisch.

**Z** OPMERKING

Als 'Rec Mode' is ingesteld op 'Bounce', wordt de geselecteerde track automatisch gewijzigd in de Main-track.

# **3 Speel de audio af terwijl u de volume-instellingen voor de opname controleert en aanpast.**

Speel de opgenomen tracks af en pas het afspeelvolume van de Main- en Sub-tracks aan ([pagina 92\)](#page-91-0). Pas het opnamevolume aan met de meter en schuifregelaar voor 'Monitor'. De volumebalans die u hier instelt, geldt tijdens het opnemen.

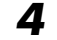

## **4 Tik op [] (Opnemen) en vervolgens op [Yes] om door te gaan.**

Als u de opgenomen gegevens van de Sub-track niet wilt verwijderen, drukt u hierboven op [No] in plaats van [Yes].

**5** Tik op [▶/II] (Spelen/Pauze) om de Bounce-opname te starten. Alle gegevens in de Main- en Sub-tracks worden gemengd en opgenomen op de Main-track. Wanneer het afspelen van de Main- en Sub-tracks is voltooid, stopt de

Als u tijdens de Bounce-opname zingt of het toetsenbord bespeelt, wordt uw performance ook opgenomen op de Main-track.

**Z**<sup>D</sup> OPMERKING

#### **6 Tik op [▶/II] (Spelen/Pauze) om uw nieuwe opname te beluisteren.**

De Sub-track is nu leeg, zodat u een andere partij kunt opnemen op de Sub-track met de opnamemodus Normal.

Als u de opgenomen gegevens van de Sub-track niet hebt verwijderd bij stap 4, worden de gegevens van de Subtrack opgenomen op zowel de Main- als Sub-track. U kunt dubbel afspelen van de Sub-track voorkomen door op [Sub] te tikken op de display om het afspelen van de Sub-track te dempen.

#### **Inhoud**

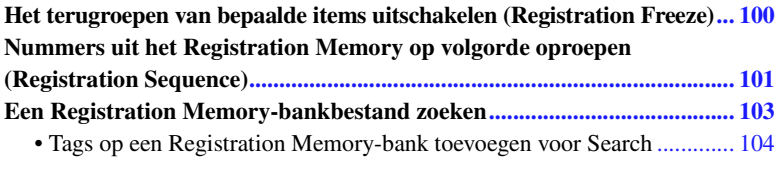

# <span id="page-99-0"></span>Het terugroepen van bepaalde items uitschakelen (Registration Freeze)

Met Registration Memory kunt u alle paneelinstellingen die u hebt gemaakt met een enkele druk op de knop terugroepen. Het kan echter voorkomen dat u wilt dat bepaalde items niet veranderen, zelfs als u een andere Registration Memory-set-up kiest. Mogelijk wilt u bijvoorbeeld van voice-instellingen veranderen terwijl u de stijl wilt handhaven. Hier komt de functie Freeze van pas. Deze zorgt ervoor dat de instellingen van bepaalde items gehandhaafd blijven, zelfs als u andere Registration Memory-knoppen selecteert. De bedieningsdisplay kan worden opgeroepen via [MENU]  $\rightarrow$  [Regist Freeze].

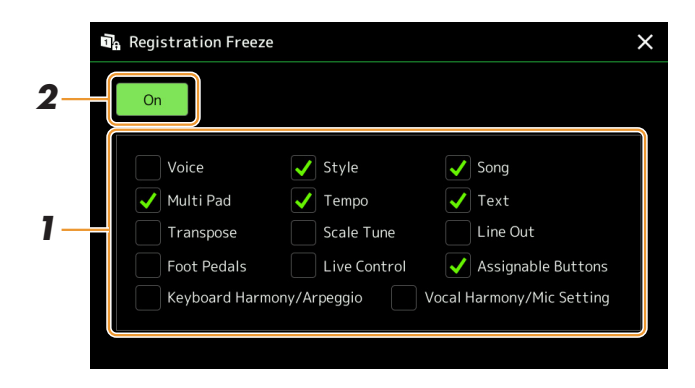

## **1 Plaats het vinkje bij het item of de groep dat/die moet worden 'bevroren'.**

Raadpleeg de datalijst (parameteroverzicht) op de website voor informatie over welke parameters tot de Freezegroep behoren.

**2 Stel de functie Registration Freeze in op On.**

**Z**<sup>D</sup> OPMERKING

De functie Registration Freeze kan ook aan/uit worden gezet door op de knop [FREEZE] te drukken.

# <span id="page-100-0"></span>Nummers uit het Registration Memory op volgorde oproepen (Registration Sequence)

Voor het snel wijzigen van de paneelinstellingen tijdens een live performance is dit instrument voorzien van de functie Registration Sequence (registratiesequence), waarmee u de tien instellingen in elke door u gewenste volgorde kunt oproepen door eenvoudigweg de knoppen ASSIGNABLE of het pedaal tijdens het spelen te gebruiken.

**1 Als u van plan bent een pedaal of de pedalen te gebruiken om van Registration Memorynummer te wisselen, sluit u de optionele pedalen op de juiste ASSIGNABLE FOOT PEDAL-aansluitingen aan.**

Zie voor instructies de gebruikershandleiding.

- **2 Druk gelijktijdig op de REGIST BANK-knoppen [-] en [+] om de display voor selectie van de registratiebank op te roepen.**
- **3 Selecteer de gewenste Registration Memory-bank om een sequence te maken.**
- **4 Roep de display Registration Sequence op via [MENU] → [Regist Sequence].**

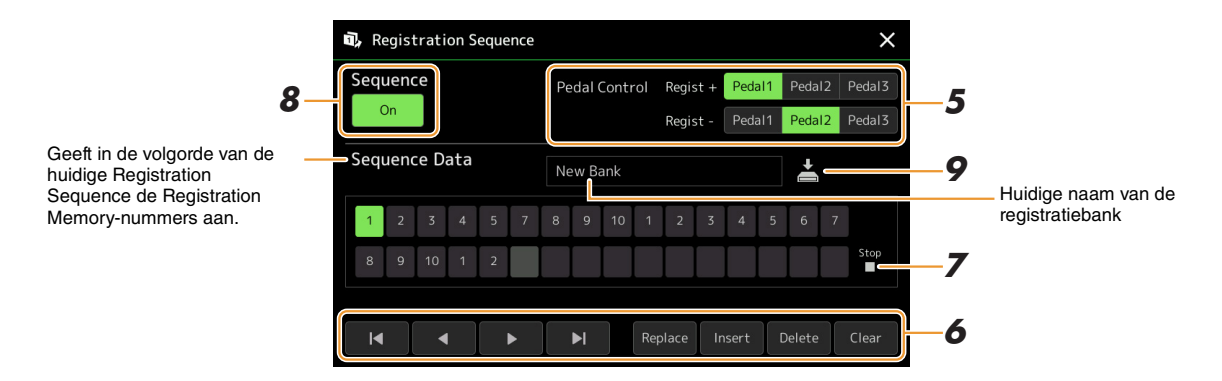

## **5 Als u van plan bent een pedaal te gebruiken om van Registration Memory-nummer te wisselen, geeft u hier op hoe het pedaal moet worden gebruikt.**

Het pedaal dat aan 'Regist +' is toegewezen, wordt gebruikt om vooruit door de sequence te gaan. Het pedaal dat aan 'Regist -' is toegewezen, wordt gebruikt om achteruit door de sequence te gaan.

Als u van plan bent de knop ASSIGNABLE te gebruiken om van Registration Memory-nummer te wisselen, kent u 'Registration Memory +' of 'Registration Memory -' toe op de display die via [MENU]  $\rightarrow$  [Assignable] [\(pagina 125](#page-124-0)) wordt opgeroepen.

#### **ED OPMERKING**

U kunt ook de andere functies aan het pedaal toekennen, Punch In/Out van Song ([pagina 71](#page-70-0)) en de functie die op de display Assignable is ingesteld [\(pagina 125](#page-124-0)). Als u meerdere functies aan het pedaal toewijst, is de prioriteit: Punch In/Out van Song  $\rightarrow$  Registration Sequence  $\rightarrow$  de functie die op de display Assignable is ingesteld.

## **6 Programmeer een Sequence-volgorde waarin de Registration Memory-nummers moeten worden opgeroepen.**

In principe drukt u op de knop voor het gewenste Registration Memory-nummer op het paneel en tikt u vervolgens op [Insert] om het geselecteerde nummer in te voeren.

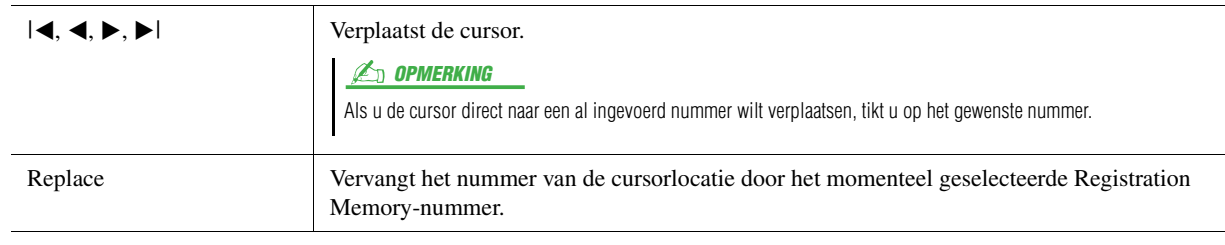

**VOLGENDE PAGINA** 

*7*Registratiegeheugen Registratiegeheugen

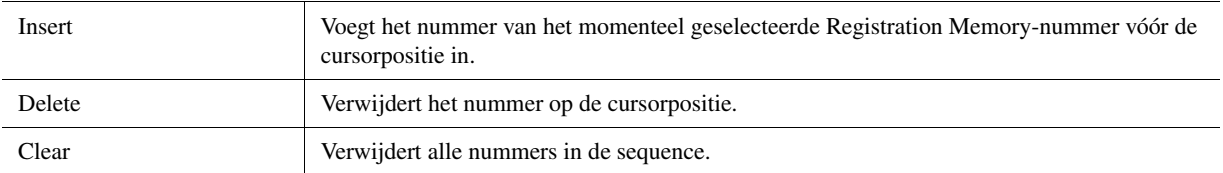

## **7 Selecteer de actie die wordt uitgevoerd wanneer de Registration Sequence het einde bereikt.**

- **Stop:** op de-knop ASSIGNABLE of het pedaal voor 'verder' drukken heeft geen effect. De sequence wordt gestopt.
- **Top:** de sequence begint weer aan het begin.
- **Next:** de sequence gaat automatisch naar het begin van de volgende bank in dezelfde map van de display voor selectie van de registratiebank.

# **8 Stel de Registration Sequence in op On.**

De hier geprogrammeerde Registration Sequence wordt in het gebied van de Registration Memory-bank van de Home-display weergegeven. Druk op de knop ASSIGNABLE of het pedaal om te controleren of het Registration Memory-nummer wordt opgeroepen in de volgorde zoals deze is geprogrammeerd.

#### **9** Tik op  $\geq$  (Opslaan) om de display voor bestandsselectie op te **roepen en vervolgens het sequenceprogramma als een Registration Memory-bankbestand op te slaan.**

#### LET OP

**Instellingen op de display van de Registration Sequence gaan verloren als u een andere registratiebank selecteert zonder de opslagbewerking uit te voeren.**

# <span id="page-102-0"></span>Een Registration Memory-bankbestand zoeken

U kunt snel gewenste Registration Memory-bankbestanden in een groot aantal bestanden vinden door de Searchfunctie te gebruiken.

- **1 U** kunt de bedieningsdisplay oproepen door op  $\frac{Q}{\text{search}}$  (Zoeken) op de display voor **selectie van de registratiebank te tikken.**
	- **2**Q Search **4** Cancel
- **2 Tik op het zoekvak om het tekeninvoervenster op te roepen.**

# **3 Voer de bestandsnaam of de mapnaam (of een deel ervan) in om het zoeken te starten.**

Als u meerdere woorden wilt invoeren, voegt u een spatie tussen elk woord in. Wanneer de zoekopdracht is voltooid, wordt de lijst met resultaten weergegeven. Als u het resultaat wilt wissen, tikt u op [Clear].

#### **4** Als u de zoekopdracht wilt begrenzen, tikt u op (Filter) en voert u de zoekopties in **het vak in.**

- **Tag:** voer tags ([pagina 104\)](#page-103-0) in het vak in of selecteer tags in de lijst door op [Existing Tag List] te tikken. Als u meerdere tags in het vak wilt invoeren, voegt u een spatie tussen elke tag in.
- **Song:** voer de naam van de song in.
- **Style:** voer de naam van de stijl in.
- **Style Tempo:** voer het tempobereik in.

Als u een zoekopdracht wilt wissen, tikt u op [Clear]. Als u alles wilt wissen, tikt u op [All Clear]. Als u nogmaals op (Filter) tikt, gaat u terug naar het zoekresultaat.

## **5 Selecteer het gewenste Registration Memory-bankbestand in de zoekresultaten.**

Door op [OK] te tikken, wordt de resultaatdisplay gesloten en de geselecteerde bank uit het resultaat opgeroepen. Door op [Cancel] te tikken, wordt de resultaatdisplay gesloten en gaat u terug naar de vorige geselecteerde bank.

# <span id="page-103-0"></span>**Tags op een Registration Memory-bank toevoegen voor Search**

Met de tags van Registration Memory-banks kunt u tijdens het zoeken de gewenste bestanden snel vinden.

- **1 Selecteer het gewenste Registration Memory-bankbestand waaraan u tags wilt toevoegen.**
- **2 Tik op de display voor selectie van de registratiebank op (Menu) en vervolgens [Regist Bank Tag Edit] om de bedieningsdisplay op te roepen.**
- **3 Tik op [New Tag] om de gewenste tekst in het tekeninvoervenster in te voeren.**

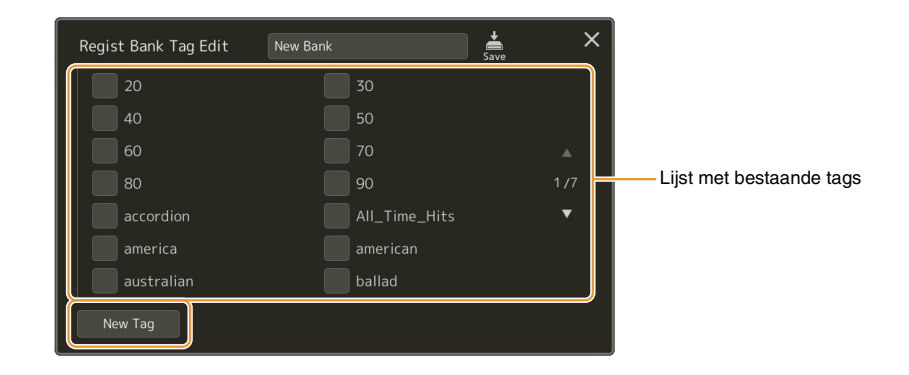

Als u al tags aan een ander Registration Memory-bankbestand hebt toegevoegd, verschijnen bestaande tags in de lijst en kunnen deze worden geselecteerd door vinkjes te plaatsen. Het kan even duren voordat de lijst wordt weergegeven.

**4 Tik op (Opslaan) om de taggegevens in het Registration Memory-bankbestand te registreren.**

#### **Inhoud**

**[Music Finder Records in de Playlist importeren](#page-104-0) ........................................ 105**

# <span id="page-104-0"></span>Music Finder Records in de Playlist importeren

Door Music Finder Records die op vorige Yamaha-toetsenborden (zoals de Tyros-serie) werden gebruikt te importeren, kunt u de records op de Playlist van de Genos net zo gebruiken als de Music Finder-functie op die andere instrumenten.

Raadpleeg voor het gebruik van Music Finder de gebruikershandleiding van het Yamaha-toetsenbord dat uw gewenste Music Finder Records bevat.

- **1 Sluit het USB-flashstation dat het Music Finder-bestand (\*\*\*.mfd) bevat aan op de [USB TO DEVICE]-aansluiting van de Genos.**
- **2 Tik in de Playlist-display op de Playlist-bestandsnaam om de display voor de Playlistbestandsselectie op te roepen.**

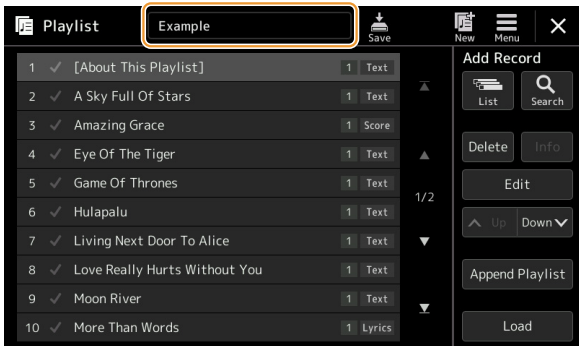

## **3 Selecteer het gewenste Music Finder-bestand om een bevestigingsbericht op te roepen.**

## **4 Tik op [Yes] om het importeren te starten.**

De geïmporteerde Music Finder Records worden naar Registration Memorybankbestanden geconverteerd en opgeslagen in een map (met dezelfde naam als het geïmporteerde bestand) op het User-station van dit instrument. Er wordt tegelijkertijd een Playlist van de geconverteerde Registration Memorybankbestanden (met dezelfde naam als het geïmporteerde bestand) in het Userflashstation gemaakt. De instellingen van de Music Finder worden geregistreerd in het Registration Memory-nummer [1] voor elke bank.

#### LET OP

**Als er al een map met dezelfde naam als het Music Finderbestand bestaat, wordt het Registration Memorybankbestand met dezelfde naam in die map overschreven door de data die worden geïmporteerd. Wijzig de naam van de map of van het Music Finder-bestand om overschrijven van belangrijke data te voorkomen.**

**5 Zet de knop [OTS LINK] aan om de geïmporteerde records op dezelfde manier als de oorspronkelijke Music Finder-functie te kunnen gebruiken.**

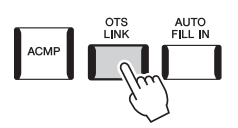

# **6 Tik op de naam van de opname op de Playlist-display en laad de instellingen die in de Music Finder-data zijn opgenomen.**

#### **Naar records zoeken**

Omdat Music Finder-data naar Registration Memory wordt opgeslagen, kunt u op de display voor selectie van de registratiebank naar records zoeken. Het trefwoord en genre van de Music Finder worden als taggegevens opgeslagen.

#### **Inhoud**

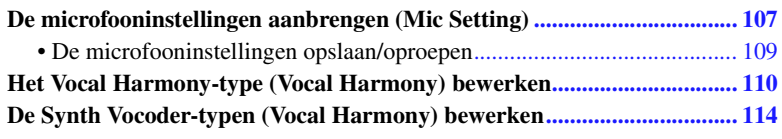

# <span id="page-106-0"></span>De microfooninstellingen aanbrengen (Mic Setting)

In dit gedeelte wordt uitgelegd hoe u parameters kunt instellen voor verschillende effecten die op het microfoongeluid worden toegepast. U moet zowel Vocal- als Talk-instellingen opgeven. Vocal voor uw zangperformance en Talk bijvoorbeeld voor het doen van aankondigingen tussen songs.

De bedieningsdisplay kan worden opgeroepen via  $[MEMU] \rightarrow [Mic Setting]$ .

#### **L**D OPMERKING

Met deze instellingen kunt u EQ, Noise Gate en Compressor aanpassen wanneer Vocal is geselecteerd. Als u Pan- en Reverb/Chorus-instellingen voor uw zangstem wilt aanpassen, gebruikt u de Mixer-instellingen [\(pagina 121](#page-120-0)).

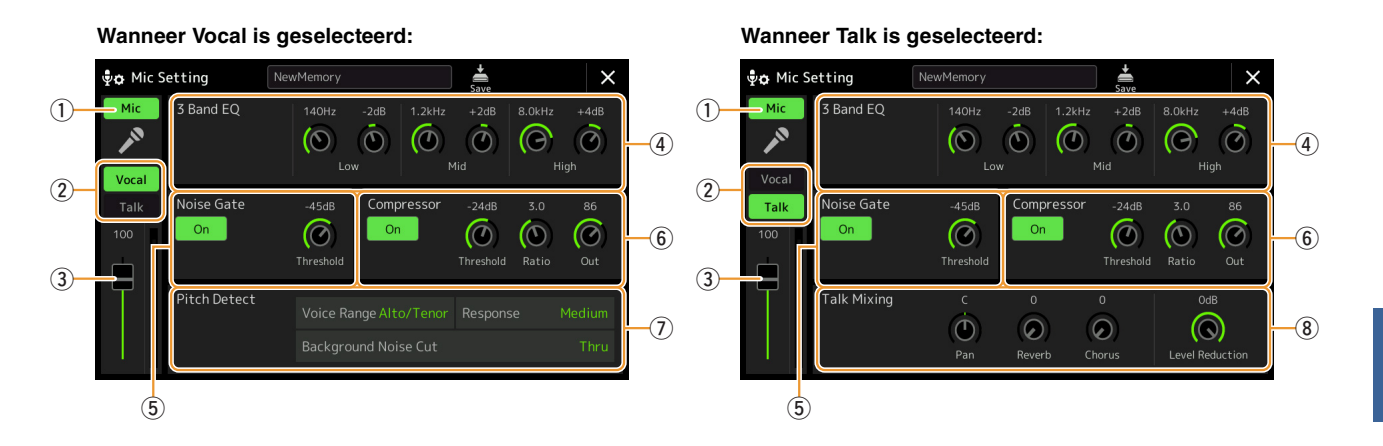

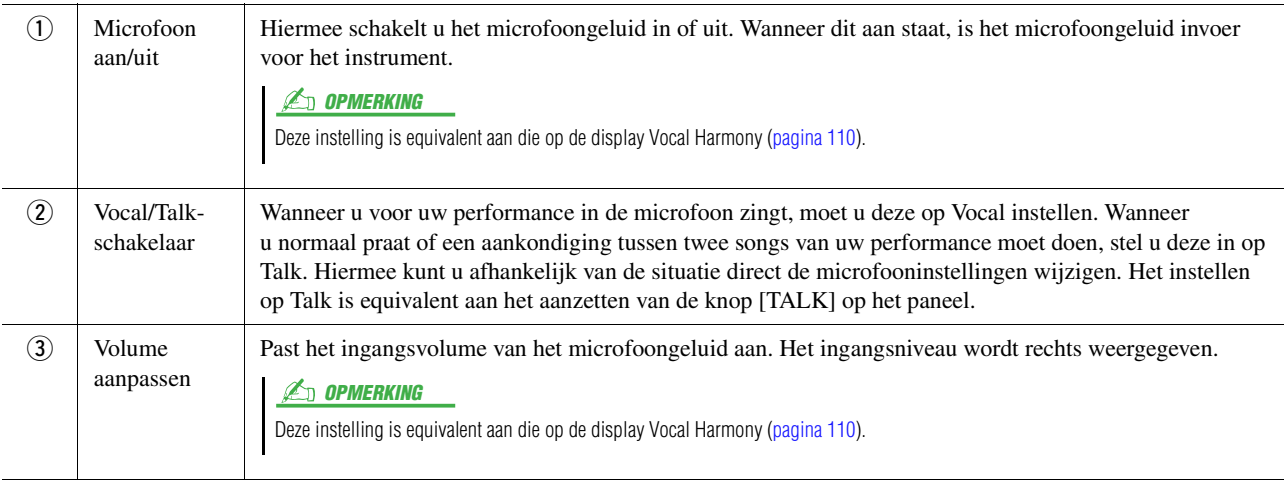

 $\overline{9}$ 

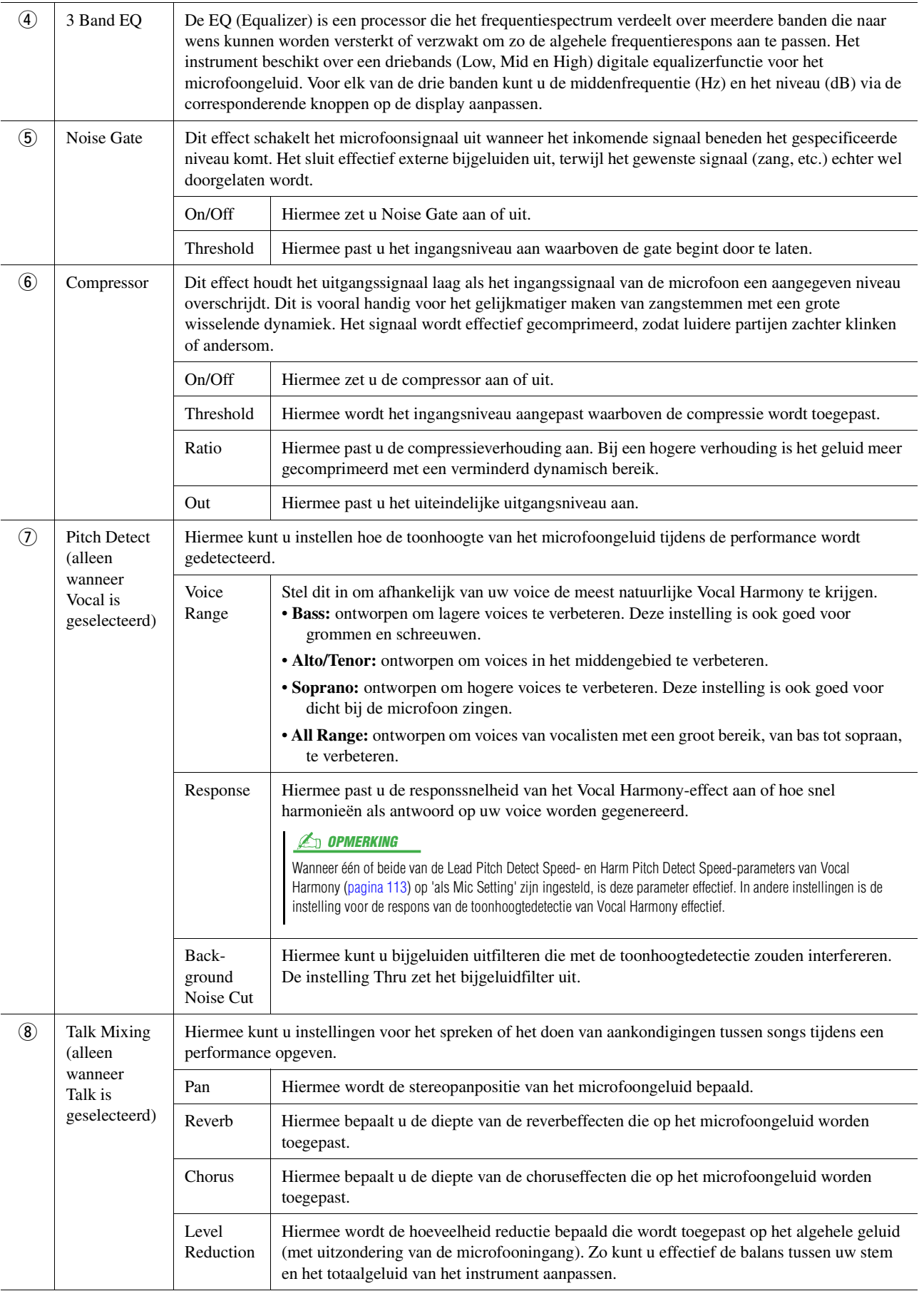

#### LET OP

**De instellingen hier gaan verloren als u het instrument uitschakelt zonder eerst de opslagbewerking uit te voeren.**
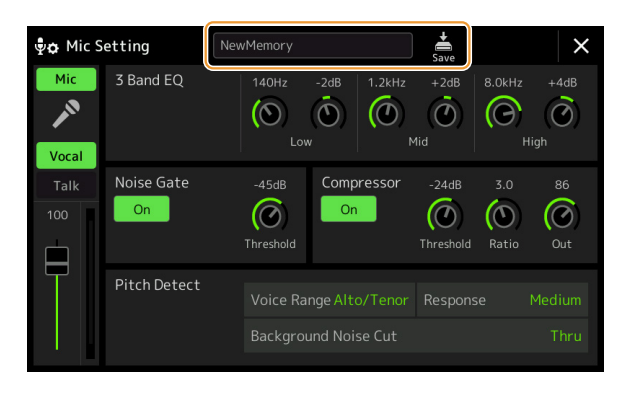

Alle microfooninstellingen kunnen als één enkel bestand worden opgeslagen door op (Opslaan) op de display Mic Setting te tikken. Er kunnen maximaal tien bestanden in het gebruikersgeheugen van dit instrument worden opgeslagen. Voor toekomstig gebruik kunt u voor het gemak een duidelijke beschrijvende naam toekennen of een naam die met uw performance overeenkomt.

Als u de microfooninstellingen wilt oproepen, tikt u links van  $\frac{1}{200}$  (Opslaan) op de naam van de instelling en selecteert u vervolgens het gewenste bestand.

#### **Z**D OPMERKING

Als u de microfooninstellingen naar een USB-flashstation wilt opslaan, slaat u deze als een User-effectbestand op. U tikt hiervoor op de display die via [MENU] → [Utility] → [Factory Reset/Backup] → pagina 2/2 is opgeroepen op [Save] van User Effect om de opslagbewerking ([pagina 148\)](#page-147-0) uit te voeren.

# Het Vocal Harmony-type (Vocal Harmony) bewerken

Door de parameters van het vooraf ingestelde Vocal Harmony-type te bewerken, kunt u uw originele Vocal Harmonytype maken.

De bedieningsdisplay kan worden opgeroepen via  $[MEMU] \rightarrow [Vocal\ Harmony]$ .

- **1 Tik op de naam van de Vocal Harmony om de display voor selectie van Vocal Harmony te openen.**
- **2 Tik op [Vocal Harmony] en selecteer vervolgens het gewenste Vocal Harmony-type.**
- **3 Bewerk afhankelijk van het Vocal Harmony-type de relevante instellingen zoals gewenst.**

#### **C**D OPMERKING

Controleer of de microfoon correct is aangesloten (raadpleeg de gebruikershandleiding) en de instellingen correct zijn aangepast (raadpleeg de naslaggids [pagina 107\)](#page-106-0) voordat u hier de Vocal Harmonyparameters instelt.

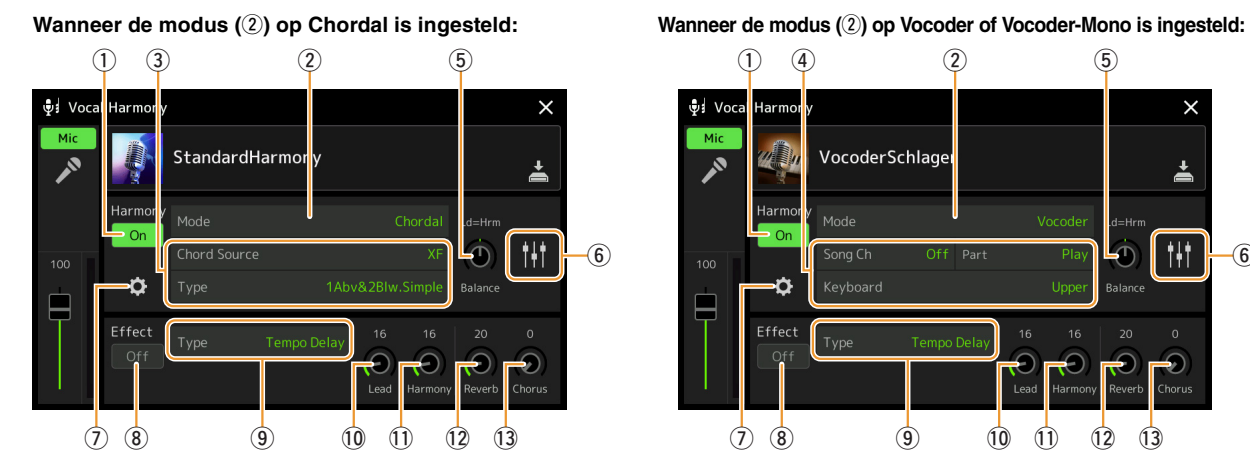

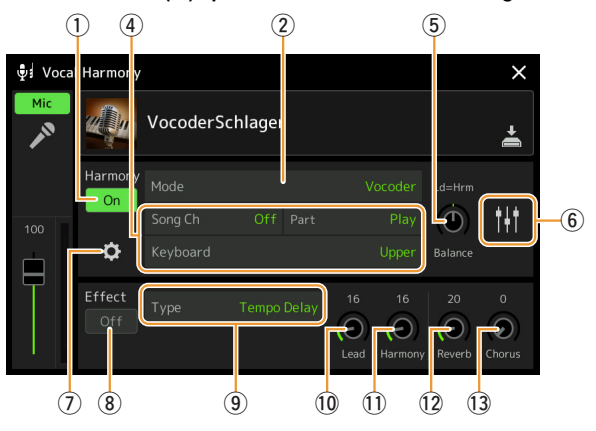

### **Harmony**

Hiermee kunt u de Vocal Harmony-parameters bewerken.

<span id="page-109-0"></span>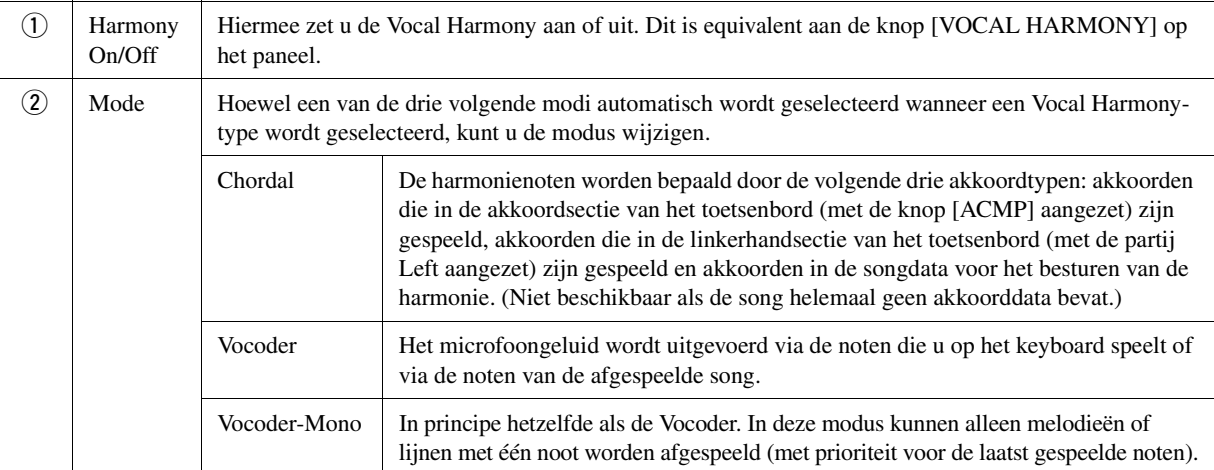

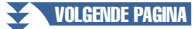

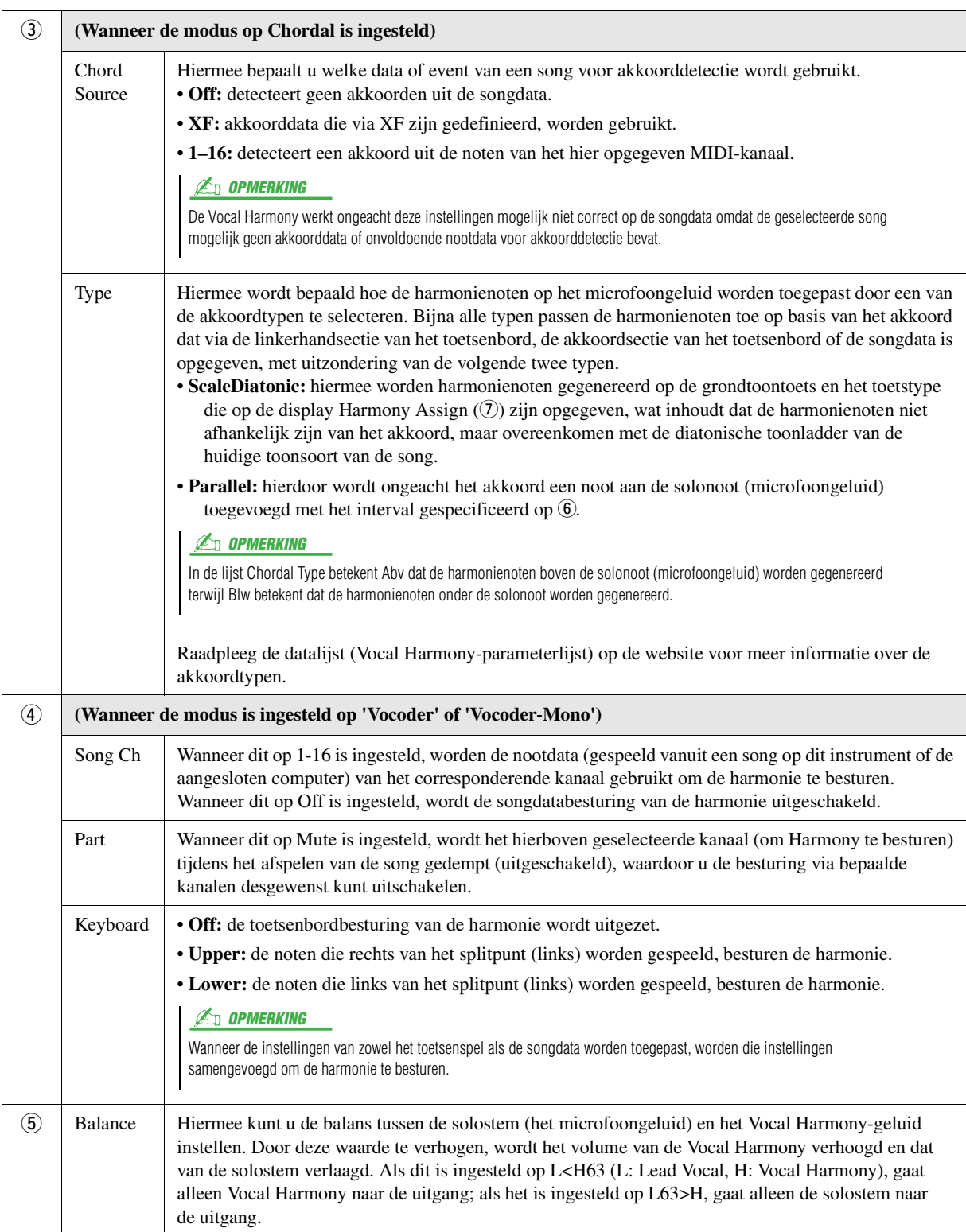

<span id="page-111-0"></span>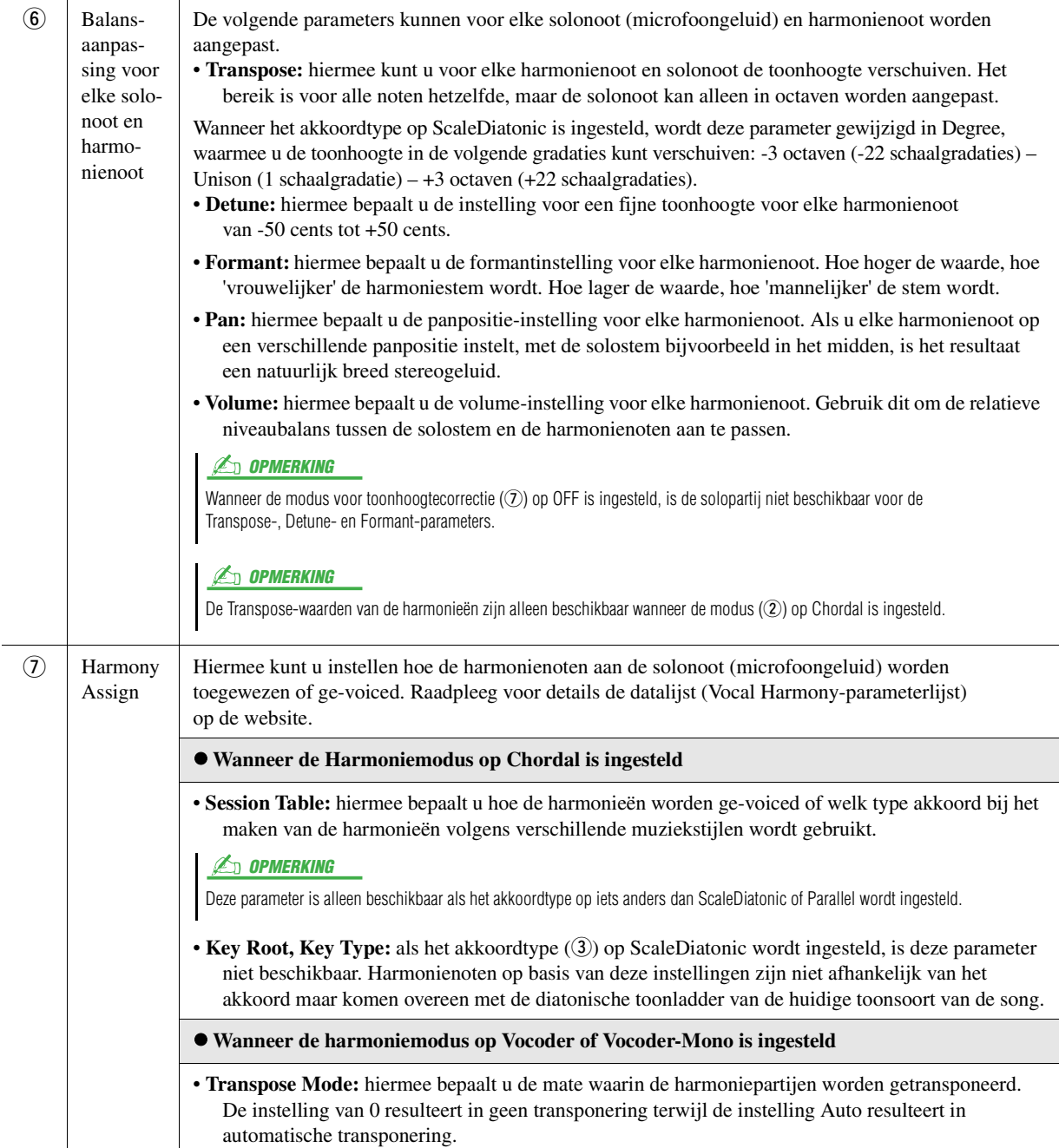

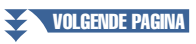

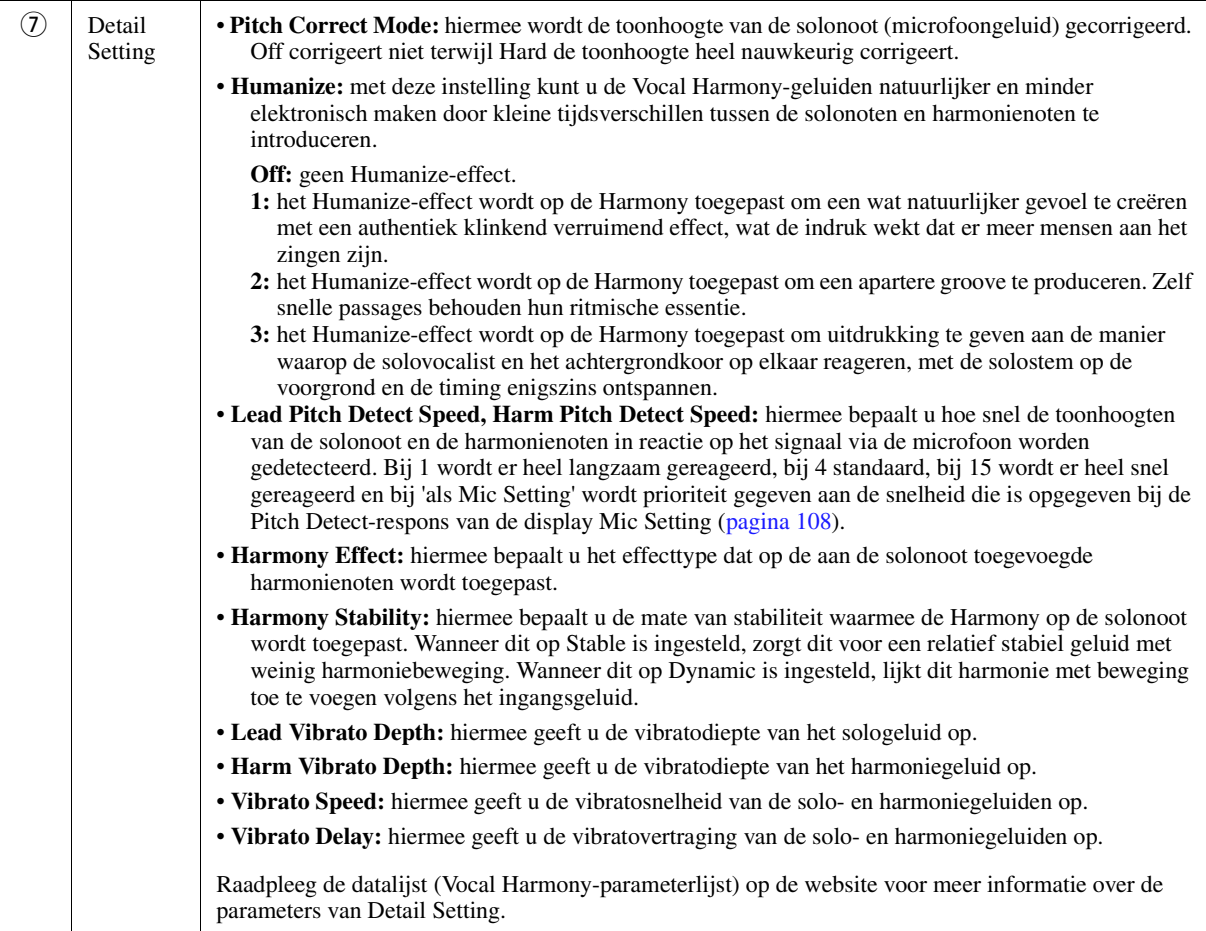

#### **Effect**

Hiermee bewerkt u de parameters die betrekking hebben op de effecten die op de Vocal Harmony-noten zijn toegepast.

<span id="page-112-0"></span>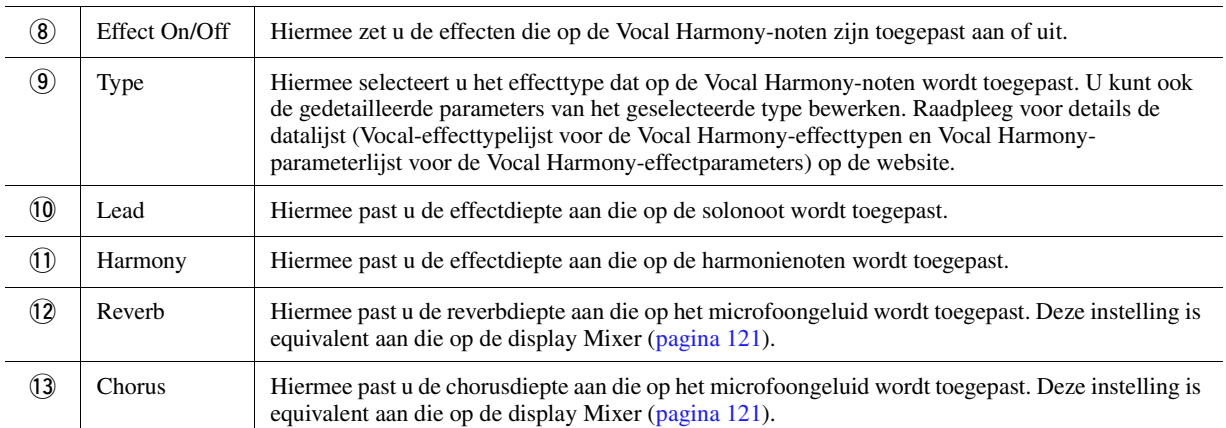

### **4** Tik op  $\geq$  (Opslaan) en sla vervolgens de bewerkingen op als **een origineel Vocal Harmony-type.**

Er kunnen in totaal zestig typen (Vocal Harmony- en Synth Vocoder-typen) worden opgeslagen. U kunt voor het gemak voor toekomstig gebruik een beschrijvende naam toekennen die met de instellingen overeenkomt.

#### LET OP

**De instellingen hier gaan verloren als u het instrument uitschakelt zonder eerst de opslagbewerking uit te voeren.**

#### **C**D OPMERKING

Als u de Vocal Harmony-instellingen naar een USB-flashstation wilt opslaan, slaat u deze als een User-effectbestand op. U tikt hiervoor op de display die via [MENU]  $\rightarrow$  [Utility]  $\rightarrow$  [Factory Reset/Backup]  $\rightarrow$ pagina 2/2 is opgeroepen op [Save] van User Effect om de opslagbewerking [\(pagina 148](#page-147-0)) uit te voeren.

 $\overline{9}$ 

# De Synth Vocoder-typen (Vocal Harmony) bewerken

Door de parameters van het vooraf ingestelde Synth Vocoder-type te bewerken, kunt u uw originele Synth Vocodertype maken.

De bedieningsdisplay kan worden opgeroepen via  $[MEMU] \rightarrow [Vocal\ Harmony]$ .

- **1 Tik op de naam van de Vocal Harmony om de display voor selectie van Vocal Harmony te openen.**
- **2 Tik op [Synth Vocoder] en selecteer vervolgens het gewenste Synth Vocoder-type.**
- **3 Bewerk afhankelijk van het Synth Vocoder-type de relevante instellingen zoals gewenst.**

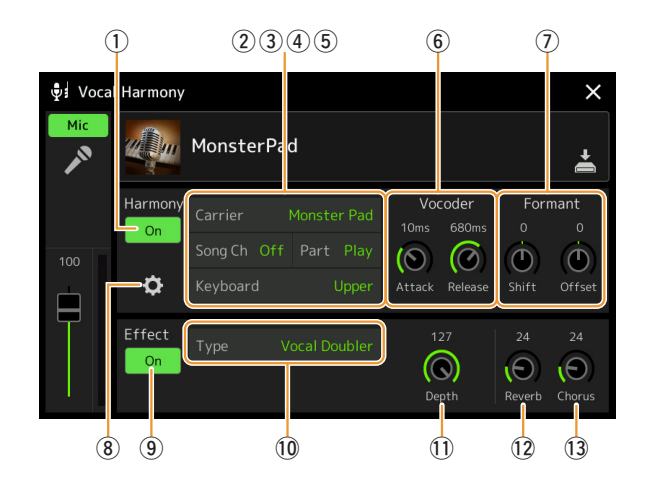

#### **C**D OPMERKING

Controleer of de microfoon correct is aangesloten (raadpleeg de gebruikershandleiding) en de instellingen correct zijn aangepast (raadpleeg de naslaggids [pagina 107\)](#page-106-0) voordat u hier de Synth Vocoderparameters instelt.

### **Harmony**

Hiermee kunt u de Synth Vocoder-parameters bewerken.

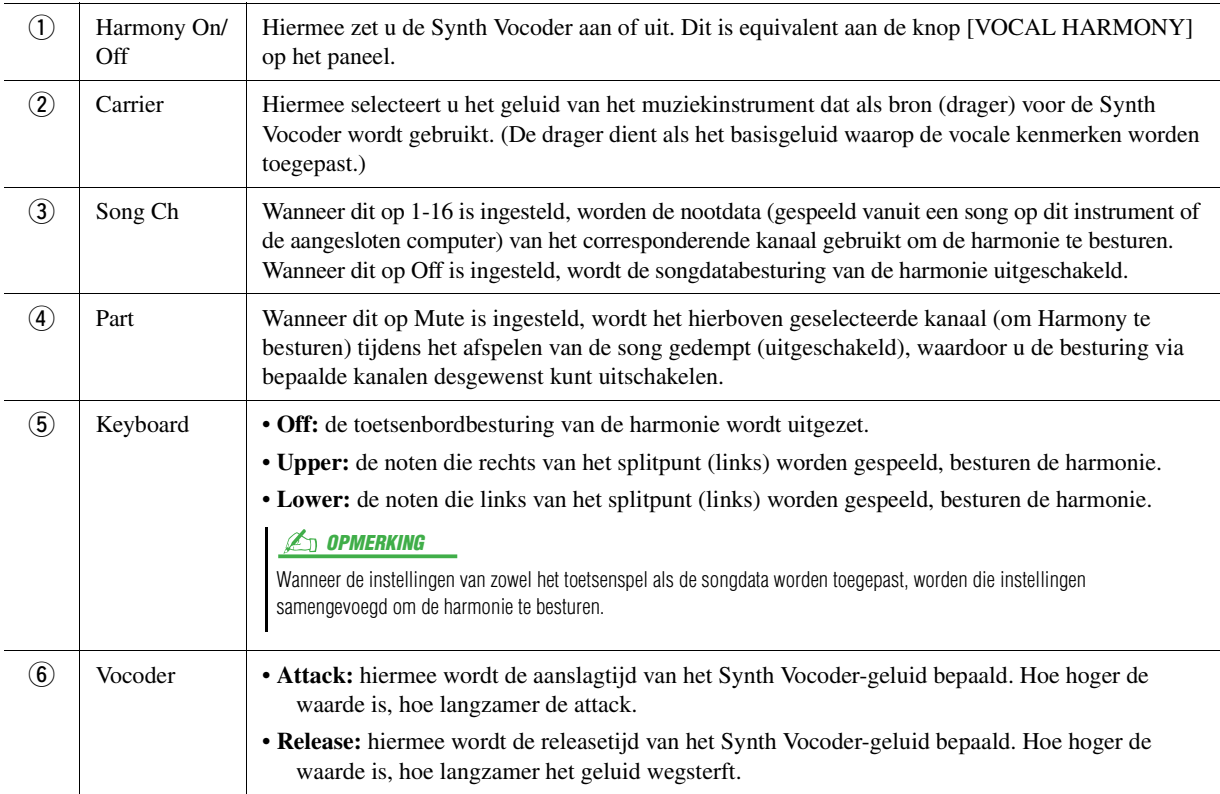

#### ¥ VOLGENDE PAGINA

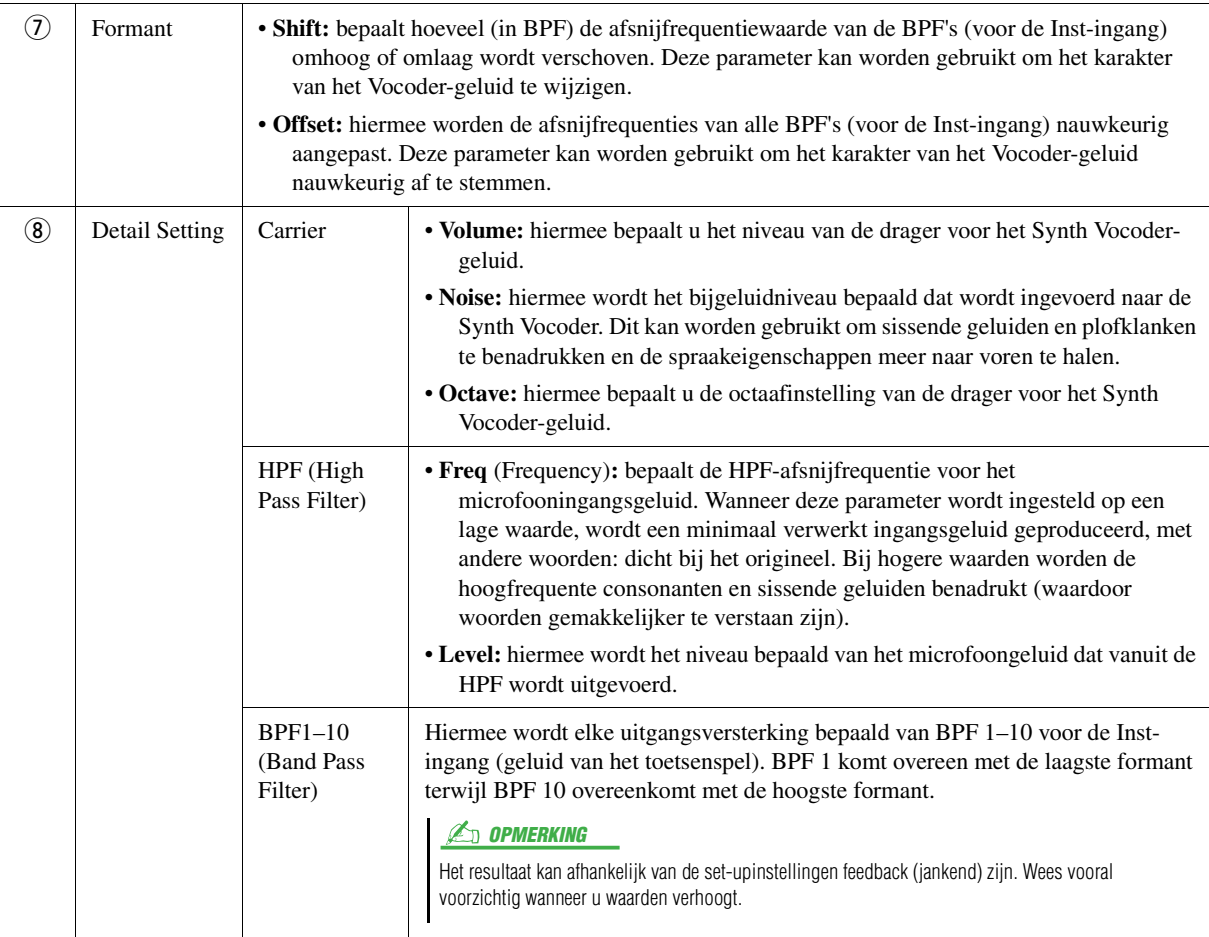

### **Effect**

Hiermee bewerkt u de parameters die betrekking hebben op de effecten die op de Synth Vocoder-noten zijn toegepast.

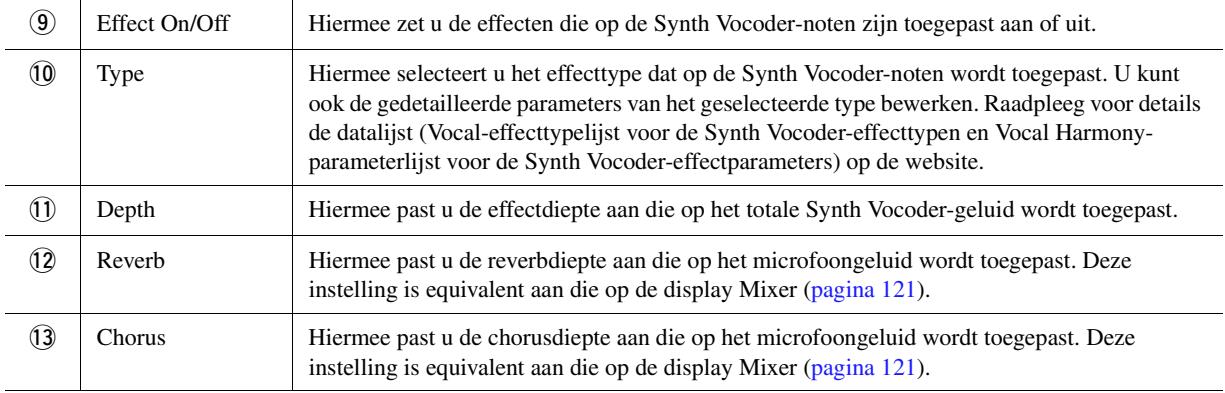

### **4** Tik op  $\geq$  (Opslaan) en sla vervolgens de bewerkingen op als **een origineel Synth Vocoder-type.**

Er kunnen in totaal zestig typen (Synth Vocoder- en Vocal Harmony-typen) worden opgeslagen. U kunt voor het gemak voor toekomstig gebruik een beschrijvende naam toekennen die met de instellingen overeenkomt.

#### LET OP

**De instellingen hier gaan verloren als u het instrument uitschakelt zonder eerst de opslagbewerking uit te voeren.**

#### **ED OPMERKING**

Als u de Synth Vocoder-instellingen naar een USB-flashstation wilt opslaan, slaat u deze als een User-effectbestand op. U tikt hiervoor op de display die via  $[{\sf MENU}] \to [{\sf Utility}] \to [{\sf Factory\,Reset}/$ Backup]  $\rightarrow$  pagina 2/2 is opgeroepen op [Save] van User Effect om de opslagbewerking [\(pagina 148](#page-147-0)) uit te voeren.

 $\overline{9}$ 

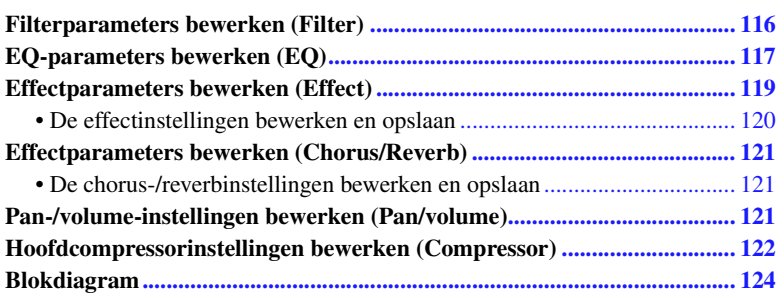

In de gebruikershandleiding gaan we in op de basisprocedure van het gebruik van de mixerfunctie. Deze naslaggids biedt meer gedetailleerde informatie over elke display (of functie) van de display Mixer die via [MENU]  $\rightarrow$  [Mixer] wordt opgeroepen.

Met de partijselectietabbladen Panel1–Song9-16 boven aan de display Mixer kunt u het geluid voor elke bijbehorende partij aanpassen, terwijl u met Master algehele geluidsaanpassingen voor het gehele instrument kunt doorvoeren.

#### **ED OPMERKING**

*10* Mixer

Wanneer een audiosong wordt geselecteerd, kunt u de parameters die betrekking hebben op de songpartij of kanalen niet instellen.

#### **ED OPMERKING**

Knoppen en schuifregelaars verschijnen alleen op de instellingendisplays wanneer de relevante parameters beschikbaar zijn.

Raadpleeg het blokschema op [pagina 124](#page-123-0) voor een visuele indicatie van de signaalbaan en de configuratie van de mixer.

# <span id="page-115-0"></span>Filterparameters bewerken (Filter)

Deze functie wijzigt de tooneigenschappen (helderheid, enzovoort) van het geluid door de uitvoer van een specifiek frequentiegedeelte van het geluid af te kappen. De functie is niet beschikbaar als u op de tabbladen boven aan de display van de mixer Master selecteert.

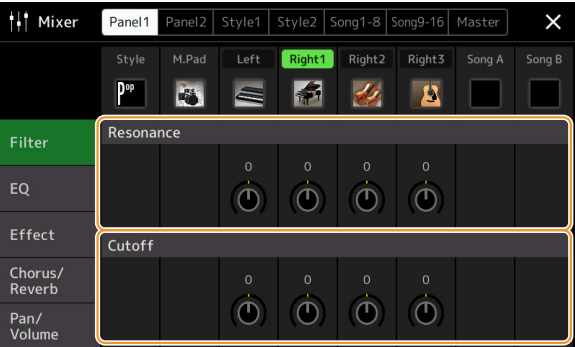

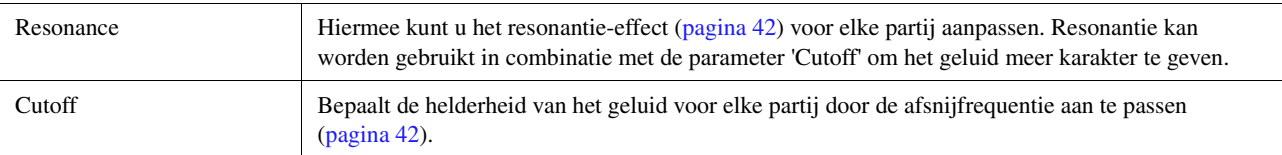

# <span id="page-116-0"></span>EQ-parameters bewerken (EQ)

De equalizer (ook wel EQ genoemd) is een geluidsprocessor die het frequentiespectrum verdeelt over meerdere banden die desgewenst kunnen worden versterkt of verzwakt om zo de algehele frequentierespons aan te passen. Met de partijselectietabbladen Panel1–Song9-16 boven aan de display Mixer kunt u de EQ voor elke bijbehorende partij aanpassen, terwijl u met Master algehele EQ-aanpassingen voor het gehele instrument kunt doorvoeren.

## **Partij-EQ (wanneer een van de tabbladen Panel1–Song9-16 wordt geselecteerd)**

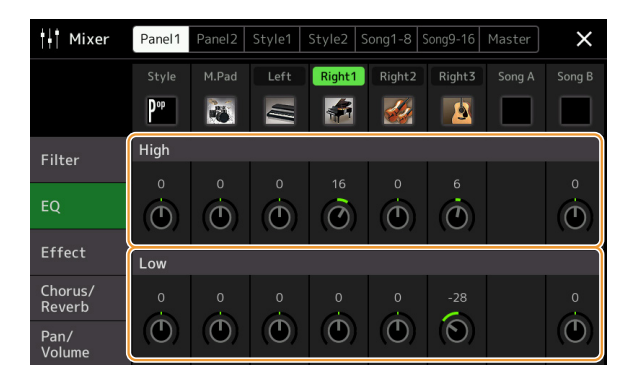

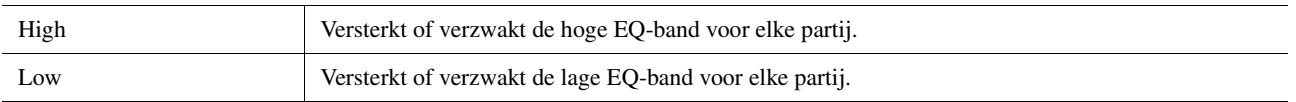

### **Master-EQ (wanneer het tabblad Master wordt geselecteerd)**

Dit instrument beschikt over een achtbands digitale EQ van hoge kwaliteit. Met deze functie kan een afrondend effect (klankkleurregeling) op het geluid van uw instrument worden toegepast. Op de display Master kunt u een van de vijf vooraf ingestelde EQ-typen selecteren. U kunt zelfs uw eigen aangepaste EQ instellingen maken door de frequentiebanden aan te passen en de instellingen op te slaan naar één van twee User Master EQ-typen.

#### **ED OPMERKING**

De Master-EQ kan niet op een audiosong, de audio-ingang via de AUX IN-aansluitingen of het metronoomgeluid worden toegepast.

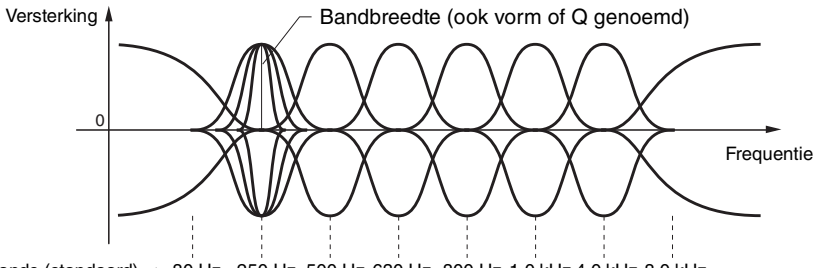

8-bands (standaard)  $\rightarrow$  80 Hz 250 Hz 500 Hz 630 Hz 800 Hz 1,0 kHz 4,0 kHz 8,0 kHz

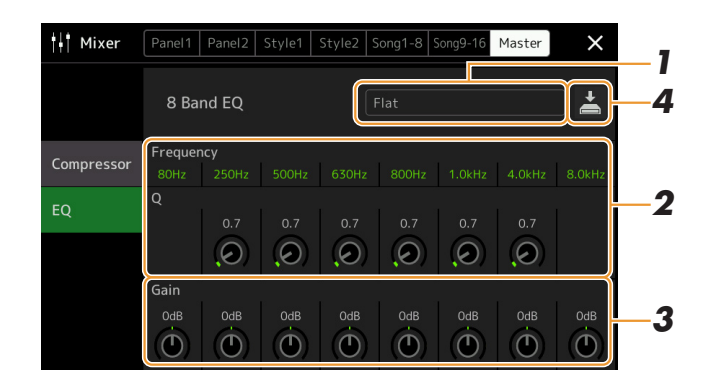

### **1 Selecteer het gewenste EQ-type dat moet worden bewerkt.**

- **Flat:** neutrale EQ-instellingen. De versterking van elke frequentie is ingesteld op 0 dB.
- **Mellow:** zachte en warme EQ-instellingen waarin hogefrequentiebanden enigszins worden verminderd.
- **Bright:** de EQ-instelling voor het versterken van het niveau van de hoge frequenties, waardoor het geluid helderder wordt.
- **Loudness:** heldere EQ-instellingen waarin de hoge en lage frequentiegeluiden worden benadrukt. Dit past goed bij up-tempo muziek.
- **Powerful:** krachtige EQ-instellingen waarin alle frequentiegeluiden worden benadrukt. Dit kan worden gebruikt om de muziek voor feestjes enzovoort te versterken.
- **User1/2:** uw eigen aangepaste EQ-instellingen die in stap 4 zijn opgeslagen.

# **2 Pas de Q (bandbreedte) en de middenfrequentie van elke band aan.**

Het beschikbare frequentiebereik is verschillend voor elke band. Hoe hoger de waarde van Q, hoe smaller de bandbreedte.

**3 Pas het versterkingsniveau aan om elk van de acht banden desgewenst te versterken of te verzwakken.**

### **4** Tik op  $\geq$  (Opslaan) om de instelling als een User Master-EQ**type op te slaan.**

Er kunnen maximaal twee EQ-typen worden gemaakt en opgeslagen.

#### LET OP

**De instellingen gaan verloren als u het instrument uitzet zonder dat u de opslagbewerking hebt uitgevoerd.**

#### **Z**<sup>D</sup> OPMERKING

Als u de Master-EQ-instellingen naar het USB-flashstation wilt opslaan, slaat u deze als een User-effectbestand op. U tikt hiervoor vanaf de display die via  $[MEMU] \rightarrow [Utility] \rightarrow [Factory\,$ Backup]  $\rightarrow$  pagina 2/2 is opgeroepen op [Save] van User Effect om de opslagbewerking [\(pagina 148](#page-147-0)) uit te voeren.

# <span id="page-118-1"></span><span id="page-118-0"></span>Effectparameters bewerken (Effect)

Dit instrument beschikt over de volgende effectblokken.

- **Systeemeffect (Chorus, Reverb):** deze effecten worden op het totale geluid van dit instrument toegepast. Voor elke partij kunt u de diepte van het systeemeffect aanpassen. Dit kan worden ingesteld op de display Chorus/Reverb ([pagina 121\)](#page-120-2).
- **Invoegeffect 1–28:** deze effecten worden alleen op een specifieke partij toegepast. Selecteer voor elk van deze effecten een effecttype dat specifiek voor de gewenste partij is (bijvoorbeeld vervorming, wat alleen op de gitaarpartij wordt toegepast).
- **Variatie-effect:** dit blok kan voor systeemeffecten en invoegeffecten worden gebruikt en u kunt tussen beide schakelen.

In dit gedeelte worden de instellingen uitgelegd die betrekking hebben op de invoegeffecten en het variatie-effect op de display Effect. Deze display is niet beschikbaar wanneer het tabblad Master boven aan de display Mixer is geselecteerd.

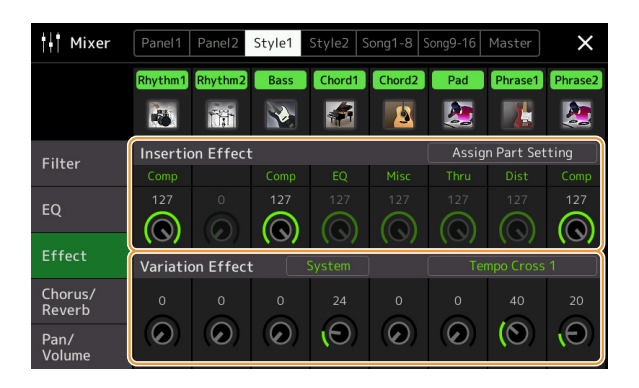

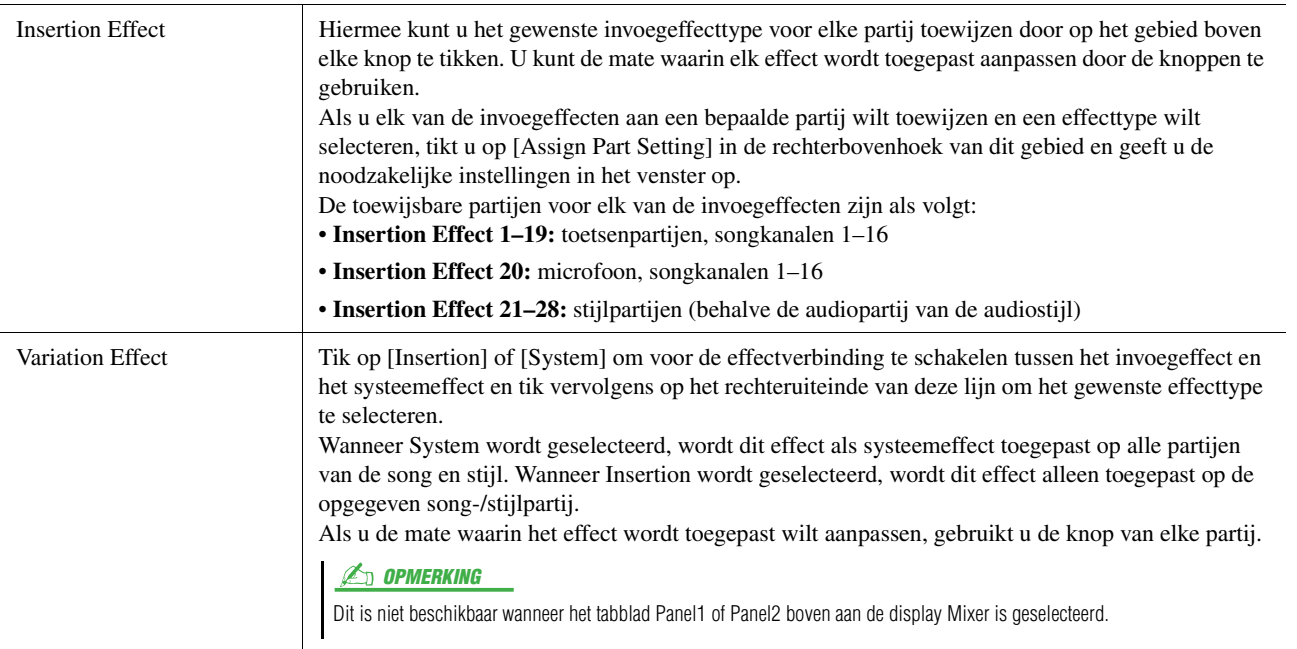

<span id="page-119-0"></span>U kunt de instellingen van de systeemeffecten (Chorus, Reverb), invoegeffecten en variatie-effecten bewerken. De bewerkingen kunnen als een User Effect-type worden opgeslagen.

### **1 Tik vanuit de display Mixer op de naam van het effecttype om de instellingendisplay Effect op te roepen.**

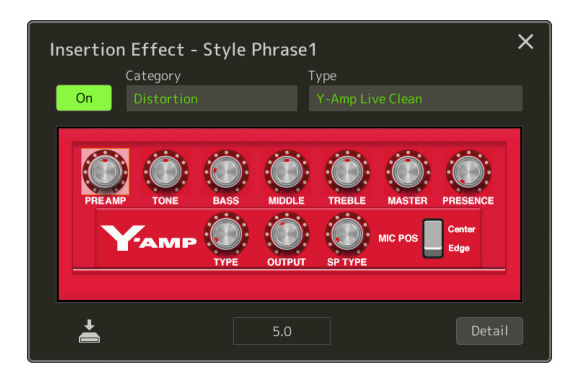

- **2 Selecteer de effectcategorie en het effecttype en pas de parameterwaarde aan door de regelaars op de display te gebruiken.**
- **3 Tik indien nodig op [Detail] om de display Effect Parameter op te roepen en extra instellingen op te geven.**

De beschikbare parameters verschillen afhankelijk van het effecttype.

**4 Tik op**  $\leq$  **(Opslaan) om de instelling als een User Effect-type op te slaan.**

Er kunnen maximaal drie effecttypen voor elk van de Reverb-, Chorus- en Variation Effect-blokken worden opgeslagen terwijl maximaal tien effecttypen voor de Insertion Effect-blokken kunnen worden opgeslagen.

#### **Z**<sup>D</sup> OPMERKING

Parameters die grijs worden weergegeven, kunnen niet worden bewerkt.

#### LET OP

**De instellingen gaan verloren als u het instrument uitzet zonder dat u de opslagbewerking hebt uitgevoerd.**

#### **ED OPMERKING**

Als u de effectinstellingen naar een USB-flashstation wilt opslaan, slaat u deze als een User-effectbestand op. U tikt hiervoor vanaf de display die via  $[MEMU] \rightarrow [Utility] \rightarrow [FactorV Research]$ Backup]  $\rightarrow$  pagina 2/2 is opgeroepen op [Save] van User Effect om de opslagbewerking [\(pagina 148](#page-147-0)) uit te voeren.

# <span id="page-120-2"></span>Effectparameters bewerken (Chorus/Reverb)

Zoals in de vorige sectie is beschreven, zijn Chorus en Reverb systeemeffecten die op het gehele geluid van het instrument worden toegepast. Ze zijn niet beschikbaar wanneer het tabblad Master boven aan de display Mixer is geselecteerd.

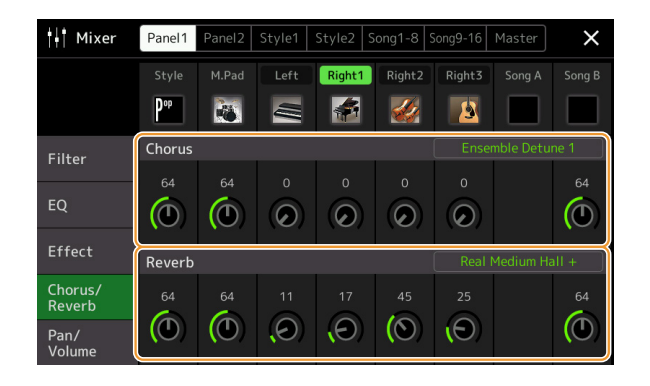

<span id="page-120-1"></span><span id="page-120-0"></span>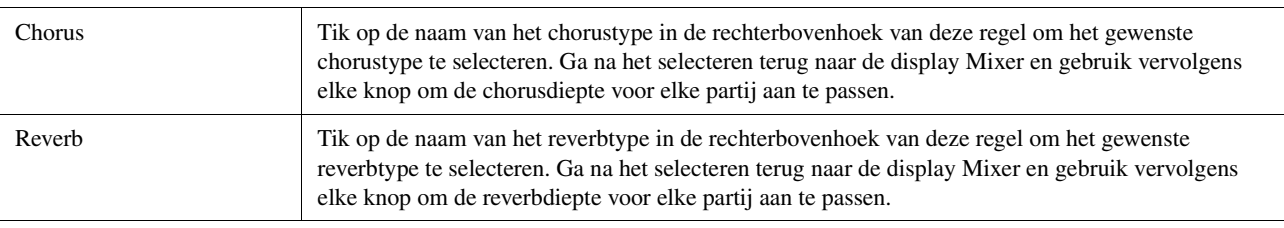

#### **Z**D OPMERKING

Raadpleeg de datalijst (effecttypelijst) op de website voor informatie over de chorus- en reverbtypen.

# <span id="page-120-3"></span>**De chorus-/reverbinstellingen bewerken en opslaan**

De procedure is dezelfde als de bewerking op de display Effect [\(pagina 119](#page-118-0)).

# <span id="page-120-4"></span>Pan-/volume-instellingen bewerken (Pan/volume)

U kunt de pan (stereopositie van het geluid) en het volume voor elke partij aanpassen. Deze display is niet beschikbaar wanneer het tabblad Master boven aan de display Mixer is geselecteerd.

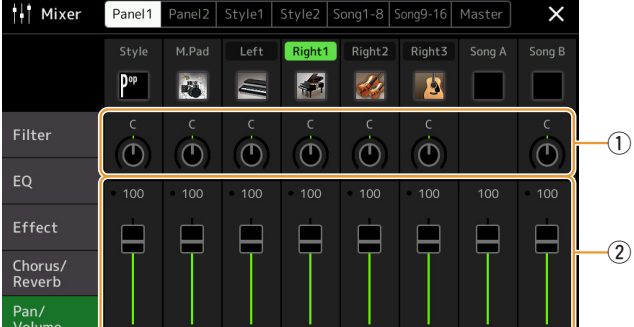

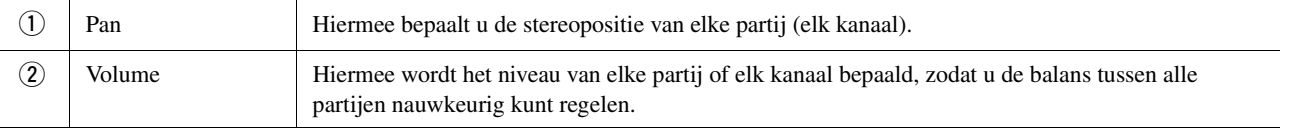

# <span id="page-121-0"></span>Hoofdcompressorinstellingen bewerken (Compressor)

Een compressor is een effect dat gewoonlijk wordt gebruikt om de dynamiek (zacht/hard geluid) van een audiosignaal te begrenzen en te comprimeren. Voor signalen die erg verschillen in dynamiek, zoals zang- en gitaarpartijen, wordt het dynamische bereik 'geknepen', waardoor in feite zachte geluiden harder en harde geluiden zachter worden gemaakt. Als de compressor met versterking wordt gebruikt om het totale niveau te versterken, zorgt dit voor een krachtiger, consistenter geluid van hoog niveau.

Dit instrument bevat een hoofdcompressor die op het gehele geluid van dit instrument wordt toegepast. Hoewel vooraf ingestelde hoofdcompressorinstellingen worden geleverd, kunt u ook uw eigen vooraf ingestelde originele hoofdcompressorinstellingen maken door de desbetreffende parameters aan te passen. Deze display is alleen beschikbaar wanneer het tabblad Master boven aan de display Mixer is geselecteerd.

#### **Z**<sup>D</sup> OPMERKING

De hoofdcompressor kan niet op een audiosong, de audio-ingang via de AUX IN-aansluitingen of het metronoomgeluid worden toegepast.

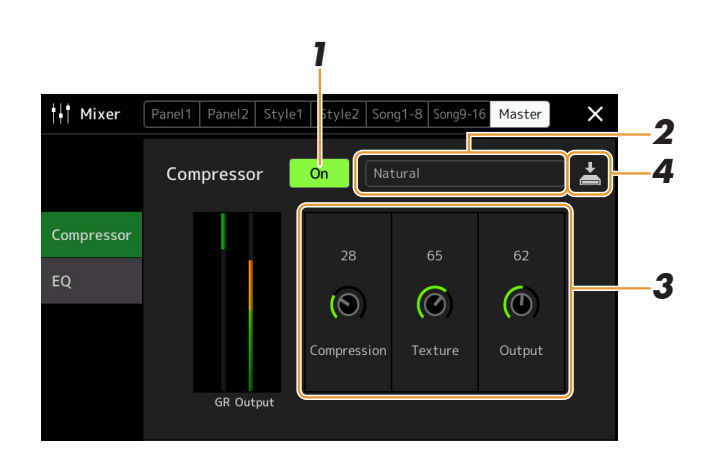

### **1 Stel de compressor in op On.**

# **2 Selecteer het type hoofdcompressor dat moet worden bewerkt.**

- **Natural:** natuurlijke compressorinstellingen waarin het effect matig uitgesproken is.
- **Rich:** rijke compressorinstellingen waarmee de kenmerken van het instrument optimaal naar voren komen. Dit is goed voor het verbeteren van akoestische instrumenten, jazzmuziek, enzovoort.
- **Punchy:** sterk overdreven compressorinstellingen. Dit is goed voor het verbeteren van rockmuziek.
- **Electronic:** compressorinstellingen waarmee de kenmerken van de elektronische dance-muziek optimaal naar voren komen.
- **Loud:** krachtige compressorinstellingen. Dit is goed voor het verbeteren van energieke muziek zoals rock of gospelmuziek.
- **User1–5:** uw eigen aangepaste compressorinstellingen die in stap 4 zijn opgeslagen.

### **3 Bewerk de parameters die betrekking hebben op de hoofdcompressor.**

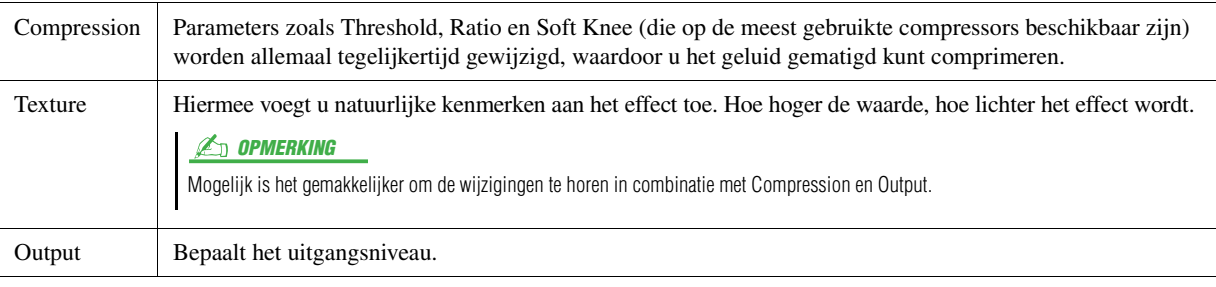

De indicatie GR (Gain Reduction) geeft de versterkingsreductie (gecomprimeerd niveau) aan terwijl Output realtime het uitgangsniveau volgens het instrumentgeluid weergeeft.

VOLGENDE PAGINA

### **4** Tik op **2** (Opslaan) om de instelling als een User**hoofdcompressortype op te slaan.**

Er kunnen maximaal vijf hoofdcompressortypen worden gemaakt en opgeslagen.

#### LET OP

**De instellingen gaan verloren als u het instrument uitzet zonder dat u de opslagbewerking hebt uitgevoerd.**

#### **ED OPMERKING**

Als u de hoofdcompressorinstellingen naar een USB-flashstation wilt opslaan, slaat u deze als een User-effectbestand op. U tikt hiervoor vanaf de display die via [MENU]  $\rightarrow$  [Utility]  $\rightarrow$  [Factory Reset/Backup]  $\rightarrow$  pagina 2/2 is opgeroepen op [Save] van User Effect om de opslagbewerking [\(pagina 148](#page-147-0)) uit te voeren.

# <span id="page-123-0"></span>Blokdiagram

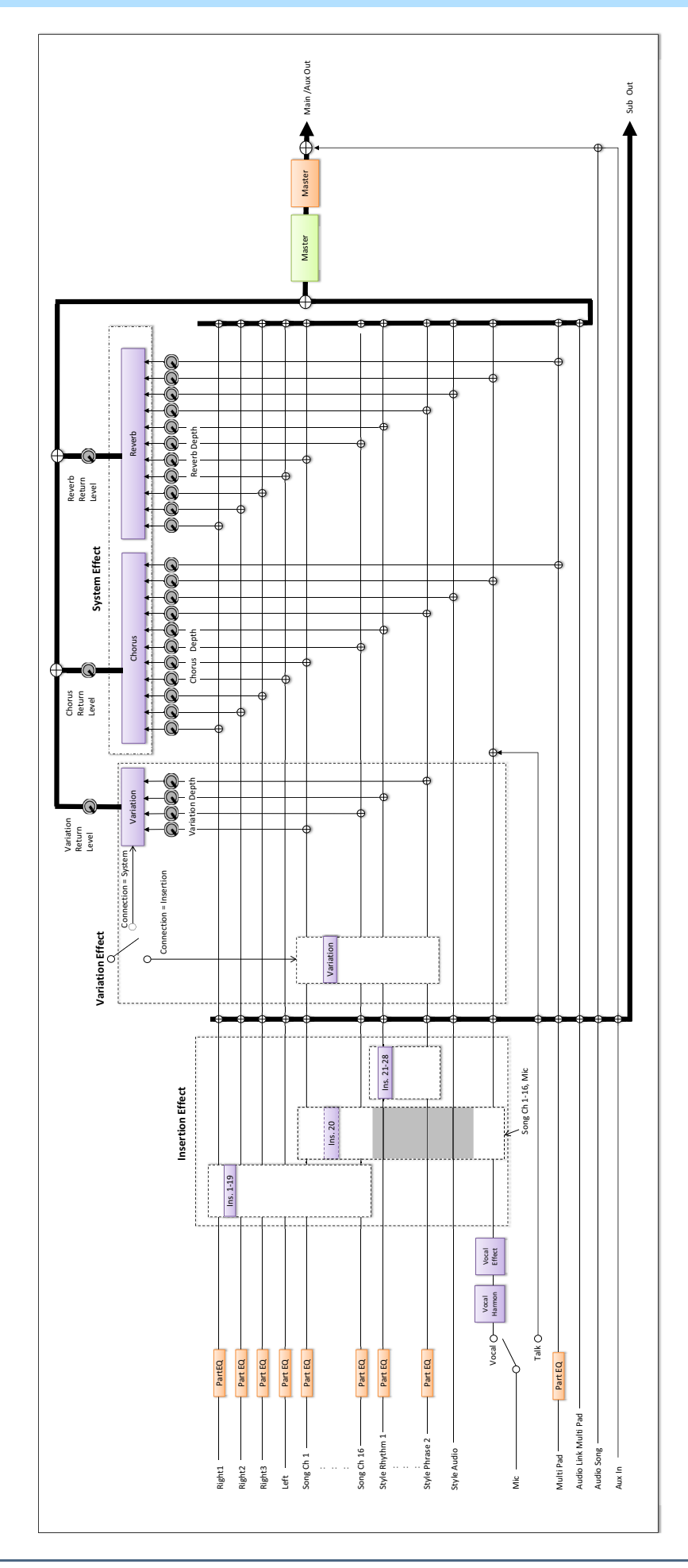

### **Inhoud**

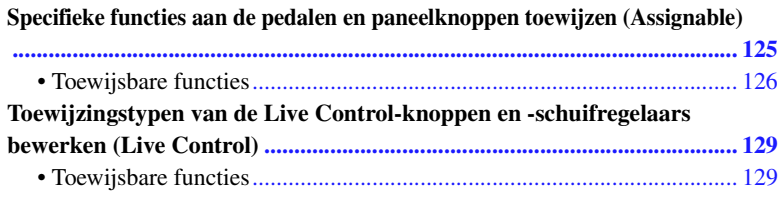

# <span id="page-124-0"></span>Specifieke functies aan de pedalen en paneelknoppen toewijzen (Assignable)

U kunt verschillende functies toewijzen aan voetpedalen die zijn aangesloten op de aansluiting ASSIGNABLE FOOT PEDAL en aan de ASSIGNABLE-knoppen en de knop [ROTARY SP/ASSIGNABLE]. De bedieningsdisplay kan worden opgeroepen via  $[MEMU] \rightarrow [Assignable]$ .

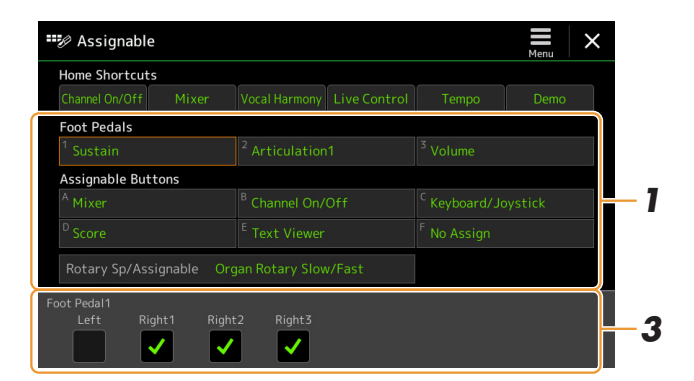

- **1 Tik om het gewenste pedaal of de gewenste knop te selecteren.** Als u er opnieuw op tikt, wordt de functielijst opgeroepen.
- **2 Selecteer de functie voor het pedaal of de knop.** Raadpleeg voor meer informatie over elke functie de pagina's [126–](#page-125-0)[128.](#page-127-0)
- **3 Geef de nodige instellingen op voor de geselecteerde functie die onder aan de display wordt weergegeven.**
- **4** Stel indien nodig de polariteit van het pedaal in door op **(Menu) te tikken.**

Dit kan afhankelijk van het pedaal dat u aan het instrument hebt aangesloten averechts werken (erop drukken heeft bijvoorbeeld geen effect, maar loslaten wel). Als zoiets zich voordoet, gebruikt u deze instelling om de polariteit om te draaien.

#### **Z**<sup>D</sup> OPMERKING

Zoals in de gebruikershandleiding is beschreven, kunnen sneltoetsen ook aan de ASSIGNABLE-knoppen worden toegewezen.

#### **Z**<sup>D</sup> OPMERKING

U kunt ook de andere functies aan het pedaal toewijzen: Punch In/Out van Song ([pagina 71](#page-70-0)) en Registration Sequence [\(pagina 101](#page-100-0)). Als u meerdere functies aan het pedaal toewijst, is de prioriteit: Punch In/Out van Song Registration Sequence  $\rightarrow$  Hier toegewezen functies

# <span id="page-125-0"></span>**Toewijsbare functies**

In de onderstaande lijst geeft P de pedalen, A de ASSIGNABLE-knoppen en R de knop [ROTARY SP/ASSIGNABLE] aan. De functies die met 'O' worden gemarkeerd, zijn beschikbaar voor de bijbehorende pedalen en knoppen. Gebruik voor functies die met '\*' worden aangegeven alleen de voetregelaar, aangezien de juiste bediening niet kan worden verricht met een voetschakelaar.

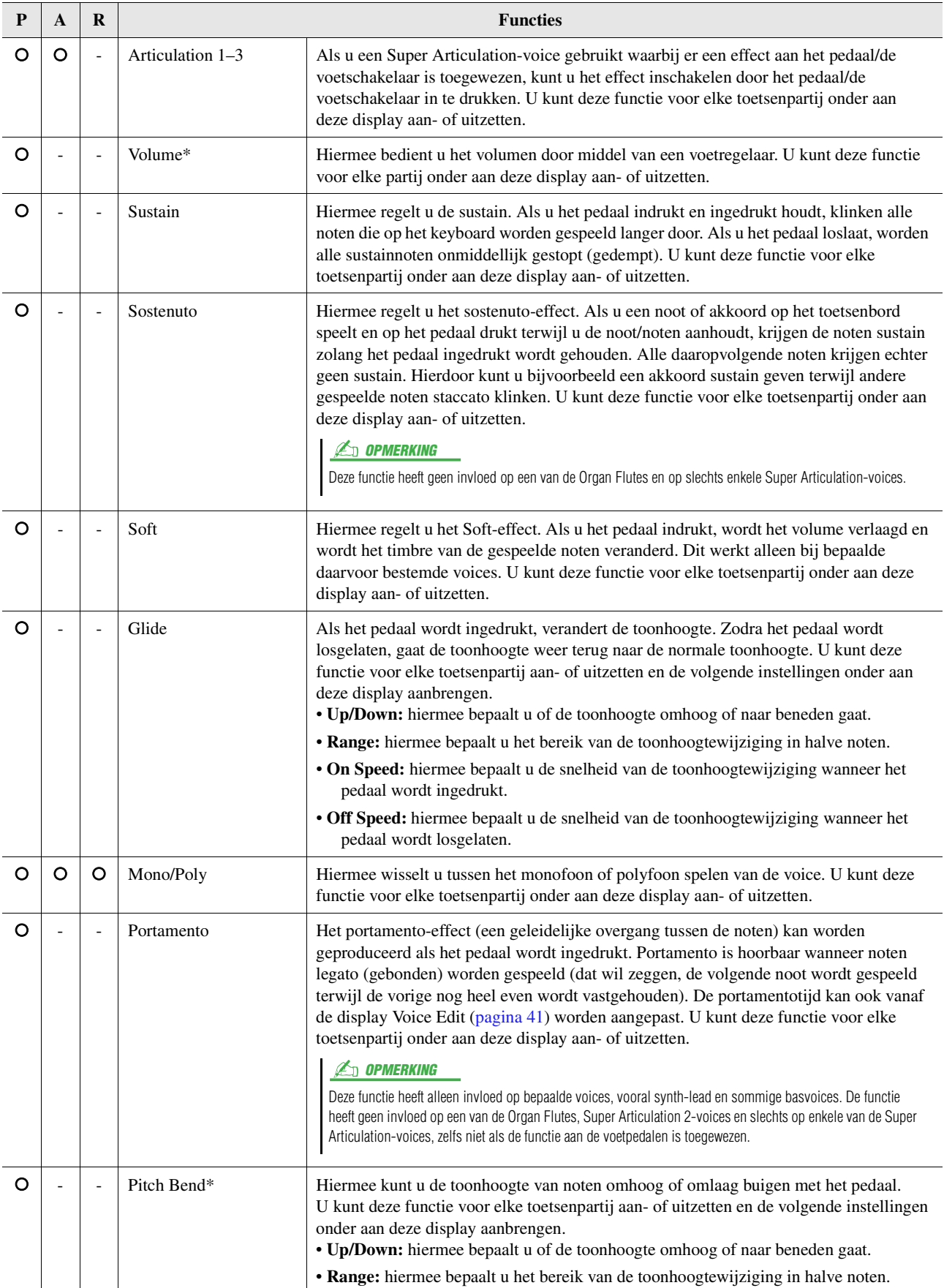

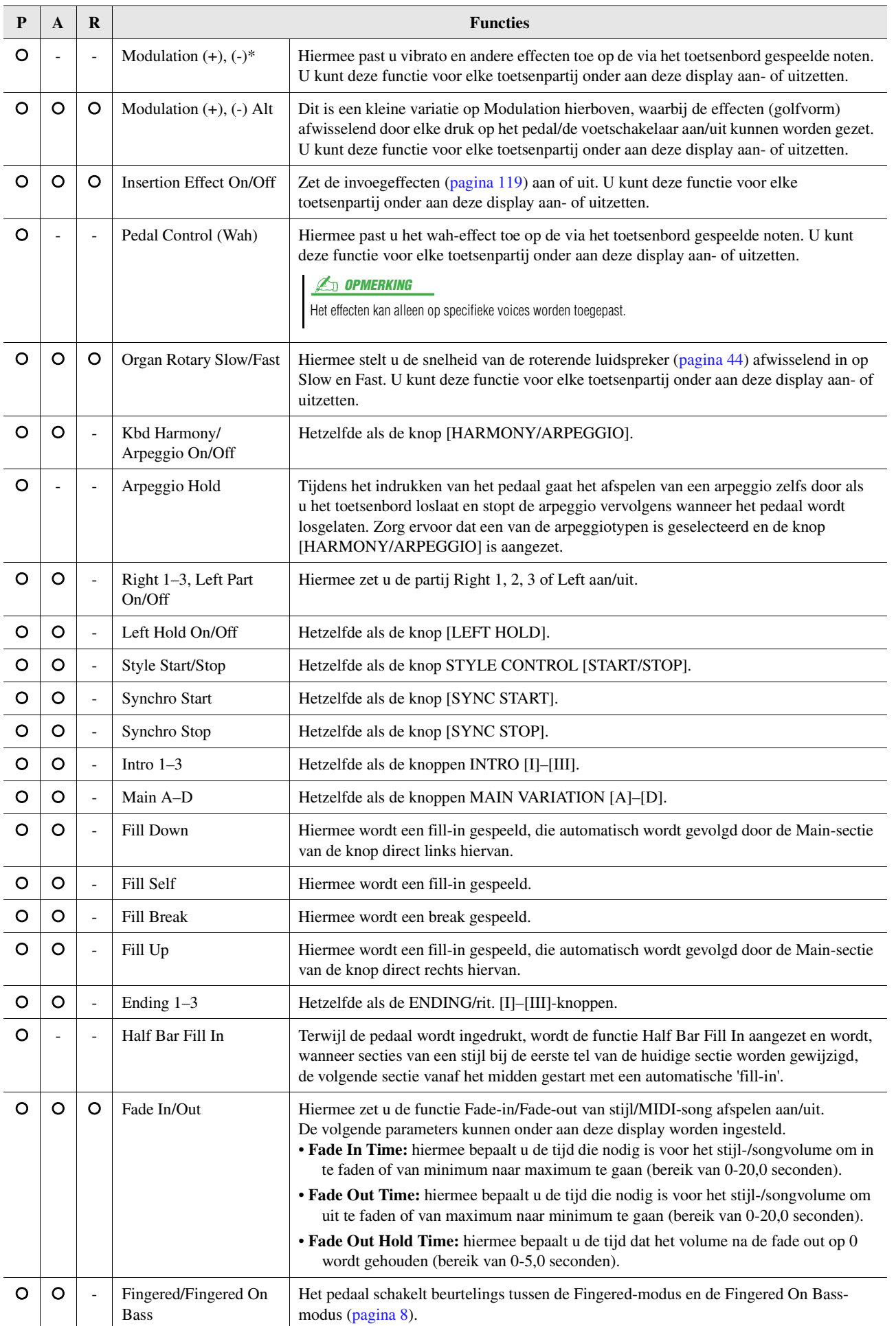

<span id="page-127-0"></span>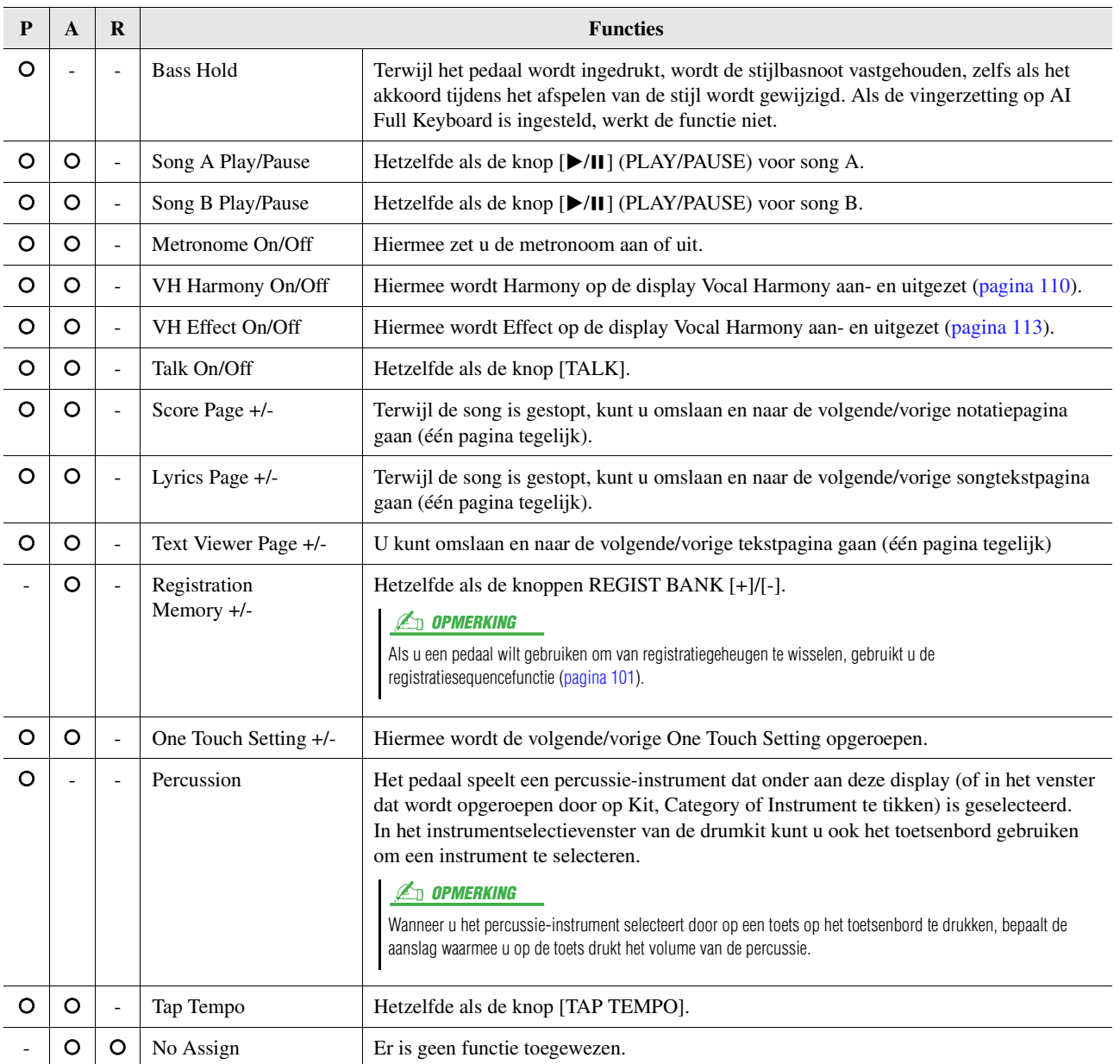

# <span id="page-128-0"></span>Toewijzingstypen van de Live Control-knoppen en -schuifregelaars bewerken (Live Control)

De set-ups van functies voor Live Control-knoppen of -schuifregelaars (toewijzingstypen genoemd) kunnen worden gewijzigd door te kiezen uit een scala aan opties.

De bedieningsdisplay kan worden opgeroepen via  $[MEMU] \rightarrow [Live Control]$ .

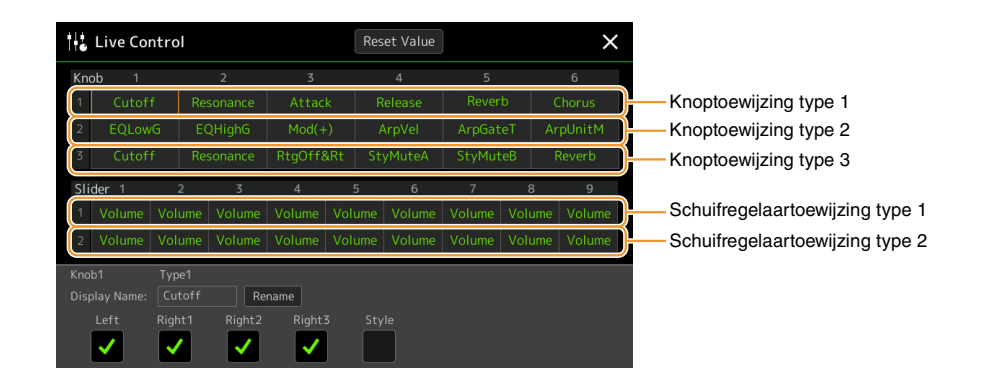

- **1 Tik om de gewenste knop of schuifregelaar te selecteren.** Als u er opnieuw op tikt, wordt de functielijst opgeroepen.
- **2 Selecteer de functie voor de knop of de schuifregelaar.** Raadpleeg voor meer informatie over elke functie de pagina's [129–](#page-128-1)[131.](#page-130-0)
- **3 Geef de nodige instellingen op voor de geselecteerde functie die onder aan de display wordt weergegeven.**

Als u de naam wilt wijzigen van de functie die op het venster Live Control (subdisplay) verschijnt, tikt u op [Rename] en voert u de gewenste naam in. Er kunnen maximaal negen tekens worden gebruikt. Door op [Reset Value] te tikken, kunt u alle waarde-instellingen voor de aan elke knop en schuifregelaar toegewezen functies terugzetten naar de fabrieksinstelling.

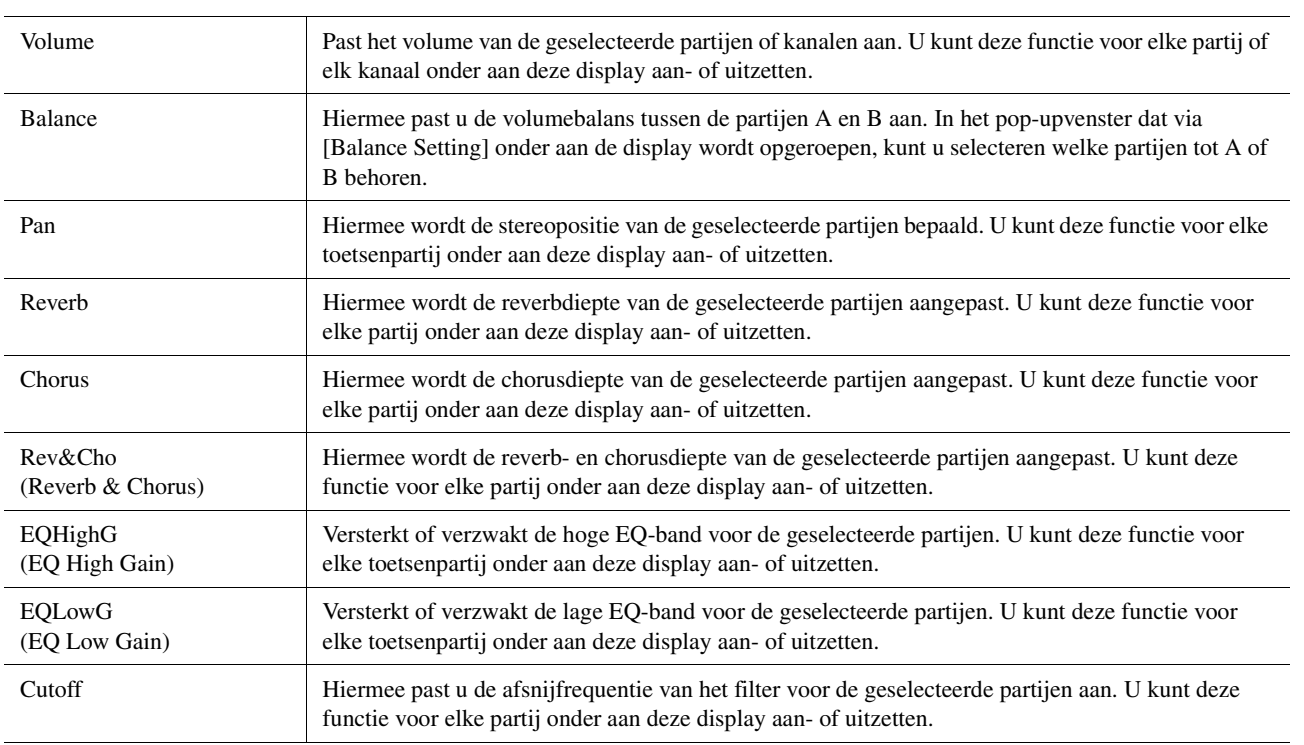

# <span id="page-128-1"></span>**Toewijsbare functies**

Het type schuifregelaartoewijzing Balance kan niet worden bewerkt. Dit type wordt altijd gebruikt om de volumebalans tussen de partijen te

**ED OPMERKING** 

regelen.

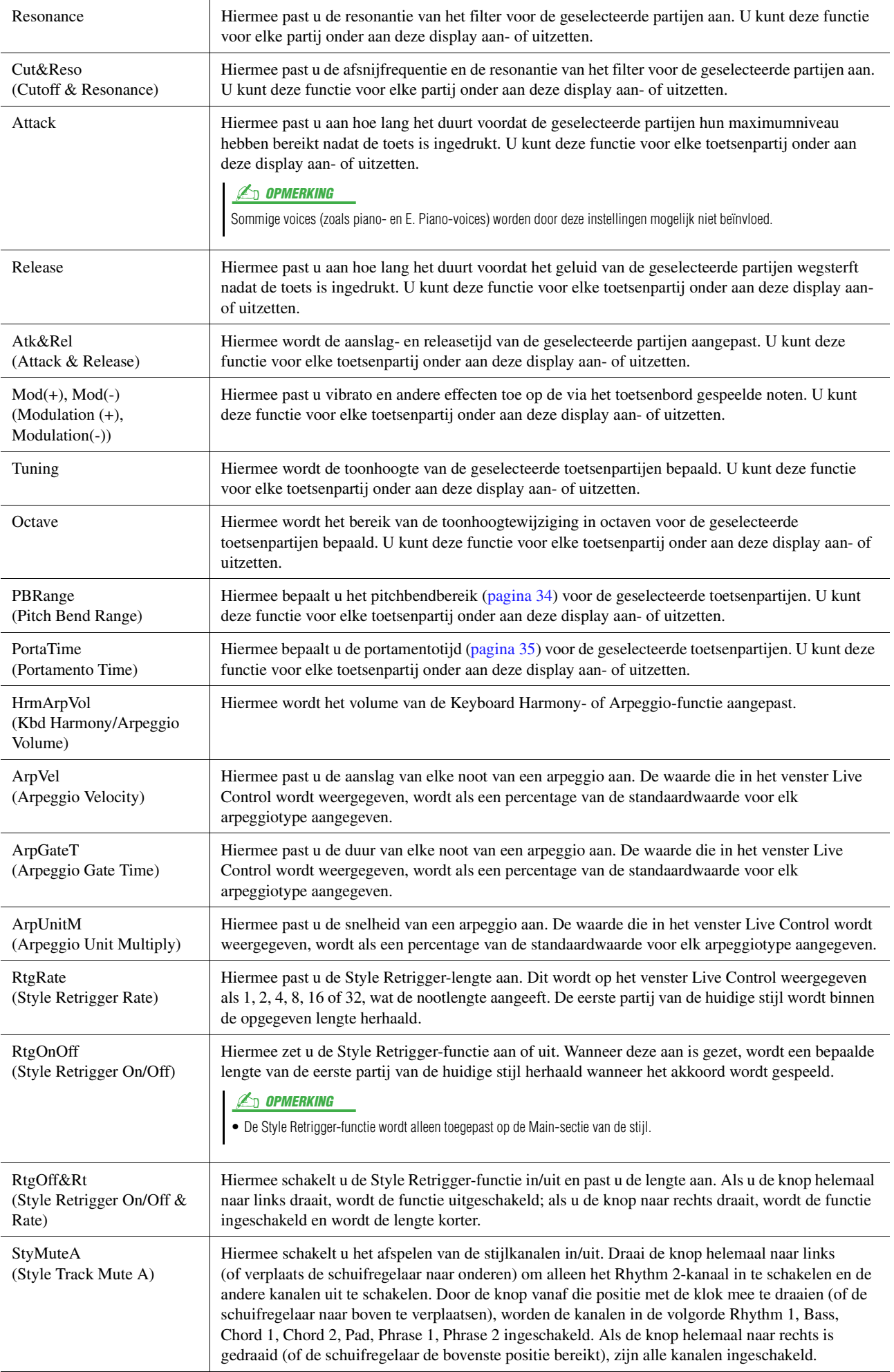

<span id="page-130-0"></span>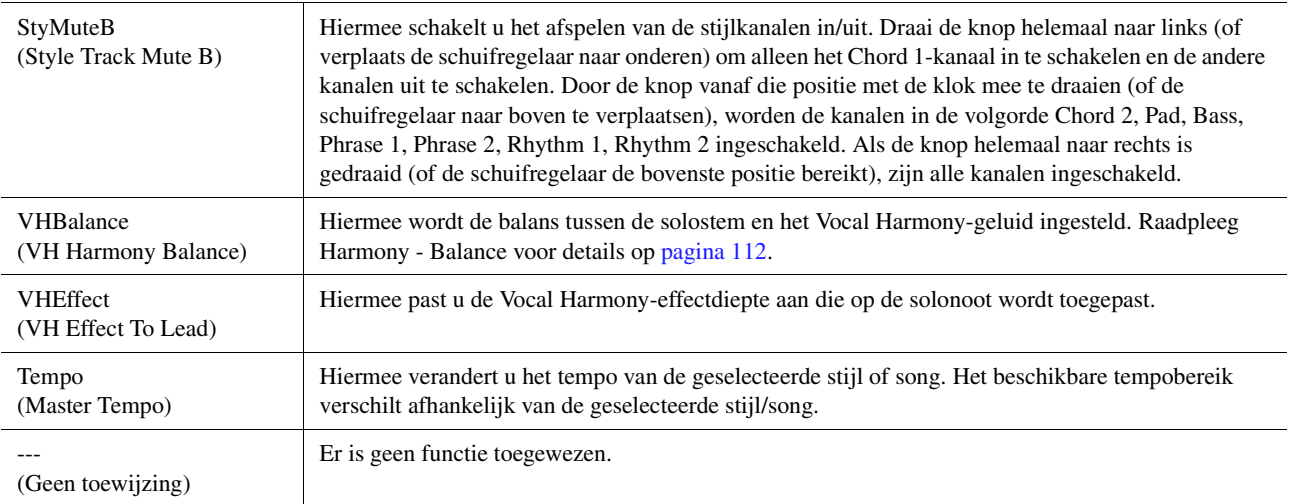

#### **Inhoud**

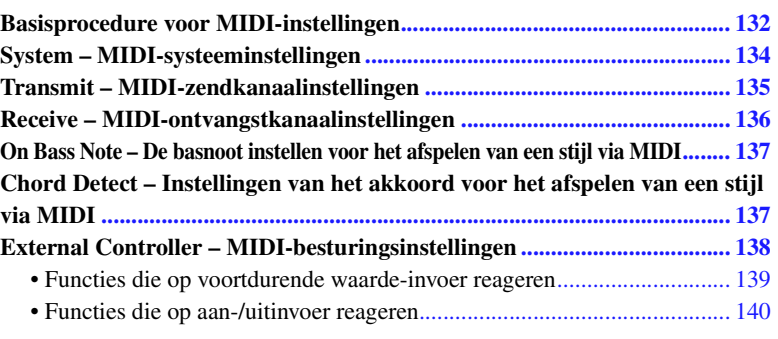

# <span id="page-131-0"></span>Basisprocedure voor MIDI-instellingen

In dit gedeelte kunt u MIDI-gerelateerde instellingen voor het instrument configureren. Dit instrument beschikt over een set van tien voorgeprogrammeerde sjablonen waarmee u onmiddellijk en gemakkelijk het instrument opnieuw kunt configureren, in overeenstemming met uw specifieke MIDI-toepassing of externe apparaat. U kunt ook de voorgeprogrammeerde sjablonen bewerken en tot tien van uw eigen originele sjablonen opslaan. De bedieningsdisplay kan via [MENU]  $\rightarrow$  [MIDI] worden opgeroepen.

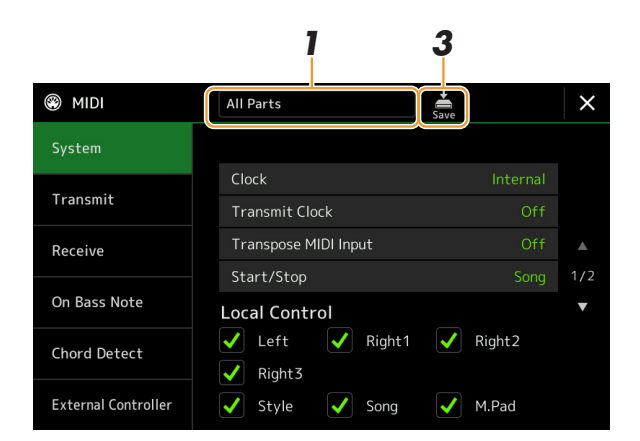

### **1 Tik op het vak (wat boven aan de display wordt weergegeven) en selecteer vervolgens een voorgeprogrammeerde MIDI-sjabloon.**

Als u al een originele MIDI-sjabloon hebt gemaakt en deze naar het gebruikersgeheugen (in de stappen 2 en 3 hieronder) hebt opgeslagen, kunt u die sjabloon ook uit het gebruikersgeheugen selecteren. Raadpleeg voor meer informatie over de voorgeprogrammeerde MIDI-sjablonen [pagina 133.](#page-132-0)

#### **VOLGENDE PAGINA**

## <span id="page-132-1"></span>**2 Bewerk indien gewenst de MIDI-parameters op basis van de MIDI-sjabloon die in stap 1 in de relevante instellingendisplay is geselecteerd.**

- **System:** hiermee kunt u de aan het MIDI-systeem gerelateerde parameters instellen. .................[pagina 134](#page-133-0)
- **Transmit:** hiermee kunt u de aan de MIDI-verzending gerelateerde parameters instellen. ..........[pagina 135](#page-134-0)
- **Receive:** hiermee kunt u de aan de MIDI-ontvangst gerelateerde parameters instellen. ...............[pagina 136](#page-135-0)
- **On Bass Note:** hiermee kunt u de MIDI-kanalen selecteren waarvan de MIDI-data die van het externe MIDI-apparaat komen, worden gebruikt voor het detecteren van de basnoot voor het afspelen van een stijl.
- ......................................................................................................................................................[pagina 137](#page-136-0) • **Chord Detect:** hiermee kunt u de MIDI-kanalen selecteren waarvan de MIDI-data die van het externe MIDI-apparaat komen, worden gebruikt voor het detecteren van het akkoordtype voor het afspelen van een stijl. ......................................................................................................................................................[pagina 137](#page-136-1)
- **External Controller:** hiermee kunt u de functie selecteren die aan de aangesloten MIDI-regelaar is toegewezen. .....................................................................................................[pagina 138](#page-137-0)

# **3 Wanneer u klaar bent met het bewerken van elke display, tikt u op (Opslaan) om de MIDI-instellingen als uw originele MIDI-sjabloon op te slaan.**

### **Z**<sup>D</sup> OPMERKING

Uw originele MIDI-sjablonen kunnen als één enkel bestand naar een USBflashstation worden opgeslagen. Tik op de display die via [MENU]  $\rightarrow$  [Utility]  $\rightarrow$  $[Factory$  Reset/Backup]  $\rightarrow$  pagina 2/2 is opgeroepen op [Save] van MIDI om de opslagbewerking [\(pagina 148](#page-147-1)) uit te voeren.

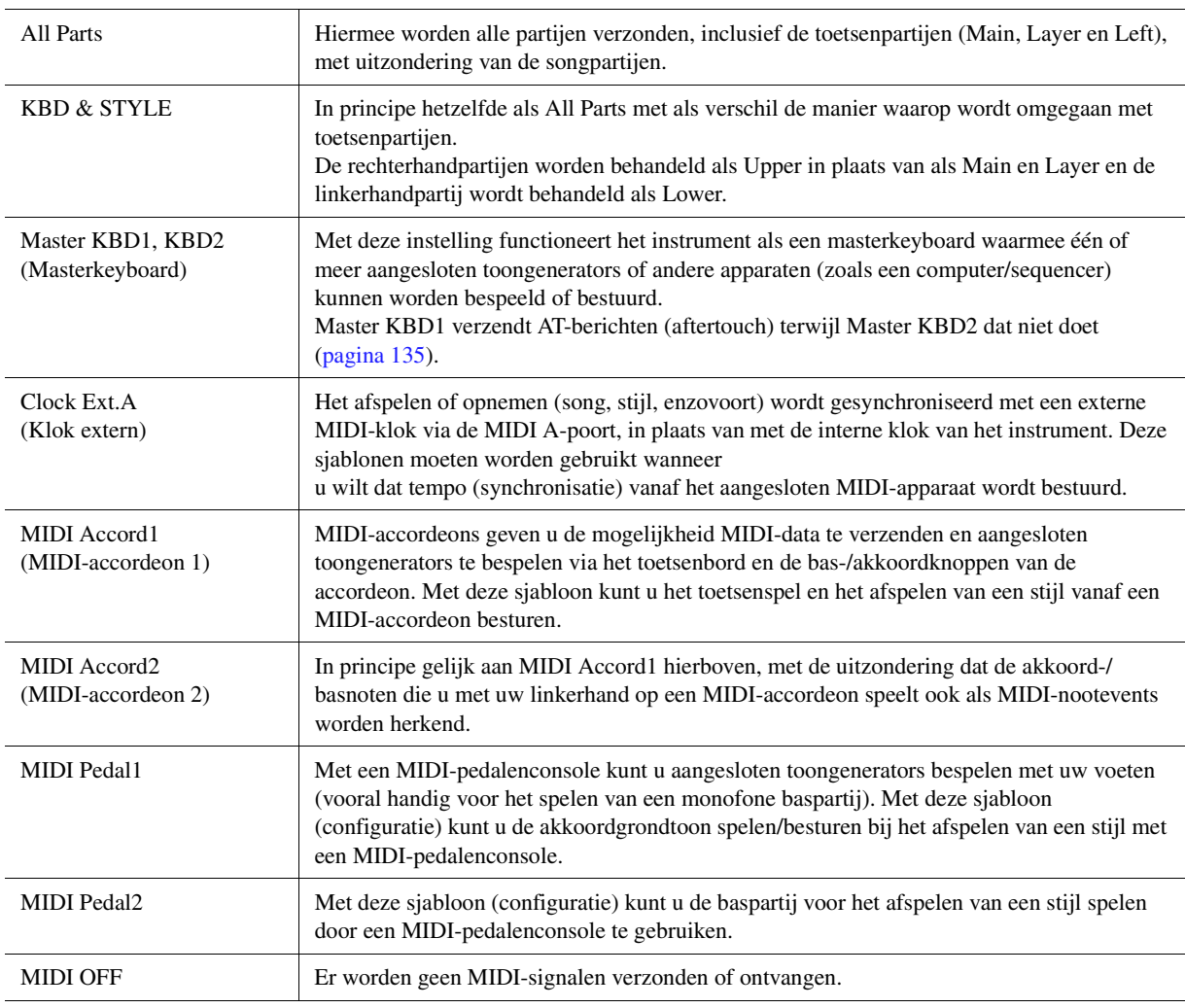

### <span id="page-132-0"></span>**Voorgeprogrammeerde MIDI-sjablonen**

# <span id="page-133-0"></span>System – MIDI-systeeminstellingen

Deze uitleg is van toepassing als u de display System in stap 2 op [pagina 133](#page-132-1) oproept.

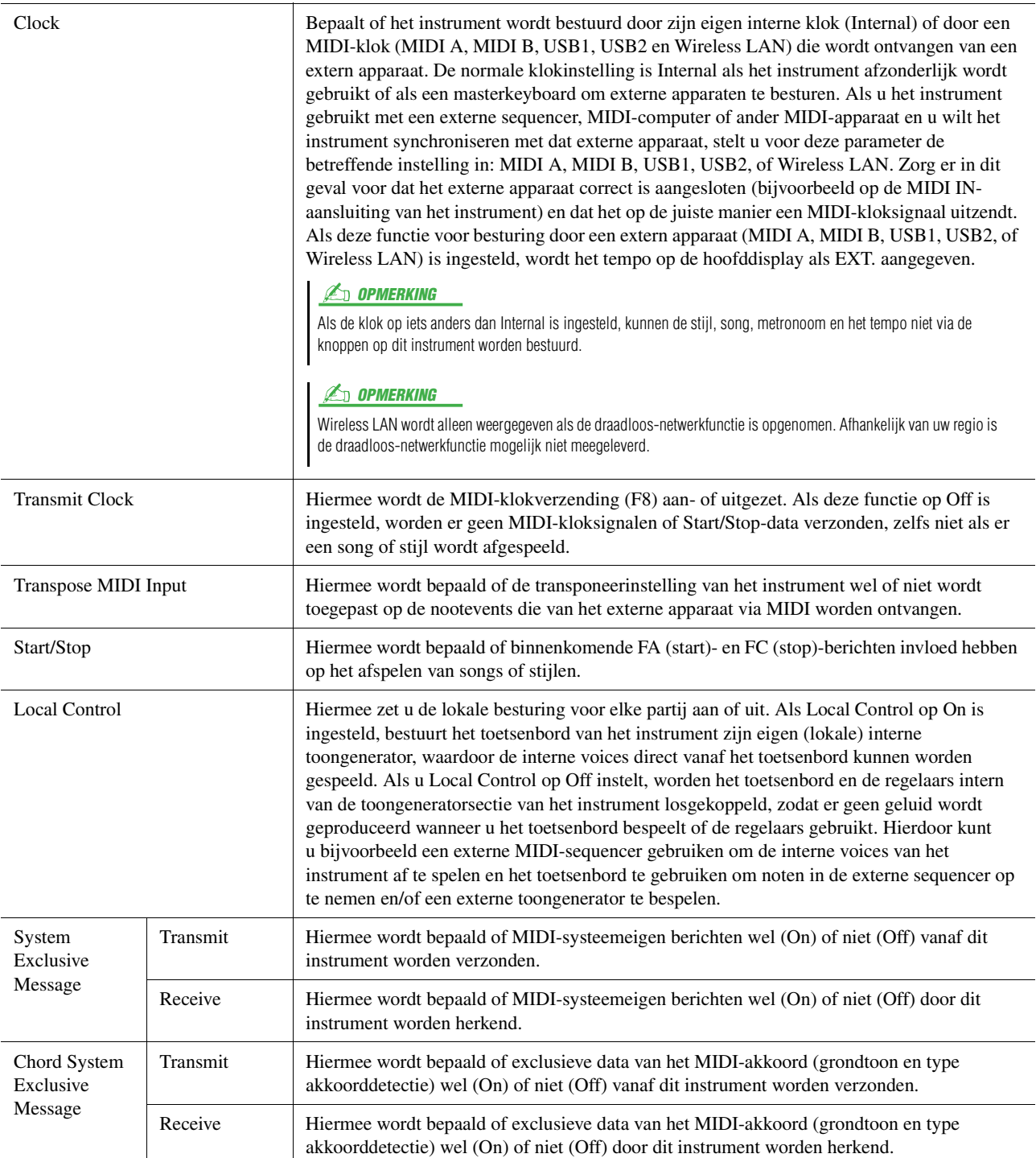

# <span id="page-134-0"></span>Transmit – MIDI-zendkanaalinstellingen

Deze uitleg is van toepassing als u de display Transmit in stap 2 op [pagina 133](#page-132-1) oproept. Hiermee wordt bepaald welk MIDI-kanaal voor elke partij wordt gebruikt wanneer MIDI-data vanaf dit instrument worden verzonden.

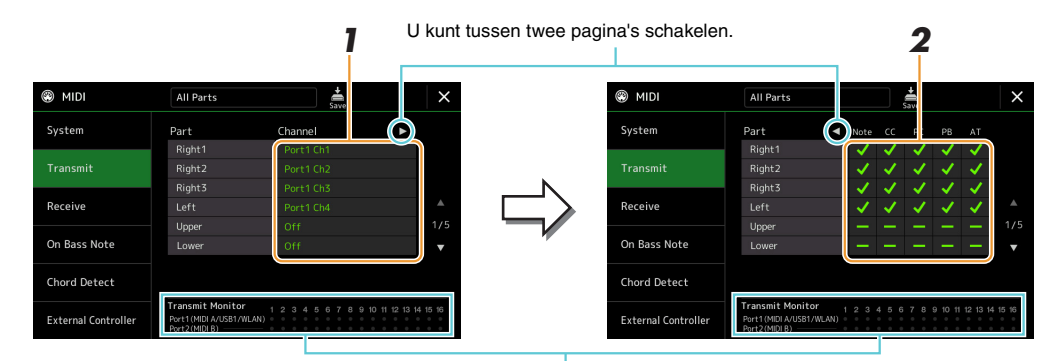

Telkens wanneer data via het kanaal/de kanalen worden verzonden, knipperen de met de kanalen (1–16) overeenkomende punten kort.

### **1 Selecteer voor elke partij het MIDI-zendkanaal waarmee de MIDI-data van de corresponderende partij moeten worden verzonden.**

Met uitzondering van de twee onderstaande partijen is de configuratie van de partijen dezelfde als de configuratie die al elders in de gebruikershandleiding is uitgelegd.

- **Upper:** een toetsenpartij die op de rechterhelft van het toetsenbord vanaf het splitpunt voor de voices (RIGHT 1, 2 en 3) wordt gespeeld.
- **Lower:** een toetsenpartij die op de linkerhelft van het toetsenbord vanaf het splitpunt voor de voices wordt gespeeld. Dit wordt niet beïnvloed door de aan-/uitstatus van de knop [ACMP].

#### **PMERKING**

Als hetzelfde verzendkanaal aan een aantal verschillende partijen wordt toegewezen, worden de verzonden MIDI-berichten tot een enkel kanaal samengevoegd. Dit resulteert in onverwachte geluiden en mogelijke fouten bij het aangesloten MIDIapparaat.

#### **Z**<sup>D</sup> OPMERKING

Vooraf ingestelde songs kunnen niet worden verzonden, zelfs niet als de juiste songkanalen 1–16 zijn ingesteld op zenden.

### **2** Tik op [▶] om de andere pagina op te roepen en vervolgens te selecteren welke MIDI**berichten voor elke partij moeten worden verzonden.**

De volgende MIDI-berichten kunnen op de display Transmit/Receive worden ingesteld.

- **Note** (nootevents) ...................................... [pagina 83](#page-82-0)
- **CC** (besturingswijziging).......................... [pagina 83](#page-82-1)
- **PC** (programmawijziging) ........................ [pagina 83](#page-82-2)
- **PB** (pitchbend) .......................................... [pagina 83](#page-82-3)
- **AT** (aftertouch).......................................... [pagina 83](#page-82-4)

# <span id="page-135-0"></span>Receive – MIDI-ontvangstkanaalinstellingen

Deze uitleg is van toepassing als u de display Receive in stap 2 op [pagina 133](#page-132-1) oproept. Dit bepaalt welke partij voor elk MIDI-kanaal wordt gebruikt wanneer de MIDI-data door dit instrument worden herkend.

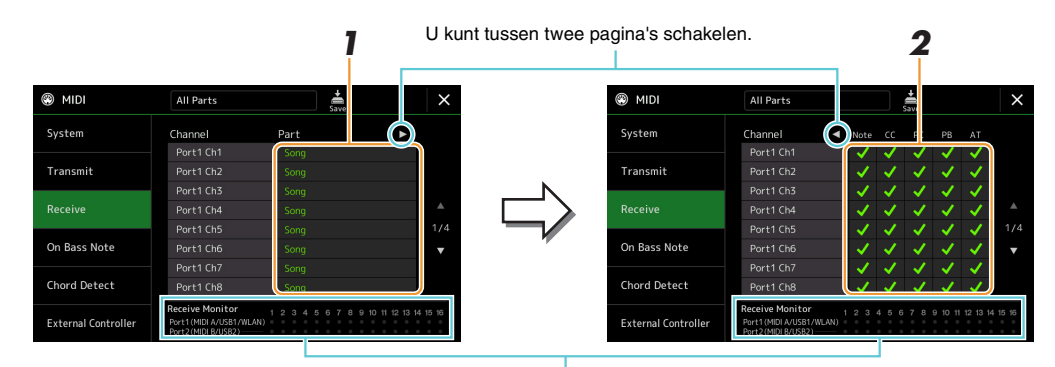

De punten die overeenkomen met de kanalen (1-16) knipperen kort telkens wanneer data op het kanaal/de kanalen worden ontvangen.

### **1 Selecteer voor elk kanaal de partij die de MIDI-data van het corresponderende kanaal dat vanaf het externe MIDI-apparaat is ontvangen, moet gebruiken.**

Wanneer het externe MIDI-apparaat via USB is aangesloten, kan dit instrument MIDI-data van 32 kanalen (16 kanalen x 2 poorten) verwerken.

Met uitzondering van de twee onderstaande partijen is de configuratie van de partijen dezelfde als de configuratie die al elders in de gebruikershandleiding is uitgelegd.

- **Keyboard:** de ontvangen nootberichten besturen het toetsenspel van het instrument.
- **Extra Part 1–5:** deze vijf partijen zijn speciaal gereserveerd voor het ontvangen en spelen van MIDI-data. Normaal worden deze partijen niet door het instrument zelf gebruikt.

### **2 Tik op [**>**] om de andere pagina op te roepen en selecteer vervolgens welke MIDIberichten voor elk kanaal moeten worden ontvangen.**

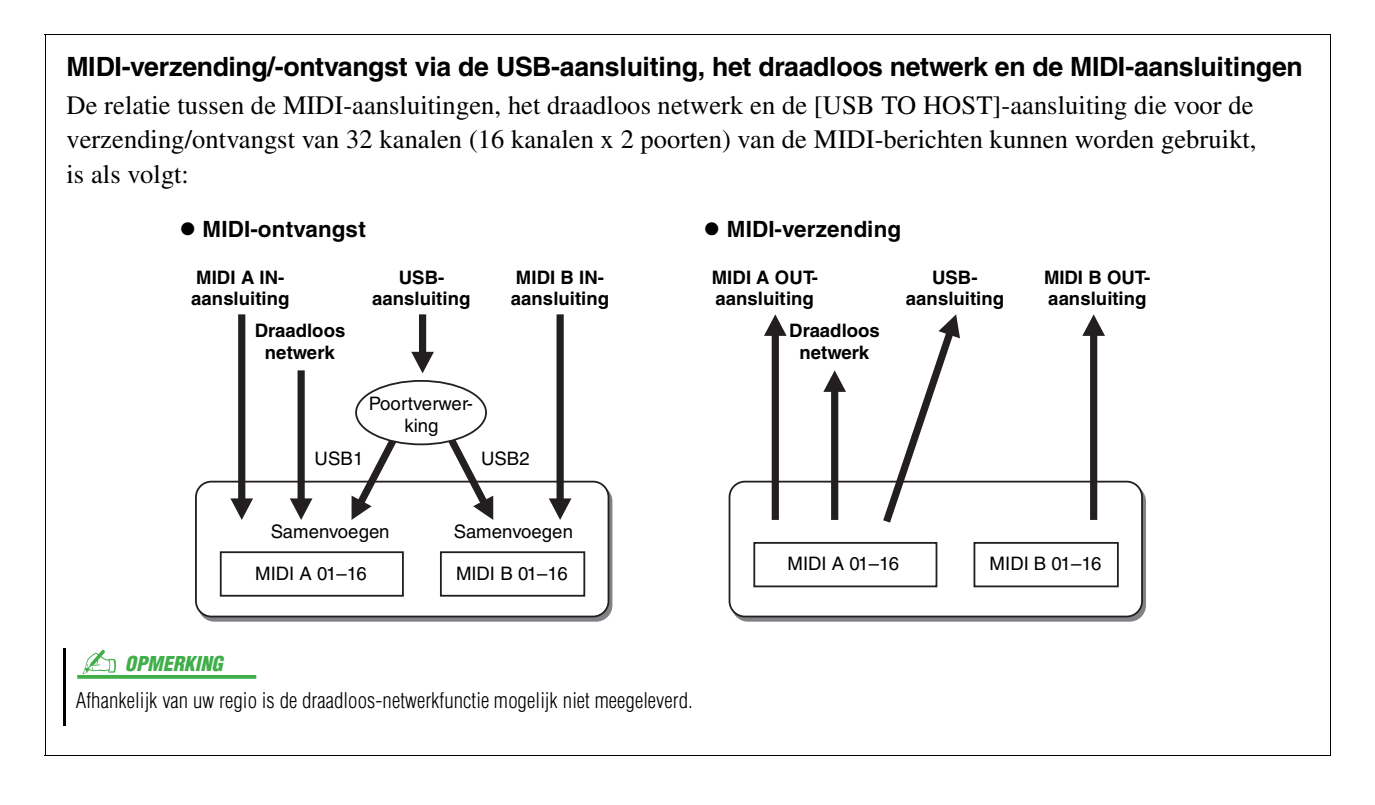

# <span id="page-136-0"></span>On Bass Note – De basnoot instellen voor het afspelen van een stijl via MIDI

Deze uitleg is van toepassing als u de display On Bass Note in stap 2 op [pagina 133](#page-132-1) oproept. Met deze instellingen kunt u de basnoot voor het afspelen van een stijl bepalen, gebaseerd op de nootberichten die via MIDI worden ontvangen. De noot-aan-/uitberichten die worden ontvangen op de kanalen die zijn aangezet, worden als de basnoten van de akkoorden voor het afspelen van een stijl herkend. De basnoot wordt ongeacht de [ACMP]- of splitpuntinstellingen gedetecteerd. Als verscheidene kanalen tegelijkertijd zijn aangezet, wordt de basnoot gedetecteerd in de samengevoegde MIDI-data die via de kanalen worden ontvangen.

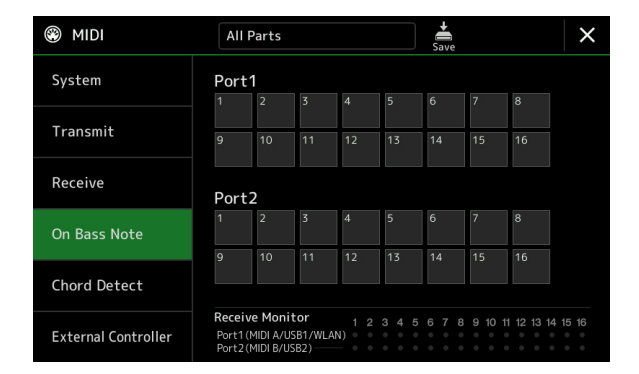

Tik op het gewenste kanaalnummer om het vinkje te zetten. Tik nogmaals op de locatie om het vinkje te verwijderen.

# <span id="page-136-1"></span>Chord Detect – Instellingen van het akkoord voor het afspelen van een stijl via MIDI

Deze uitleg is van toepassing als u de display Chord Detect in stap 2 op [pagina 133](#page-132-1) oproept. Met deze instellingen kunt u op basis van de via MIDI ontvangen nootberichten het akkoordtype voor het afspelen van een stijl bepalen. De noot-aan-/uitberichten die worden ontvangen op de kanalen die zijn aangezet, worden als de noten voor de akkoorddetectie bij het afspelen van een stijl herkend. Welke akkoorden moeten worden gedetecteerd, is afhankelijk van het vingerzettingstype. De akkoordtypen worden ongeacht de [ACMP]- of splitpuntinstellingen gedetecteerd. Als verscheidene kanalen tegelijk zijn aangezet, wordt het akkoordtype gedetecteerd in de samengevoegde MIDI-data die via deze kanalen worden ontvangen.

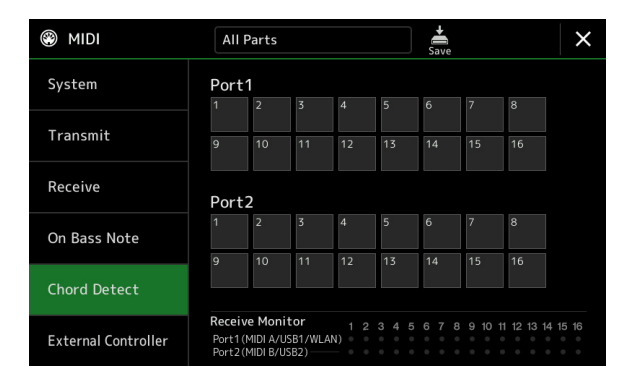

Tik op het gewenste kanaalnummer om het vinkje te zetten. Tik nogmaals op de locatie om het vinkje te verwijderen.

# <span id="page-137-0"></span>External Controller – MIDI-besturingsinstellingen

Deze uitleg is van toepassing als u de display External Controller in stap 2 op [pagina 133](#page-132-1) oproept. Door een juist extern MIDI-apparaat (zoals een MIDI-voetregelaar, computer, sequencer of masterkeyboard) op de Genos aan te sluiten, kunt u gemakkelijk een breed scala aan besturingen en functies vanaf het externe apparaat regelen via MIDI-berichten (berichten van besturingswijzigingen en noot-aan-/uitberichten). Zo kunt u instellingen wijzigen en het geluid besturen terwijl u live speelt. Aan elk van de berichten kunnen verschillende functies worden toegewezen.

Zorg ervoor dat u de juiste MIDI-poort en het juiste MIDI-kanaal op deze display instelt voor besturing door het externe MIDI-apparaat.

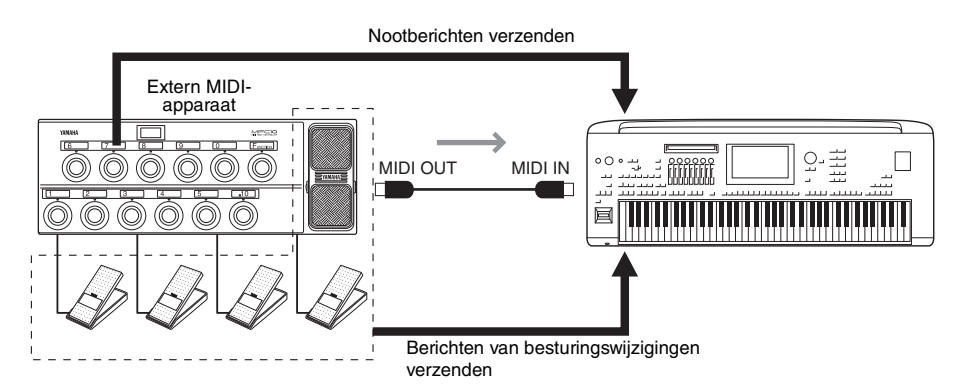

**1 Selecteer de functie die aan elk besturingswijzigingsnummer of nootnummer is toegewezen.** 

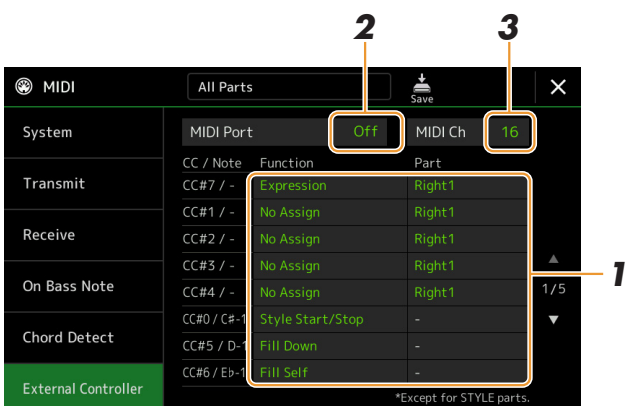

Op deze display kunnen twee soorten instellingen (hieronder) worden opgegeven:

#### **• CC#7, 1, 2, 3, 4**

Het MIDI-apparaat stuurt een besturingswijzigingsbericht naar de Genos en de Genos bepaalt hoe er op dat besturingswijzigingsnummer wordt gereageerd (of welke parameter erdoor wordt gewijzigd). U moet ook de partij selecteren waarop de toegewezen functie wordt toegepast.

#### **• Andere items (bijvoorbeeld CC#0/C#-1)**

Het MIDI-apparaat stuurt een noot-aan-/uitbericht naar de Genos en de Genos bepaalt hoe er op dat nootnummer wordt gereageerd (of welke functie erdoor wordt uitgevoerd).

Dezelfde functie kan ook worden uitgevoerd door het besturingswijzigingsnummer te verzenden dat overeenkomt met het nootnummer zoals dat op de display wordt weergegeven. Het besturingswijzigingsnummer 0 komt bijvoorbeeld overeen met het nootnummer C#-1. De besturingswijzigingsnummers 0–63 worden beschouwd als uit en 64–127 worden beschouwd als aan.

Raadpleeg voor de functies die kunnen worden toegewezen de pagina's [139](#page-138-0)[–141](#page-140-0).

### **2 Selecteer de MIDI-poort die moet worden gebruikt om met het externe MIDI-apparaat te communiceren.**

#### VOLGENDE PAGINA

*12*

MIDI-instellingen

MIDI-instellingen

- **3 Selecteer het MIDI-kanaal dat moet worden gebruikt om met het externe MIDI-apparaat te communiceren.**
- **4 Sluit volgens de bovenstaande instellingen de MIDI OUT-aansluiting van het externe MIDI-apparaat met een MIDI-kabel aan op de MIDI IN-aansluiting van de Genos.**

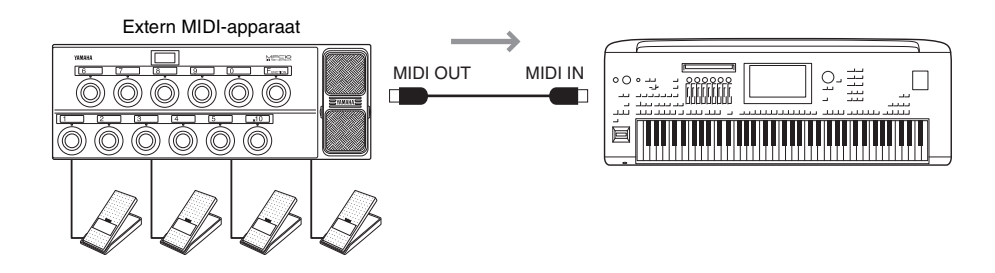

- **5 Configureer de nodige instellingen op het externe MIDI-apparaat.**
- **6 Bedien het externe MIDI-apparaat om te bevestigen of u de Genos correct kunt besturen vanaf het externe MIDI-apparaat dat u in stap 4 hebt ingesteld.**

Houd er rekening mee dat de volgende twee instellingen op de display External Controller niet dienen voor het opslaan naar het externe MIDI-apparaat maar dienen voor het opslaan naar de Genos als een MIDI-sjabloon [\(pagina 133](#page-132-1)).

- Nootnummer/Genos-functietoewijzingssets
- Besturingswijzigingsnummer/Genos-toewijzingssets voor parameterwijzigingen

## <span id="page-138-0"></span>**Functies die op voortdurende waarde-invoer reageren**

Deze functies kunnen aan de geselecteerde toetsenpartijen (Right 1–3, Left) of stijlpartijen worden toegewezen.

#### **C** OPMERKING

De functies die met '\*' zijn aangegeven, zijn niet effectief voor stijlpartijen.

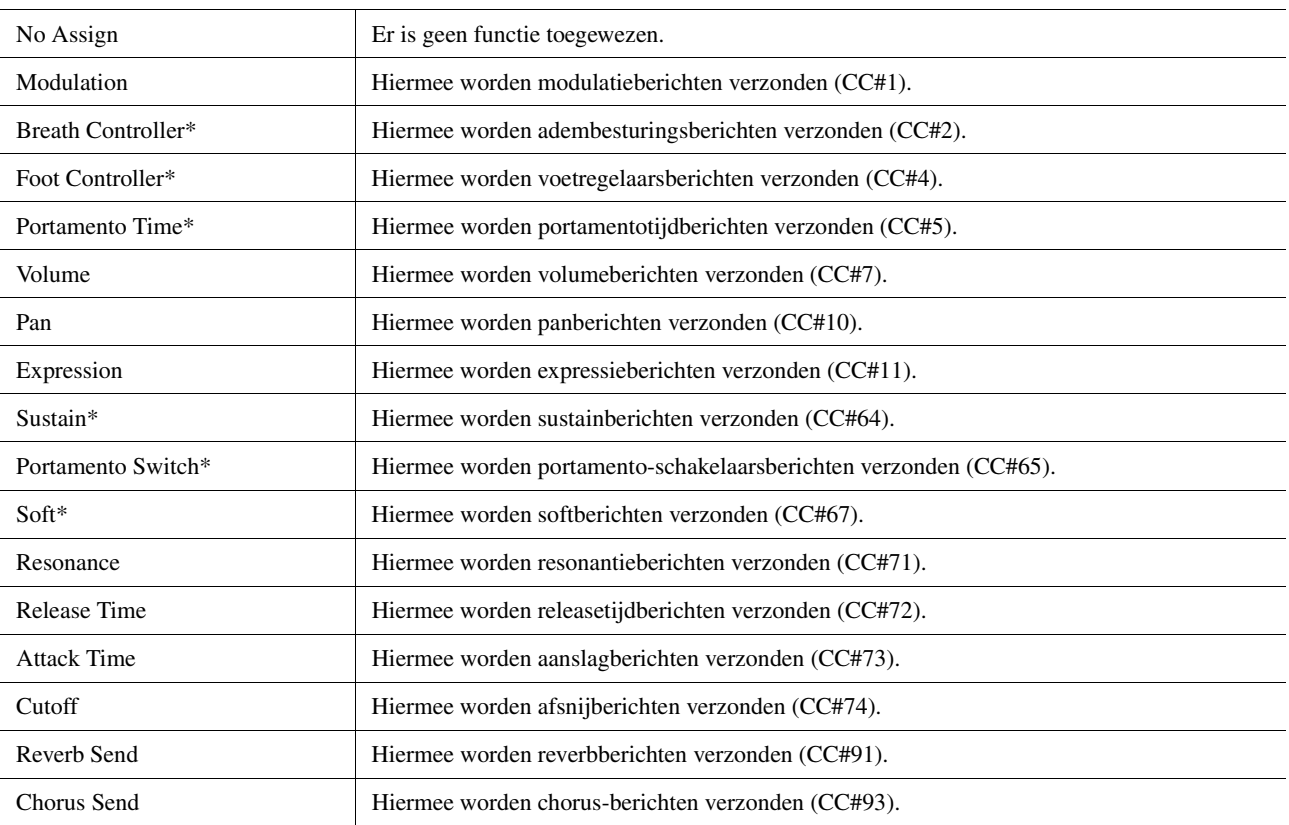

# <span id="page-139-0"></span>**Functies die op aan-/uitinvoer reageren**

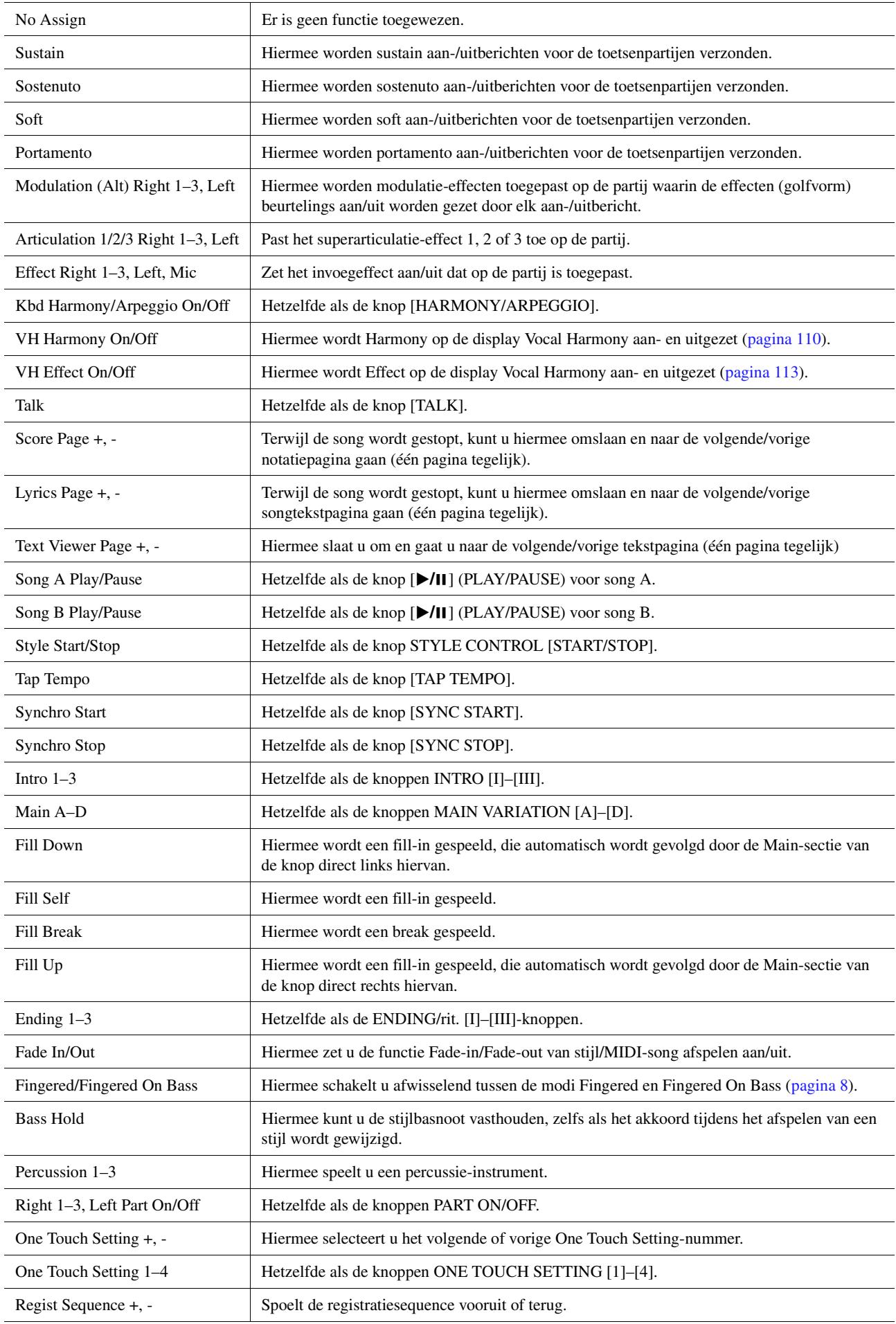

<span id="page-140-0"></span>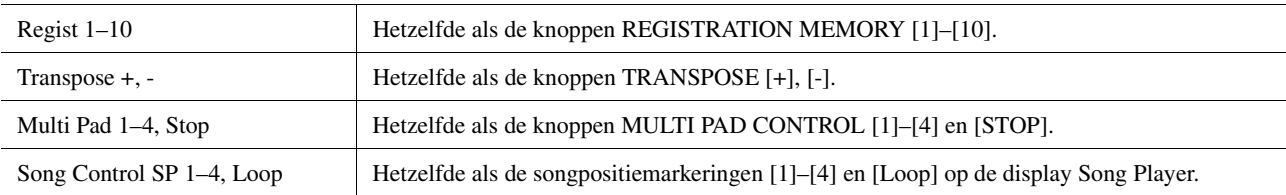

### **Inhoud**

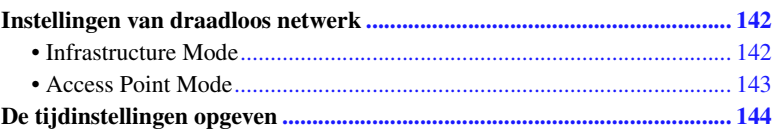

# <span id="page-141-0"></span>Instellingen van draadloos netwerk

Afhankelijk van uw regio is de draadloos-netwerkfunctie opgenomen en de instellingendisplay kan via [MENU] [Wireless LAN] worden opgeroepen.

Door instellingen voor het draadloos netwerk op te geven, kunt u de Genos via een draadloos netwerk met een iPhone/ iPad verbinden. Raadpleeg voor algemene bedieningsinstructies 'Handleiding voor het aansluiten van een iPhone/iPad' op de website. In dit gedeelte wordt alleen de bediening besproken die specifiek is voor de Genos. Ga voor meer informatie over compatibele smart apparaten naar de volgende pagina:

https://www.yamaha.com/kbdapps/

# <span id="page-141-1"></span>**Infrastructure Mode**

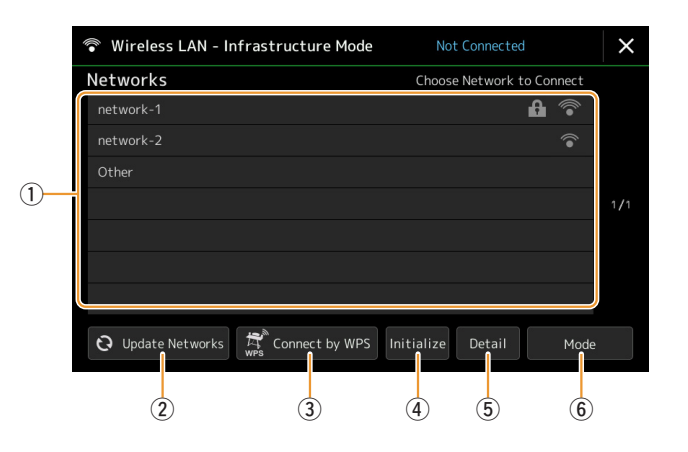

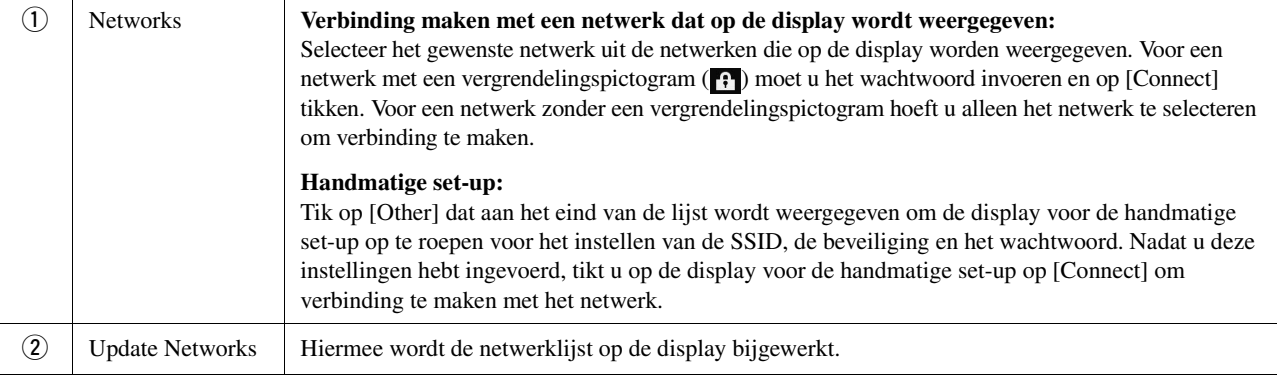

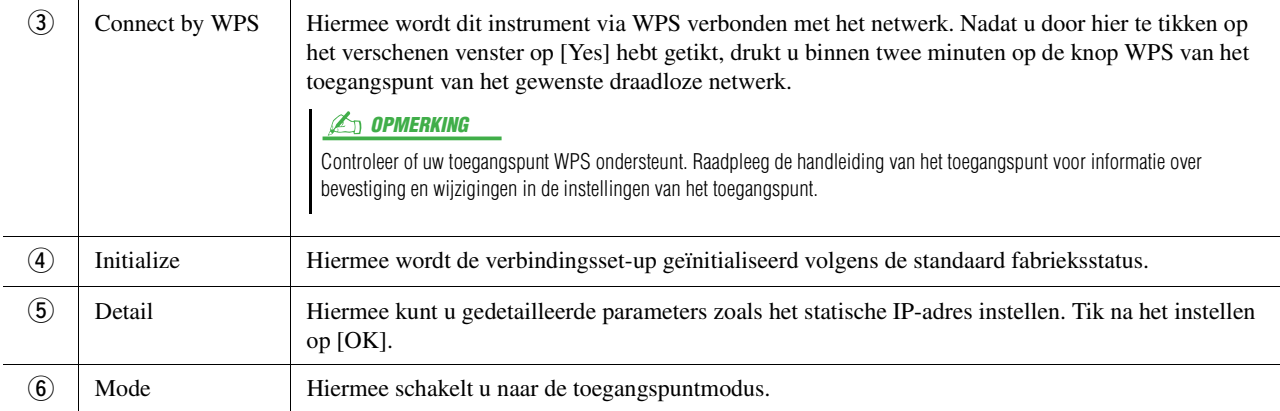

Wanneer de verbinding is gemaakt, wordt Connected boven aan de display weergegeven en verschijnt een van onderstaande pictogrammen die de signaalsterkte aangeven.

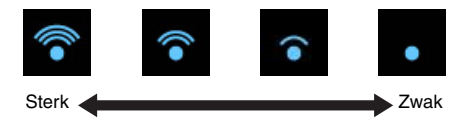

Als de infrastructuurmodus actief is op de Genos en het netwerk is ingesteld, wordt alleen in de volgende gevallen automatisch opnieuw verbinding gemaakt met het draadloze netwerk.

- Wanneer het instrument wordt ingeschakeld.
- Terwijl de display Wireless LAN wordt weergegeven.
- Terwijl de display Time wordt weergegeven.

Als de verbinding wordt verbroken, kunt u de display Wireless LAN oproepen via  $[MEMU] \rightarrow [Wireless LAN]$ .

### <span id="page-142-0"></span>**Access Point Mode**

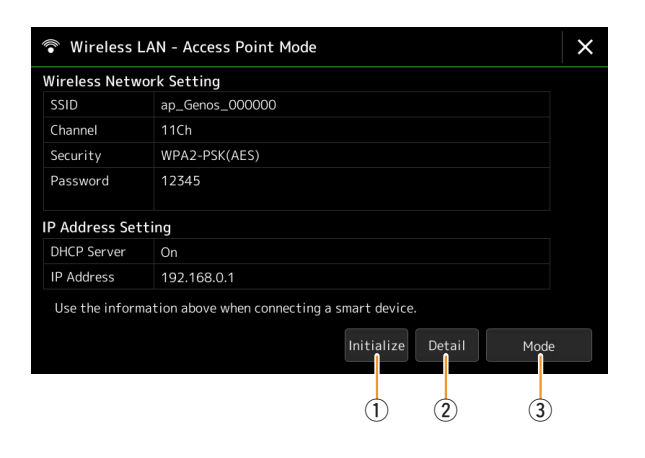

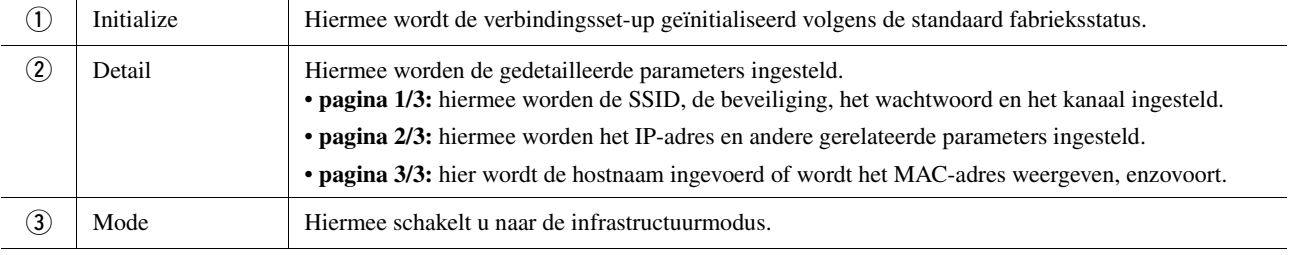

Netwerkinstellingen

# <span id="page-143-0"></span>De tijdinstellingen opgeven

U kunt de datum en tijd instellen op de display die via [MENU] → [Time] wordt opgeroepen. De tijd wordt in de rechterbovenhoek van de Home-display weergegeven.

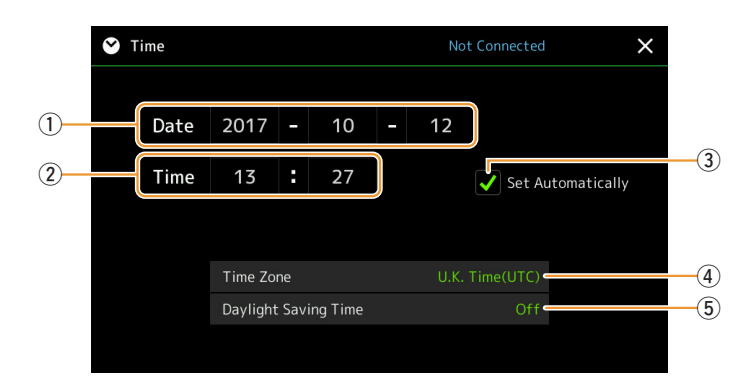

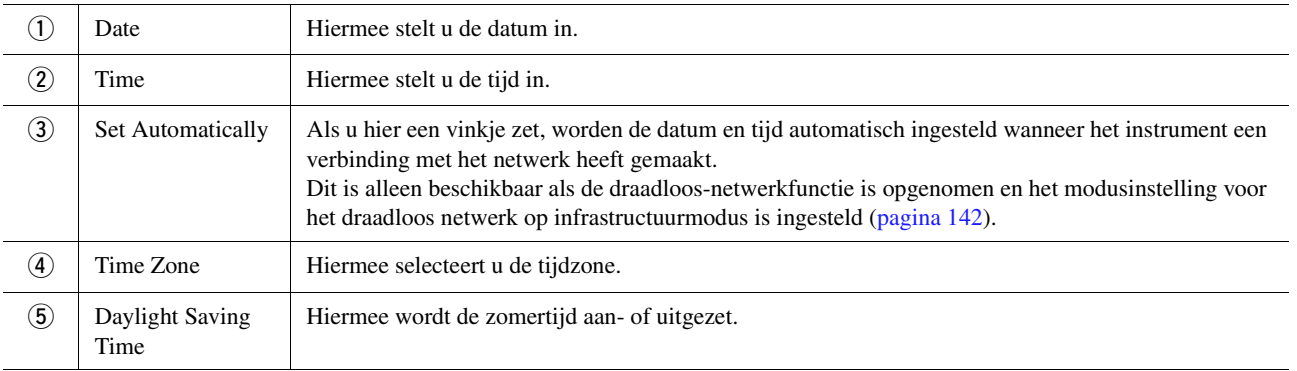

Als de infrastructuurmodus actief is op de Genos in de instellingen voor het draadloze netwerk, wordt de verbindingsstatus weergeven boven aan de display, net als in de display Wireless LAN.
### **Inhoud**

<span id="page-144-3"></span>*14* Utility

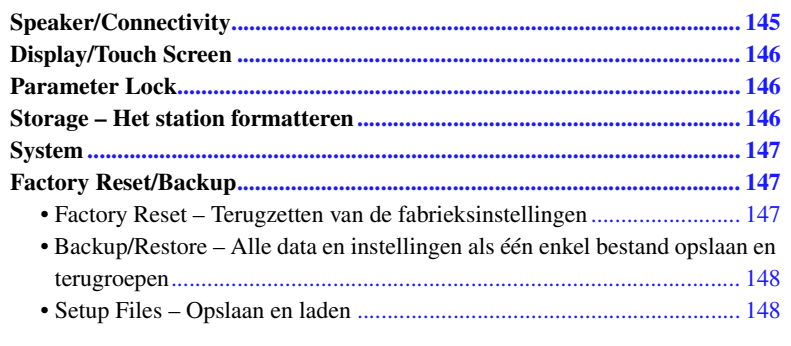

In dit gedeelte worden de algemene instellingen besproken die op het hele instrument van invloed zijn en worden ook de gedetailleerde instellingen voor specifieke functies uitgelegd. De functies voor het resetten van data en het beheren van opslagmedia (zoals schijfformattering) worden ook uitgelegd.

De bedieningsdisplay kan worden opgeroepen via [MENU]  $\rightarrow$  [Utility].

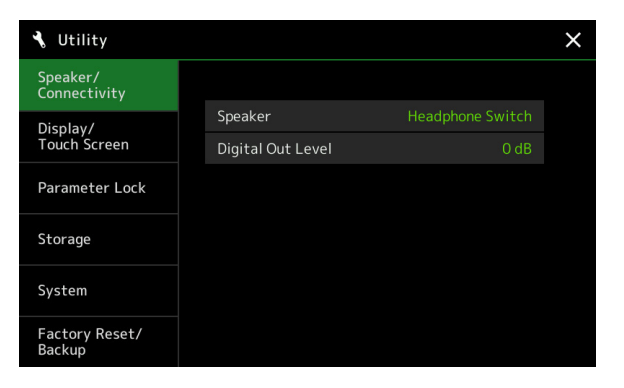

# <span id="page-144-2"></span><span id="page-144-0"></span>Speaker/Connectivity

<span id="page-144-1"></span>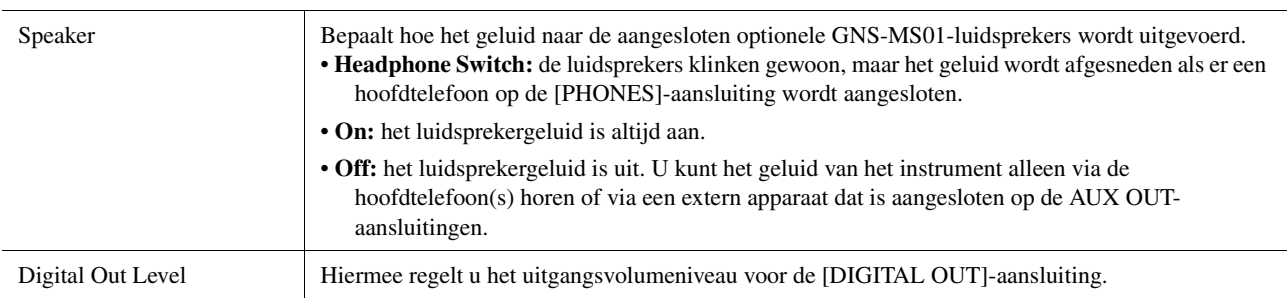

# <span id="page-145-6"></span><span id="page-145-4"></span><span id="page-145-0"></span>Display/Touch Screen

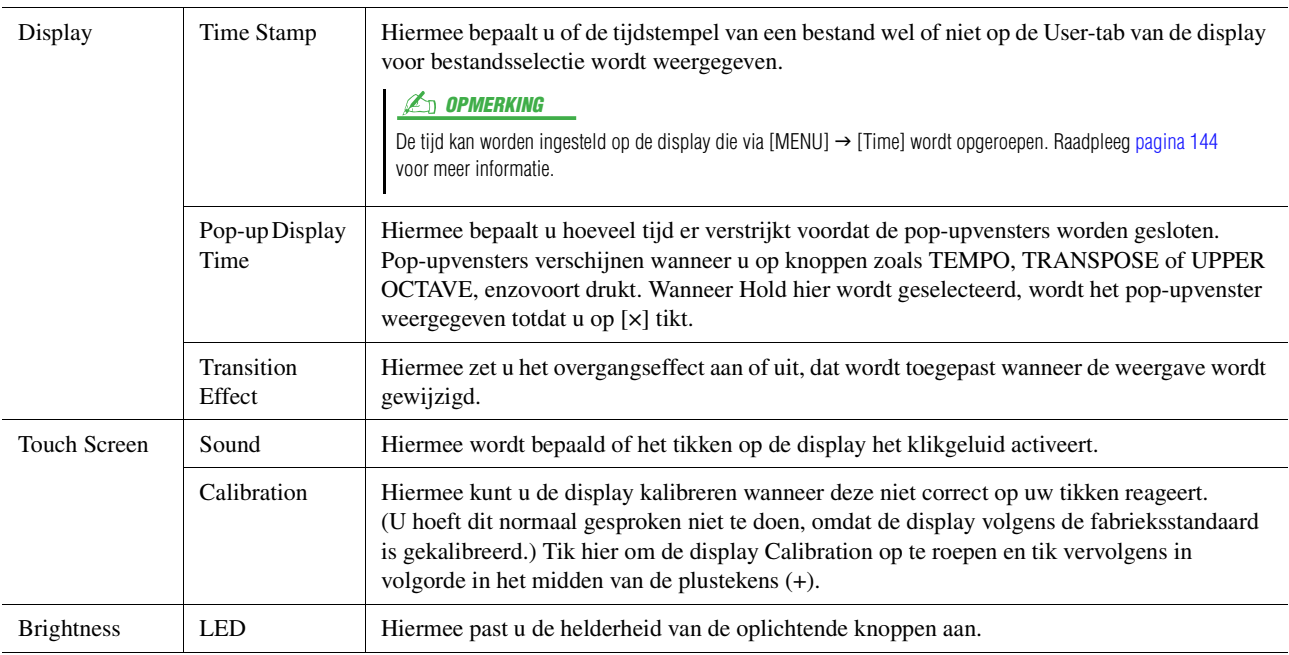

## <span id="page-145-5"></span><span id="page-145-1"></span>Parameter Lock

Deze functie wordt gebruikt om de bepaalde parameters (effect, splitpunt, enzovoort) te vergrendelen, zodat ze alleen via de paneelregelaar kunnen worden gewijzigd en dus niet via Registration Memory, One Touch Setting, Playlist of song- en sequencedata kunnen worden gewijzigd.

Als u de gewenste parametergroep wilt vergrendelen, tikt u op het corresponderende vakje om er het vinkje in te plaatsen. Als u de parameter wilt ontgrendelen, tikt u nogmaals op het vakje.

### **En OPMERKING**

Raadpleeg voor informatie over welke parameters tot elke groep behoren de datalijst (parameteroverzicht) op de website.

## <span id="page-145-3"></span><span id="page-145-2"></span>Storage – Het station formatteren

Hiermee kunt u de formatteerbewerking uitvoeren of de geheugencapaciteit controleren (waarde bij benadering) van het interne User-station of het USB-flashstation dat op de [USB TO DEVICE]-aansluiting is aangesloten.

Als u het interne User-station of het aangesloten USB-flashstation wilt formatteren, tikt u in de apparaatlijst op de naam van het gewenste te formatteren station en tikt u op [Format].

#### LET OP

**Door het formatteren worden alle al bestaande data gewist. Zorg ervoor dat het User-station of het USB-flashstation dat u formatteert geen belangrijke data bevat. Ga voorzichtig te werk, vooral als u meerdere USB-flashstations hebt aangesloten.**

# <span id="page-146-7"></span><span id="page-146-0"></span>**System**

<span id="page-146-8"></span><span id="page-146-6"></span>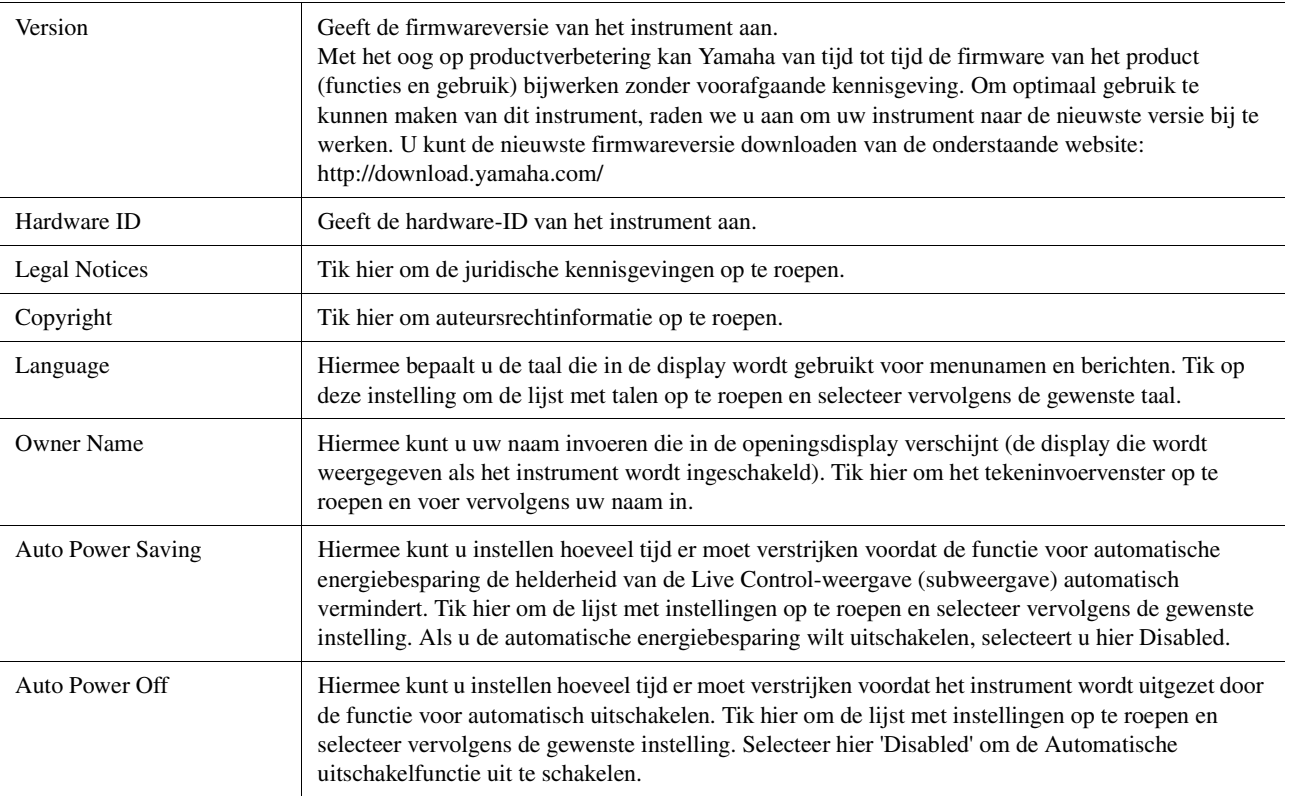

# <span id="page-146-4"></span><span id="page-146-3"></span><span id="page-146-1"></span>Factory Reset/Backup

## <span id="page-146-5"></span><span id="page-146-2"></span>**Factory Reset – Terugzetten van de fabrieksinstellingen**

Vink op pagina 1/2 de vakjes van de gewenste parameters aan en tik vervolgens op [Factory Reset] om de instellingen van de aangevinkte parameters te initialiseren.

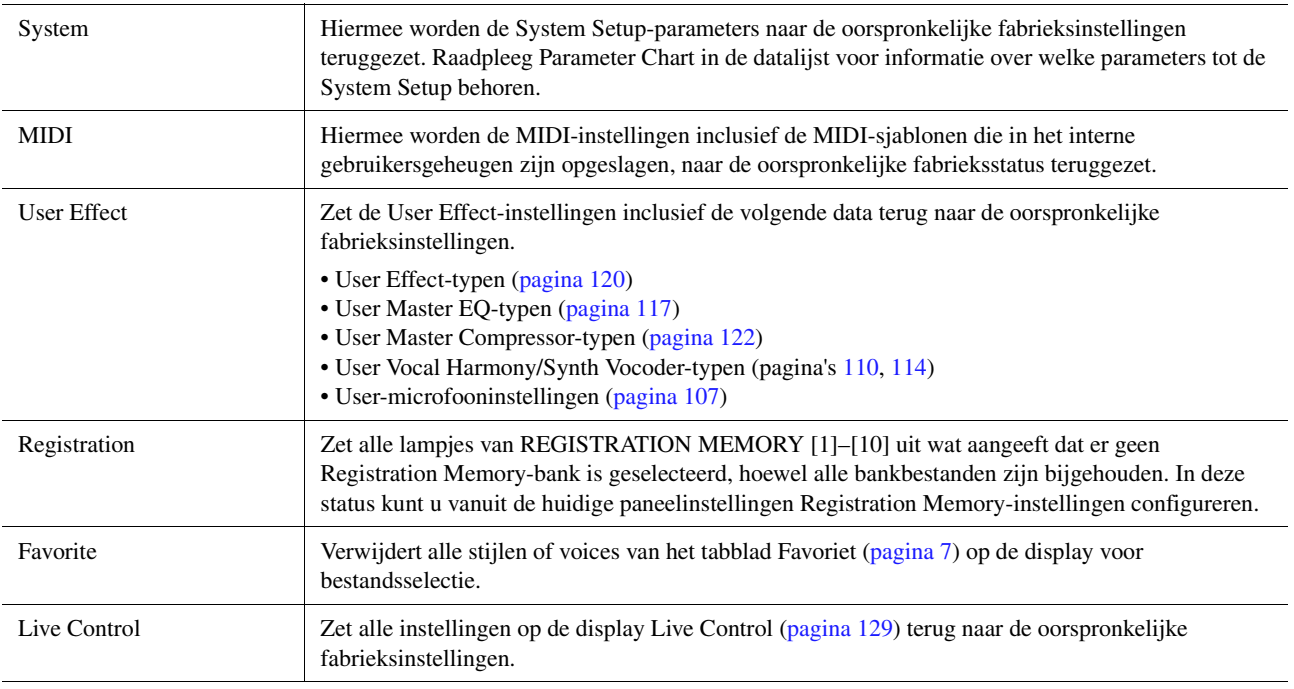

## <span id="page-147-3"></span><span id="page-147-2"></span><span id="page-147-0"></span>**Backup/Restore – Alle data en instellingen als één enkel bestand opslaan en terugroepen**

Op pagina 2/2 kunt u een back-up op een USB-flashstation maken van alle op het User-station opgeslagen gegevens (met uitzondering van beveiligde songs en uitbreidingsvoices/-stijlen) en van alle instellingen van het instrument, in één bestand met de naam 'Genos.bup'.

Voordat u de display oproept, moet u alle gewenste instellingen op het instrument hebben geconfigureerd.

Als u op [Backup] tikt, wordt het back-upbestand in de hoofdmap van het USB-flashstation opgeslagen. Als u op [Restore] tikt, wordt het back-upbestand teruggeroepen en worden alle data en instellingen teruggezet. Als u audiobestanden wilt opnemen, zet u vooraf een vinkje bij Include Audio files.

#### **Z**<sup>D</sup> OPMERKING

- Lees voordat u een USB-flashstation gaat gebruiken in de gebruikershandleiding het gedeelte over USB-apparaten aansluiten.
- De aansluiting [USB TO DEVICE] onder het instrument kan tijdens het maken van een back-up of het terugzetten van de data niet worden gebruikt.

#### **Z**<sup>D</sup> OPMERKING

- U kunt een back-up maken van gebruikersdata zoals voice, song, stijl en registratiegeheugen door deze op de display voor bestandsselectie afzonderlijk naar een USBflashstation te kopiëren.
- Als de totale grootte van de doelgegevens voor de back-up groter is dan 1,9 GB (exclusief de audiobestanden), is de back-upfunctie niet beschikbaar. In dit geval kunt u een back-up van de gebruikersgegevens maken door elk item afzonderlijk te kopiëren.

#### LET OP

**Het maken/terugzetten van de back-up duurt mogelijk een paar minuten. Zet het instrument niet uit tijdens het maken van een back-up of het terugzetten. Als u het instrument uitschakelt tijdens het maken of terugzetten van een back-up, kunnen de data beschadigd raken of verloren gaan.**

## <span id="page-147-4"></span><span id="page-147-1"></span>**Setup Files – Opslaan en laden**

Voor de onderstaande items kunt u uw oorspronkelijke instellingen in één bestand opslaan op het User-station of het USB-flashstation voor toekomstig gebruik. Als u het set-upbestand naar het USB-flashstation wilt opslaan, moet u er voor zorgen dat het USB-flashstation vooraf op de [USB TO DEVICE]-aansluiting wordt aangesloten.

#### **Z**<sup>D</sup> OPMERKING

Lees voordat u een USB-flashstation gaat gebruiken in de gebruikershandleiding het gedeelte over USB-apparaten aansluiten.

### **1 Configureer de gewenste instellingen op het instrument en roep vervolgens pagina 2/2 van de display Factory Reset/Backup op.**

### **2 Tik op [Save] van het gewenste item.**

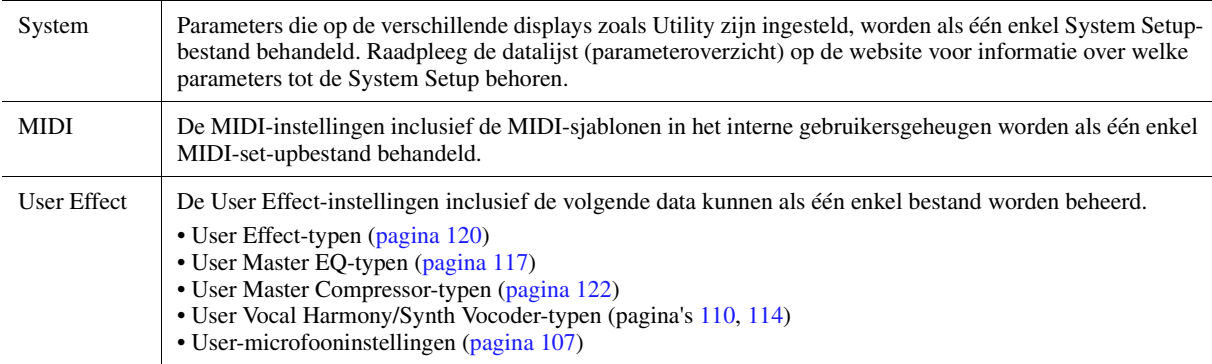

### **3 Selecteer de gewenste bestemming om het set-upbestand op te slaan en tik vervolgens op [Save Here].**

Wijs indien nodig de naam toe en tik vervolgens op [OK] om het bestand op te slaan.

### **U roept het set-upbestand als volgt op:**

Tik op [Load] bij het gewenste item en selecteer vervolgens het gewenste bestand. U kunt de fabrieksstatus terugzetten door het set-upbestand op het tabblad Preset te selecteren.

### <span id="page-148-2"></span>**Inhoud**

**[De uitbreidingspakketdata vanaf het USB-flashstation installeren](#page-148-0) .......... 149 [Het bestand met instrumentgegevens op het USB-flashstation opslaan... 150](#page-149-0)**

Door uitbreidingspakketten te installeren, kunt u diverse optionele voices en stijlen aan de map Expansion op het User-station toevoegen. In dit gedeelte wordt de bediening uitgelegd die nodig kan zijn om nieuwe inhoud aan het instrument toe te voegen.

## <span id="page-148-0"></span>De uitbreidingspakketdata vanaf het USB-flashstation installeren

<span id="page-148-1"></span>Het bestand dat de op het instrument te installeren gecombineerde uitbreidingspakketten ('\*\*\*.ppi' of '\*\*\*.cpi') bevat, wordt pakketinstallatiebestand genoemd. Er kan slechts één pakketinstallatiebestand op het instrument worden geïnstalleerd. Als u meerdere uitbreidingspakketten wilt installeren, bundelt u de pakketten op uw computer door de software Yamaha Expansion Manager te gebruiken. Raadpleeg de meegeleverde handleiding voor meer informatie over hoe u de software moet gebruiken.

### LET OP

**Nadat de installatie is voltooid, moet u het instrument opnieuw opstarten. Zorg ervoor dat u vóór die tijd alle data die u aan het bewerken bent opslaat, omdat de data anders verloren gaan.**

#### **Z**<sup>n</sup> OPMERKING

Als een uitbreidingspakket al bestaat, kunt u dit pakket in stap 4 hieronder overschrijven met het nieuwe pakket. U hoeft de bestaande data niet vooraf te verwijderen.

- **1 Sluit het USB-flashstation waarop het gewenste pakketinstallatiebestand ('\*\*\*.ppi' of '\*\*\*.cpi') is opgeslagen aan op de [USB TO DEVICE]-aansluiting.**
- **2 Roep de bedieningsdisplay op via [MENU] [Expansion].**
- **3 Tik op [Pack Installation] om de display voor bestandsselectie op te roepen.**
- **4 Selecteer het gewenste pakketinstallatiebestand.**
- **5 Volg de instructies op de display op.**

Hiermee installeert u de geselecteerde pakketdata in de map Expansion op het User-station.

### **Z'**n opmerking

Als u de uitbreidingspakketdata van het instrument wilt verwijderen, formatteert u het User-station [\(pagina 146](#page-145-3)). Wanneer u dat doet, worden alle andere data op het User-station verwijderd.

### **Song, stijl of registratiegeheugen met uitbreidingsvoices of -stijlen**

Een song, stijl of registratiegeheugen met uitbreidingsvoices of -stijlen klinkt niet goed of kan niet worden opgeroepen als de uitbreidingspakketdata niet op het instrument aanwezig zijn.

Wij raden u aan de naam van het uitbreidingspakket op te schrijven als u de data (song, stijl of registratiegeheugen) met uitbreidingsvoices of -stijlen maakt, zodat u het uitbreidingspakket indien nodig gemakkelijk kunt vinden en installeren.

# <span id="page-149-1"></span><span id="page-149-0"></span>Het bestand met instrumentgegevens op het USB-flashstation opslaan

Als u de software Yamaha Expansion Manager gebruikt om de pakketdata te beheren, moet u mogelijk het bestand met instrumentgegevens van het instrument ophalen zoals hieronder is beschreven. Raadpleeg de meegeleverde handleiding voor meer informatie over hoe u de software moet gebruiken.

- **1 Sluit het USB-flashstation aan op de [USB TO DEVICE] aansluiting.**
- **2 Roep de bedieningsdisplay op via [MENU] [Expansion].**
- **3 Tik op [Export Instrument Info].**
- **4 Volg de instructies op de display op.**

Hierdoor wordt het bestand met instrumentgegevens in de hoofdmap op het USB-flashstation opgeslagen. Het opgeslagen bestand heet Genos\_InstrumentInfo.n27.

### **En OPMERKING**

Lees voordat u een USB-flashstation gaat gebruiken in de gebruikershandleiding het gedeelte over USB-apparaten aansluiten.

### **Inhoud**

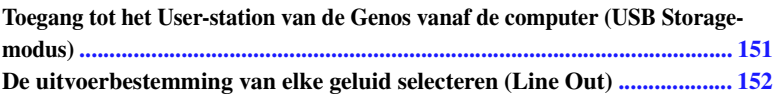

# <span id="page-150-1"></span><span id="page-150-0"></span>Toegang tot het User-station van de Genos vanaf de computer (USB Storage-modus)

Wanneer de USB Storage-modus op het instrument is ingeschakeld, kunnen wave- en songbestanden tussen het Userstation van de Genos en de computer worden overgedragen. Als de USB Storage-modus NIET is ingeschakeld, kan de USB-verbinding worden gebruikt voor MIDI-besturing. De USB-interface verwerkt audiosignalen niet rechtstreeks.

### $\not\cong$  **DPMFRKING**

De USB Storage-modus kan worden gebruikt met Windows 7/8.1/10 of Mac OS 10.9/10.10/10.11.

#### LET OP

**Voer de volgende bewerkingen uit voordat u de USB Storage-modus aan- of uitzet.**

- **Sluit alle toepassingsprogramma's.**
- **Als de USB Storage-modus NIET is ingeschakeld op het instrument, controleert u of er geen data van de Genos worden overgebracht.**
- **Als de USB Storage-modus is ingeschakeld op het instrument, controleert u of er geen lees- of schrijfbewerking plaatsvindt.**
- **Als de USB Storage-modus is ingeschakeld op het instrument, kunt u het Genos-pictogram veilig uit de Windows-taakbalk verwijderen.**

### **1 Zet de computer aan.**

**2 Zet de Genos aan terwijl u de knop [PLAYLIST] ingedrukt houdt om de USB Storagemodus te activeren.**

Het SIGNAL-lampje op het paneel knippert tijdens de USB Storage-modus groen.

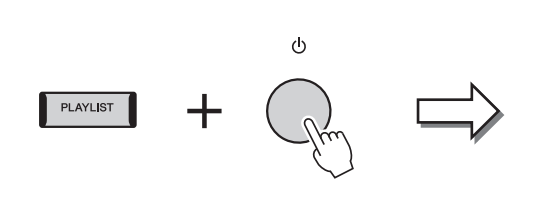

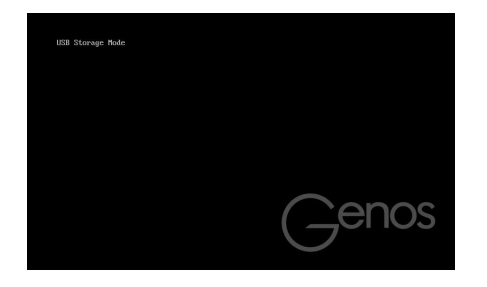

### $\mathscr{L}_\mathbb{D}$  opmerking

U kunt het instrument tijdens de USB Storage-modus niet bedienen.

**3 Beheer bestanden/mappen op het User-station van de Genos met de computer.**

#### LET OP

- **Formatteer het User-station niet en verander het volumelabel niet vanaf een computer wanneer u via de USB Storage-modus toegang tot het station hebt. Als u dat wel doet, kunt u het station mogelijk niet meer gebruiken om de audiosongs af te spelen of op te nemen.**
- **Zoek geen toegang tot de map AUDIOREC.ROOT die de audiobestanden bevat die u hebt opgenomen. Als u toegang zoekt tot de map of er wijzigingen in aanbrengt (de map verplaats of bestanden naar de map kopieert, enzovoort), worden uw belangrijke data verwijderd of raken deze beschadigd.**
- **4 Zet de Genos uit om de USB Storage-modus af te sluiten.**

# <span id="page-151-0"></span>De uitvoerbestemming van elke geluid selecteren (Line Out)

U kunt elke gewenste partij of elk drum/percussie-instrumentgeluid aan een van de LINE OUT-aansluitingen toewijzen voor onafhankelijke uitvoer.

De bedieningsdisplay kan worden opgeroepen via  $[MEMU] \rightarrow [Line Out]$ .

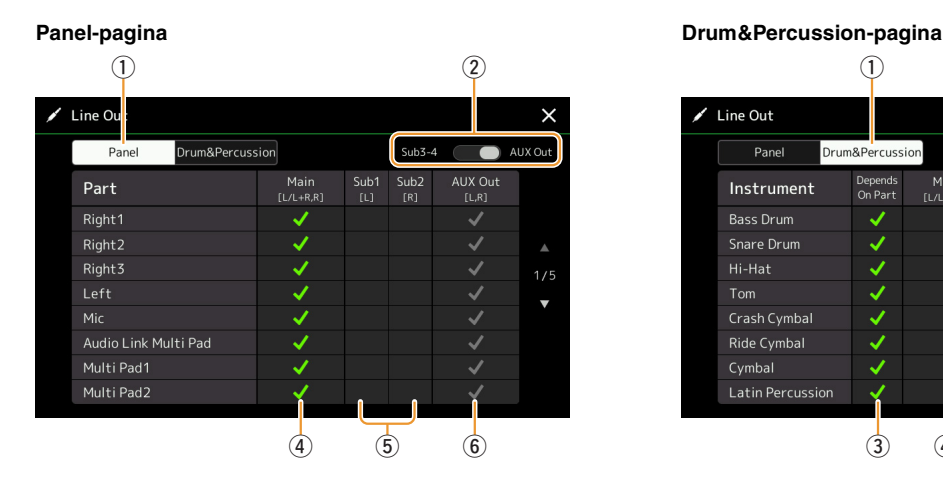

<span id="page-151-1"></span>q w Line Out  $\times$ Panel Drum&Percussion AUX Out Main<br>[L/L+R,R]  $Sub1$ <br>[L]  $Sub2$ AUX Out Depends<br>On Part Instrument Hi-Hat Q  $\frac{1}{2}$ Tom Ride Cymbal  $\checkmark$ IJ  $\frac{1}{3}$  (4) (5) (6)

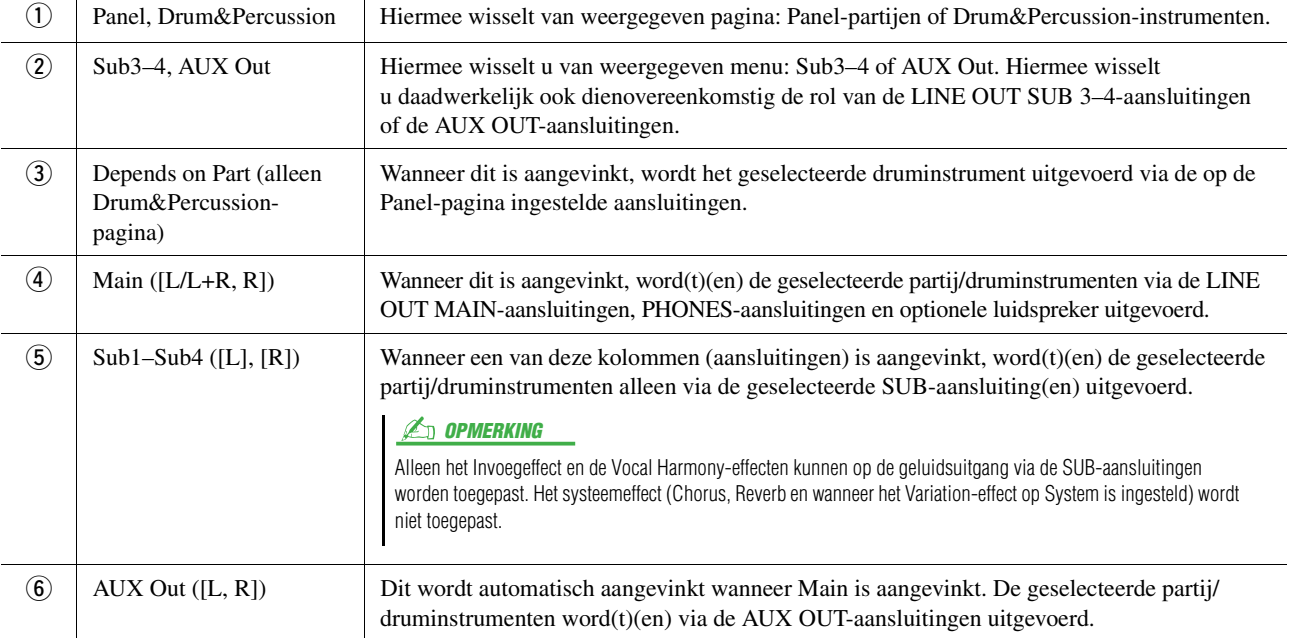

## $\mathbf{A}$

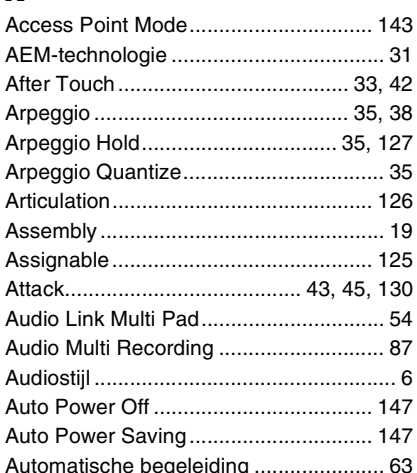

## B

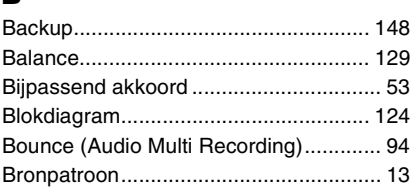

## $\mathbf{c}$

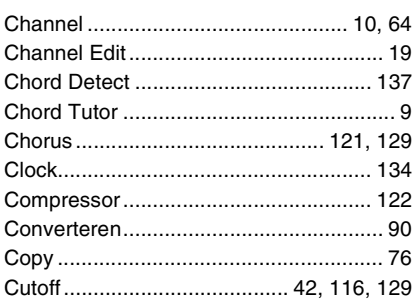

## D

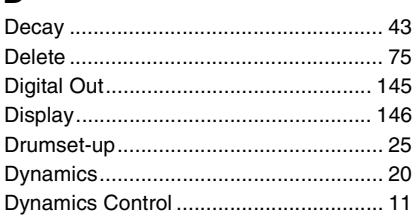

## E

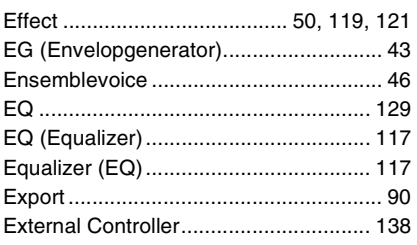

### F

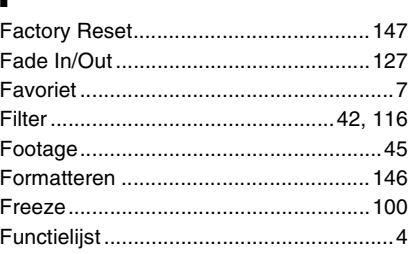

# A

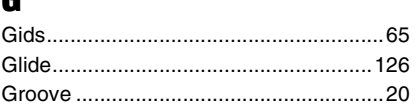

## $\mathbf H$

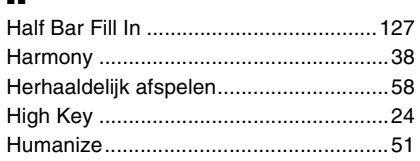

## I

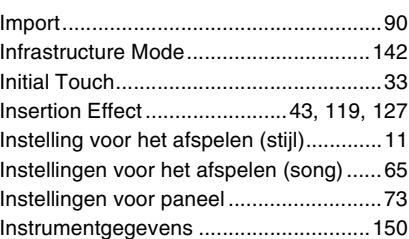

# J

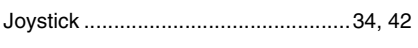

## $\mathbf K$

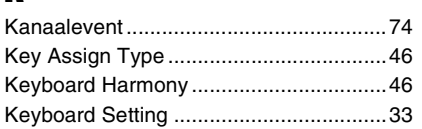

## L

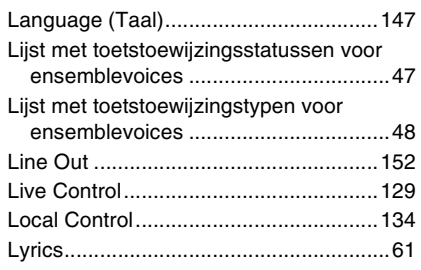

## M

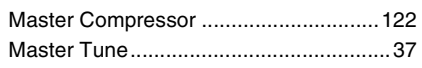

#### MIDI Multi Pad-opname.......................... 52 MIDI Multi Recording................................ 68 Modulation ............................... 42, 127, 130 Multi Pad Creator............................... 52, 54 Multi Track-audiobestand................. 86, 91

# N

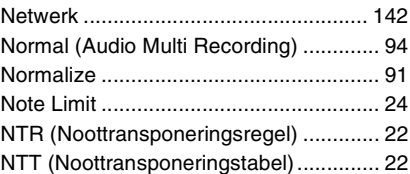

# 0

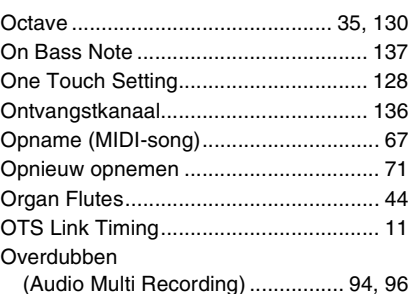

## P

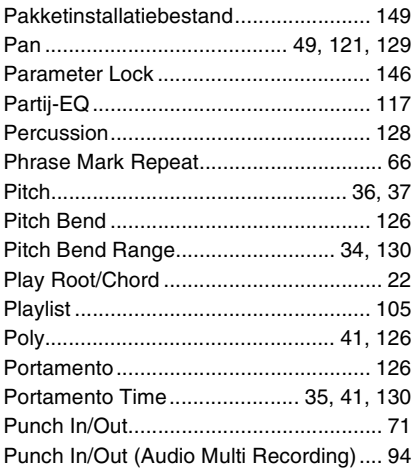

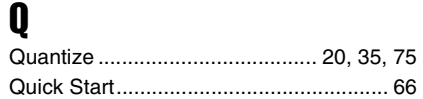

## $\overline{\mathbf{R}}$

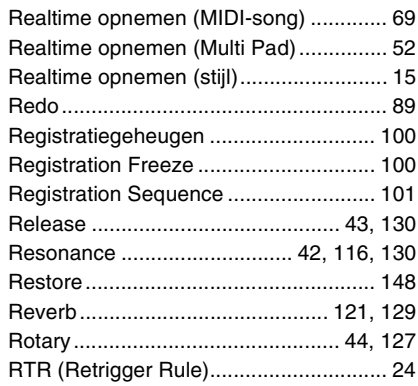

# $\boldsymbol{s}$

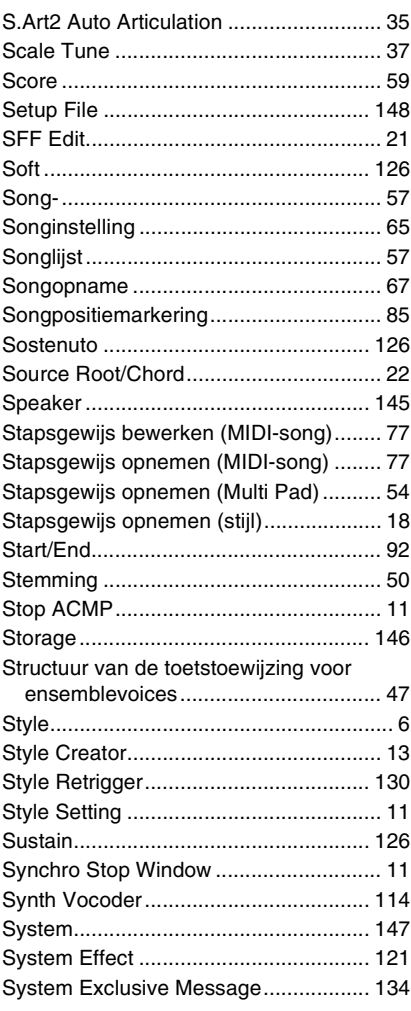

## $\mathbf T$

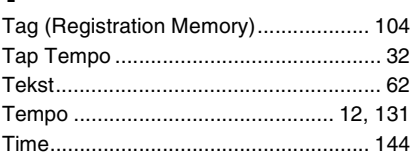

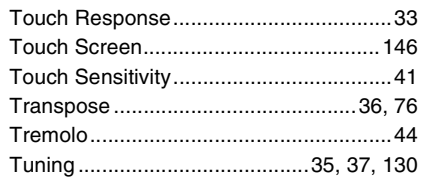

## $\mathbf{u}$

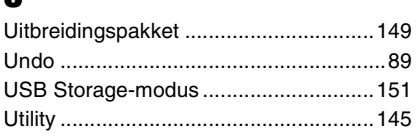

## $\mathbf{V}$

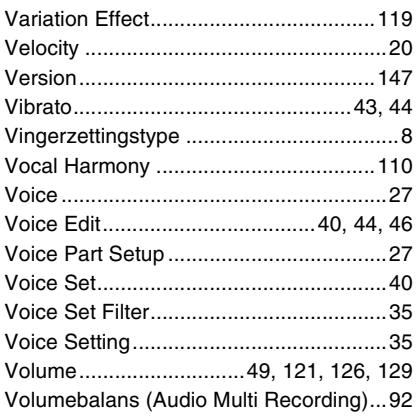

# W

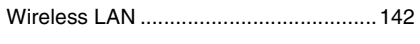

# $\mathbf{z}$

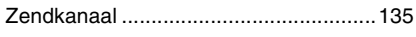